# <span id="page-0-0"></span>**Dell™ OptiPlex™ GX520 Benutzerhandbuch**

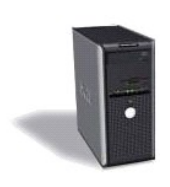

**[Mini-Tower-Computer](file:///C:/data/systems/opgx520/GE/ug/tindex.htm)**

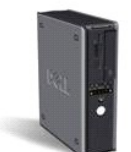

**[Desktop-Computer](file:///C:/data/systems/opgx520/GE/ug/dindex.htm)**

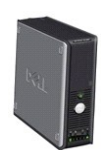

**[Small Form Factor-Computer](file:///C:/data/systems/opgx520/GE/ug/sindex.htm)**

#### <span id="page-1-2"></span>**Erweiterte Funktionen Dell™ OptiPlex™ GX520 Benutzerhandbuch**

- [LegacySelect-Technologiesteuerung](#page-1-0)
- [Verwaltungsfunktionen](#page-1-1)
- **O** Sicherheit
- **Kennwortschutz**
- System-Setup-Programm
- [Starten eines USB-](#page-10-0)Gerätes
- **O** Löschen von vergessenen Kennwörtern
- **C** [Löschen von CMOS](#page-12-0)-Einstellungen
- **O** Hyper-Threading
- **O** Energieverwaltung

# <span id="page-1-0"></span>**LegacySelect-Technologiesteuerung**

Die LegacySelect-Technologiesteuerung bietet Voll-Legacy-, verminderte Legacy- oder Legacy-f**reie Lösungen, basierend auf allgemeinen Plattformen,**<br>Festplatten-Images und Helpdesk-**Verfahren. Der Administrator kann die Ste** oder eine benutzerspezifische Dell™-Werksintegration vornehmen.

Mit LegacySelect können Administratoren Anschlüsse und Mediengeräte, die über serielle und USB-Anschlüsse, einen Parallelanschluss, ein Diskettenlaufwerk,<br>PCI-Steckplätze und über eine PS/2-Maus verfügen, elektronisch akti

# <span id="page-1-1"></span>**Verwaltungsfunktionen**

#### **Warnstandardformat**

ASF (Alert Standard Format [Warnstandardformat]) ist ein DMTF-Verwaltungsstandard, der die Warntechniken "Vor-Betriebssystem" oder "Betriebssystem nicht vorhanden" festlegt. Der Standard ist so konzipiert, dass bei möglichen Sicherheits- und Fehlerbedingungen eine Warnung ausgegeben wird, wenn sich<br>das Betriebssystem im Standby-Modus befindet oder der Computer ausges "Betriebssystem nicht vorhanden" zu ersetzen.

Der Computer unterstützt folgende Warnungen und Remote-Funktionen der ASF-Version 1.03 und 2.0:

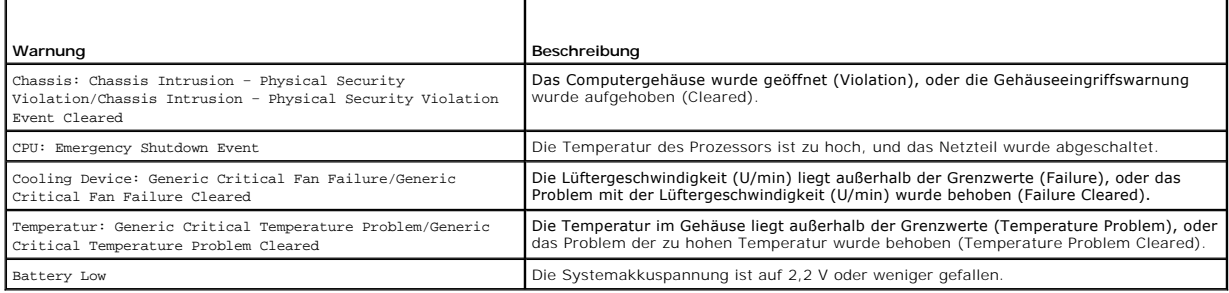

Weitere Informationen zur ASF-Implementierung von Dell finden Sie im *ASF User's Guide* (ASF-Benutzerhandbuch) und im *ASF Administrator's Guide* (ASF-Administratorhandbuch) auf der Dell Support-Website **support.dell.com**.

# **Dell OpenManage™ IT Assistant**

Mithilfe von IT Assistant können Computer und weitere Geräte in einem Unternehmensnetzwerk konfiguriert, verwaltet und überwacht werden. IT Assistant verwaltet Systeme, Konfigurationen, Ereignisse (Warnungen) sowie Sicherheitsfunktionen bei Computern, die mit einem industriestandardkonformen<br>Verwaltungsprogramm ausgestattet sind. Dabei wird eine Instrumentation gemäß SN

Für Ihren Computer ist Dell OpenManage Client Instrumentation basierend auf DMI und CIM erhältlich. Informationen über IT Assistant finden Sie im *Dell OpenManage IT Assistant User's Guide* (Dell OpenManage IT Assistant-Benutzerhandbuch) auf der Dell Support-Website unter **support.dell.com**.

#### **Dell OpenManage Client Instrumentation**

Dell OpenManage Client Instrumentation ist eine Software, mit deren Hilfe Remote-Verwaltungsprogramme wie IT Assistant folgende Aufgaben ausführen können:

- <span id="page-2-1"></span>l Zugreifen auf Informationen über den Computer, beispielsweise wie viele Prozessoren eingesetzt sind und welches Betriebssystem ausgeführt wird
- l Überwachen des Computerstatus, beispielsweise Überhitzungswarnungen von Temperatursensoren oder Warnungen bei einem Festplattenfehler von Speichergeräten
- 1 Ändern des Computerstatus, beispielsweise BIOS-Aktualisierungen oder Fernherunterfahren des Computers

Bei verwalteten Systemen wird Dell OpenManage Client Instrumentation in einem Netzwerk eingerichtet, das mit IT Assistant arbeitet. Informationen zu Dell<br>OpenManage Client Instrumentation finden Sie im *Dell OpenManage Cli* 

# <span id="page-2-0"></span>**Sicherheit**

### **Gehäuseeingriffswarnung**

**ANMERKUNG:** Wenn das Administrator-Kennwort aktiviert ist, muss es Ihnen bekannt sein, bevor Sie die Einstellung **Chassis Intrusion** (Gehäuseeingriff) zurücksetzen können.

Sofern diese Funktion installiert und aktiviert wurde, kann mit ihr ein unerlaubter Gehäuseeingriff festgestellt und der Benutzer alarmiert werden. So ändern Sie die Einstellung **Chassis Intrusion** (Gehäuseeingriff):

- 1. [Rufen Sie das System-Setup-Programm auf.](#page-5-1)
- 2. Drücken Sie die Nach-unten-Taste, um zur Option **System Security** (Systemsicherheit) zu gelangen.
- 3. Drücken Sie auf die <Eingabetaste>, um das Popup-Menü "Optionen" unter **System Security** (Systemsicherheit) zu öffnen.
- 4. Drücken Sie die Nach-unten-Taste, um zur Einstellung **Chassis Intrusion** (Chassiseingriff) zu gelangen.
- 5. Drücken Sie die <Eingabetaste>, um eine Optionseinstellung auszuwählen.
- 6. Drücken Sie die <Eingabetaste> erneut, nachdem Sie die Optionseinstellung aktualisiert haben.
- 7. Beenden und speichern Sie das System-Setup-Programm.

# **Einstellungsoptionen**

l **On** (Aktiviert) – Wenn das Gehäuse geöffnet wird, ändert sich diese Einstellung zu **Detected** (Erkannt), und die folgende Warnmeldung wird beim nächsten Startvorgang des Computers angezeigt:

Alert! (Achtung) Cover was previously removed. (Abdeckung wurde vor Kurzem entfernt.)

Um die Einstellung **Detected** zurückzusetzen, <u>[rufen Sie das System-Setup-Programm auf](#page-5-1)</u>. Drücken Sie in der Option C**hassis Intrusion (Gehäuseeingriff)**<br>die Nach-links-Taste oder die Nach-rechts-Taste, um **Reset (Zurückset** aktiviert) oder **Off** (Deaktiviert).

- 1 **On Silent** (Stumm aktiviert, Standardeinstellung) Wenn die Computerabdeckung geöffnet wird, ändert sich die Einstellung auf Detected (Erkannt).<br>Während der Startreihenfolge beim nächsten Computerstart wird keine Warnm
- l **Disabled** (Deaktiviert) Es erfolgt keine Eingriffsüberwachung, und es werden keine Meldungen angezeigt.

### **Halbringförmiger Bügel für ein Vorhängeschloss und Sicherheitskabeleinschub**

Verwenden Sie eine der folgenden Methoden, um den Computer zu sichern:

l Verwenden Sie nur ein Vorhängeschloss oder ein Vorhängeschloss und ein zusätzliches Sicherungskabel mit Verschlussring für ein Vorhängeschloss.

Die Sicherung mittels eines Vorhängeschlosses verhindert, dass Unbefugte den Computer öffnen.

Durch ein Sicherungskabel, das um ein unbewegliches Objekt gebunden und mit einem Vorhängeschloss gesichert ist, wird der unbefugte Wegtransport des Computers verhindert.

- l Befestigen Sie eine handelsübliche Diebstahlschutzvorrichtung am Sicherheitskabeleinschub an der Rückseite des Computers.
- **ANMERKUNG:** Vor dem Kauf einer Diebstahlsicherung sollten Sie prüfen, ob diese mit dem Sicherheitskabeleinschub am Computer kompatibel ist.

Die Diebstahlschutzvorrichtungen bestehen in der Regel aus einem Metallkabel mit einem daran befestigten Schloss und einem Schlüssel. Die mit der<br>Vorrichtung gelieferte Dokumentation enthält Anweisungen zur Installation.

# <span id="page-3-2"></span><span id="page-3-0"></span>**Kennwortschutz**

HINWEIS: Obwohl Kennwörter einen gewissen Schutz für die Daten auf dem Computer bieten, gewährleisten sie keine absolute Sicherheit. Wenn für<br>die Daten eine höhere Sicherheit benötigt wird, sollten Sie zusätzliche Schutzfu

### **Systemkennwort**

Θ HINWEIS: Wenn der Computer unbeaufsichtigt und mit deaktivierter Systemkennwortfunktion läuft oder wenn der Computer nicht abgeschlossen ist,<br>sodass sich das Kennwort durch Ändern der Jumpereinstellung deaktivieren lässt,

#### **Einstellungsoptionen**

In folgenden beiden Fällen ist es nicht möglich, das Kennwort zu ändern oder ein Kennwort zuzuweisen:

- l **Set** (Festgelegt) Ein Systemkennwort wurde zugewiesen.
- l **Disabled** (Deaktiviert) Das Systemkennwort wurde durch eine Jumpereinstellung auf der Systemplatine deaktiviert.

Nur wenn die folgende Option angezeigt wird, kann ein Systemkennwort vergeben werden:

l **Not Set** (Nicht festgelegt) – Es wurde kein Systemkennwort vergeben, und die Kennwortsteckbrücken auf der Systemplatine befinden sich im Zustand .Aktiviert" (Standard)

#### <span id="page-3-1"></span>**Systemkennwort vergeben**

Um das Feld ohne Vergabe eines Systemkennworts zu verlassen, drücken Sie auf die <Tab>-Taste oder auf die Tastenkombination <UMSCH><Tab>, um in ein<br>anderes Feld zu wechseln, oder drücken Sie zu einem beliebigen Zeitpunkt v

- 1. [Rufen Sie das System-Setup-Programm auf](#page-5-1) und prüfen Sie, ob die Option **Password Status** (Kennwortstatus) auf **Unlocked** (Nicht gesperrt) gesetzt wurde.
- 2. Markieren Sie die Option **System Password** (Systemkennwort) und drücken Sie anschließend die Nach-rechts- oder Nach-links-Taste.

Die Überschrift wechselt zu **Enter Password** (Kennwort eingeben). Es wird ein leeres, 32-stelliges Feld in eckigen Klammern angezeigt.

3. Geben Sie das neue Systemkennwort ein.

Es kann max. 32 Zeichen umfassen. Um bei der Kennworteingabe ein Zeichen zu löschen, drücken Sie auf die <Rücktaste> oder die Nach-links-Taste.<br>Beim Kennwort muss nicht auf Groß- und Kleinschreibung geachtet werden.

Einige Tastenkombinationen sind nicht zulässig. Werden diese verwendet, ertönt ein Signalton aus dem Lautsprecher.

Für jedes eingegebene Zeichen (auch für ein Leerzeichen) wird ein Platzhalter im Feld angezeigt.

4. Drücken Sie <Eingabe>.

Ist das neue Systemkennwort kürzer als 32 Zeichen, wird dennoch das gesamte Feld mit Platzhaltern gefüllt. Die Überschrift wechselt zu **Verify Password** (Kennwort bestätigen). Es wird erneut ein leeres, 32-stelliges Feld in eckigen Klammern angezeigt.

5. Um Ihr Kennwort zu bestätigen, geben Sie es ein zweites Mal ein und drücken danach die <Eingabetaste>.

Die Kennworteinstellung wird auf **Set** (Festgelegt) geändert.

6. Beenden Sie das System-Setup-Programm.

Der Kennwortschutz wird wirksam, sobald Sie den Computer neu starten.

#### **Eingabe des Systemkennworts**

Wenn Sie den Computer starten oder neu starten, wird die folgende Eingabeaufforderung auf dem Bildschirm angezeigt.

Wenn der **Password Status** (Kennwortstatus) auf **Locked** (Gesperrt) gesetzt ist:

Geben Sie das Kennwort ein und drücken Sie die <Eingabetaste>.

Wenn Sie ein Administrator-Kennwort zugewiesen haben, akzeptiert der Computer das Administrator-Kennwort als alternatives Systemkennwort.

#### Wurde ein falsches oder unvollständiges Kennwort eingegeben, wird folgende Meldung angezeigt:

\*\* Incorrect password. \*\*

<span id="page-4-1"></span>Bei wiederholter Eingabe eines falschen oder unvollständigen Kennworts wird die gleiche Meldung erneut angezeigt. Nach dreimaliger Eingabe eines falschen oder unvollständigen Systemkennworts wird die folgende Meldung angezeigt:

\*\* Incorrect password. \*\* Number of unsuccessful password attempts: 3 System halted! Must power down.

Auch nach dem Neustart des Computers wird die vorherige Meldung jedes Mal angezeigt, wenn ein falsches oder unvollständiges Systemkennwort eingegeben wird.

**ANMERKUNG:** Die Option **Password Status** (Kennwortstatus) kann gemeinsam mit den Optionen **System Password** (Systemkennwort) und **Admin Password** (Admin-Kennwort) verwendet werden, um das System zusätzlich vor unerlaubtem Zugriff zu schützen.

#### **Systemkennwort löschen oder ändern**

- 1. [Rufen Sie das System-Setup-Programm auf.](#page-5-1)
- 2. Markieren Sie **Systemkennwort** und drücken Sie die <Eingabetaste>.
- 3. Geben Sie das Systemkennwort ein, wenn Sie dazu aufgefordert werden.
- 4. Zweimal <Eingabetaste> drücken, um das vorhandene Setup-Kennwort zu löschen. Die Einstellung ändert sich zu **Nicht festgelegt**.

Wenn **Nicht festgelegt** angezeigt wird, wurde das Systemkennwort gelöscht. Wenn **Nicht festgelegt** nicht angezeigt wird, drücken Sie auf <Alt><b>, um den Computer neu zu starten und wiederholen Sie dann Schritte 3 und 4.

- 5. Um ein neues Kennwort zu vergeben, folgen Sie den Anweisungen unter "[Vergeben eines Systemkennworts](#page-3-1)".
- 6. Beenden Sie das System-Setup-Programm.

### **Administrator-Kennwort**

#### **Einstellungsoptionen**

In den folgenden beiden Fällen ist es nicht möglich, das Administrator-Kennwort zu ändern oder ein Administrator-Kennwort zuzuweisen:

- l **Set** (Festgelegt) Ein Administrator-Kennwort wurde zugewiesen.
- 1 **Disabled** (Deaktiviert) Das Administrator-Kennwort wurde durch eine Jumpereinstellung auf der Systemplatine deaktiviert.

Nur wenn die folgende Option angezeigt wird, können Sie ein Administrator-Kennwort zuweisen:

ı **Not Set** (Nicht festgelegt) – Es wurde kein Administrator-Kennwort vergeben, und die Kennwort-**Jumperbrücken auf der Systemplatine befinden sich im**<br>Zustand "Aktiviert" (Standardeinstellung).

#### <span id="page-4-0"></span>**Zuweisen eines Administrator-Kennworts**

Das Administrator-**Kennwort** und das Systemkennwort können identisch sein.

**ANMERKUNG:** Unterscheiden sich die beiden Kennwörter, kann das Administrator-Kennwort alternativ als Systemkennwort verwendet werden. Das Systemkennwort kann jedoch nicht anstelle des Administrator-Kennworts verwendet werden.

1. [Rufen Sie das System-Setup-Programm auf,](#page-5-1) und stellen Sie sicher, dass die Option **Admin Password** auf **Not Set** (Nicht festgelegt) gesetzt wurde.

2. Markieren Sie die Option **Admin Password**, und drücken Sie anschließend die Nach-links- oder die Nach-rechts-Taste.

Sie werden aufgefordert, das Kennwort einzugeben und zu bestätigen. Wenn ein unzulässiges Zeichen eingegeben wird, gibt der Computer einen Signalton aus.

3. Geben Sie das Kennwort ein, und bestätigen Sie es nochmals.

Nachdem Sie das Kennwort bestätigt haben, wird die Option **Admin Password** auf Set (Festgelegt) gesetzt. Wenn Sie das nächste Mal das <u>System-</u><br><u>Setup-Programm</u> aufrufen, werden Sie zur Eingabe des Administrator-Kennworts

4. Beenden Sie das System-Setup-Programm.

Änderungen der Option **Admin Password** werden sofort wirksam. (Es ist nicht notwendig, den Computer neu zu starten.)

#### <span id="page-5-2"></span>**Betrieb des Computers mit aktiviertem Administrator-Kennwort**

Nach [Aufruf des System-Setup-Programms](#page-5-1) wird die Option **Admin Password** markiert, und Sie werden zur Eingabe des Kennworts aufgefordert.

Wird ein ungültiges Kennwort eingegeben, können die Optionen im System-Setup-Programm zwar angezeigt, aber nicht geändert werden.

**ANMERKUNG:** Die Option **Password Status** (Kennwort-Zustand) kann gemeinsam mit der Option **Admin Password** (Admin-Kennwort) verwendet werden, um das System vor unerlaubten Änderungen zu schützen.

#### **Vorhandenes Administrator-Kennwort löschen oder ändern**

Um das Administrator-Kennwort zu ändern, muss dieses bekannt sein.

- 1. [Aufrufen des System-Setup-Programms](#page-5-1).
- 2. Geben Sie das Administrator-Kennwort an der Eingabeaufforderung ein.
- 3. Markieren Sie die Option **Admin Password** (Administrator-Kennwort), und drücken Sie die Nach-links- oder die Nach-rechts-Taste, um das aktuelle Administrator-Kennwort zu löschen.

Die Einstellung ändert sich zu **Not Set** (Nicht festgelegt).

Um ein neues Administrator-Kennwort zu vergeben, folgen Sie den Anweisungen unter "[Assigning a System Password](#page-4-0)" (Zuweisen eines Administrator-Kennwortswort).

4. Beenden Sie das System-Setup-Programm.

#### **Vergessenes Kennwort deaktivieren und neues Kennwort vergeben**

Um ein System- und/oder Administrator-Kennwort zurückzusetzen, folgen Sie den Anweisungen unter "[Clearing Forgotten Passwords](#page-10-1)" (Löschen von vergessenen Kennwörtern).

# <span id="page-5-0"></span>**System-Setup-Programm**

### **Übersicht**

Das System-Setup-Programm dient folgenden Zwecken:

- l Ändern der Systemkonfigurationsdaten, nachdem Sie Hardwarekomponenten zu Ihrem Computer hinzugefügt, ersetzt oder aus dem Computer entfernt haben
- l Einstellen und Ändern benutzerdefinierter Optionen wie Benutzerkennwort
- l Abfragen der aktuellen Speichergröße oder des installierten Festplattenlaufwerktyps

<span id="page-5-1"></span>Es ist empfehlenswert, diese Informationen zu notieren, bevor Sie Änderungen im System-Setup-Programm vornehmen, um sie bei Bedarf zur Hand zu haben.

## **Aufrufen des System-Setup-Programms**

- 1. Schalten Sie den Computer ein oder führen Sie einen Neustart durch.
- 2. Wenn das blaue DELL-Logo angezeigt wird, sofort <F2> drücken.

Falls Sie so lange gewartet haben, bis das Betriebssystem-Logo erscheint, warten Sie noch, bis der Microsoft® Windows®-Desktop angezeigt wird. mputer danach herunter, und starten Sie ihn erneut.

# **Fenster des System-Setup-Programms**

Auf den Bildschirmen des System-Setup-**Programms werden die aktuellen oder veränderbaren Konfigurationsinformationen des Computers angezeigt. Der<br>Bildschirm gliedert sich in drei Bereiche: die Optionsliste, das Feld der ak** 

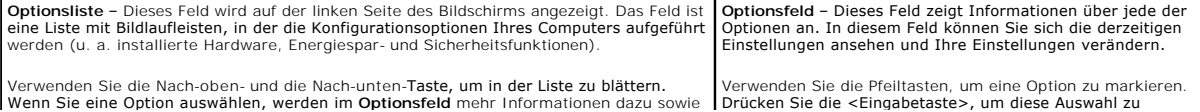

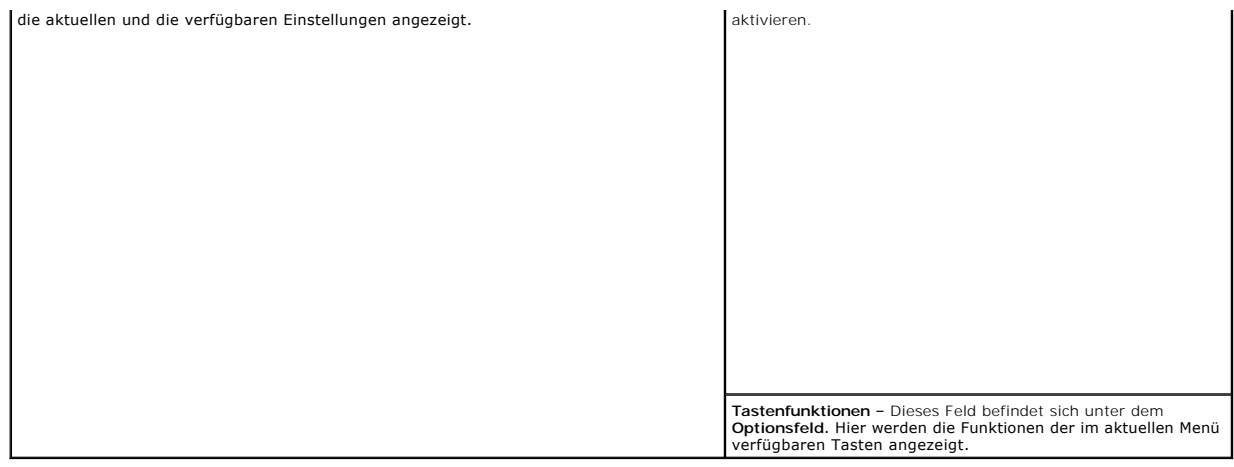

# **Optionen des System-Setup-Programms**

**ANMERKUNG:** Abhängig vom verwendeten Computer und den installierten Geräten werden manche der in diesem Abschnitt beschriebenen Elemente möglicherweise nicht angezeigt.

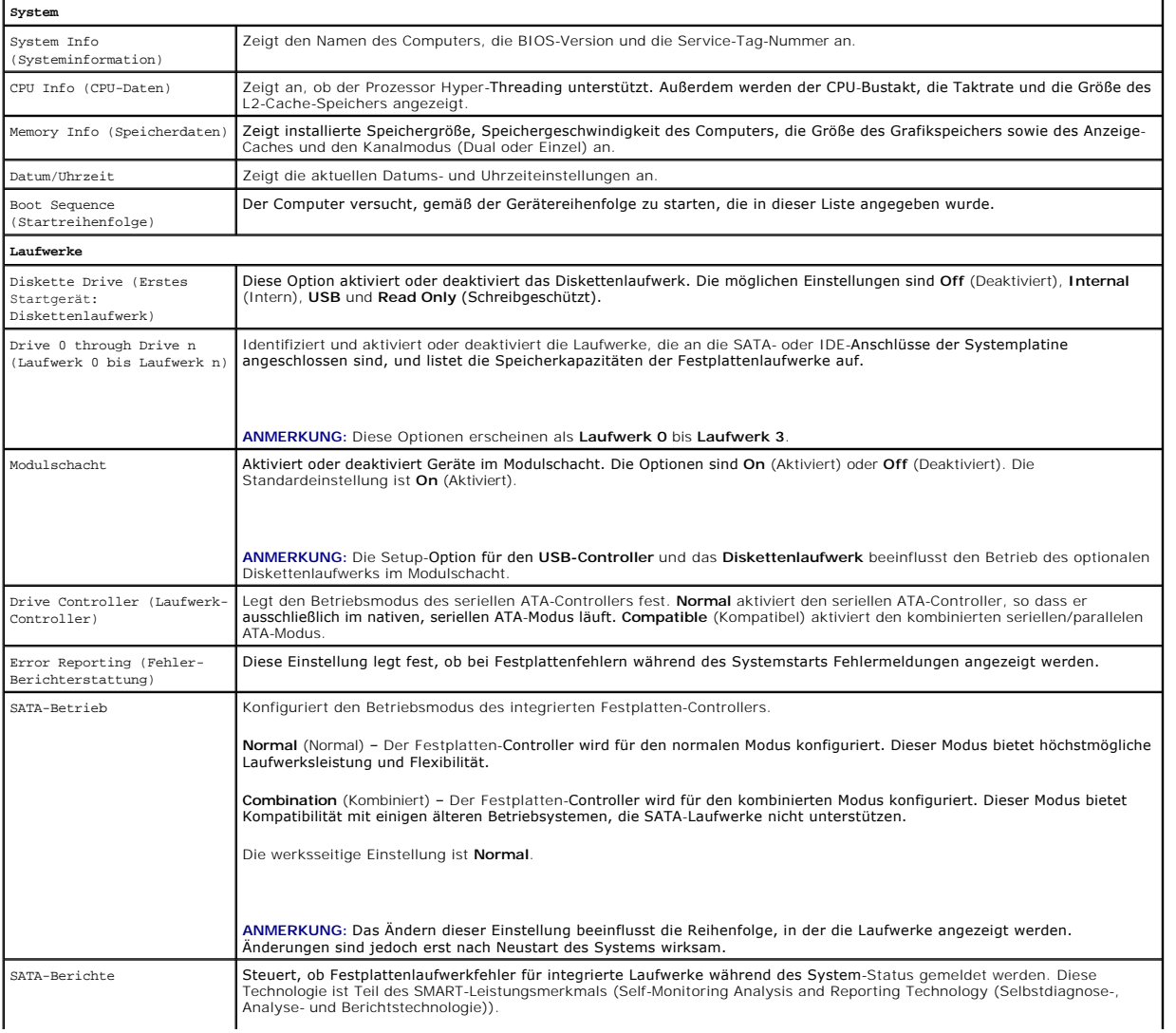

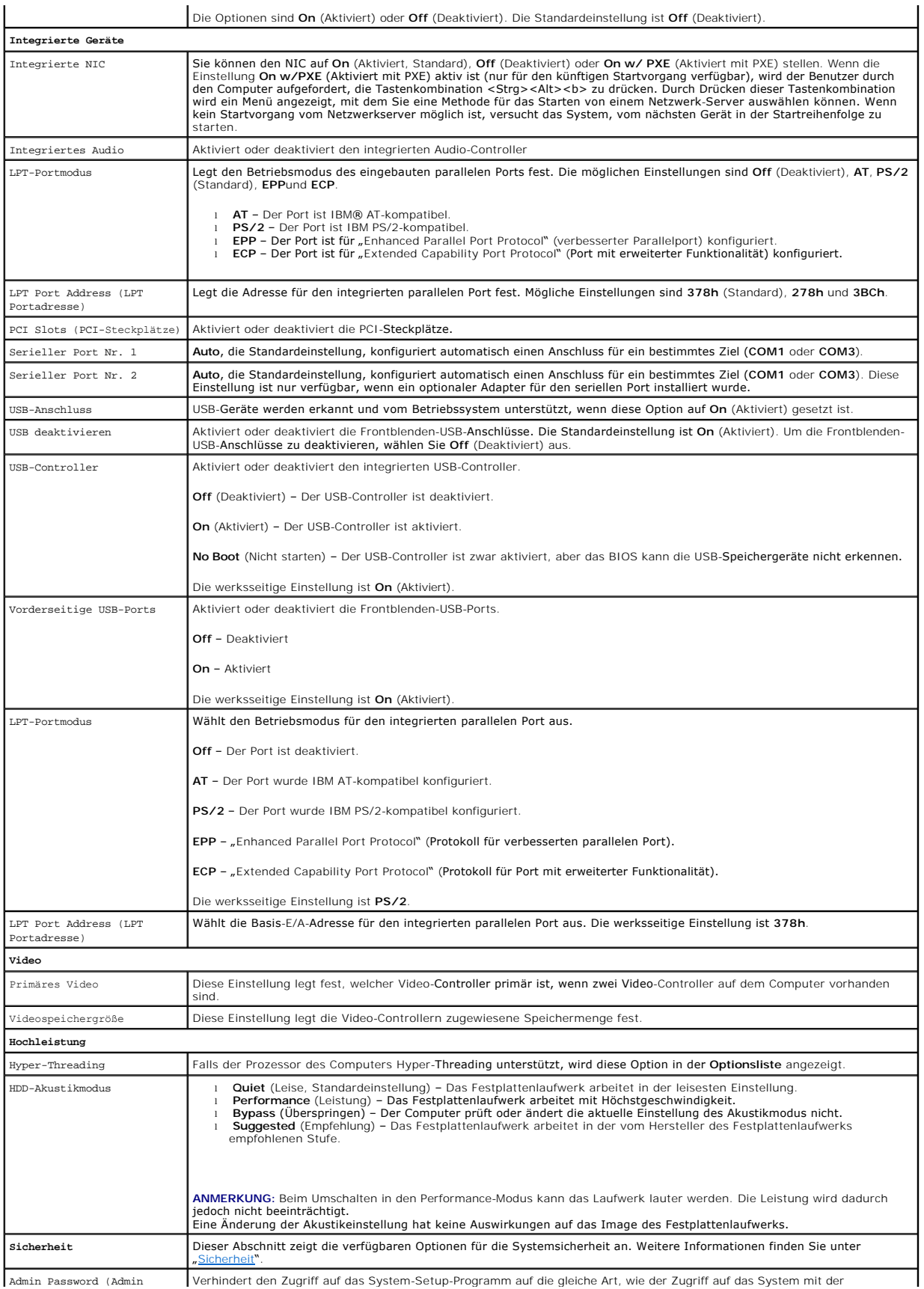

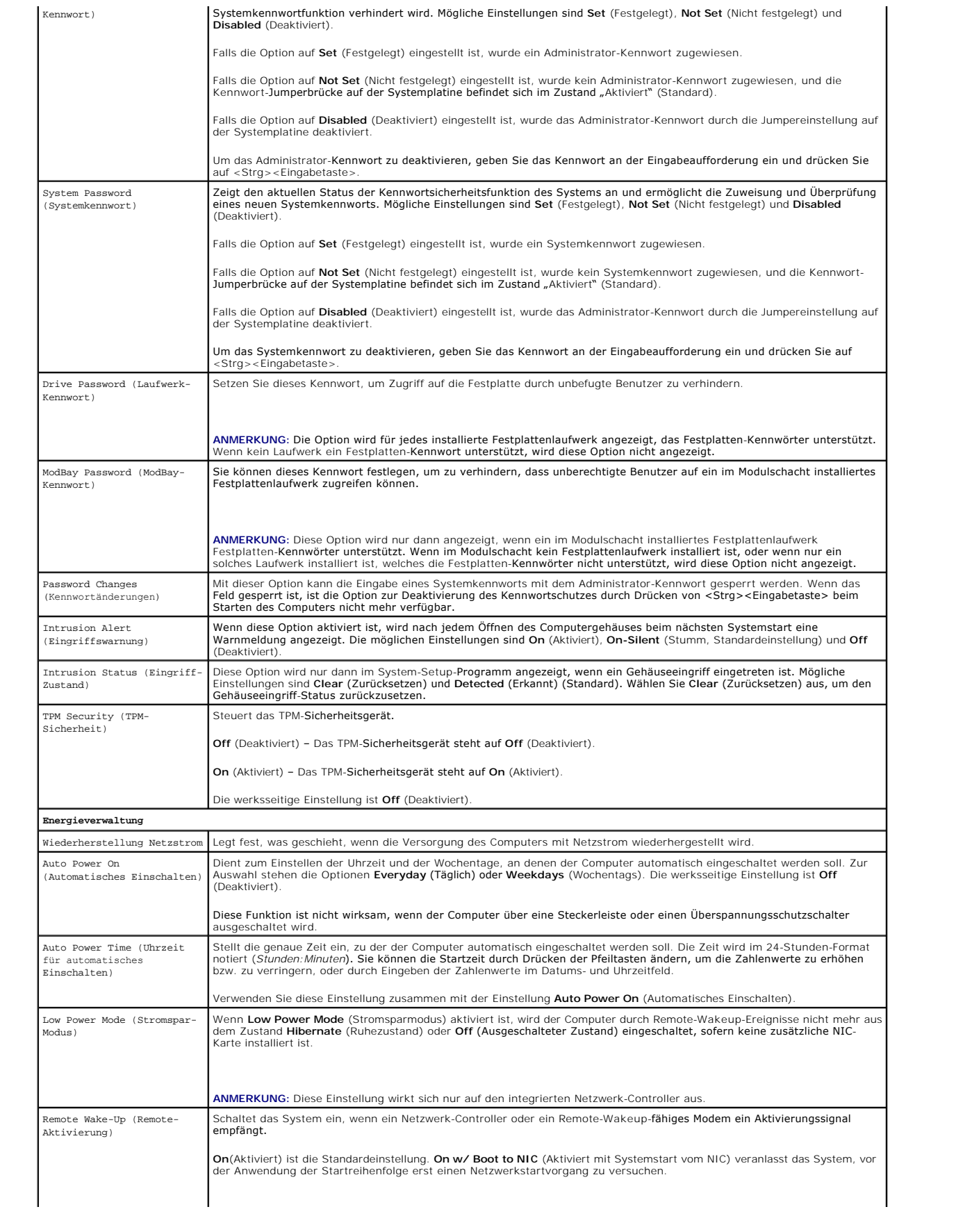

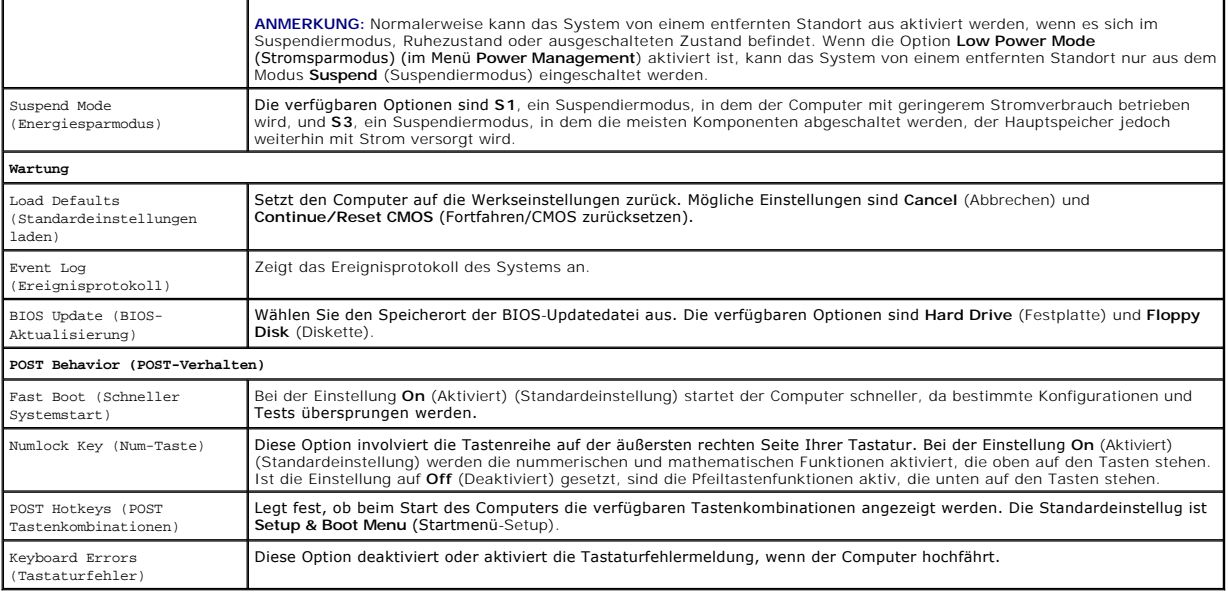

# **Boot Sequence (Startreihenfolge)**

Diese Funktion ermöglicht es Ihnen, die Startreihenfolge für Geräte zu ändern.

#### **Einstellungsoptionen**

- l **Onboard or USB Floppy Drive** (Eingebautes oder USB-Diskettenlaufwerk) Der Computer versucht, vom Diskettenlaufwerk aus zu starten. Wenn die Diskette im Laufwerk nicht startfähig ist oder keine Diskette im Laufwerk eingelegt ist, wird eine Fehlermeldung ausgegeben.
- 1 **Onboard SATA Hard Drive** (Eingebautes SATA-Festplattenlaufwerk) Der Computer versucht, vom ersten seriellen ATA-Festplattenlaufwerk aus zu<br>starten. Wenn auf dem Laufwerk kein Betriebssystem installiert ist, erzeugt de
- l **Onboard IDE Hard Drive** (Eingebautes IDE-Festplattenlaufwerk) Der Computer versucht, vom ersten IDE-Festplattenlaufwerk aus zu starten, falls vorhanden. Wenn auf dem Laufwerk kein Betriebssystem installiert ist, erzeugt der Computer eine Fehlermeldung.
- 1 **Onboard or USB CD-ROM Drive** (Eingebautes oder USB-CD-ROM-Laufwerk) Der Computer versucht, vom CD-ROM-Laufwerk aus zu starten. Wenn<br>sich keine CD im Laufwerk befindet oder sich auf der CD kein Betriebssystem befindet,

#### **Ändern der Startreihenfolge für den aktuellen Startvorgang**

Sie können über diese Funktion beispielsweise einstellen, dass der Computer vom CD-Laufwerk aus startet, damit das Programm "Dell Diagnostics" auf der CD<br>*Drivers and Utilitie*s ausgeführt werden kann; nach Beendigung der startet.

**ANMERKUNG:** Wenn Sie den Computer von einem USB-[Diskettenlaufwerk aus starten möchten, müssen Sie das Diskettenlaufwerk zuerst im](#page-5-1) Systemetup-Programm auf USB stellen.

- 1. Verbinden Sie das Gerät mit einem USB-Anschluss, wenn Sie den Computer von einem USB-Gerät aus starten möchten.
- 2. Schalten Sie den Computer ein oder führen Sie einen Neustart durch.
- 3. Wenn in der rechten oberen Ecke des Bildschirms F2 = Setup, F12 = Boot Menu angezeigt wird, drücken Sie auf <F12>.

Falls so lange gewartet wurde, bis das Betriebssystem-Logo erscheint, warten Sie noch, bis der Microsoft Windows-Desktop angezeigt wird. <u>Fahren Sie</u><br><u>den Computer danach herunter</u>, und starten Sie ihn erneut.

Das Menü **Boot Device** (Startgerät) wird angezeigt und alle verfügbaren Startgeräte werden aufgeführt. Neben jedem Gerät steht eine Nummer.

4. Geben Sie unten im Menü die Nummer des Gerätes ein, das nur für den derzeitigen Start verwendet werden soll.

Wenn Sie beispielsweise von einem USB-Memory Key starten, markieren Sie **USB Device** (USB-Gerät) und drücken Sie die <Eingabetaste>.

**ANMERKUNG:** Ein Systemstart kann nur von einem startfähigen USB-Gerät aus durchgeführt werden. Um sicherzustellen, dass das Gerät startfähig ist, lesen Sie die Informationen in der Dokumentation des Gerätes.

#### <span id="page-10-2"></span>**Ändern von Startreihenfolge für künftige Startvorgänge**

- 1. Rufen Sie das [System-Setup-Programm](#page-5-1) auf.
- 2. Verwenden Sie die Pfeiltasten, um die Menüoption **Boot Sequence** (Startreihenfolge) zu markieren und drücken Sie die <Eingabetaste>, um das Popup- Menü zu öffnen .

**ANMERKUNG:** Notieren Sie die aktuelle Startreihenfolge, falls Sie diese später wiederherstellen möchten.

- 3. Sehen Sie mit den Nach-oben- und Nach-unten-Tasten die Liste der Geräte ein.
- 4. Drücken Sie die Leertaste, um ein Gerät zu aktivieren oder zu deaktivieren. (Aktivierte Geräte weisen ein Kontrollhäkchen auf.)
- 5. Drücken Sie auf <UMSCH><Pfeil-nach-oben-Taste> oder auf <UMSCH><Pfeil-nach-unten-Taste>, um ein ausgewähltes Gerät in der Liste nach oben oder nach unten zu verschieben.

# <span id="page-10-0"></span>**Starten eines USB-Gerätes**

**ANMERKUNG:** Ein Systemstart kann nur von einem startfähigen USB-Gerät aus durchgeführt werden. Um sicherzustellen, dass das Gerät startfähig ist, lesen Sie die Informationen in der Dokumentation des Gerätes.

# **Speicherschlüssel**

- 1. Verbinden Sie den Speicherschlüssel mit einem USB-Port, und starten Sie den Computer neu.
- 2. Wenn F12 = Boot Menu in der rechten oberen Ecke des Bildschirms angezeigt wird, drücken Sie die Taste <F12>.

Das BIOS-Programm erkennt das Gerät und fügt die Option "USB-Gerät" zum Systemstartmenü hinzu.

3. Wählen Sie im Startmenü die Zahl aus, die neben dem gewünschten USB-Gerät steht.

Der Computer führt vom USB-Gerät aus einen Startvorgang durch.

# **Diskettenlaufwerk**

- 1. Setzen Sie im System-Setup-Programm die Option **Diskette Drive** (Diskettenlaufwerk) auf **USB**.
- 2. Speichern und beenden Sie das System-Setup-Programm.
- 3. Schließen Sie das USB-Diskettenlaufwerk an, legen Sie eine startfähige Diskette ein und starten Sie das System neu.

# <span id="page-10-1"></span>**Löschen von vergessenen Kennwörtern**

**VORSICHT: Bevor Sie Arbeiten an den in diesem Abschnitt beschriebenen Komponenten ausführen, lesen Sie erst die Sicherheitshinweise im**  *Produktinformationshandbuch***.**

**HINWEIS:** Bei dieser Vorgehensweise werden sowohl das System- als auch das Administrator-Kennwort gelöscht.

- 1. Folgen Sie den Anweisungen unter "[Vorbereitung](file:///C:/data/systems/opgx520/GE/ug/before00.htm#wp1107075)"
- <span id="page-10-3"></span>2. Suchen Sie den 2-poligen Kennwort-Jumper (PSWD) auf der Systemplatine, und entfernen Sie den Jumper, um das Kennwort zu löschen.

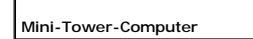

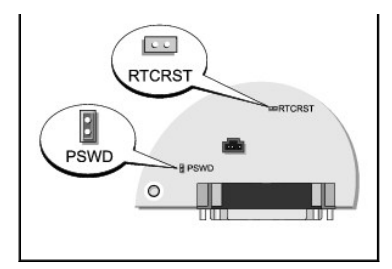

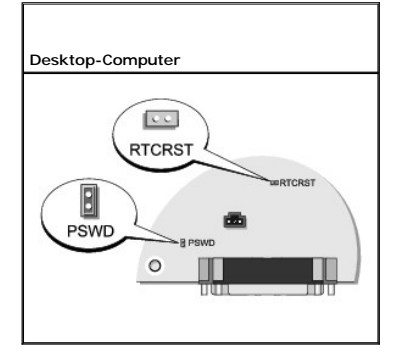

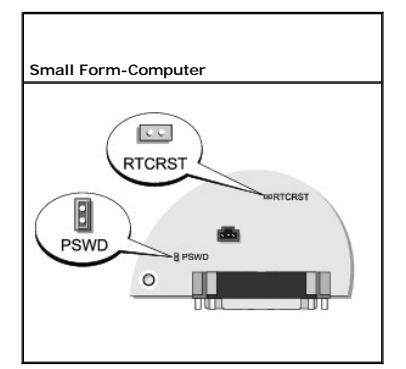

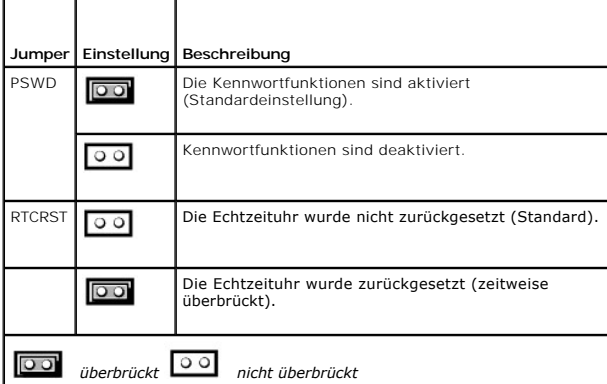

3. [Bringen Sie die Computerabdeckung wieder an](file:///C:/data/systems/opgx520/GE/ug/cvrclose.htm#wp1051699).

- 4. Schließen Sie Ihren Computer und Monitor an die Stromversorgung an und schalten Sie sie ein.
- 5. Wenn der Microsoft® Windows®-Desktop angezeigt wird, [fahren Sie den Computer herunter.](file:///C:/data/systems/opgx520/GE/ug/before00.htm#wp1117430)
- 6. Schalten Sie den Monitor aus, und trennen Sie ihn vom Stromnetz.
- 7. Ziehen Sie das Netzkabel des Computers aus der Steckdose, und drücken Sie den Netzschalter, um die Systemplatine zu erden.
- 8. Öffnen Sie die Computerabdeckung.
- 9. Suchen Sie den 2-poligen Kennwort-Jumper (PSWD) auf der Systemplatine, und setzen Sie den Jumper ein, um die Kennwortoption wiederherzustellen.
- 10. Bringen Sie die Computerabdeckung wieder an.

**HINWEIS:** Wenn Sie ein Netzwerkkabel anschließen, verbinden Sie das Kabel erst mit der Netzwerkwandsteckerbuchse und dann mit dem Computer.

- 11. Schließen Sie den Computer und die zugehörigen Geräte an die Stromversorgung an und schalten Sie sie ein.
- **ANMERKUNG:** Durch diesen Vorgang wird die Kennwortfunktion aktiviert. Wenn Sie das <u>[System-Setup-Programm](#page-5-1)</u> aufrufen, wird sowohl die<br>Kennwortoption "Systemkennwort" als auch die Kennwortoption "Administrator-Kennwort" als
- 12. Weisen Sie ein neues System- und/oder Administrator-Kennwort zu.

# <span id="page-12-0"></span>**Löschen von CMOS-Einstellungen**

**VORSICHT: Bevor Sie Arbeiten an den in diesem Abschnitt beschriebenen Komponenten ausführen, lesen Sie erst die Sicherheitshinweise im**   $\Lambda$ *Produktinformationshandbuch***.**

- 1. Folgen Sie den Anweisungen unter "[Vorbereitung](file:///C:/data/systems/opgx520/GE/ug/before00.htm#wp1107075)"
- 2. Zurücksetzen der aktuellen CMOS-Einstellungen:
	- a. Suchen Sie die [Jumper für das Kennwort \(PSWD\) und das CMOS \(RTC\\_RST\)](#page-10-3) auf der Systemplatine.
	- b. Ziehen Sie den Jumper ab.
	- c. Stecken Sie den Kennwort-Jumper auf die RTC\_RST-Stifte, und warten Sie ca. fünf Sekunden.
	- d. Ziehen Sie den Jumper von den RTC\_RST-Stiften ab, und stecken Sie sie wieder auf die Kennwortstifte.
- 3. [Bringen Sie die Computerabdeckung wieder an](file:///C:/data/systems/opgx520/GE/ug/cvrclose.htm#wp1051699).
- 4. Bringen Sie gegebenenfalls den Standrahmen an.
- **HINWEIS:** Wenn Sie ein Netzwerkkabel anschließen, verbinden Sie das Kabel erst mit der Netzwerkwandsteckerbuchse und dann mit dem Computer.
- 5. Schließen Sie den Computer und die zugehörigen Geräte an die Stromversorgung an und schalten Sie sie ein.

# <span id="page-12-1"></span>**Hyper-Threading**

Hyper-Threading ist eine Intel®-Technologie, die die allgemeine Leistung des Computers verbessern kann. Dabei arbeitet ein physischer Mikroprozessor wie zwei logische Mikroprozessoren, die bestimmte Aufgaben gleichzeitig ausführen können. Es wird empfohlen, das Betriebssystem Microsoft® Windows®XP<br>Service Pack 1 (SP1) oder höher zu verwenden, da Windows XP für die Hyper-Th Software mit Hyper-Threading.

So stellen Sie fest, ob der Computer Hyper-Threading-Technologie verwendet:

- 1. Klicken Sie auf die Schaltfläche **Start**, dann mit der rechten Maustaste auf **Arbeitsplatz** und schließlich auf **Eigenschaften**.
- 2. Wählen Sie **Hardware** aus, und klicken Sie auf **Geräte-Manager**.
- 3. Klicken sie im **Geräte-Manager** auf das Pluszeichen (+) neben dem gewünschten Prozessortyp. Wenn Hyper-Threading aktiviert ist, wird der Prozessor zweimal aufgelistet.

Hyper-Threading kann über das [System-Setup-Programm](#page-5-1) aktiviert bzw. deaktiviert werden.

# <span id="page-12-2"></span>**Energieverwaltung**

Der Computer kann so eingestellt werden, dass er weniger Strom verbraucht, wenn an ihm nicht aktiv gearbeitet wird. Sie können den Energieverbrauch über<br>das Betriebssystem des Computers und über bestimmte Optionseinstellun

- ANMERKUNG: Alle auf dem Computer installierten Komponenten müssen den Ruhezustand und/oder den Standby-Modus unterstützen und über die<br>entsprechenden Treiber verfügen, um einen dieser Ruhemodi zu starten. Weitere Informati einzelnen Komponenten.
- ı Standby. In diesem Ruhemodus wird die Stromversorgung der meisten Komponenten, einschließlich der Lüfter, gedrosselt oder völlig abgeschaltet. Der<br>Systemspeicher bleibt jedoch aktiviert.
- l Hibernate (Ruhezustand). Dieser Ruhemodus senkt den Stromverbrauch auf ein Minimum, indem alle Daten im Systemspeicher auf die Festplatte<br>Bechrieben werden. Anschließend wird die Stromversorgung des Systems abgeschaltet.
- l Shutdown (Herunterfahren). In diesem Ruhemodus wird fast die gesamte Stromversorgung des Computers ausgeschaltet. Solange der Computer an<br>eine Stromversorgung angeschlossen bleibt, kann er automatisch oder aus der Ferne

In der folgenden Tabelle finden Sie eine Übersicht der Ruhemodi und der Methoden, mit denen sich der Computer aus den einzelnen Modi aktivieren lässt.

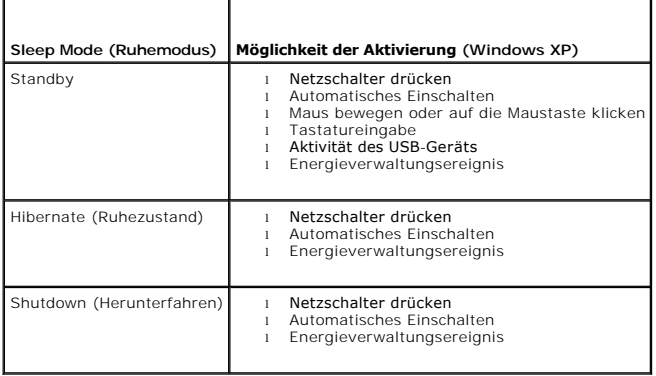

**ANMERKUNG:** Weitere Informationen zur Energieverwaltung finden Sie in der Dokumentation zum Betriebssystem.

# <span id="page-14-1"></span> **Batterie**

**Dell™ OptiPlex™ GX520 Benutzerhandbuch**

**[Austauschen der Batterie](#page-14-0)** 

# <span id="page-14-0"></span>**Austauschen der Batterie**

**VORSICHT: Bevor Sie Arbeiten an den in diesem Abschnitt beschriebenen Komponenten ausführen, lesen Sie erst die Sicherheitshinweise im**  *Produktinformationshandbuch***.**

HINWEIS: Um Beschädigungen von Komponenten durch elektrostatische Entladungen zu vermeiden, muss die statische Elektrizität aus dem Körper<br>abgeleitet werden, bevor Sie elektronische Komponenten im Computer berühren. Berühr Computergehäuse.

Eine Knopfzellenbatterie speist den Speicher für die Computerkonfiguration sowie die Datums- und Uhrzeitfunktion. Die Lebensdauer der Batterie beträgt mehrere Jahre.

Die Batterie muss eventuell ausgetauscht werden, wenn bei der Startroutine ein falsches Datum oder eine inkorrekte Uhrzeit zusammen mit einer der folgenden Meldungen angezeigt wird:

Time-of-day not set - please run SETUP program (Tageszeit nicht eingestellt - bitte das SETUP-Programm ausführen)

oder

#### Invalid configuration information -

please run SETUP program (Ungültige Konfigurationsinformationen - bitte das SETUP-Programm ausführen)

oder

```
Strike the F1 key to continue,
```
F2 to run the setup utility (Drücken Sie F1, um fortzufahren, F2, um das Setup-Dienstprogramm auszuführen)

Um festzustellen, ob Sie die Batterie wechseln müssen, geben Sie im System-Setup-Programm erneut Datum und Uhrzeit ein, und beenden Sie dann das<br>Programm, um die Daten zu speichern. Schalten Sie den Computer aus, und trenn Computer dann wieder an, schalten Sie ihn ein, und <u>[rufen Sie das System-Setup-Programm auf](file:///C:/data/systems/opgx520/GE/ug/advfeat0.htm#wp1132975)</u>. Wenn Datum und Uhrzeit im System-Setup-Programm nicht<br>richtig angezeigt werden, müssen Sie die Batterie wechseln.

Sie können den Computer auch ohne Batterie in Betrieb nehmen. Allerdings werden die Konfigurationsdaten gelöscht, wenn der Computer ausgeschaltet oder<br>vom Stromnetz getrennt wird. In diesem Fall müssen Sie das <u>System-Setu</u>

**A** VORSICHT: Eine falsch eingesetzte neue Batterie kann explodieren. Tauschen Sie die Batterie nur gegen denselben oder einen gleichwertigen, **vom Hersteller empfohlenen Typ aus. Leere Batterien sind den Herstelleranweisungen entsprechend zu entsorgen.**

So entfernen Sie die Batterie:

- 1. Erstellen Sie eine Kopie Ihrer Konfigurationsdaten im System-Setup-Programm, falls dies bisher noch nicht geschehen ist.
- 2. Folgen Sie den Anweisungen unter "[Vorbereitung](file:///C:/data/systems/opgx520/GE/ug/before00.htm#wp1107075)"
- 3. Suchen Sie den Batteriesockel.

**HINWEIS:** Wenn Sie die Batterie mit einem stumpfen Gegenstand aus dem Sockel heben, achten Sie darauf, dass Sie dabei die Systemplatine nicht berühren. Achten Sie darauf, dass der Gegenstand genau zwischen Batterie und Sockel angesetzt wird, bevor Sie versuchen, die Batterie<br>herauszuheben. Andernfalls könnte die Systemplatine durch Abheben des Sockels oder Unter

**HINWEIS:** Um Beschädigungen des Batterieanschlusses zu vermeiden, müssen Sie den Anschluss beim Entfernen der Batterie gut festhalten.

4. Entfernen Sie die Systembatterie.

- a. Unterstützen Sie den Batterieanschluss, indem Sie fest auf die positive Seite des Anschlusses drücken.
- b. Während Sie den Batterieanschluss unterstützen, drücken Sie Batterieklammer von der positiven Seite des Anschlusses weg und ziehen die Batterie aus der Sicherheitshalterung auf der negativen Seite des Anschlusses heraus.

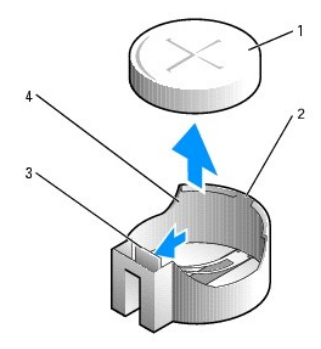

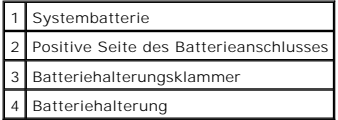

**HINWEIS:** Um Beschädigungen des Batterieanschlusses zu vermeiden, müssen Sie den Anschluss beim Auswechseln der Batterie gut festhalten.

1. Installieren Sie die neue Systembatterie.

- a. Unterstützen Sie den Batterieanschluss, indem Sie fest auf die positive Seite des Anschlusses drücken.
- b. Halten Sie die Batterie mit dem positiven Pol (+) nach oben, und schieben Sie sie unter die Sicherungshalter auf der positiven Seite des Anschlusses.
- c. Drücken Sie die Batterie direkt nach unten in den Anschluss, bis sie einschnappt.
- 2. [Bringen Sie die Computerabdeckung wieder an](file:///C:/data/systems/opgx520/GE/ug/cvrclose.htm#wp1051699).
- 3. Rufen Sie das [System-Setup-Programm](file:///C:/data/systems/opgx520/GE/ug/advfeat0.htm#wp1132975) auf und stellen Sie die in Schritt 1 notierten Einstellungen wieder her.
- 4. Entsorgen Sie die alte Batterie sachgerecht. Nähere Hinweise hierzu finden Sie im *Produktinformationshandbuch*.

#### <span id="page-16-0"></span> **Vorbereitung Dell™ OptiPlex™ GX520 Benutzerhandbuch**

- [Empfohlene Werkzeuge](#page-16-1)
- [Ausschalten des Computers](#page-16-2)
- [Vor der Arbeit an Komponenten im Innern des Computers](#page-16-3)

Dieses Kapitel enthält Anweisungen für das Entfernen und Installieren von Komponenten von bzw. auf Ihrem Computer. Wenn nicht anders angegeben, wird<br>bei jedem Verfahren vorausgesetzt, dass folgende Bedingungen zutreffen:

- l Sie haben die Anweisungen in "<u>[Den Computer ausschalten](#page-16-2)</u>" und "[Vor der Arbeit an Komponenten im Innern des Computers](#page-16-3)" befolgt.
- l Sie haben die Sicherheitshinweise im beiliegenden Dell™ *Produktinformationshandbuch* gelesen.
- l Um Komponenten zu ersetzen, führen Sie die Anweisungen zum Ausbau in umgekehrter Reihenfolge aus.

# <span id="page-16-1"></span>**Empfohlene Werkzeuge**

Für die in diesem Dokument beschriebenen Verfahren sind ggf. die folgenden Werkzeuge erforderlich:

- l Ein kleiner Schlitzschraubenzieher
- l Kreuzschlitzschraubenzieher
- l Programmdiskette oder CD mit Flash-BIOS-Update

# <span id="page-16-2"></span>**Ausschalten des Computers**

**HINWEIS:** Um Datenverlust zu vermeiden, speichern und schließen Sie alle geöffneten Dateien, und beenden Sie alle aktiven Programme, bevor Sie den Computer ausschalten.

- 1. Starten Sie das Betriebssystem.
	- a. Speichern und schließen Sie alle geöffneten Dateien und beenden Sie alle aktiven Programme. Klicken Sie auf die Schaltfläche **Start** und anschließend auf**Turn Off Computer** (Computer ausschalten).
	- b. Klicken Sie im Fenster **Turn off computer** (Computer ausschalten) auf **Turn off** (Ausschalten). Der Computer schaltet sich aus, wenn das Herunterfahren des Betriebssystems abgeschlossen ist.
- 2. Stellen Sie sicher, dass der Computer und alle angeschlossenen Komponenten ausgeschaltet sind. Wenn der Computer und die angeschlossenen<br>Geräte beim Herunterfahren des Computers nicht automatisch ausgeschaltet wurden, s

# <span id="page-16-3"></span>**Vor der Arbeit an Komponenten im Innern des Computers**

Die folgenden Sicherheitshinweise schützen den Computer vor möglichen Schäden und dienen der persönlichen Sicherheit des Benutzers.

- **VORSICHT: Bevor Sie Arbeiten an den in diesem Abschnitt beschriebenen Komponenten ausführen, lesen Sie erst die Sicherheitshinweise im**  *Produktinformationshandbuch***.**
- **VORSICHT: Gehen Sie mit Komponenten und Erweiterungskarten vorsichtig um. Komponenten und Kontakte auf einer Karte dürfen nicht angefasst werden. Berühren Sie eine Karte ausschließlich an den Rändern oder am Montageblech. Fassen Sie Komponenten wie Prozessoren grundsätzlich an den Kanten und niemals an den Stiften an.**
- **HINWEIS:** Reparaturen an Ihrem Computer sollten nur von einem zertifizierten Service-Techniker ausgeführt werden. Schäden durch nicht von Dell genehmigte Wartungsversuche werden nicht durch die Garantie abgedeckt.
- HINWEIS: Ziehen Sie beim Trennen des Gerätes vom Stromnetz nur am Stecker oder an der Zugentlastung, aber nicht am Kabel selbst. Einige Kabel<br>haben Stecker mit Verriegelungsklammern. Drücken Sie beim Abziehen solcher Kabel

Um Schäden am Computer zu vermeiden, führen Sie folgende Schritte aus, bevor die Arbeiten im Innern des Computers begonnen werden.

1. Schalten Sie den Computer aus.

**HINWEIS:** Wenn Sie ein Netzwerkkabel lösen, ziehen Sie es erst vom Computer und dann von der Netzwerkwandsteckerbuchse ab.

2. Trennen Sie alle Telefon- und Datenübertragungskabel vom Computer.

- 3. Trennen Sie Ihren Computer und alle angeschlossenen Komponenten von der Steckdose und drücken Sie anschließend den Netzschalter, um die Systemplatine zu erden.
- 4. Entfernen Sie, falls vorhanden, den Computer-Standrahmen (weitere Anweisungen finden Sie in der mit dem Standrahmen mitgelieferten Dokumentation) und die Kabelabdeckung.
- **VORSICHT: Um elektrische Schläge zu vermeiden, trennen Sie vor dem Entfernen der Abdeckung den Computer immer von der Steckdose.**
- 5. Entfernen Sie die Computerabdeckung:
	- 1 Entfernen Sie die [Mini-Tower-Computerabdeckung](file:///C:/data/systems/opgx520/GE/ug/mtcvrop0.htm#wp1051283).
	- l Entfernen Sie die [Desktop-Computerabdeckung](file:///C:/data/systems/opgx520/GE/ug/sdcvrop0.htm#wp1050682).
	- 1 Entfernen Sie die [Small Form Factor-Computerabdeckung](file:///C:/data/systems/opgx520/GE/ug/sffcvrop.htm#wp1050682).

HINWEIS: Bevor Sie Bauteile im Computer berühren, erden Sie sich, indem Sie eine unlackierte Metalloberfläche (beispielsweise die Metallrückseite des<br>Computers) berühren. Wiederholen Sie diese Erdung während der Arbeit am

# <span id="page-18-1"></span>**Schalter für die Gehäuseeingriffswarnung Dell™ OptiPlex™ GX520 Benutzerhandbuch**

- [Entfernen des Gehäuseeingriffsschalters](#page-18-0)
- **Ersetzen des Gehäuseeingriffsschalters**
- [Zurücksetzen der Gehäuseeingriffswarnung](#page-19-1)

**VORSICHT: Bevor Sie Arbeiten an den in diesem Abschnitt beschriebenen Komponenten ausführen, lesen Sie erst die Sicherheitshinweise im**  *Produktinformationshandbuch***.**

**ANMERKUNG:** Der Gehäuseeingriffsschalter ist optional und ist möglicherweise nicht bei Ihrem Computer im Lieferumfang enthalten.

# <span id="page-18-0"></span>**Entfernen des Gehäuseeingriffsschalters**

- 1. Folgen Sie den Anweisungen unter "[Vorbereitung](file:///C:/data/systems/opgx520/GE/ug/before00.htm#wp1107075)".
- 2. Entfernen Sie das Kabel des Gehäuseeingriffsschalters von der Systemplatine.

Merken Sie sich den Verlauf des Gehäuseeingriffskabels, während sie es vom Gehäuse abziehen. Möglicherweise ist das Kabel im Gehäuse durch Haken arretiert.

3. Ziehen Sie den Gehäuseeingriffsschalter vorsichtig mithilfe eines flachen Schraubenziehers aus dem Steckplatz heraus und entfernen Sie den Schalter zusammen mit dem Kabel vom Computer.

# **Mini-Tower-Computer**

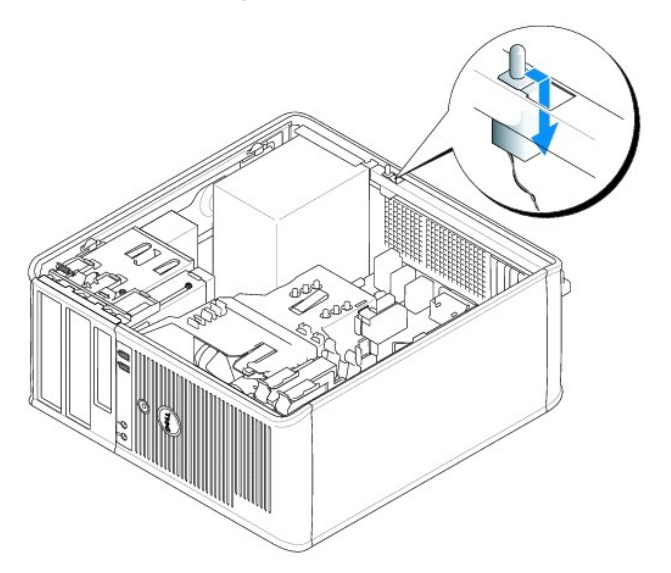

### **Desktop-Computer**

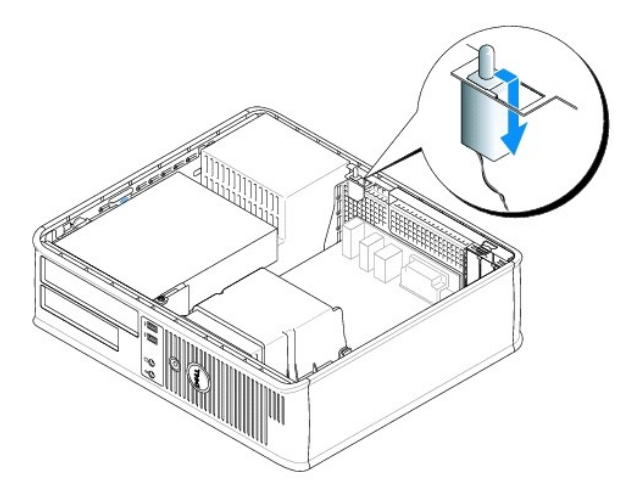

# **Small Form-Factor-Computer**

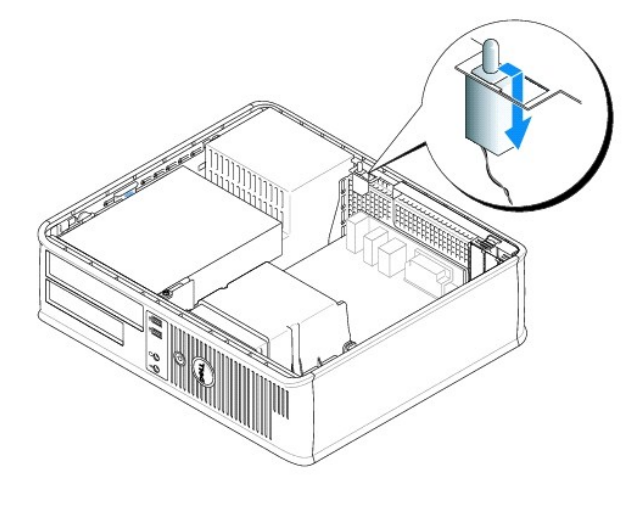

# <span id="page-19-0"></span>**Schalter für die Gehäuseeingriffswarnung ersetzen**

- 1. Schieben Sie den Gehäuseeingriffsschalter vorsichtig in den Steckplatz hinein und schließen Sie das Kabel wieder an der Systemplatine an.
- 2. [Bringen Sie die Computerabdeckung wieder an](file:///C:/data/systems/opgx520/GE/ug/cvrclose.htm#wp1051699).
- 3. Bringen Sie gegebenenfalls den Standrahmen wieder an.

# <span id="page-19-1"></span>**Gehäuseeingriffswarnung zurücksetzen**

- 1. Schalten Sie den Computer ein oder führen Sie einen Neustart durch.
- 2. Wenn das blaue DELL™-Logo angezeigt wird, drücken Sie sofort <F2>.

Falls Sie so lange gewartet haben, bis das Betriebssystem-Logo erscheint, warten Sie noch, bis der Microsoft® Windows®-Desktop angezeigt wird. Fahren Sie danach den Computer herunter und starten Sie ihn erneut.

- 3. Wählen Sie die Option **Chassis Intrusion (G**ehäuseeingriff), und drücken Sie dann die Nach-links- oder die Nach-rechts-Taste, um **Reset (Zurücksetzen)**<br>auszuwählen. Ändern Sie die Einstellung auf On (Aktiviert), On-Sile
- **ANMERKUNG:** Die Standardeinstellung ist **On-Silent**.

4. Drücken Sie auf <Alt><B>, um den Computer neu zu starten und Ihre Änderungen zu implementieren.

### <span id="page-21-0"></span>**Reinigen des Computers Dell™ OptiPlex™ GX520 Benutzerhandbuch**

**VORSICHTSHINWEISE: Bevor Sie Arbeiten an den in diesem Abschnitt beschriebenen Komponenten ausführen, lesen Sie erst die Sicherheitshinweise im** *Produktinformationshandbuch***.**

# **Computer, Tastatur und Bildschirm**

- VORSICHTSHINWEISE: Trennen Sie den Computer vor der Reinigung vom Stromnetz. Reinigen Sie den Computer mit einem weichen, leicht<br>**befeuchteten Tuch. Verwenden Sie keine Flüssig- oder Sprühreiniger, da sie entzündliche Subs**
- l Entfernen Sie mithilfe eines Staubsaugers mit Bürstenaufsatz vorsichtig den Staub aus den Öffnungen und Vertiefungen des Computers sowie zwischen den Tasten der Tastatur.
- **HINWEIS:** Wischen Sie den Bildschirm nicht mit Seife oder einer alkoholischen Lösung ab. Dies könnte die Entspiegelungsbeschichtung des Bildschirms beschädigen.
- l Feuchten Sie ein weiches, sauberes Tuch mit Wasser an, um den Bildschirm zu reinigen. Verwenden Sie nach Möglichkeit ein spezielles Bildschirmreinigungstuch oder eine Lösung, die für die antistatische Beschichtung des Bildschirms geeignet ist.
- l Wischen Sie die Tastatur, den Computer und die Kunststoffteile des Bildschirms mit einem weichen Reinigungstuch ab, das mit einer Lösung aus drei Teilen Wasser und einem Teil Spülmittel angefeuchtet ist.

Das Tuch darf lediglich angefeuchtet werden. Unter keinen Umständen darf Wasser in den Computer oder in die Tastatur eindringen.

#### **Maus**

Wenn sich der Mauszeiger auf dem Bildschirm ruckartig oder ungewöhnlich bewegt, müssen Sie die Maus reinigen. So reinigen Sie eine (nicht optische) Maus:

- 1. Drehen Sie den Haltering auf der Unterseite der Maus gegen den Uhrzeigersinn, und entnehmen Sie die Mauskugel.
- 2. Wischen Sie die Kugel mit einem sauberen, fusselfreien Tuch ab.
- 3. Blasen Sie vorsichtig in die Öffnung auf der Mausunterseite, um Staub und Fusseln zu entfernen.
- 4. Wenn sich an den Rollen im Kugelgehäuse Schmutz angesammelt hat, reinigen Sie die Rollen mithilfe eines Wattestäbchens, das leicht mit Reinigungsalkohol angefeuchtet wurde.
- 5. Richten Sie (wenn erforderlich) die Rollen wieder mittig in den Führungen aus. Stellen Sie sicher, dass keine Fasern vom Wattestäbchen zurückgeblieben sind.
- 6. Setzen Sie die Kugel und den Haltering wieder ein, und drehen Sie den Haltering im Uhrzeigersinn, bis er hörbar einrastet.

#### **Diskettenlaufwerk**

**HINWEIS:** Versuchen Sie nicht, die Leseköpfe des Laufwerks mit einem Wattestäbchen zu reinigen. Das verändert die Justierung der Köpfe, und das ◒ Laufwerk ist damit nicht mehr verwendbar.

Reinigen Sie das Diskettenlaufwerk mit einem handelsüblichen Reinigungskit. Diese Kits enthalten vorbehandelte Disketten, mit denen Schmutz entfernt wird, der sich während des Betriebs angesammelt hat.

## **CDs und DVDs**

**HINWEIS:** Reinigen Sie die Linse im CD-/DVD-Laufwerk nur mit Druckluft. Befolgen Sie dabei die Anweisungen zum Anwenden des Druckluftgeräts. O Berühren Sie auf keinen Fall die Linse im Laufwerk.

Wenn Probleme auftreten, z. B. Unregelmäßigkeiten bei der Wiedergabequalität der CDs oder DVDs, können die Discs auf folgende Weise gereinigt werden:

1. Fassen Sie die Disc immer nur am Rand an. Sie können auch den inneren Rand in der Mitte anfassen.

**HINWEIS:** Reinigen Sie die Disc keinesfalls in kreisförmigen Bewegungen, damit die Oberfläche nicht beschädigt wird.

2. Wischen Sie die Unterseite der Disc (die nicht beschriftete Seite) vorsichtig mit einem weichen, fusselfreien Tuch in einer geraden Linie von der Mitte zur Außenkante ab.

Bei hartnäckigem Schmutz können Sie Wasser oder eine schwache Lösung aus Wasser und milder Seife verwenden. Sie können auch handelsübliche<br>Produkte zum Reinigen von Discs erwerben, die Schutz gegen Staub, Fingerabdrücke un

## <span id="page-23-0"></span> **Wieder anbringen der Computerabdeckung Dell™ OptiPlex™ GX520 Benutzerhandbuch**

**VORSICHT: Bevor Sie Arbeiten an den in diesem Abschnitt beschriebenen Komponenten ausführen, lesen Sie erst die Sicherheitshinweise im**  *Produktinformationshandbuch***.**

1. Stellen Sie sicher, dass alle Kabel angeschlossen sind und diese nicht das Schließen der Abdeckung behindern.

Ziehen Sie die Netzkabel etwas zu sich hin, so dass sie sich nicht unterhalb der Laufwerke verfangen.

- 2. Achten Sie darauf, dass keine Werkzeuge oder andere Teile im Innern zurückbleiben.
- 3. So bringen Sie die Computerabdeckung wieder an:
	- a. Richten Sie die Unterseite der Abdeckung an den Scharnierhalterungen aus, die sich an der Kantenunterseite des Computers befinden.
	- b. Drehen Sie die Abdeckung nach unten, indem Sie die Scharnierhalterungen als Hebel verwenden und schließen Sie sie.
	- c. Rasten Sie die Abdeckung ein, indem Sie den Freigaberiegel der Abdeckung nach hinten ziehen und ihn wieder Ioslassen, sobald die Abdeckung<br>**ordnungsgemäß angebracht ist.**
	- d. Stellen Sie sicher, dass die Abdeckung ordnungsgemäß angebracht ist, bevor Sie den Computer bewegen.

**HINWEIS:** Wenn Sie ein Netzwerkkabel anschließen, verbinden Sie das Kabel erst mit der Netzwerkwandsteckerbuchse und dann mit dem Computer.

- 4. Bringen Sie gegebenenfalls den Standrahmen an. Anleitungen dazu finden Sie in der mit dem Standrahmen gelieferten Dokumentation.
- 5. Schließen Sie den Computer und die zugehörigen Geräte an die Stromversorgung an und schalten Sie sie ein.

Nach dem Entfernen und wieder Anbringen des Gehäuses wird beim nächsten Computerstart durch die Gehäuseeingriffswarnung (falls diese installiert und aktiviert ist) folgende Meldung ausgegeben:

ALERT! (ACHTUNG!) Cover was previously removed. (Abdeckung wurde vor Kurzem entfernt.)

6. Setzen Sie die Gehäuseeingriffswarnung im [System-Setup-Programm](file:///C:/data/systems/opgx520/GE/ug/advfeat0.htm#wp1132957) zurück, indem Sie den **Gehäuseeingriff** auf **On** (Aktiviert) oder **On-Silent** (Aktiviert, leise) setzen.

**ANMERKUNG:** Falls ein Administrator-Kennwort durch einen Dritten vergeben wurde, kontaktieren Sie Ihren Netzwerkadministrator, um Informationen zum Zurücksetzen der Gehäuseeingriffswarnung zu erhalten.

# <span id="page-24-0"></span>**Dell™ OptiPlex™ GX520 Benutzerhandbuch**

# **Desktop-Computer**

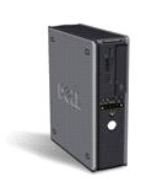

**[Informationsquellen](file:///C:/data/systems/opgx520/GE/ug/findinfo.htm#wp1061602)** [Vorbereitung](file:///C:/data/systems/opgx520/GE/ug/before00.htm#wp1107075) [Schalter für die Gehäuseeingriffswarnung](file:///C:/data/systems/opgx520/GE/ug/chsintr0.htm#wp1104918) [Desktop-Computer](file:///C:/data/systems/opgx520/GE/ug/sdabout0.htm#wp1050681) [Informationen über Ihren Desktop](file:///C:/data/systems/opgx520/GE/ug/sdabout0.htm#wp1074867)-Computer: [Im Innern des Computers](file:///C:/data/systems/opgx520/GE/ug/sdabout0.htm#wp1075336) [Desktop-Computer](file:///C:/data/systems/opgx520/GE/ug/sdspecs0.htm#wp1133451) – Technische Daten [Entfernen der Computerabdeckung](file:///C:/data/systems/opgx520/GE/ug/sdcvrop0.htm#wp1050682) [E/A-Leiste](file:///C:/data/systems/opgx520/GE/ug/sdiopane.htm#wp1116694) [Laufwerke](file:///C:/data/systems/opgx520/GE/ug/sddrives.htm#wp1136008) [PCI-Karten, PCI-Express-Karten und serielle Portadapter](file:///C:/data/systems/opgx520/GE/ug/sdcards0.htm#wp1107907) [Netzteil](file:///C:/data/systems/opgx520/GE/ug/sdpwrspl.htm#wp1109155) [Prozessor](file:///C:/data/systems/opgx520/GE/ug/sdprcsr0.htm#wp1102481) [Erweiterte Funktionen](file:///C:/data/systems/opgx520/GE/ug/advfeat0.htm#wp1101281)

[Batterie](file:///C:/data/systems/opgx520/GE/ug/battery0.htm#wp1105097) [Auswechseln der Systemplatine](file:///C:/data/systems/opgx520/GE/ug/replbrd0.htm#wp1131760) [Arbeitsspeicher](file:///C:/data/systems/opgx520/GE/ug/memory00.htm#wp1105370) [Wieder Anbringen der Computerabdeckung](file:///C:/data/systems/opgx520/GE/ug/cvrclose.htm#wp1051699) [Reinigen des Computers](file:///C:/data/systems/opgx520/GE/ug/cleaning.htm#wp1110932) [Neu Installieren von Betriebssystem und Treiber](file:///C:/data/systems/opgx520/GE/ug/reinstal.htm#wp1182201) [Beheben von Störungen](file:///C:/data/systems/opgx520/GE/ug/solve00.htm#wp1252394) [Funktionen von Microsoft](file:///C:/data/systems/opgx520/GE/ug/xpfeat00.htm#wp1106965)® Windows® [Glossar](file:///C:/data/systems/opgx520/GE/ug/glossary.htm) [Tools und Dienstprogramme zur Fehlerbeseitigung](file:///C:/data/systems/opgx520/GE/ug/tools00.htm#wp1105370) [Wie Sie Hilfe bekommen](file:///C:/data/systems/opgx520/GE/ug/gethelp0.htm#wp1112009) [Garantie](file:///C:/data/systems/opgx520/GE/ug/warrnty0.htm#wp1030014)

# **Anmerkungen, Vorsichtshinweise und Warnungen**

- **ANMERKUNG:** Eine ANMERKUNG macht auf wichtige Informationen aufmerksam, mit denen Sie den Computer besser einsetzen können.
- **HINWEIS:** Ein HINWEIS warnt vor möglichen Beschädigungen der Hardware oder vor Datenverlust und zeigt, wie diese vermieden werden können.
- **VORSICHT: Eine WARNUNG weist auf Gefahrenquellen hin, die materielle Schäden, Verletzungen oder sogar den Tod von Personen zur Folge haben können.**

# **Abkürzungen und Akronyme**

Eine vollständige Liste von Abkürzungen und Akronymen finden Sie im [Glossar](file:///C:/data/systems/opgx520/GE/ug/glossary.htm#wp1110312).

Wenn Sie einen Dell™-Computer der n-Serie besitzen, treffen alle Referenzen in diesem Dokument auf die Microsoft ® Windows®-Betriebssysteme nicht zu.

# **Die in diesem Dokument enthaltenen Informationen können sich ohne vorherige Ankündigung ändern. © 2005 Dell Inc. Alle Rechte vorbehalten.**

Vervielfältigung jeglicher Art wie auch immer ist ohne die schriftliche Genehmigung von Dell Inc. strengstens untersagt.

In diesem Text verwendete Marken: *Dell,* das *Dell-Logo, OptiPlex, Inspiron, Dimension, Latitude, Dell Precision, DellMet, TravelLite, Dell OpenManage, PowerKyautt, Axim, PowerFdge,<br><i>PowerConnect und PowerApp* sind Marken

Alle anderen in dieser Dokumentation genannten Marken und Handelsbezeichnungen beziehen sich auf die entsprechenden Firmen und Institutionen oder deren Produkte. Dell<br>Inc. beansprucht kein Besitzrecht an Marken und Namen a

#### **Modell DCNE**

**Oktober 2006 Teilenr. W9246 Rev. A03**

### <span id="page-25-0"></span> **Informationsquellen Dell™ OptiPlex™ GX520 Benutzerhandbuch**

**ANMERKUNG:** Einige Leistungsmerkmale sind möglicherweise für Ihren Computer oder in bestimmten Ländern nicht verfügbar.

**ANMERKUNG:** Zusätzliche Informationen werden eventuell mit dem Computer geliefert.

<span id="page-25-1"></span>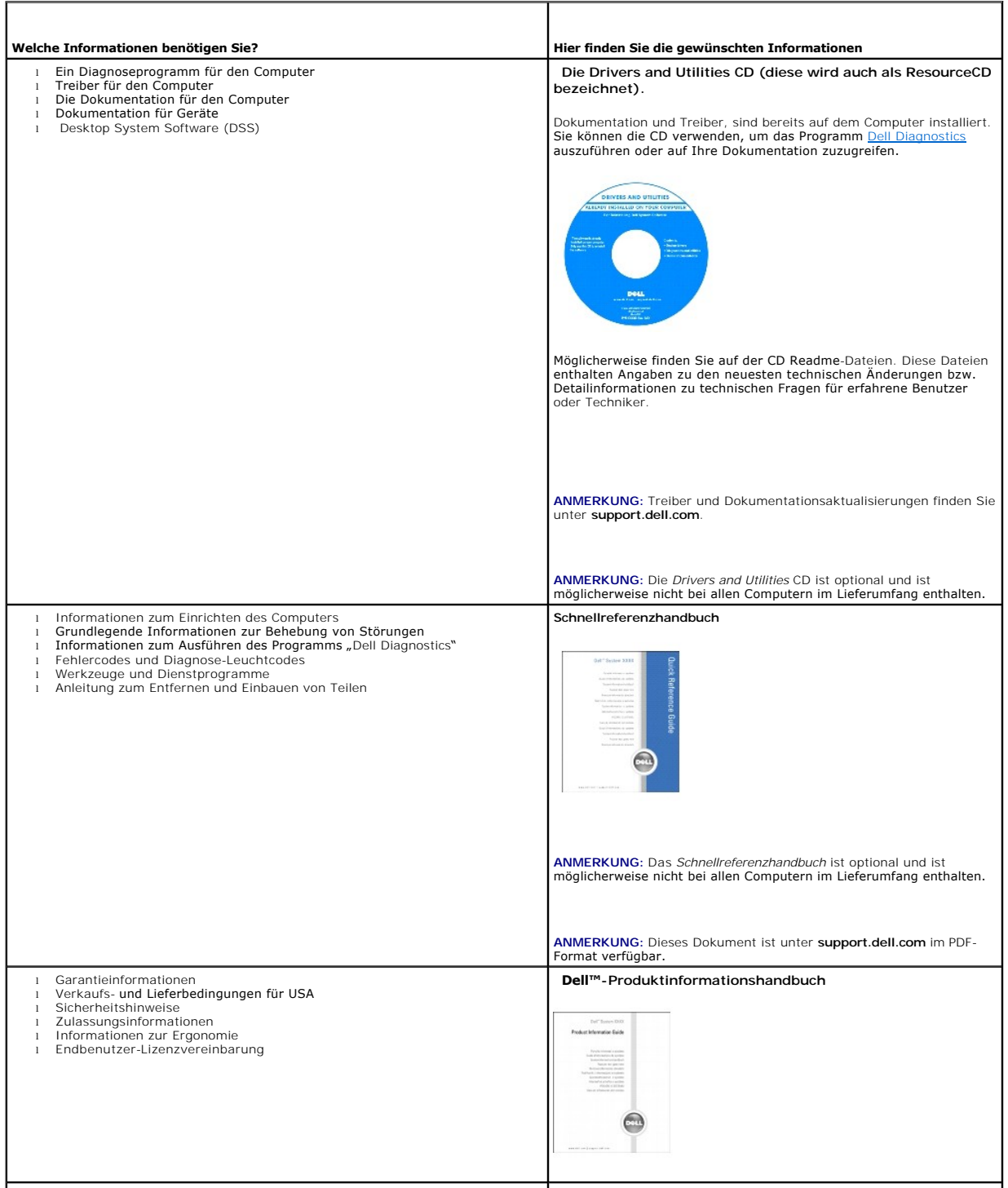

<span id="page-26-1"></span><span id="page-26-0"></span>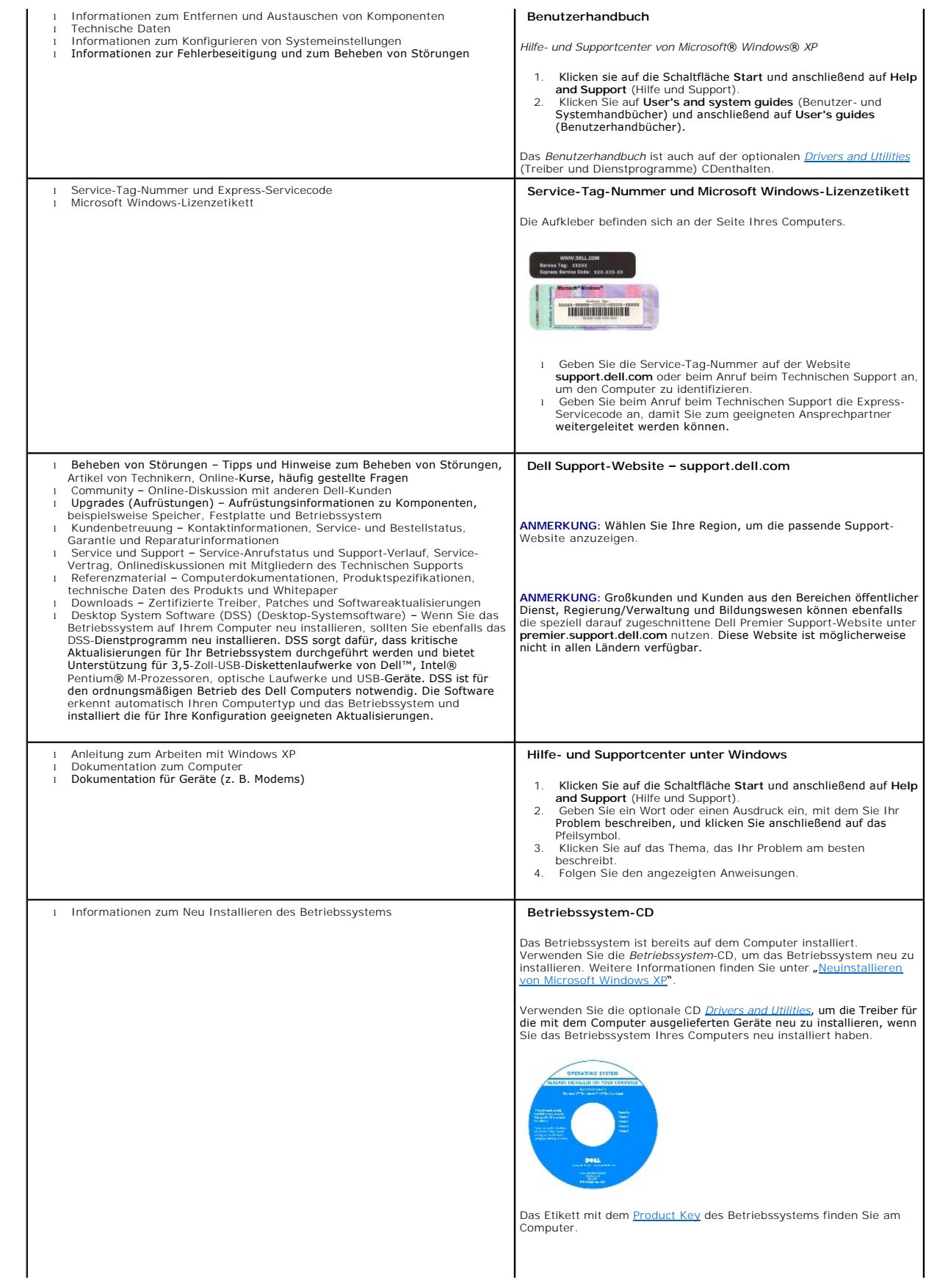

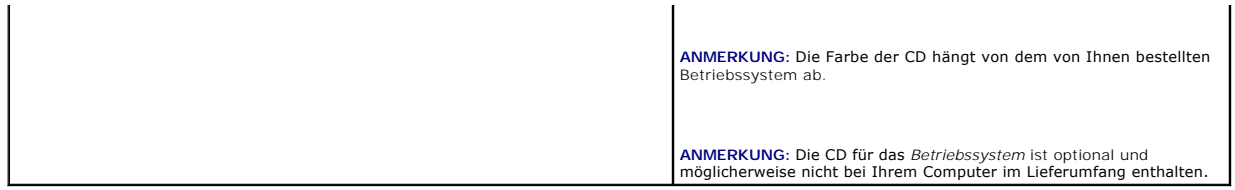

#### <span id="page-28-0"></span>**Wie Sie Hilfe bekommen Dell™ OptiPlex™ GX520 Benutzerhandbuch**

- [Technische Unterstützung](#page-28-1)
- [Probleme mit der Bestellung](#page-29-0)
- **O** Produktinformationen
- [Einsenden von Teilen zur Reparatur auf Garantie oder zur Gutschrift](#page-29-2)
- [Vor Ihrem Anruf](#page-30-0)
- [Kontaktaufnahme mit Dell](#page-30-1)

# <span id="page-28-1"></span>**Technische Unterstützung**

Falls Sie Hilfe bei einem technischen Problem benötigen, unterstützt Dell Sie gerne.

**VORSICHT: Falls das Computergehäuse entfernt werden muss, müssen Sie vorher die Netz- und Modemkabel aus den Steckdosen ziehen.**

- 1. Führen Sie die Schritte unter "[Beheben von Störungen"](file:///C:/data/systems/opgx520/GE/ug/solve00.htm#wp1252394) aus.
- 2. Führen Sie das Programm [Dell Diagnostics](file:///C:/data/systems/opgx520/GE/ug/tools00.htm#wp1114195) aus.
- 3. Kopieren Sie die [Diagnose-Checkliste](#page-30-2) und füllen Sie sie aus.
- 4. Ziehen Sie die umfangreichen Online-Dienste auf der Dell-Support-Website (**support.dell.com**) zu Rate, falls es Fragen zur Verfahrensweise bei der Installation und der Problembehandlung gibt.
- 5. Wenn das Problem mit den zuvor beschriebenen Schritten nicht gelöst werden konnte, können Sie bei Dell telefonisch technische Unterstützung anfordern.

**ANMERKUNG:** Rufen Sie den technischen Support über ein Telefon neben oder in der Nähe des Computers an, damit ein Techniker Sie bei den erforderlichen Schritten unterstützen kann.

**ANMERKUNG:** Der Expressdienst von Dell ist möglicherweise nicht in allen Ländern verfügbar.

Geben Sie den Express-Servicecode ein, wenn Sie vom automatischen Telefonsystem von Dell dazu aufgefordert werden, damit Ihr Anruf direkt zum<br>zuständigen Support-Personal weitergeleitet werden kann. Wenn Sie keinen Express

Anweisungen zur Nutzung des technischen Supports finden Sie unter "[Technischer Support](#page-29-3)"

**ANMERKUNG:** Einige der im Folgenden genannten Dienste sind außerhalb der USA (Festland) möglicherweise nicht verfügbar. Informationen hierzu erhalten Sie bei Ihrem örtlichen Dell-Vertreter.

# **Online-Dienste**

Unter **support.dell.com** können Sie auf die Dell Support-Website zugreifen. Wählen Sie auf der Seite **WELCOME TO DELL SUPPORT** (WILLKOMMEN BEIM DELL<br>SUPPORT) Ihre Region aus, und geben Sie die geforderten Informationen ein

Dell kann elektronisch über die folgenden Adressen erreicht werden:

l World Wide Web

**www.dell.com**

**www.dell.com/ap/** (nur für Länder in Asien und im Pazifikraum)

**www.dell.com/jp** (nur für Japan)

**www.euro.dell.com** (nur für Länder in Europa)

**www.dell.com/la/** (für Lateinamerika)

**www.dell.ca** (nur für Kanada)

l Anonymes FTP-Protokoll (File Transfer Protocol)

#### **ftp.dell.com/**

Melden Sie sich als Benutzer: anonymous (anonym) an, und verwenden Sie Ihre E-Mail-Adresse als Kennwort.

l Elektronischer Kundendienst

<span id="page-29-4"></span>mobile\_support@us.dell.com

support@us.dell.com

apsupport@dell.com (nur für Länder in Asien und im Pazifikraum)

**support.jp.dell.com** (nur für Japan)

**support.euro.dell.com** (nur für Länder in Europa)

l Elektronischer Vertriebsdienst

sales@dell.com

**apmarketing@dell.com** (nur für Länder in Asien und im Pazifikraum)

sales\_canada@dell.com (nur für Kanada)

l Elektronischer Informationsdienst

info@dell.com

#### **AutoTech-Service**

AutoTech, der automatische technische Support von Dell, bietet Ihnen aufgezeichnete Antworten auf die Fragen, die Dell-Kunden am häufigsten zu Notebooks und Desktop-Computern stellen.

Wenn Sie AutoTech anrufen, können Sie mithilfe der Telefontasten das Thema auswählen, zu dem Sie Fragen haben.

Der AutoTech-Service ist täglich rund um die Uhr erreichbar. Sie können diesen Service auch über den technischen Support erreichen. Die entsprechende<br>Rufnummer finden Sie unter den <u>Rufnummern</u> für Ihre Region.

# **Automatischer Auftragsauskunftsservice**

Um den Status der von Ihnen bestellten Dell™-Produkte abzufragen, können Sie die Website s**upport.dell.com** besuchen oder den automatischen<br>Auftragsauskunftsdienst anrufen. Über eine Bandansage werden Sie zur Angabe besti

#### <span id="page-29-3"></span>**Technischer Support**

Der Technische Support-Service von Dell ist täglich rund um die Uhr erreichbar und beantwortet Ihre Fragen zur Hardware von Dell. Die Mitarbeiter des technischen Supports verwenden computergestützte Diagnoseprogramme, um die Fragen schnell und präzise zu beantworten.

[Um den technischen Support von Dell zu nutzen, lesen Sie den Abschnitt](#page-30-1) <u>"Technische Unterstützung</u>", und wählen Sie dann die unter <u>"Kontaktaufnahme mit</u><br>Dell" für Ihr Land aufgeführte Rufnummer.

# <span id="page-29-0"></span>**Probleme mit der Bestellung**

Sollten sich Probleme mit der Bestellung ergeben (fehlende oder falsche Teile, inkorrekte Abrechnung), setzen Sie sich mit dem Kundendienst von Dell in<br>Verbindung. Halten Sie bei Ihrem Anruf die Rechnung oder den Liefersch Region.

# <span id="page-29-1"></span>**Produktinformationen**

Wenn Sie Informationen zu weiteren Produkten von Dell benötigen oder eine Bestellung aufgeben möchten, besuchen Sie die Website von Dell unter **www.dell.com**. Die Telefonnummer für einen Verkaufsberater finden Sie unter den [Rufnummern](#page-30-1) für Ihre Region.

# <span id="page-29-2"></span>**Einsenden von Teilen zur Reparatur auf Garantie oder zur Gutschriftt**

Sämtliche Produkte, die zur Reparatur oder Gutschrift zurückgesendet werden, müssen wie folgt vorbereitet werden:

1. Rufen Sie bei Dell an, um eine Rücksendenummer zu erhalten und schreiben Sie diese deutlich lesbar außen auf den Versandkarton.

Die entsprechende Rufnummer finden Sie unter den [Rufnummern](#page-30-1) für Ihre Region.

2. Legen Sie eine Kopie des Lieferscheins und ein Begleitschreiben bei, in dem der Grund der Rücksendung erklärt wird.

- <span id="page-30-3"></span>3. Fügen Sie eine Kopie der [Diagnose-Checkliste](#page-30-2) hinzu. Sie sollte die durchgeführten Tests und alle Fehlermeldungen der Dell Diagnostics aufführen.
- 4. Falls das Gerät zur Gutschrift zurückgesendet wird, legen Sie alle zugehörigen Zubehörteile (z. B. Netzkabel, Softwaredisketten, Handbücher usw.) bei.
- 5. Schicken Sie die Geräte in der Originalverpackung (oder einer ähnlichen Verpackung) zurück.

Beachten Sie, dass Sie die Versandkosten tragen müssen. Außerdem sind Sie verantwortlich für die Transportversicherung aller zurückgeschickten Produkte<br>und tragen das volle Risiko für den Versand an Dell. Nachnahmesendunge

Rücksendungen, die diese Bedingungen nicht erfüllen, werden von Dell nicht angenommen, und die Geräte werden an Sie zurückgeschickt.

### <span id="page-30-0"></span>**Vor Ihrem Anruf**

**ANMERKUNG:** Halten Sie bei einem Anruf den Express-Servicecode bereit. Der Code hilft Dells automatisiertem Support-Telefonsystem, den Anruf effizienter weiterzuleiten.

Vergessen Sie nicht, die <u>Diagnose-Checkliste</u> auszufüllen. Wenn möglich, sollten Sie Ihren Computer einschalten, bevor Sie die technische Unterstützung von<br>Dell anrufen, sowie ein Telefon in der Nähe des Computers verwend

<span id="page-30-2"></span>**VORSICHT: Bevor Sie Arbeiten im Innern des Computers ausführen, lesen Sie zunächst die Sicherheitshinweise im** *Produktinformationshandbuch.*

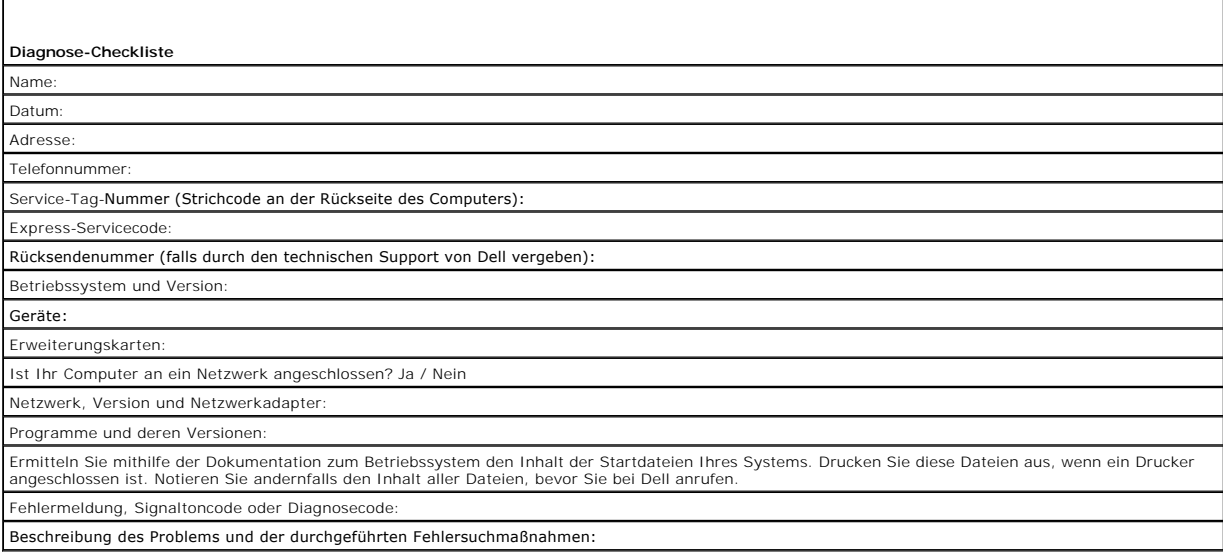

# <span id="page-30-1"></span>**Kontaktaufnahme mit Dell**

Dell kann elektronisch über die folgenden Websites erreicht werden:

- l **www.dell.com**
- l **support.euro.dell.com** (Technischer Support)
- l **premiersupport.dell.com** (Technischer Support für Bildungswesen, Behörden, Gesundheitswesen sowie mittelständische Betriebe/Großkunden, einschließlich Premier-, Platin- und Gold-Kunden)

Die Adressen der Internetseiten Ihres Landes finden Sie im entsprechenden Abschnitt der folgenden Tabelle.

**ANMERKUNG:** Die gebührenfreien Nummern gelten jeweils in dem Land, bei dem sie genannt werden.

**ANMERKUN**G: In einigen Ländern steht technischer Support für Dell Inspiron™ XPS-Computer über eine eigene Telefonnummer zur Verfügung. Wenn in der<br>Liste keine Telefonnummer speziell für Inspiron XPS-Computer aufgeführt i

Wenn Sie sich mit Dell in Verbindung setzen möchten, können Sie die in der folgenden Tabelle angegebenen Telefonnummern, Codes und elektronischen<br>Adressen verwenden. Im Zweifelsfall ist Ihnen die nationale oder internation

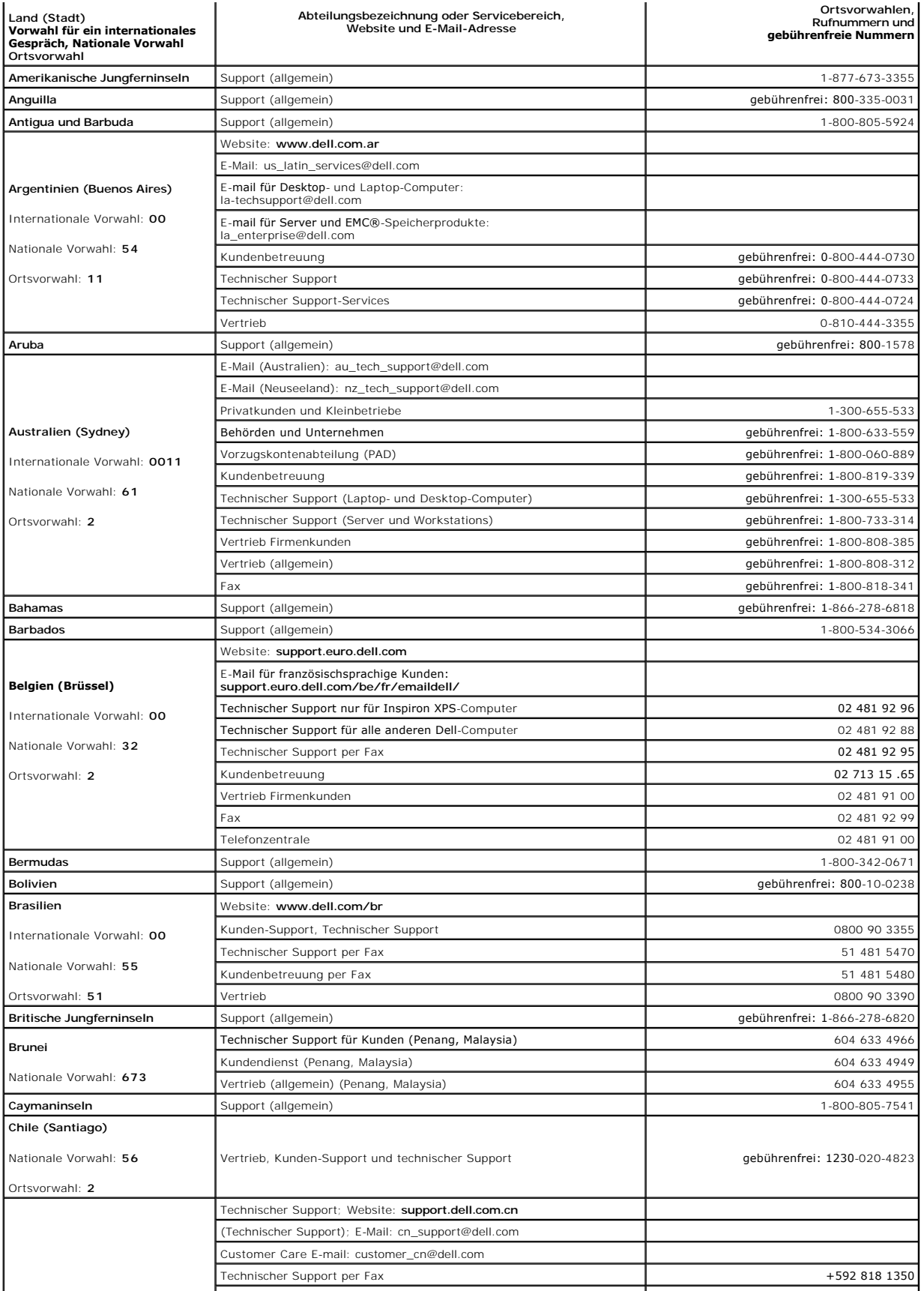

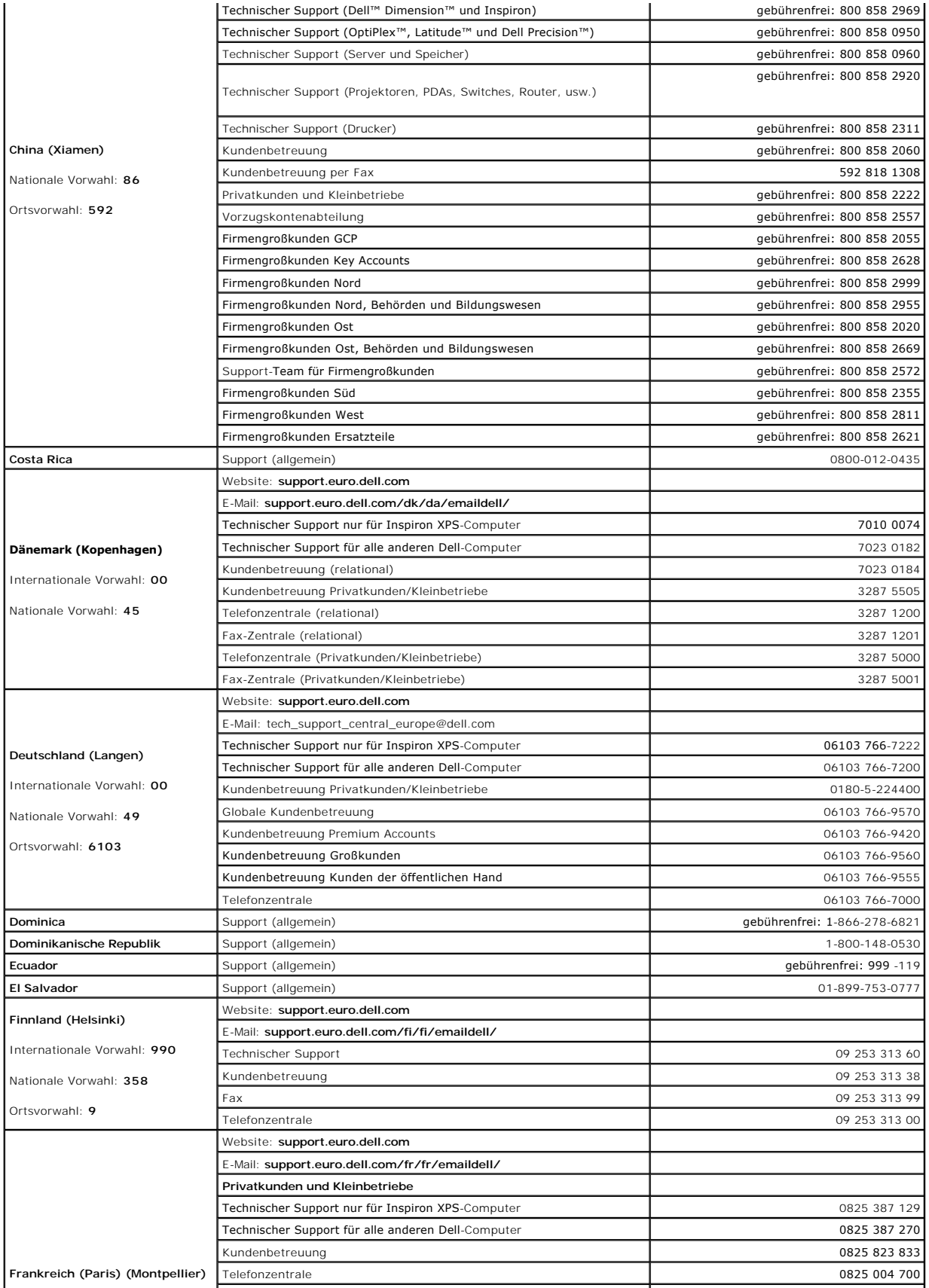

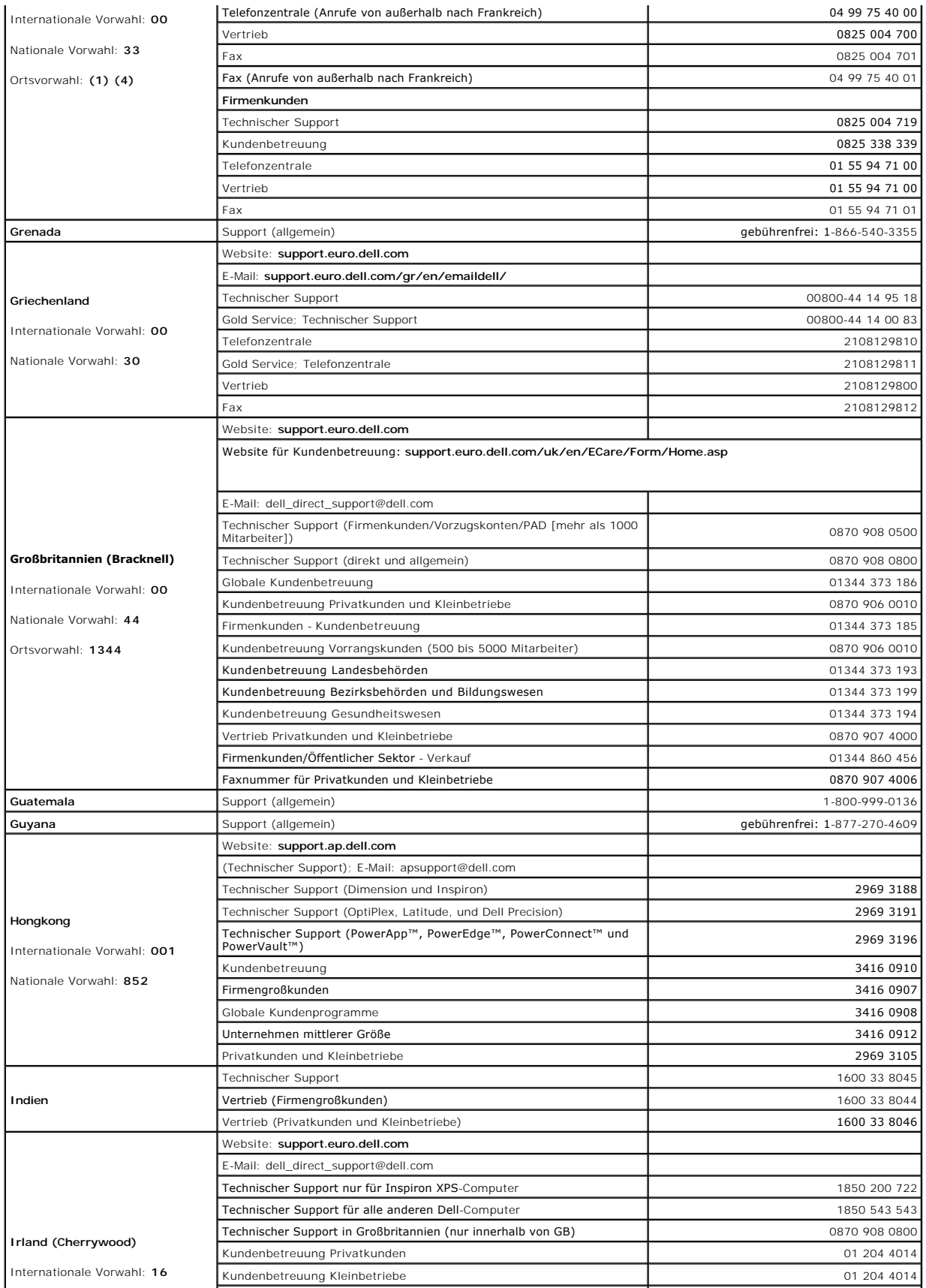

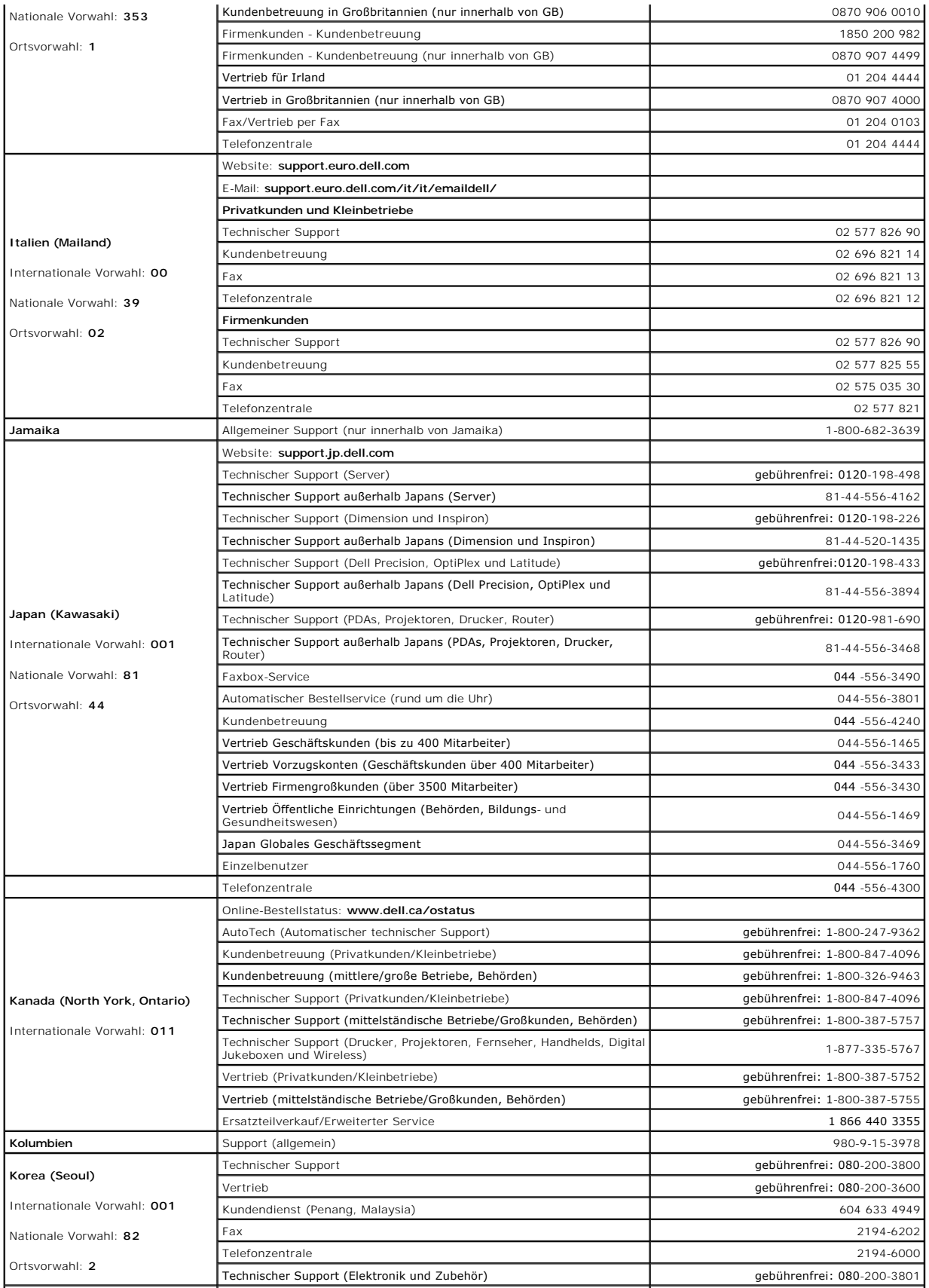

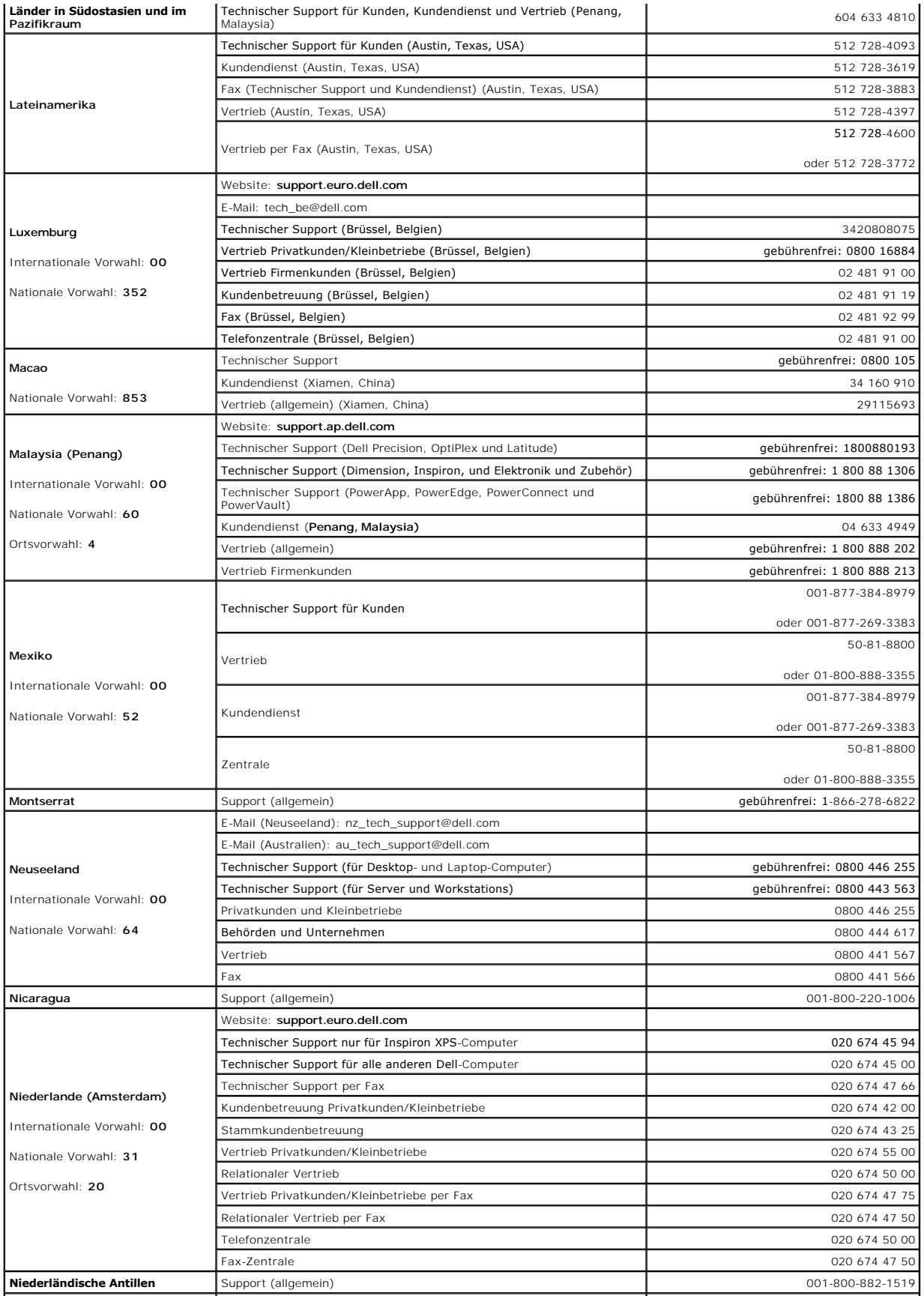
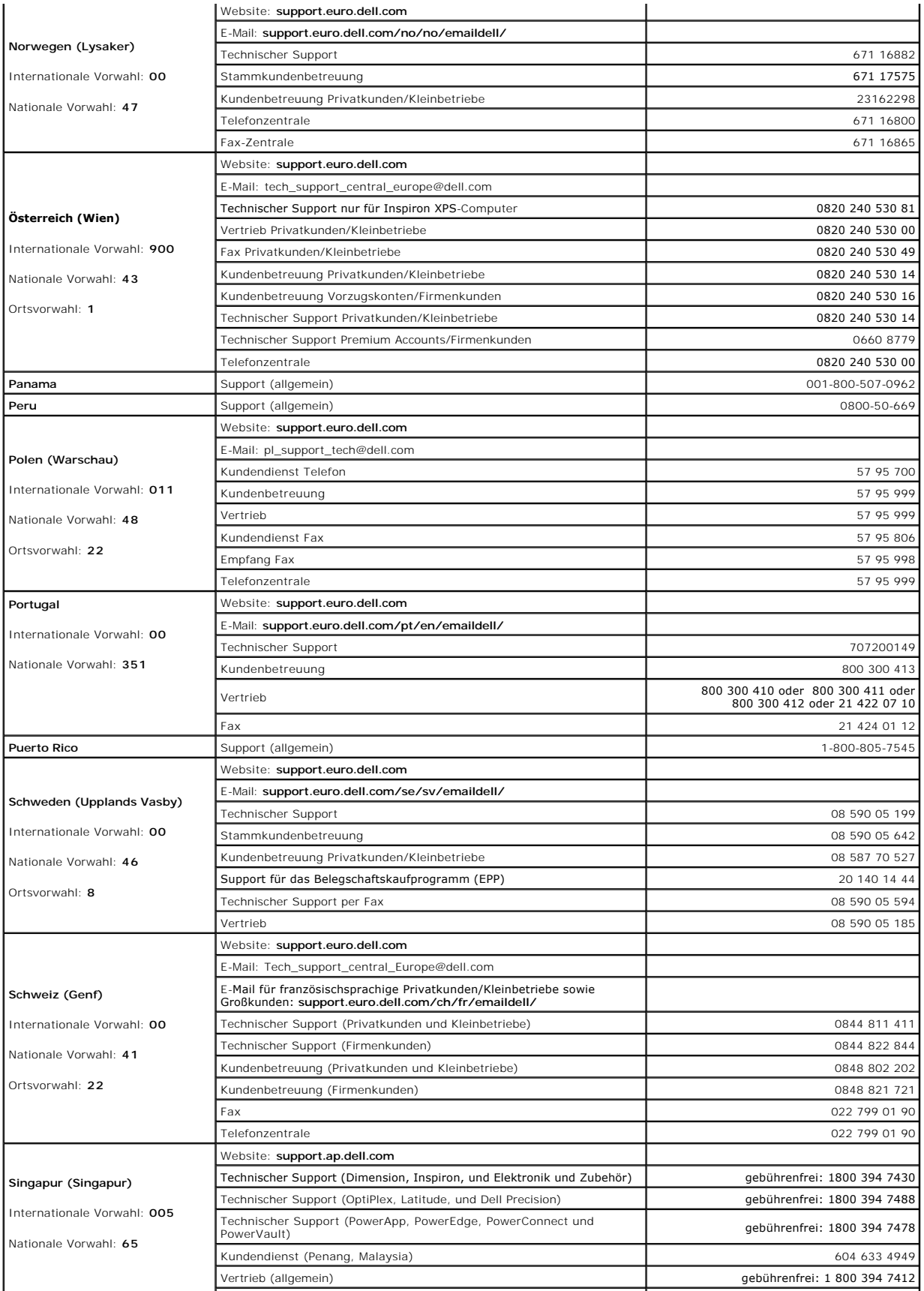

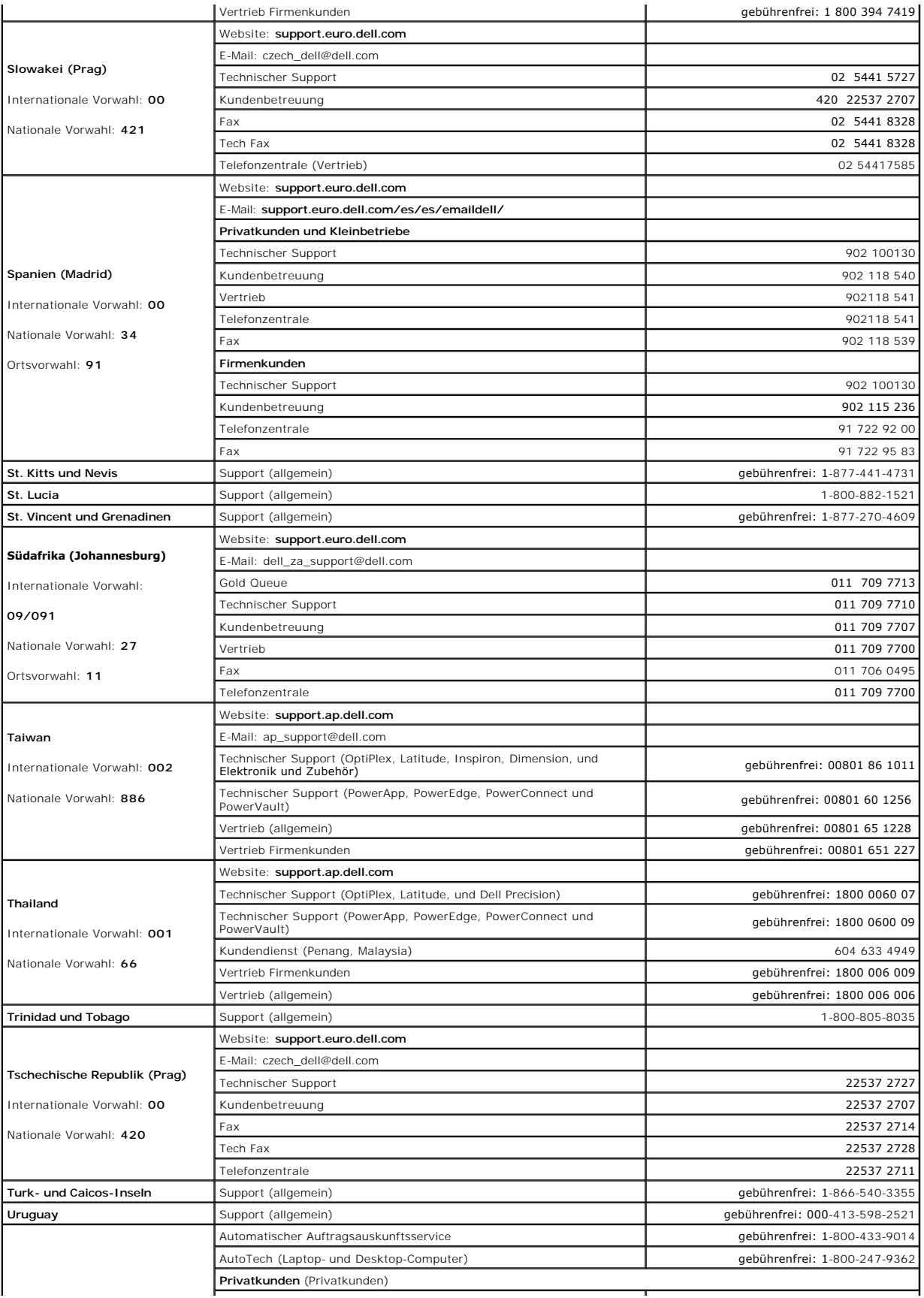

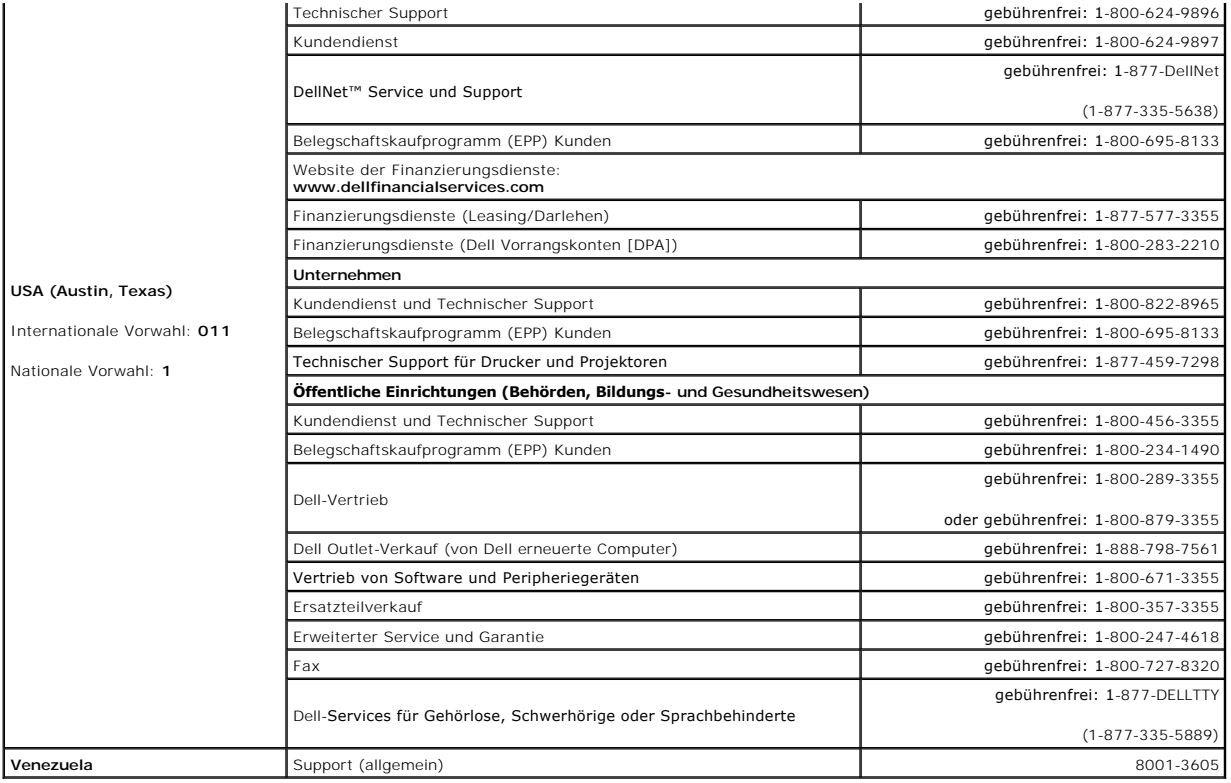

#### **Glossar Dell™ OptiPlex™ GX520 Benutzerhandbuch**

Die Begriffe in diesem Glossar dienen lediglich der Information. Die hier beschriebenen Funktionen sind nicht zwangsläufig Bestandteil Ihres Computers.

## **A**

**AC –** Wechselstrom – Die Elektrizität, mit der der Computer betrieben wird, wenn Sie das Netzkabel des Adapters an eine Steckdose anschließen.

**ACPI –** Advanced Configuration and Power Interface (Erweiterte Konfigurations- und Stromverwaltungsschnittstelle) – Eine Energieverwaltungsspezifikation, die es Microsoft® Windows®-Betriebssystemen ermöglicht, einen Computer in den Standby-Modus oder Ruhezustand zu versetzen, um den Stromverbrauch<br>aller an den Computer angeschlossenen Geräte zu reduzieren.

**AGP –** Accelerated Graphics Port – Ein d**e**dizierter Grafikport, mit dem konventioneller Speicher für grafikbezogene Aufgaben verwendet werden kann. Dank<br>der verbesserten Schnittstelle zwischen der Grafikhardware und dem

**Akku –** Eine interne Stromquelle, die die Versorgung von Notebooks übernimmt, wenn diese nicht über den Netzadapter an das Stromnetz angeschlossen sind.

**Akkubetriebsdauer –** Der Zeitraum (in Jahren), in dem ein Akku in einem Notebook entladen und wieder aufgeladen werden kann.

**Akkubetriebszeit –** Der Zeitraum (in Minuten oder Stunden), in dem ein Akku ein Notebook mit Strom versorgt, bevor er erneut aufgeladen werden muss.

**APR –** Advanced Port Replicator – Ein Docking-Gerät, mit dem Sie bequem einen Monitor, eine Tastatur, eine Maus oder andere Geräte an den Laptop anschließen können.

**Arbeitsspeicher –** Ein temporärer Datenspeicher im Innern des Computers. Da die Daten im Arbeitsspeicher nicht permanent gespeichert werden, empfiehlt es sich, die Dateien beim Arbeiten am Computer oder vor dem Herunterfahren des Computers regelmäßig zu speichern. In einem Computer gibt es mehrere<br>Speicherarten, beispielsweise RAM, ROM und Grafikspeicher. Die Bezeichnung Sp

**ASF –** Alert Standards Format – Ein Standard, der definiert, wie Hardware- und Softwarewarnungen an die Verwaltungskonsole gemeldet werden. ASF ist plattform- und betriebssystemunabhängig ausgelegt.

**Auflösung –** Die Schärfe und Klarheit eines Bildes, das von einem Drucker erzeugt bzw. auf einem Monitor angezeigt wird. Je höher die Auflösung, desto schärfer ist das Bild.

### **B**

**Bildschirmauflösung –** Siehe *Auflösung*.

**Bildwiederholfrequenz –** Die Frequenz in Hz, mit der die Bildschirmzeilen erneut aufgebaut werden (manchmal auch als *Vertikalfrequenz* b**ezeichnet). Je höher**<br>die Bildwiederholfrequenz ist, desto weniger Bildschirmflimme

**BIOS –** Basic Input/Output System – Ein Programm (oder Dienstprogramm), das als Schnittstelle zwischen der Computerhardware und dem Betriebssystem dient. Änderungen der Einstellungen für dieses Programm sollten nur erfahrene Computeranwender vornehmen. Wird auch als *System-Setup-Programm* bezeichnet.

**Bit –** Die kleinste Informationseinheit, die vom Computer verarbeitet wird.

**bit/s –** Bit pro Sekunde – Die Standardmaßeinheit für die Übertragungsgeschwindigkeit von Daten.

Bluetooth™ – Ein Funktechnologiestandard für Netzwerkgeräte mit einer Reichweite von nur 9 m, der es den aktivierten Geräten ermöglicht, sich automatisch gegenseitig zu erkennen.

**BTU –** British Thermal Unit (Britische Einheit für die Wärmeenergie) – Eine Maßeinheit für die Wärmeabgabe.

**Bus –** Eine Kommunikationsleitung zwischen den Komponenten im Computer.

**Bustaktrate –** Die Taktrate in MHz gibt an, wie schnell ein Bus Daten übertragen kann.

**Byte –** Die grundlegende Speichereinheit, mit der der Computer arbeitet (Einheitenzeichen: B). Ein Byte entspricht acht Bit.

## **C**

**C –** Celsius – Ein Temperaturmaßsystem, bei dem der Gefrierpunkt von Wasser als 0 °C und der Siedepunkt von Wasser als 100 °C definiert ist (bei Normaldruck).

Cache – Ein spezieller, schneller Speichermechanismus, bei dem es sich entweder um einen reservierten Bereich des Arbeitsspeichers oder um ein<br>unabhängiges schnelles Speichergerät handeln kann. Der Cache-Speicher erhöht di

L1-Cache – Primärer Cache, der im Prozessor integriert ist.

L2-Cache – Sekundärer Cache, der sich entweder außerhalb des Prozessors befinden oder in die Prozessor-Architektur integriert sein kann.

**CD –** Compact Disc – Ein optisches Speichermedium, das üblicherweise für Audioinhalte und Softwareprogramme verwendet wird.

**CD-Laufwerk –** Ein Laufwerk, das über optische Verfahren Daten von CDs liest.

**CD-Player –** Software zum Wiedergeben von Musik-CDs. In der CD-Wiedergabesoftware wird ein Fenster mit Schaltflächen angezeigt, über die CDs abgespielt werden können.

**CD-R –** CD Recordable (Beschreibbare CD) – Beschreibbarer CD-Rohling. Daten können nur einmal auf eine CD-R beschrieben werden. Sobald Daten aufgezeichnet sind, können sie nicht gelöscht oder überschrieben werden.

**CD-RW –** CD Rewritable (Überschreibbare CD) – Wiederholt beschreibbare CD. CD-RWs können beschrieben werden. Die Daten können anschließend wieder gelöscht oder überschrieben werden.

**CD-RW-Laufwerk –** Ein Laufwerk, das CDs lesen und auf CD-RWs (überschreibbare CDs) und CD-Rs (beschreibbare CDs) schreiben kann. Im Gegensatz zu CD-RWs können CD-Rs nur einmal beschrieben werden.

**CD-RW-/DVD-Laufwerk –** Ein Laufwerk, das manchmal auch als Kombinationslaufwerk bezeichnet wird und CDs sowie DVDs lesen und auf CD-RWs<br>(überschreibbare CDs) sowie CD-R-Datenträger (beschreibbare CDs) schreiben kann. Im G

**COA –** Certificate of Authenticity (Echtheitszertifikat) – Der alphanumerische Windows-Code, der auf einem Etikett auf Ihrem Computer ausgewiesen ist. Sie<br>benötigen das Echtheitszertifikat, um das Setup oder die erneute I bezeichnet.

**Controller –** Chip zur Steuerung der Datenübertragung zwischen Prozessor und Speicher bzw. zwischen Prozessor und Geräten.

**Control Panel –** (Systemsteuerung) Ein Windows-Dienstprogramm, mit dem Sie das Betriebssystem und Hardwareeinstellungen, wie z. B. Anzeigeeinstellungen, ändern können.

**CRIMM –** Continuity Rambus In-line Memory Module – Ein spezielles Modul ohne Speicherchips, das in nicht benutzte RIMM-Steckplätze eingesetzt werden kann.

**Cursor – Die Schreibmarke auf einem integrierten oder externen Bildschirm, die die aktuelle Position der nächsten Tastatur-**, Touchpad- oder Mausaktion<br>anzeigt. Dabei handelt es sich in der Regel um eine blinkende Linie,

## **D**

**DDR SDRAM –** Double-Data-Rate SDRAM – Ein SDRAM-Typ mit doppelter Geschwindigkeit des Datenburstzyklus, wodurch die Systemleistung erhöht wird.

**DIN-Anschluss –** Ein runder, 6-poliger Anschluss nach DIN (Deutsches Institut für Normung). DIN-Anschlüsse werden in der Regel verwendet, um PS/2- Tastaturen oder -Mäuse anzuschließen.

**Diskettenlaufwerk –** Ein Laufwerk, mit dem Disketten gelesen und beschrieben werden können.

**DMA –** Direct Memory Access (Direkter Speicherzugriff) – Ein Kanal, der bestimmte Datenübertragungen zwischen dem RAM und einem Gerät ermöglicht und dabei den Prozessor umgeht.

**DMTF –** Distributed Management Task Force (Arbeitsgemeinschaft für verteilte Verwaltung) – Ein Zusammenschluss von Hardware- und Softwarefirmen, der Verwaltungsstandards für verteilte Desktops, Netzwerke, Unternehmen und Internet-Umgebungen entwickelt.

**Docking-Gerät –** Siehe *APR*.

**Domäne –** Eine Gruppe von Computern, Programmen und Geräten in einem Netzwerk, die als eine Einheit unter Anwendung einheitlicher Richtlinien und Verfahren verwaltet und von einer bestimmten Benutzergruppe genutzt wird. Ein Benutzer meldet sich bei einer Domäne an, um Zugriff auf Ressourcen zu erhalten.

**DRAM –** Dynamic Random Access Memory – Speicher, der Daten in integrierten Schaltungen mit Kondensatoren ablegt.

**DSL –** Digital Subscriber Line (Digitale Teilnehmerleitung) – Eine Technologie, die über eine analoge Telefonleitung eine permanente, schnelle Internet-Verbindung bereitstellt.

**Dual-Display-Modus –** Eine Anzeigeeinstellung, mit der Sie einen zweiten Monitor als Erweiterung zum integrierten Bildschirm nutzen können. Wird auch als *erweiterter Anzeigemodus* bezeichnet.

**DVD –** Digital Versatile Disc – Ein Datenträger zum Speichern von Filmen. DVDs können doppelseitig beschrieben werden, CDs dagegen nur einseitig. DVD-Laufwerke können auch die meisten CD-Medien lesen.

**DVD-Laufwerk –** Ein Laufwerk, das über optische Verfahren Daten von DVDs und CDs liest.

**DVD-Player –** Software zur Wiedergabe von Spielfilmen auf DVDs. In der DVD-Wiedergabesoftware wird ein Fenster mit Schaltflächen angezeigt, über die DVDs abgespielt werden können.

DVD+RW – DVD Rewritable (Uberschreibbare DVD) – Mehrfach beschreibbare Version der DVD. DVD+RWs können beschrieben, und die Daten können<br>anschließend wieder gelöscht oder überschrieben werden. (Die DVD+RW-Technologie unter

**DVD+RW-Laufwerk –** Ein Laufwerk, das DVDs und die meisten CD-Medien lesen und auf DVD+RWs (überschreibbare DVDs) schreiben kann.

**DVI –** Digital Video Interface (Digitale Videoschnittstelle) – Ein Standard für die digitale Ubertragung zwischen einem Computer und einem digitalen Bildschirm.<br>Der DVI-Adapter verwendet die integrierte Computergrafik.

### **E**

**E/A –** Eingabe/Ausgabe – Ein Vorgang oder ein Gerät, bei dem bzw. über das Daten in den Computer eingegeben und von diesem abgerufen werden. Tastaturen und Drucker sind E/A-Geräte.

**E/A-Adresse –** Eine Adresse im RAM, die einem bestimmten Gerät zugewiesen ist (beispielsweise einem seriellen Anschluss, parallelen Anschluss oder einem Erweiterungssteckplatz) und dem Prozessor ermöglicht, mit dem Gerät zu kommunizieren.

**ECC –** Error Checking and Correction (Fehlerüberprüfung und -korrektur) – Ein Speichertyp mit einer speziellen Schaltung zum Überprüfen übertragener Daten.

ECP – Extended Capabilities Port (Port mit erweiterter Funktionalität) – Ein Modus für parallele Anschlüsse, der die bidirektionale Kommunikation verbessert.<br>Wie EPP verwendet ECP das DMA-Verfahren für die Datenübertragung

**EIDE –** Enhanced Integrated Device Electronics (Erweiterte integrierte Laufwerkelektronik) – Eine verbesserte Version der IDE-Schnittstelle für Festplatten und CD-Laufwerke.

**EMI –** Elektromagnetische Interferenz – Elektrische Störungen, die durch elektromagnetische Strahlungen verursacht werden.

**ENERGY STAR® –** Anforderungen der Environmental Protection Agency (amerikanische Umweltschutzbehörde) zur Verringerung des Stromverbrauchs.

**EPP –** Enhanced Parallel Port (Erweiterter paralleler Port) – Ein Modus für parallele Anschlüsse, der bidirektionale Datenübertragung ermöglicht.

**Erweiterte PC Card –** Eine PC Card, die über den Rand des PC-Karten-Steckplatzes des Computers hinausragt, wenn sie installiert ist.

**Erweiterter Anzeigemodus –** Eine Anzeigeeinstellung, mit der Sie einen zweiten Monitor als Erweiterung zum integrierten Bildschirm nutzen können. Wird auch als *Dual-Display-Modus* bezeichnet.

Erweiterungskarte – Eine Leiterplatte, die in einem Erweiterungssteckplatz auf der Systemplatine des Computers installiert wird und die Fähigkeiten des<br>Computers erweitert. Dazu gehören beispielsweise Grafik-, Modem- und S

**Erweiterungssteckplatz –** Ein Steckplatz auf der Systemplatine des Computers, in den Erweiterungskarten installiert werden können, die dadurch mit dem Systembus verbunden werden.

**ESE –** Elektrostatische Entladung – Eine schnelle Entladung der statischen Elektrizität. ESE kann integrierte Schaltungen in Computern und Datenkommunikationsgeräten beschädigen.

**Express-Servicecode – Ein nummerischer Code auf einem Etikett auf Ihrem Dell™-**Computer. Verwenden Sie den Express-Servicecode, wenn Sie sich wegen<br>Supportfragen an Dell wenden. Der Expressdienst von Dell steht unter Ums

### **F**

**Fahrenheit –** Ein Temperaturmaßsystem, bei dem der Gefrierpunkt von Wasser als 32 °F und der Siedepunkt von Wasser als 212 °F definiert ist (bei Normaldruck).

**FCC –** Federal Communications Commission (US-Bundesbehörde für das Kommunikationswesen) – Eine US-Behörde, die kommunikationsbezogene Richtlinien festlegt, beispielsweise die zulässigen Emissionswerte für Computer und elektronische Geräte.

Festplattenlaufwerk - Ein Laufwerk, das Daten von einer Festplatte liest und darauf schreibt. Die Begriffe "Festplattenlaufwerk" und "Festplatte" werden oft synonym verwendet.

**Festplatten-Striping –** Eine Technik, mit deren Hilfe Daten über mehrere Laufwerke verteilt werden. Striping kann Vorgänge beschleunigen, bei denen Daten aus dem Festplattenspeicher gelesen werden. Computer, die diese Technik einsetzen, ermöglichen es dem Anwender in der Regel, die Größe einer Dateneinheit oder die Stripe-Größe auszuwählen.

**Formatieren –** Der Vorgang, mit dem ein Laufwerk oder eine Diskette auf die Datenspeicherung vorbereitet wird. Wenn ein Laufwerk oder eine Diskette<br>formatiert wird, gehen die darauf gespeicherten Daten verloren.

**FSB –** Frontside-Bus – Der Datenpfad und die physische Schnittstelle zwischen Prozessor und RAM.

**FTP –** File Transfer Protocol (Dateiübertragungsprotokoll) – Ein Standard-Internetprotokoll zum Austausch von Dateien zwischen Computern, die mit dem Internet verbunden sind.

## **G**

**G –** Gravity (Schwerkraft) – Eine Maßeinheit für Gewicht und Kraft.

**GB –** Gigabyte – Eine Maßeinheit bei der Datenspeicherung; entspricht 1024 MB (1.073.741.824 Byte). Im Zusammenhang mit Festplattenkapazitäten wird der<br>Begriff oft in der (abgerundeten) Bedeutung von 1.000.000.000 Bytes v

**Gerät –** Die Hardware, z. B. Diskettenlaufwerk, Drucker oder Tastatur, die in den Computer eingebaut ist bzw. an ihn angeschlossen wird.

**Gerätetreiber –** Siehe *Treiber*.

**GHz –** Gigahertz – Maßeinheit für Frequenzen. 1 GHz entspricht 1.000.000.000 Hz oder 1.000 MHz. Die Arbeitsgeschwindigkeit von Prozessoren, Bussen und Schnittstellen wird häufig in GHz gemessen.

**Grafikmodus (graphics mode) –** Ein Darstellungsmodus, der durch *x* horizontale Bildpunkte mal *y* vertikale Bildpunkte mal *z* Farben definiert wird. Der Grafikmodus kann eine unbegrenzte Anzahl an Formen und Schriftarten darstellen.

Grafikmodus (video mode) – Ein Modus, der vorgibt, wie Text und Grafiken auf einem Monitor dargestellt werden. Grafikgestützte Software (z. B. das<br>Betriebssystem Windows) wird im Grafikmodus dargestellt, der durch x horizo

Grafikspeicher – Speicher bestehend aus Speicherchips, die für Grafikfunktionen vorgesehen sind. Grafikspeicher ist in der Regel schneller als<br>Systemspeicher. Die Größe des installierten Grafikspeichers beeinflusst maßgebl

GUI – Graphical User Interface (Grafische Benutzeroberfläche) – Software, die Benutzern die Bedienung über Menüs, Fenster und Symbole ermöglicht. Die<br>meisten Programme unter dem Betriebssystem Windows verfügen über GUIs.

## **H**

Herunterfahren – Der Vorgang, bei dem alle geöffneten Fenster und Programme geschlossen werden, das Betriebssystem beendet und der Computer<br>ausgeschaltet wird. Wenn Sie den Computer ausschalten, bevor er vollständig herunt

**Hilfedatei –** Eine Datei, die Informationen oder Anleitungen zu einem Produkt enthält. Einige Hilfedateien sind bestimmten Programmen zugeordnet, beispielsweise die *Hilfe* unter Microsoft Windows. Andere Hilfedateien dienen als eigenständige Referenzquelle. Der Name einer Hilfedatei weist in der Regel die Erweiterung **hlp** oder **chm** auf.

**Hintergrundbild –** Das Hintergrundmuster oder -bild für den Windows-Desktop. Das Hintergrundbild kann über die Windows-Systemsteuerung geändert<br>werden. Sie können auch Ihr Lieblingsbild einscannen und als Hintergrundbild

**HTML –** Hypertext Markup Language – Eine Skriptsprache zum Schreiben von Webseiten, die in Webbrowsern angezeigt werden können.

**HTTP –** Hypertext Transfer Protocol – Ein Protokoll zum Austausch von Dateien zwischen Computern, die mit dem Internet verbunden sind.

**Hz –** Hertz – Maßeinheit für Frequenzen. 1 Hz entspricht einem Zyklus pro Sekunde. Frequenzen bei Computern und elektronischen Geräten werden in der Regel in Kilohertz (kHz), Megahertz (MHz), Gigahertz (GHz) oder Terahertz (THz) gemessen.

### **I**

**IC –** Industry Canada – Die kanadische Regulierungsbehörde, die Emissionen von elektronischen Geräten reguliert, entspricht FCC in den USA.

**IC –** Integrated Circuit (Integrierte Schaltung) – Eine Halbleiterscheibe, auch Chip genannt, die mit Tausenden oder Millionen winziger elektronischer Komponenten bestückt ist und in Computern, Audio- und Videogeräten zum Einsatz kommt.

**IDE –** Integrated Device Electronics (Integrierte Laufwerkelektronik) – Eine Schnittstelle für Massenspeichergeräte, bei der der Controller bereits in das Festplatten- oder CD-Laufwerk integriert ist.

**Infobereich –** Der Bereich in der Windows-Taskleiste, der Symbole enthält, über die Sie direkt auf Programme und Computerfunktionen, z. B. die Uhr, die<br>Lautstärkeregelung und den Druckstatus, zugreifen können. Wird auch

**Info-Datei –** Eine Textdatei, die zu einem Software- oder Hardwarepaket gehört. Info-Dateien enthalten in der Regel Informationen zur Installation sowie Beschreibungen von neuen Produktmerkmalen oder von noch nicht dokumentierten Korrekturen.

**Infrarotsensor –** Mithilfe dieses Ports können Sie Daten zwischen dem Computer und Infrarot-kompatiblen Geräten übertragen, ohne dass dabei Kabelverbindungen benötigt werden.

**Integriert –** Bezieht sich in der Regel auf Komponenten, die sich physisch auf der Systemplatine des Computers befinden. Eine andere Bezeichnung hierfür ist *eingebaut*.

**IrDA –** Infrared Data Association – Eine Organisation, die internationale Normen für Infrarotdatenübertragungen entwickelt.

**IRQ –** Interrupt Request (Interrupt-Anforderung) – Eine elektronische Leitung, die einem bestimmten Gerät zugewiesen ist, damit das Gerät mit dem Prozessor kommunizieren kann. Jedes angeschlossene Peripheriegerät muss über einen eigenen IRQ verfügen. Zwei Geräte können zwar dieselbe IRQ-<br>Zuweisung besitzen, aber in diesem Fall ist es nicht möglich, sie gleichzeitig

**ISP –** Internet Service Provider (Internetdiensteanbieter) – Ein Unternehmen, das Zugriff auf seinen Host-Server ermöglicht. Damit können Sie eine direkte Verbindung zum Internet herstellen, E-Mails senden und empfangen sowie auf Websites zugreifen. Der Internetdiensteanbieter stellt üblicherweise gegen<br>eine Gebühr ein Softwarepaket, einen Benutzernamen und Einwahlnummern be

## **K**

**Kb –** Kilobit – (geschrieben als Kb) Eine Einheit, entspricht 1.024 Bytes. Maßeinheit für die Kapazität von Speicherbausteinen.

**KB –** Kilobyte – Dateneinheit, entspricht 1024 Byte; wird oft auch vereinfachend für 1000 Byte verwendet.

**kHz –** Kilohertz – (geschrieben als kHz) Maßeinheit zur Beschreibung der Taktfrequenz, entspricht 1.000 Hz.

**Kühlkörper –** Eine Metallplatte auf einigen Prozessoren, die der Wärmeableitung dient.

## **L**

**LAN –** Local Area Network (Lokales Netzwerk) – Ein lokales Computernetzwerk. Ein LAN ist im Allgemeinen auf ein Gebäude oder wenige, benachbarte Gebäude beschränkt. Ein LAN kann mit einem anderen (auch weit entfernten) LAN über Telefonleitungen oder Funk verbunden werden. Das resultierende<br>Netzwerk wird als WAN (Wide Area Network, Weitbereichsnetzwerk) bezeichnet.

**LCD –** Liquid Crystal Display (Flüssigkristallanzeige) – Technologie, die bei Bildschirmen von tragbaren Computern und bei Flachbildschirmen zum Einsatz kommt.

**LED –** Light-Emitting Diode (Leuchtdiode) – Eine elektronische Komponente, die ein Lichtsignal erzeugt, um den Status des Computers anzuzeigen.

**Local Bus –** Ein Datenbus mit einem hohen Datendurchsatz zwischen Geräten und Prozessor.

**LPT –** Line Print Terminal (Zeilendrucker) – Bezeichnung für den parallelen Anschluss für einen Drucker oder ein anderes paralleles Gerät.

### **M**

**Maus – Ein Zeigegerät, das die Cursorbewegungen auf dem Bildschirm steuert. Normalerweise wird die Maus über eine harte, ebene Oberfläche bewegt, um<br>den Mauszeiger oder Cursor auf dem Bildschirm zu bewegen.** 

**Mb –** Megabit – (geschrieben als Mb) Maßeinheit für die Speicherchip-Kapazität, entspricht 1.024 Kb.

**MB –** Megabyte – Maßeinheit bei der Datenspeicherung; entspricht 1.048.576 Byte. 1 MB entspricht 1024 KB. Im Zusammenhang mit Festplattenkapazitäten wird der Begriff oft in der (abgerundeten) Bedeutung von 1.000.000 Byte verwendet.

**Mbps –** Megabits pro Sekunde – (geschrieben als MBit/s) Eine Million Bits pro Sekunde. Diese Maßeinheit wird in der Regel für die Übertragungsgeschwindigkeit von Netzwerken und Modems verwendet.

**MB/s –** Megabyte pro Sekunde – Eine Million Byte pro Sekunde. Diese Maßeinheit wird in der Regel für Datenübertragungsraten verwendet.

**MHz –** Megahertz – Maßeinheit für Frequenzen. 1 Mhz entspricht einer Million Zyklen pro Sekunde. Die Arbeitsgeschwindigkeit von Prozessoren, Bussen und Schnittstellen wird häufig in MHz gemessen.

**Modem –** Ein Gerät, über das der Computer mithilfe einer analogen Telefonleitung mit anderen Computern Daten austauschen kann. Es gibt drei Arten von Modems: externe, interne und PC Card-Modems. Mithilfe des Modems können Sie eine Verbindung zum Internet herstellen und E-Mails verschicken.

**Modulschacht –** Ein Schacht, der Geräte wie optische Laufwerke, einen zweiten Akku oder ein Dell TravelLite™-Modul aufnehmen kann.

**Monitor –** Ein Gerät mit hoher Auflösung, ähnlich einem Fernsehgerät, das die Ausgabe des Computers anzeigt.

**ms –** Millisekunde – Zeiteinheit; 1 ms entspricht einer tausendstel Sekunde. Zugriffszeiten von Speichergeräten werden häufig in Millisekunden gemessen.

### **N**

**Netzwerkadapter –** Ein Chip mit Netzwerkfähigkeiten. Ein Netzwerkadapter kann auf der Systemplatine eines Computers installiert sein oder in Form einer PC<br>Card vorliegen. Ein Netzwerkadapter wird auch als Netzwerkschnitts

**NIC –** Siehe *Netzwerkadapter*.

**ns –** Nanosekunde – Zeiteinheit; entspricht einer milliardstel Sekunde.

**NVRAM – Nonvolatile Random Access Memory (Nicht flüchtiger Direktzugriffsspeicher) –** Ein Speichertyp, der Daten auch dann speichert, wenn der Computer<br>ausgeschaltet oder von der externen Stromquelle getrennt wird. NVRAM

## **O**

**Optisches Laufwerk –** Bei diesem Laufwerk werden mithilfe optischer Verfahren Daten von CDs, DVDs oder DVD+RWs gelesen oder darauf geschrieben.<br>Optische Laufwerke sind z. B. CD-, DVD-, CD-RW-Laufwerke und CD-RW-/DVD-Kombi

**Ordner –** Dieser Begriff beschreibt einen Ort auf einer Diskette oder auf einem Laufwerk, an dem Dateien gemeinsam abgelegt sind. Die Dateien eines Ordners können unterschiedlich angezeigt und sortiert werden, beispielsweise alphabetisch, nach Datum oder nach Größe.

### **P**

**Paralleler Anschluss –** Ein E/A-Port, über den ein paralleler Drucker an den Computer angeschlossen werden kann. Wird auch als *LPT-Port* bezeichnet.

**Partition –** Ein physischer Speicherbereich auf einer Festplatte, auf dem sich mindestens ein als logisches Laufwerk bezeichneter logischer Speicherbereich<br>befindet. Eine Partition kann mehrere logische Laufwerke enthalte

**PC Card –** Eine auswechselbare E/A-Karte, die dem PCMCIA-Standard entspricht. Modems und Netzwerkadapter sind im Allgemeinen als PC Cards erhältlich.

PCI – Peripheral Component Interconnect (Verbindung von Peripheriekomponenten) – PCI ist ein lokaler Bus, der 32 und 64 Bit breite Datenpfade unterstützt<br>und einen Hochgeschwindigkeits-Datenpfad zwischen dem Prozessor und

**PCMCIA –** Personal Computer Memory Card International Association – Dieses Gremium legt Normen für PC Cards fest.

**PIN –** Personal Identification Number (Persönliche Identifikationsnummer) – Eine Zahlen- und/oder Buchstabenfolge, die den unbefugten Zugriff auf Computernetzwerke und andere sichere Systeme verhindert.

**PIO –** Programmed Input/Output (Programmierte Eingabe/Ausgabe) – Eine Methode zur Datenübertragung zwischen zwei Geräten, wobei der Prozessor Bestandteil des Datenpfads ist.

Pixel - Ein einzelner Bildpunkt der Bildschirmanzeige. Die Pixel sind in Spalten und Zeilen als Raster angeordnet. Bildschirmauflösungen (beispielsweise 800 × 600) werden durch die Anzahl der horizontal und vertikal angeordneten Bildpunkte angegeben.

**Plug-and-Play –** Die Fähigkeit des Computers, Geräte automatisch zu konfigurieren. Plug-and-Play ermöglicht eine automatische Installation bzw.<br>Konfiguration und gewährleistet die Kompatibilität mit vorhandener Hardware,

**POST –** Power-On Self-Test (Selbsttest beim Einschalten) – Ein vom BIOS automatisch geladenes Diagnoseprogramm, das grundlegende Tests der<br>Hauptkomponenten eines Computers durchführt, beispielsweise Speicher, Festplattenl ermittelt werden, wird der Startvorgang fortgesetzt.

**Programm –** Jede Software zur Datenverarbeitung. Dazu gehören Tabellenkalkulations- und Textverarbeitungsprogramme sowie Datenbanken und Spiele. Programme erfordern ein Betriebssystem.

**Prozessor –** Ein Computerchip, der Programmbefehle interpretiert und ausführt. Manchmal wird der Prozessor auch als CPU (Central Processing Unit, Zentrale Verarbeitungseinheit) bezeichnet.

**PS/2 –** Personal System/2 – Der Anschlusstyp für PS/2-kompatible Tastaturen, Mäuse oder numerische Tastenblöcke.

PXE – Pre-Boot Execution Environment (elementare Ausführungsumgebung) – Ein WfM-Standard (Wired for Management, Vernetzt für die Verwaltung), der es<br>ermöglicht, vernetzte Computer ohne Betriebssystem zu konfigurieren und v

## **R**

RAID – Redundant Array of Independent Disks (Redundantes Array unabhängiger Festplatten) – eine Methode zum Bereitstellen von Datenredundanz. Ubliche<br>Einsatzmethoden von RAID schließen RAID 0, RAID 1, RAID 5, RAID 10, und

**RAM –** Random-Access Memory (Direktzugriffsspeicher) – Der primäre temporäre Speicherbereich für Programmbefehle und Daten. Alle im RAM abgelegten<br>Daten gehen beim Herunterfahren des Computers verloren.

**Reisemodul –** Eine Vorrichtung aus Kunststoff, die in den Modulschacht eines Notebooks eingesetzt wird, um das Gewicht des Computers zu verringern.

RFI – Radio Frequency Interference (Hochfrequenzinterferenz) – Eine Störung, die in der Regel von Funkfrequenzen im Bereich von 10 kHz bis 100.000 MHz<br>erzeugt wird. Funkfrequenzen liegen am unteren Ende des elektromagnetis

**ROM –** Read-Only Memory (Festwertspeicher) – Ein Speicher, der Daten und Programme enthält, die durch den Computer weder gelöscht noch überschrieben<br>werden können. Im Gegensatz zum RAM geht der Inhalt des ROM beim Herunte Computers erforderliche Programme abgelegt.

**RTC –** Real Time Clock (Echtzeituhr) – Batteriegestützte Uhr auf der Systemplatine; speichert Datum und Uhrzeit auch nach dem Herunterfahren des Computers.

**RTCRST –** Real Time Clock Reset (Zurücksetzen der Echtzeituhr) – Ein Jumper auf der Systemplatine einiger Computer, der häufig bei der Problembehandlung eingesetzt wird.

**Ruhezustand –** Eine Stromsparfunktion, bei der alle Daten in einem reservierten Speicherbereich auf dem Festplattenlaufwerk gesichert werden und<br>anschließend der Computer ausgeschaltet wird. Nach einem Neustart des Comput

## **S**

**ScanDisk –** Ein Microsoft-Dienstprogramm, das Dateien, Ordner und das Festplattenlaufwerk auf Fehler untersucht. ScanDisk wird häufig ausgeführt, wenn Sie den Computer nach einem Systemabsturz neu starten.

**Schreibgeschützt –** Schreibgeschützte Daten und/oder Dateien können angezeigt, jedoch nicht bearbeitet oder gelöscht werden. Eine Datei kann diesen

Status haben, wenn sie:

- ¡ auf einer physisch schreibgeschützten Diskette, CD oder DVD gespeichert ist,
- ¡ in einem Netzwerk in einem Verzeichnis gespeichert ist, für das der Netzwerkadministrator nur bestimmten Personen Zugriffsrechte eingeräumt hat.

Schreibschutz – Schreibgeschützte Dateien oder Medien können nicht geändert werden. Mit dem Schreibschutz können Sie Ihre Daten vor Veränderungen<br>oder Beschädigungen schützen. Eine 3,5-ZoIl-Diskette kann durch Verschieben versehen werden.

**SDRAM –** Synchronous Dynamic Random-Access Memory (Synchroner dynamischer Direktzugriffsspeicher) – Ein DRAM-Typ, der mit der optimalen Taktgeschwindigkeit des Prozessors synchronisiert ist.

**Serieller Anschluss –** Ein E/A-Port, über den ein Gerät, z. B. ein Handheld-Computer oder eine digitale Kamera, an den Computer angeschlossen werden kann.

**Service-Tag-Nummer –** Wenn Sie die Dell-Support-Website unter **support.dell.com** aufrufen oder sich telefonisch mit dem technischen Kundendienst von Dell<br>in Verbindung setzen, dient dieses Strichcode-Etikett zur Identifik

**Setup-Programm –** Ein Programm, das der Installation und Konfiguration von Hardware und Software dient. Zum Lieferumfang der meisten Windows-Softwarepakete gehört das Programm **setup.exe** oder **install.exe** Das *Setup-Programm* ist nicht identisch mit dem *System-Setup-Programm*.

**Sicherungskopie –** Eine Kopie eines Programms oder einer Datei auf einer Diskette, CD oder Festplatte. Aus Sicherheitsgründen sollte regelmäßig eine Sicherungskopie der auf der Festplatte gespeicherten Daten erstellt werden.

**Smart Card –** Eine Karte, in die ein Prozessor und ein Speicherchip integriert sind. Mithilfe von Smart Cards kann sich ein Benutzer bei einem Computer authentifizieren, der für den Einsatz von Smart Cards eingerichtet ist.

**Software –** Alle Daten, die elektronisch gespeichert werden können, beispielsweise Computerdateien oder Programme.

S/PDIF – Sony/Philips Digital Interface (Digitales Schnittstellenformat von Sony/Philips) – Ein Audioübertragungsformat, das die Audioübertragung von einer<br>Datei in eine andere ohne Analogkonvertierung ermöglicht, durch di

**Speicheradresse –** Eine bestimmte Adresse, an der Daten temporär im RAM abgelegt werden.

**Speichermodul –** Eine kleine Schaltungsplatine, die auf die Systemplatine aufgesteckt wird und Speicherchips enthält.

Speicherzuweisung – Prozess, mit dem der Computer beim Neustart den physikalischen Standorten Speicheradressen zuweist. Die Geräte und die Software<br>können anschließend Informationen so adressieren, dass der Prozessor darau

**Standby-Modus –** Ein Stromsparmodus, der alle unnötigen Computeroperationen beendet, um Strom zu sparen.

**Startfähige CD –** Eine CD, mit der Sie den Computer starten können. Sie sollten stets über eine startfähige CD oder Diskette verfügen, für den Fall, dass die Festplatte beschädigt oder der Computer mit Viren infiziert wird. Die *Drivers and Utilities* CD, auch ResourceCD genannt, ist eine startfähige CD.

**Startfähige Diskette –** Eine Diskette, mit der Sie den Computer starten können. Sie sollten stets über eine startfähige CD oder Diskette verfügen, für den Fall, dass die Festplatte beschädigt oder der Computer mit Viren infiziert wird.

**Startreihenfolge –** Gibt die Reihenfolge der Geräte an, von denen der Computer zu starten versucht.

**SVGA –** Super Video Graphics Array – Ein Videostandard für Grafikkarten und Controller. SVGA arbeitet mit einer Auflösung von 800 x 600 oder 1024 x 768.

Die Auflösung und die Anzahl der von einem Programm wiedergegebenen Farben hängen von der Leistung des Bildschirms, des Video-Controllers und der<br>dazugehörigen Treiber sowie von der Größe des installierten Videospeichers a

**S-Video-TV-Ausgang –** Ein Anschluss, über den ein Fernsehgerät oder ein digitales Audiogerät mit dem Computer verbunden werden kann.

**SXGA –** Abkürzung für "Super-Extended Graphics Array" – Ein Videostandard für Videokarten und -Controller, der Auflösungen von bis zu 1280 x 1024 unterstützt.

**SXGA+ –** Abkürzung für "Super-Extended Graphics Array Plus" – Ein Videostandard für Videokarten und -Controller, der Auflösungen von bis zu 1400 x 1050 unterstützt.

**Systembereich –** Siehe *Infobereich*.

**Systemplatine –** Die Hauptleiterplatte im Computer. Sie wird auch als *Hauptplatine* bezeichnet.

**System-Setup-Programm –** Ein Dienstprogramm, das als Schnittstelle zwischen der Computerhardware und dem Betriebssystem dient. Mithilfe des System-<br>Setup-Programms können Sie benutzerdefinierte Optionen im BIOS konfigurie Einstellungen für dieses Programm sollten nur erfahrene Computeranwender vornehmen.

## **T**

**Taktrate –** Die Taktrate (in MHz) gibt an, wie schnell Computerkomponenten arbeiten, die an den Systembus angeschlossen sind.

**TAPI –** Telephony Application Programming Interface (Programmierschnittstelle für Telefon-Anwendungen) – TAPI ermöglicht es Windows-Anwendungen, mit einem breiten Spektrum an Telefoniegeräten zusammenzuarbeiten. Dazu zählen unter anderem Sprache, Daten, Fax und Video.

**Tastenkombination –** Ein Befehl, der ein gleichzeitiges Drücken von mehreren Tasten verlangt.

**Texteditor –** Ein Programm zum Erstellen und Bearbeiten von Dateien, die nur Text enthalten. Der Editor, der zum Lieferumfang von Windows gehört, ist ein solcher Texteditor. In Texteditoren wird in der Regel kein Zeilenumbruch durchgeführt. Außerdem stehen keine Formatierungsfunktionen (z. B. Unterstreichen, Ändern der Schriftart usw.) zur Verfügung.

**Treiber – Software, die es dem Betriebssystem ermöglicht, ein Gerät zu steuern, z. B. einen Drucker. Viele Geräte arbeiten nicht einwandfrei, wenn der falsche<br>Treiber auf dem Computer installiert ist.** 

### **U**

**Uberspannungsschalter –** Schützt vor Spannungsspitzen, die bei einem Gewitter auftreten und über die Steckdose in den Computer geleitet werden könnten.<br>Überspannungsschalter bieten keinen Schutz vor Blitzschlägen oder Spa normale Stromspannung abfällt.

Netzwerkverbindungen werden von Überspannungsschutzschaltern nicht geschützt. Trennen Sie daher bei einem Gewitter stets das Netzwerkkabel vom Netzwerkanschluss.

**U/min –** Umdrehungen pro Minute – Die Anzahl der Umdrehungen pro Minute. Die Festplattengeschwindigkeit wird in der Regel in U/min gemessen.

**USB –** Universal Serial Bus (Universeller serieller Bus) – Eine Hardwareschnittstelle für langsame Peripheriegeräte, z. B. USB-kompatible Tastatur, Maus, Joystick, Scanner, Lautsprecher, Drucker, Breitbandgeräte (DSL- und Kabelmodem), Bildausgabegeräte oder Speichergeräte. Die Geräte werden entweder<br>direkt in einen 4-poligen Sockel in den Computer oder in einen Multiport-Hu bei laufendem Betrieb angeschlossen und vom Computer getrennt werden. Es können auch mehrere USB-Geräte hintereinander geschaltet werden.

USV – Unterbrechungsfreie Stromversorgung – Eine redundante Stromquelle, die verwendet wird, sobald die Stromversorgung ausfällt oder die Spannung<br>unter einen bestimmten Spannungspegel abfällt. Die USV gewährleistet für ei Stromversorgung ausfällt. USV-Systeme bieten einen Überspannungsschutz und dienen auch zur Spannungsregulierung. Kleine USV-Systeme liefern einige

Minuten lang Akkustrom, damit Sie genügend Zeit haben, den Computer herunterzufahren.

**UTP –** Unshielded Twisted Pair (Nicht abgeschirmt, verdrillt) – Kabeltyp, der in den meisten Telefonnetzwerken und einigen Computernetzwerken Anwendung<br>findet. Nicht abgeschirmte Drahtpaare werden verdrillt, um vor elektr Metallabschirmung rund um das Drahtpaar Schutz vor Störungen ermöglicht.

**UXGA –** Abkürzung für "Ultra-Extended Graphics Array" – Ein Videostandard für Videokarten und -Controller, der Auflösungen von bis zu 1600 x 1200 unterstützt.

### **V**

**V –** Volt – Die Einheit der elektrischen Spannung. Eine Spannung von einem Volt liegt vor, wenn ein elektrischer Strom von einem Ampere durch einen Widerstand von einem Ohm fließt.

**Verknüpfung –** Ein Symbol, über das direkter Zugriff auf häufig verwendete Programme, Dateien, Ordner und Laufwerke ermöglicht wird. Wenn Sie eine<br>Verknüpfung auf dem Windows-Desktop erstellen und auf das Symbol doppelkli sie erst suchen zu müssen. Durch Verknüpfungen wird der Speicherort der Dateien nicht verändert. Wenn eine Verknüpfung gelöscht wird, bleibt die<br>Originaldatei erhalten. Sie können ein Verknüpfungssymbol beliebig umbenennen

**Video-Controller –** Die Schaltkreise auf einer Videokarte oder auf der Systemplatine (bei Computern mit integriertem Video-Controller), die in Verbindung mit<br>dem Monitor die Anzeigefähigkeiten für das Computersystem berei

**Virenschutzprogramm –** Ein Programm, mit dem Viren erkannt, unter Quarantäne gestellt und/oder vom Computer gelöscht werden können.

Virus – Ein Programm, dessen Funktion darin besteht, Probleme zu schaffen oder auf dem Computer gespeicherte Daten zu zerstören. Virusprogramme<br>werden über infizierte Disketten, aus dem Internet heruntergeladene Software o Starten eines infizierten Programms wird auch der darin enthaltene Virus aktiv.

Ein häufig auftretender Virustyp ist der Bootvirus, der sich in den Startsektoren einer Diskette bein die Diskette beim Herunterfahren des<br>Computers im Laufwerk bleibt und dieser anschließend wieder hochgefahren wird, wird bis er entfernt wird.

### **W**

**W –** Watt – Die Maßeinheit für elektrische Leistung. Ein Watt entspricht einer Stromstärke von einem Ampere bei einer Spannung von einem Volt.

**Wh –** Wattstunde – Eine Maßeinheit, die üblicherweise für die Angabe der Akkukapazität verwendet wird. Ein Akku mit 66 Wattstunden kann beispielsweise eine Stunde lang 66 Watt bzw. zwei Stunden lang 33 Watt liefern.

## **X**

**XGA –** Abkürzung für "Extended Graphics Array" – Ein Videostandard für Videokarten und -Controller, der Auflösungen von bis zu 1024 x 768 unterstützt.

## **Z**

**ZIF –** Zero Insertion Force (Einbau ohne Kraftaufwand) – Ein Sockeltyp oder Anschluss, mit dem ein Computerchip ohne Kraftaufwand installiert oder entfernt <u>....</u><br>werden kann

**Zip –** Ein gängiges Datenkompressionsformat. Dateien im Zip-Format werden als Zip-Dateien bezeichnet und weisen die Dateinamenerweiterung **zip** auf. Eine besondere Art der Zip-Datei ist eine selbstextrahierende Datei, die die Dateinamenerweiterung exe aufweist. Sie können diese Datei dekomprimier

Sie darauf doppelklicken.

**Zip-Laufwerk –** Ein von der Iomega Corporation entwickeltes Hochleistungslaufwerk, das wechselbare 3,5-Zoll-D**atenträger verwendet, so genannte Zip-**<br>Disketten. Zip-Disketten sind unwesentlich größer als normale Disketten

**Zollpassierschein –** Ein internationales Zolldokument, das die vorübergehende Einfuhr von Waren in andere Länder vereinfacht. Dieses Dokument wird auch als *Kaufzertifikat* bezeichnet.

[Zurück zum Inhaltsverzeichnis](file:///C:/data/systems/opgx520/GE/ug/index.htm)

### **Arbeitsspeicher Dell™ OptiPlex™ GX520 Benutzerhandbuch**

- **O** DDR2-[Speicherübersicht](#page-52-0)
- **O** Speicheradressierung mit 4GB-Konfigure
- **O** [Entfernen von Speicher](#page-53-0)
- [Austauschen/Hinzufügen von zusätzlichem Speicher](#page-53-1)

Weitere Informationen zu den Arten der in Ihrem Computer unterstützten Speicher finden Sie im Abschnitt "Speicher" in den technischen Daten Ihres Compute

- l [Mini-Tower-Computer](file:///C:/data/systems/opgx520/GE/ug/mtspecs0.htm#wp1133451)  Technische Daten
- l [Desktop-Computer](file:///C:/data/systems/opgx520/GE/ug/sdspecs0.htm#wp1133451)  Technische Daten
- 1 [Small Form Factor-Computer](file:///C:/data/systems/opgx520/GE/ug/sffspecs.htm#wp1133451)  Technische Daten

**HINWEIS:** Vor der Installation neuer Speichermodule sollten Sie zunächst das neueste BIOS für den Computer von der Dell-Support-Website unter Θ **support.dell.com** herunterladen und installieren.

## <span id="page-52-0"></span>**DDR2-Speicherübersicht**

Dual-Channel-DDR2-Speichermodule sollten *paarweise mit identischer Speichergröße* installiert werden. Wenn die DDR2-Speichermodul nicht mit der gleichen<br>Anzahl an Speicher in jedem Kanal installiert werden, ist der Comput des Moduls können Sie dem Etikett in der oberen rechten Ecke des Moduls entnehmen.

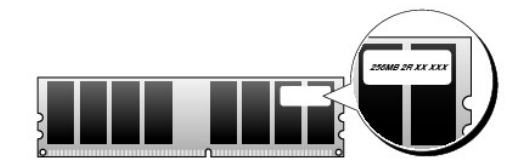

**ANMERKUNG:** Installieren Sie DDR-Speichermodule immer in der auf der Systemplatine angegebenen Reihenfolge.

Die empfohlenen Speicherkonfigurationen sind:

l Ein in den Anschlüssen DIMM1 und DIMM2 installiertes Matched-Speichermodulpaar

oder

l Ein im DIMM1-Anschluss installiertes Speichermodul

**HINWEIS:** Installieren Sie keine ECC-Speichermodule. Dies kann dazu führen, dass das System nicht startet oder die Leistung beeinträchtigt wird.

Vergewissern Sie sich, dass Sie zuerst ein einzelnes Speichermodul im DIMM1-Anschluss installieren. Das ist der Anschluss, der sich am nächsten beim<br>Prozessor befindet. Anschließend können Sie Module in den anderen Anschlü

### <span id="page-52-1"></span>**Speicheradressierung mit 4GB-Konfigurationen**

Dieser Computer unterstützt bei Verwendung von zwei DIMMs mit je 2 GB maximal 4 GB Speicher. Aktuelle Betriebssysteme, beispielsweise Microsoft®<br>Windows® XP, können höchstens 4 GB Adressbereich nutzen. Dem Betriebssystem s Computerspeicher genutzt werden.

Die folgenden Komponenten belegen einen Adressbereich im Speicher:

- l System-ROM
- l APIC(s)
- l Integrierte PCI-Geräte (z. B. NICs) und SCSI-Controller
- l PCI-Karten
- l Grafikarte
- l PCI-Express-Karten (falls vorhanden)

Das BIOS identifiziert beim Systemstart die Komponenten, die einen Adressbereich benötigen. Das bedeutet, das BIOS berechnet dynamisch die Größe des erforderlichen reservierten Adressbereichs. Danach subtrahiert es den reservierten Adressbereich von den 4GB, um die Größe des verwendbaren Adressbereichs zu bestimmen.

- l Wenn der insgesamt installierte Computerspeicher geringer ist als der nutzbare Platz, steht der gesamte installierte Computerspeicher nur dem Betriebssystem zur Verfügung.
- l Wenn der insgesamt installierte Computerspeicher gleich oder größer ist als der nutzbare Adressplatz, steht ein geringer Anteil des installierten Speichers dem Betriebssystem zur Verfügung.

## <span id="page-53-0"></span>**Entfernen von Speichern**

- **VORSICHT: Bevor Sie Arbeiten an den in diesem Abschnitt beschriebenen Komponenten ausführen, lesen Sie erst die Sicherheitshinweise im**  *Produktinformationshandbuch***.**
- **HINWEIS:** Wenn Sie während einer Speicheraktualisierung Original-Speichermodule aus dem Computer entfernen, bewahren Sie diese getrennt von<br>eventuellen neuen Modulen auf, selbst wenn Sie diese von Dell bezogen haben. Sie
- HINWEIS: Wenn Sie Speichermodule aus den Anschlüssen "DIMM2" und "DIMM4" des Desktop-Computers entfernen möchten, müssen Sie das optische<br>Laufwerk entfernen (siehe "<u>[Laufwerke](file:///C:/data/systems/opgx520/GE/ug/sddrives.htm#wp1136008)</u>"). Bei Nichtbeachtung können das Speichermodu
- Ø **ANMERKUNG:** Von Dell erworbener Speicher ist in die Garantie des Computers eingeschlossen.
- 1. Folgen Sie den Anweisungen unter "[Vorbereitung](file:///C:/data/systems/opgx520/GE/ug/before00.htm#wp1107075)"
- 2. Drücken Sie die Sicherungsklammern an beiden Enden des Speichermodulanschlusses vorsichtig nach außen.

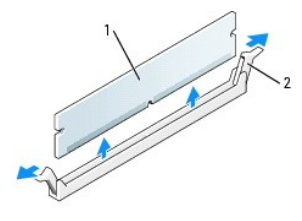

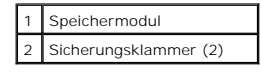

3. Entfernen Sie das Speichermodul.

## <span id="page-53-1"></span>**Austauschen/Hinzufügen von zusätzlichem Speicher**

- **VORSICHT: Bevor Sie Arbeiten an den in diesem Abschnitt beschriebenen Komponenten ausführen, lesen Sie erst die Sicherheitshinweise im**  *Produktinformationshandbuch***.**
- HINWEIS: Um Beschädigungen von Komponenten durch elektrostatische Entladungen zu vermeiden, muss die statische Elektrizität aus dem Körper<br>abgeleitet werden, bevor Sie elektronische Komponenten im Computer berühren. Berühr

**ANMERKUNG:** Von Dell erworbener Speicher ist in die Garantie des Computers eingeschlossen.

- 1. Folgen Sie den Anweisungen unter "[Vorbereitung](file:///C:/data/systems/opgx520/GE/ug/before00.htm#wp1107075)".
- 2. Drücken Sie die Sicherungsklammern an beiden Enden des Speichermodulanschlusses nach außen.

<span id="page-54-3"></span>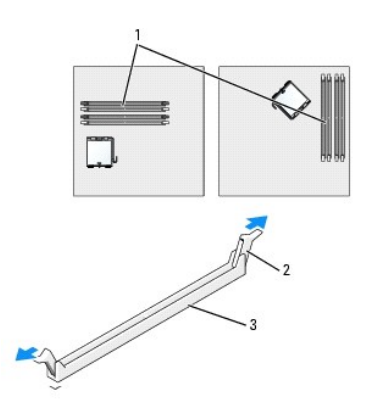

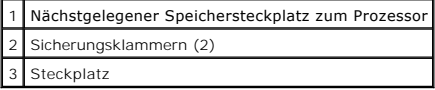

3. Richten Sie die Aussparung an der Modulunterseite am Vorsprung im Anschluss aus.

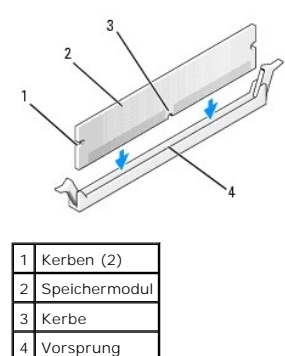

**HINWEIS:** Um Schäden am Speichermodul zu vermeiden, setzen Sie das Modul gerade ein, und drücken Sie es bei gleichmäßiger Kraftverteilung in den<br>Anschluss.

4. Schieben Sie das Modul in den Sockel ein, bis es einrastet.

Wenn das Modul richtig eingesetzt wurde, rasten die Sicherungsklammern in den Kerben an beiden Modulenden ein.

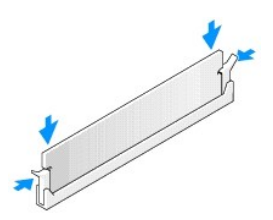

#### <span id="page-54-0"></span>5. [Bringen Sie die Computerabdeckung wieder an](file:///C:/data/systems/opgx520/GE/ug/cvrclose.htm#wp1051699).

<span id="page-54-1"></span>6. Vom Computer wird erkannt, dass die neue Speichergröße nicht mit den Konfigurationsdaten übereinstimmt, und folgende Meldung wird ausgegeben:

The amount of system memory has changed. (Die Systemspeichermenge hat sich geändert.)<br>Strike the F1 key to continue, F2 to run the setup utility (Drücken Sie F1, um fortzufahren, F2, um das Setup-D<mark>ienstprogramm</mark> auszuführen.)

<span id="page-54-2"></span>7. Drücken Sie auf <F2>, um das System-Setup zu öffnen und den Wert des **System Memory** (Systemspeichers) zu überprüfen.

Der Computer sollte den Wert für **System Memory** (Systemspeicher) bereits aktualisiert haben. Uberprüfen Sie den neuen Gesamtwert. Wenn der Wert<br>korrekt ist, fahren Sie mit <u>[Schritt 9](#page-55-0)</u> fort.

8. Ist die angegebene Speichergröße nicht korrekt, schalten Sie den Computer und die Geräte aus, und trennen Sie sie vom Stromnetz. Offnen Sie die<br>Computerabdeckung, und prüfen Sie die installierten Speichermodule, um sich

- <span id="page-55-1"></span><span id="page-55-0"></span>9. Wenn der Gesamtwert des Systemspeichers **System Memory** richtig ist, drücken Sie auf <Esc>, um das System-Setup zu verlassen.
- 10. Führen Sie [Dell Diagnostics](file:///C:/data/systems/opgx520/GE/ug/tools00.htm#wp1114195) aus, um festzustellen, ob die Speichermodule einwandfrei arbeiten.

### **Mini-Tower-Computer Dell™ OptiPlex™ GX520 Benutzerhandbuch**

[Wissenswertes über Ihren Mini](#page-56-0)-Tower-Computer

[Das Innere des Computers](#page-59-0)

# <span id="page-56-0"></span>**Wissenswertes über Ihren Mini-Tower-Computer**

## **Vorderansicht**

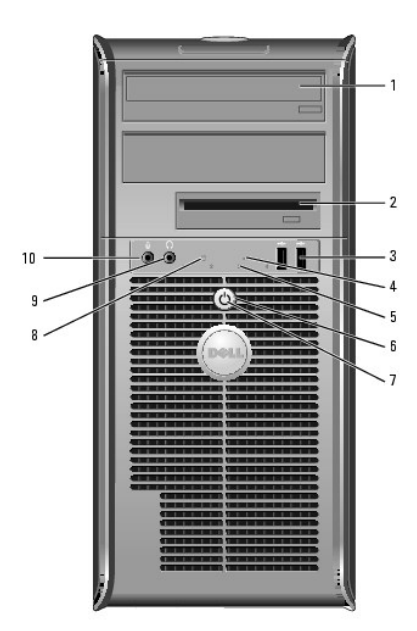

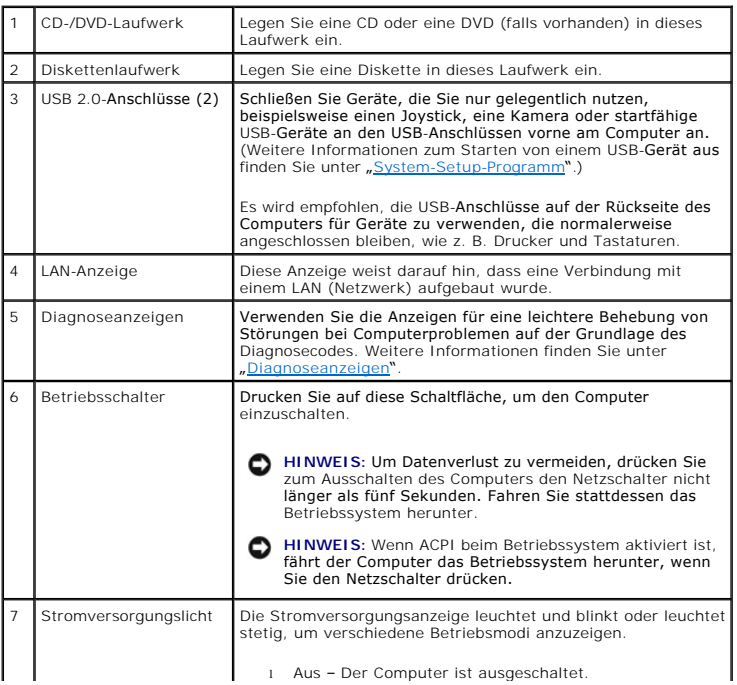

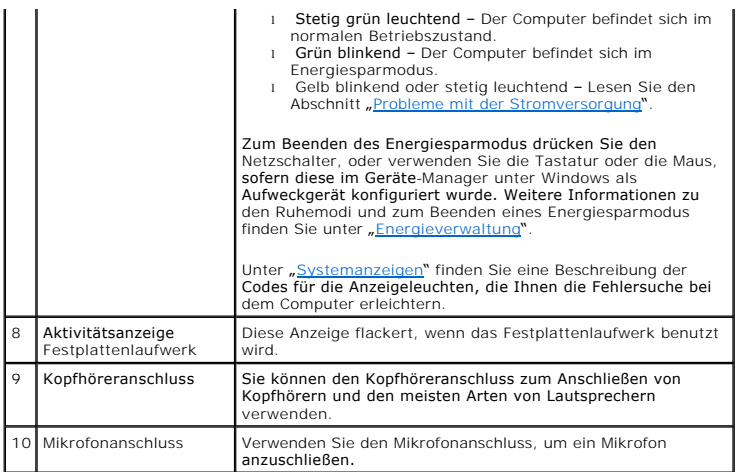

## **Rückansicht**

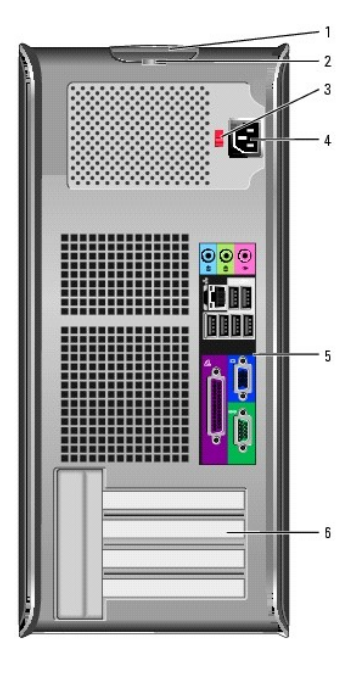

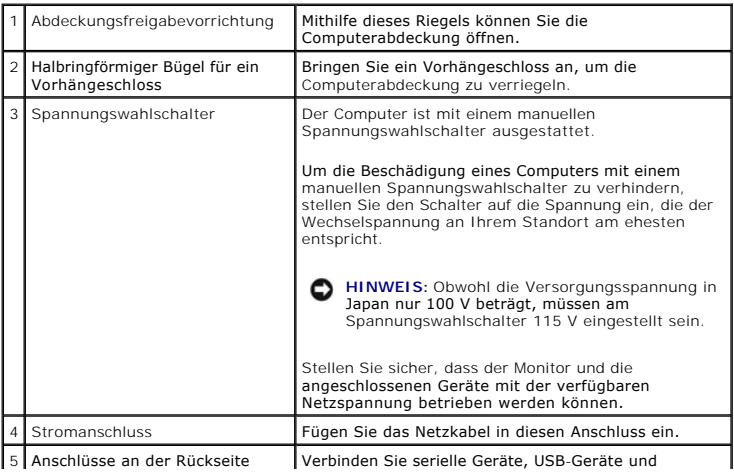

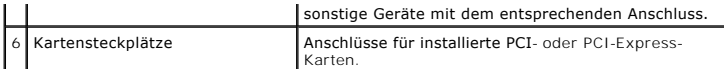

## **Anschlüsse an der Rückseite**

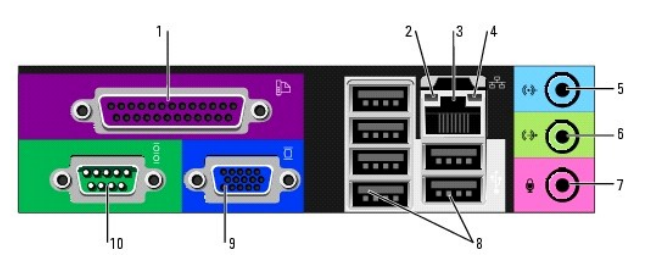

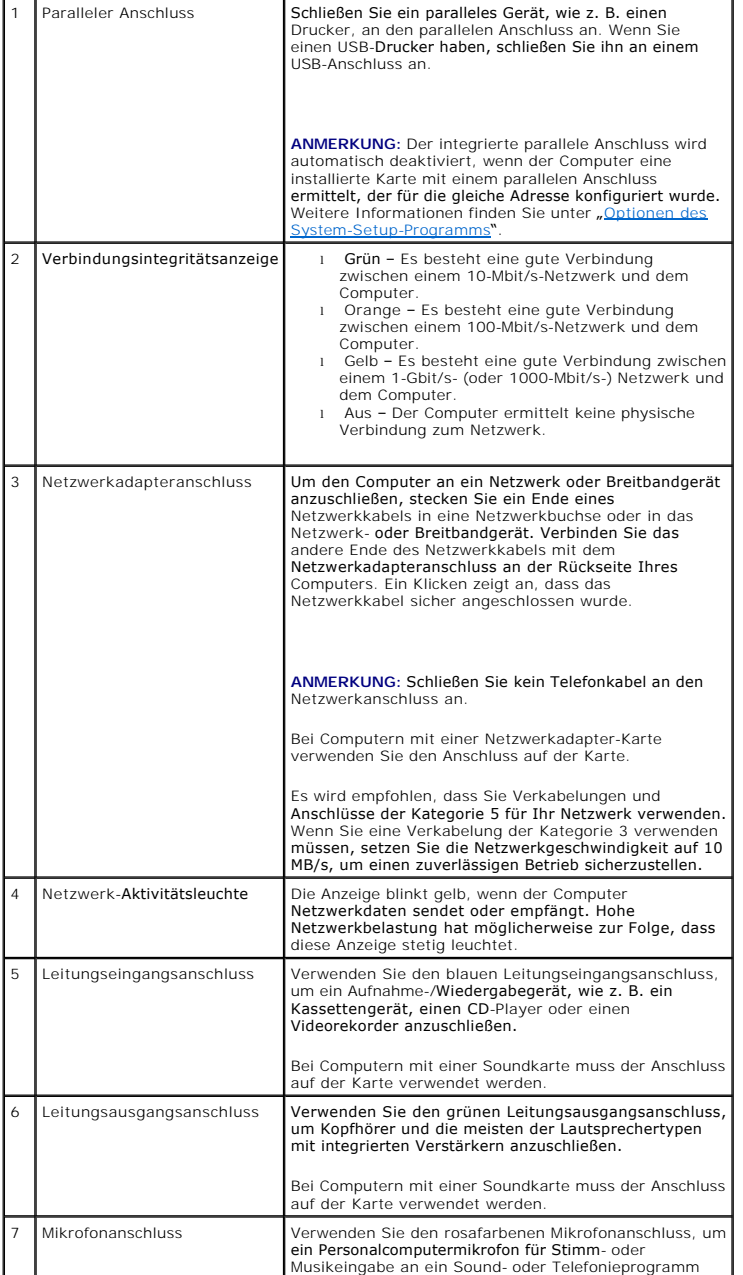

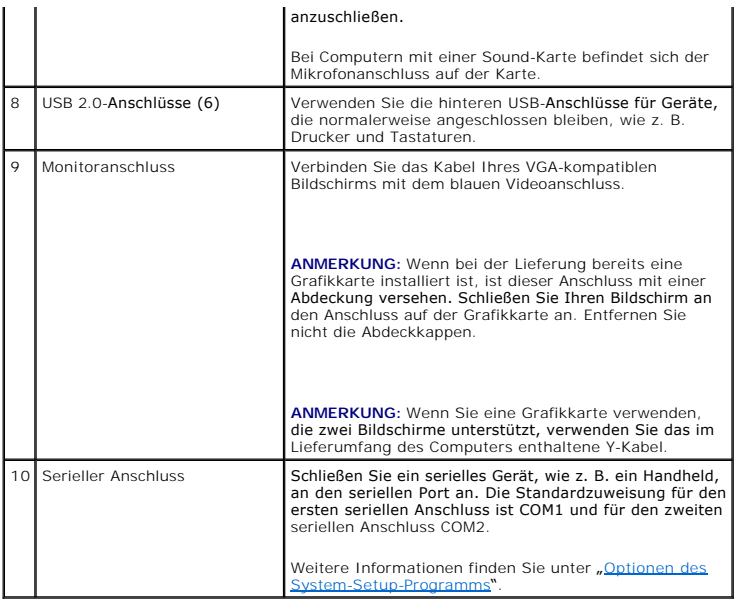

## <span id="page-59-0"></span>**Das Innere des Computers**

**VORSICHT: Bevor Sie Arbeiten an den in diesem Abschnitt beschriebenen Komponenten ausführen, lesen Sie erst die Sicherheitshinweise im**  *Produktinformationshandbuch***.**

**VORSICHT: Um elektrische Schläge zu vermeiden, trennen Sie vor dem Entfernen der Abdeckung den Computer immer von der Steckdose.**

**HINWEIS:** Gehen Sie beim Offnen der Computerabdeckung sehr vorsichtig vor, um nicht versehentlich Kabelverbindungen von der Systemplatine zu<br>trennen.

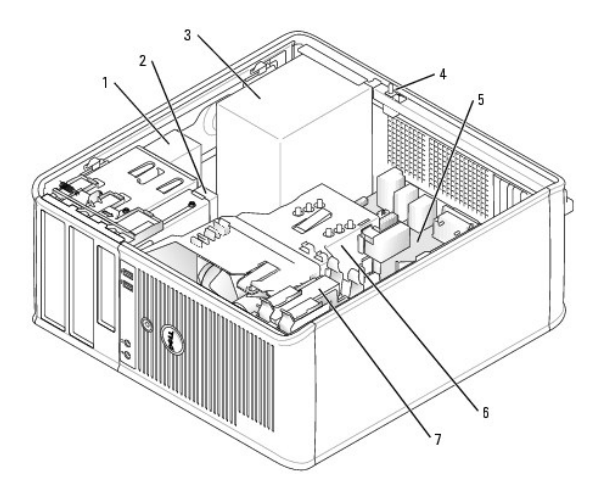

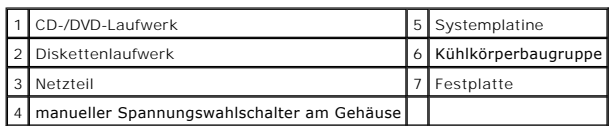

## **Komponenten der Systemplatine**

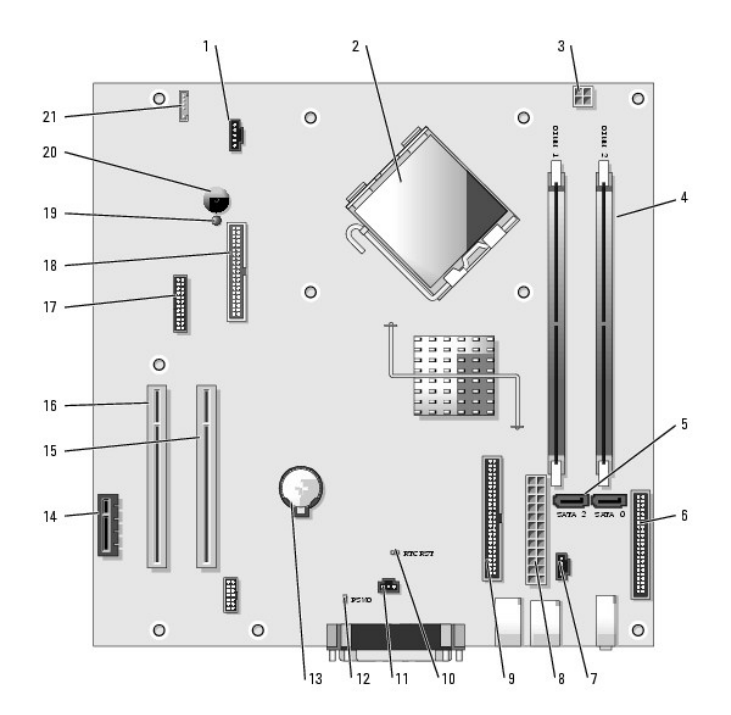

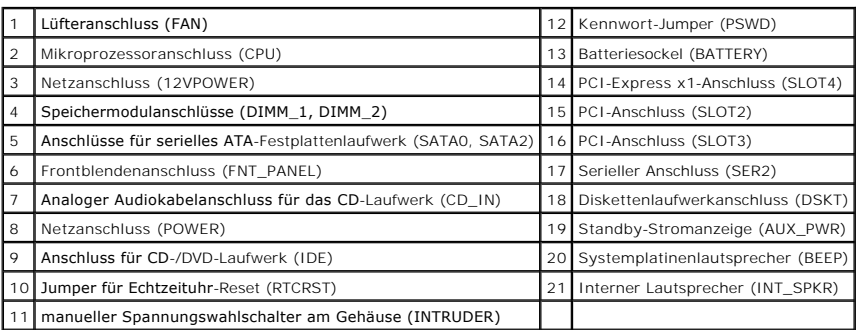

# **Jumpereinstellungen**

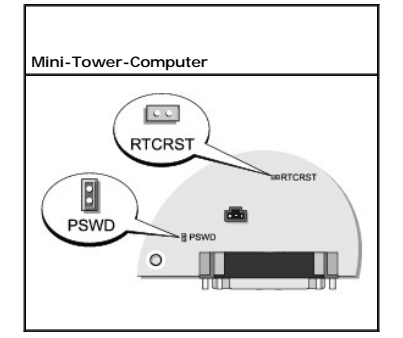

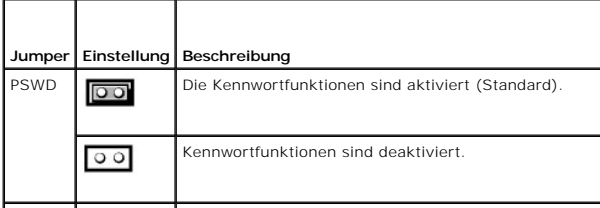

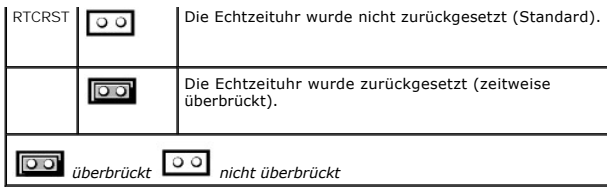

#### <span id="page-62-2"></span>**Dell™ OptiPlex™ GX520 Benutzerhandbuch**

**[PCI-Karten, PCI-Express-Karten und serielle Portadapter](#page-62-0)** 

## <span id="page-62-0"></span>**PCI-Karten, PCI-Express-Karten und serielle Portadapter**

**VORSICHT: Bevor Sie Arbeiten an den in diesem Abschnitt beschriebenen Komponenten ausführen, lesen Sie erst die Sicherheitshinweise im**  *Produktinformationshandbuch***. HINWEIS:** Um Beschädigungen von Komponenten durch elektrostatische Entladungen zu vermeiden, muss die statische Elektrizität aus dem Körper  $\bullet$ 

abgeleitet werden, bevor Sie elektronische Komponenten im Computer berühren. Berühren Sie dazu eine nicht lackierte Metallfläche am Computergehäuse.

Ihr Dell™-Computer unterstützt einen Adapter für serielle Ports und verfügt über folgende Anschlüsse für PCI- und PCI-Express-Karten:

- 1 Zwei [PCI-Karten](#page-62-1) steckplätze
- 1 Einen [PCI-Express x1-Karten](#page-65-0) steckplatz

<span id="page-62-1"></span>**ANMERKUNG:** Ihr Dell-Computer weist nur PCI- und PCI-Express-Steckplätze auf. ISA-Karten werden nicht unterstützt.

### **PCI-Karten**

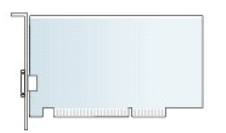

### **Installieren der PCI-Karte**

- 1. Folgen Sie den Anweisungen unter "[Vorbereitung](file:///C:/data/systems/opgx520/GE/ug/before00.htm#wp1107075)".
- 2. Verschieben Sie von innen vorsichtig die Freigabelasche auf dem Kartenrückhalteriegel, um den Riegel in die geöffnete Position zu drehen. Der Riegel bleibt in der geöffneten Position.

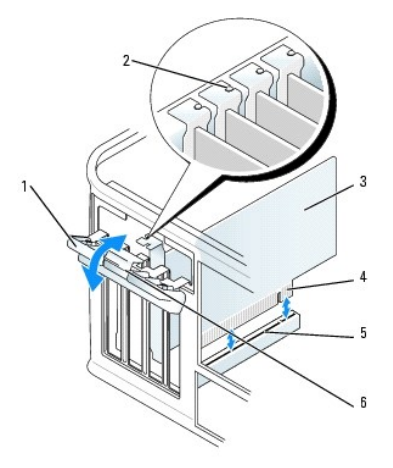

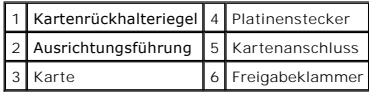

- 3. Öffnen Sie den Kartenrückhaltemechanismus, um die Karte von oben zu sichern und gehen Sie dabei wie folgt vor:
	- a. Legen Sie Ihren Daumen auf die Oberseite des Kartenrückhaltemechanismus und umfassen Sie mit den Fingern die Unterseite des Rückhaltemechanismus.
- b. Drücken Sie mit der anderen Hand vorsichtig die Seiten des Rückhaltemechanismus der Karte nach innen, um sie von den Klammerhalterungen, an die sie befestigt ist, zu lösen.
- c. Drehen Sie den Kartenrückhaltemechanismus nach oben, um ihn von den beiden Klammerhalterungen zu lösen.
- 4. Legen Sie den Rückhaltemechanismus in Ihrem Arbeitsbereich zur Seite.
- 5. Wenn Sie eine neue Karte installieren, entfernen Sie das Abdeckblech, um die Öffnung des Kartensteckplatzes freizulegen. Fahren Sie dann mit Schritt 5 fort.
- 6. Wenn Sie eine Karte austauschen möchten, die bereits im Computer installiert ist, entfernen Sie diese Karte. Falls erforderlich, lösen Sie alle Kabelverbindungen zur Karte.
- 7. Bereiten Sie die neue Karte für die Installation vor.

**ANMERKUNG:** Informationen zur Konfiguration der Karte, zur Herstellung interner Anschlüsse und zur Anpassung der Karten an Ihren Computer finden<br>Sie in der Dokumentation, die Sie zusammen mit Ihrer Karte erhalten haben.

**A** VORSICHT: Einige Netzwerkadapter sorgen beim Anschließen an ein Netzwerk dafür, dass der Computer automatisch gestartet wird. **Unterbrechen Sie zum Schutz vor elektrischen Schlägen vor der Installation einer Karte die Stromzufuhr des Computers.**

- 8. Setzen Sie die Karte in den Anschluss und drücken Sie sie fest nach unten. Stellen Sie sicher, dass die Karte im Steckplatz fest sitzt.
- **ANMERKUNG:** Wenn es sich um eine Karte von voller Baulänge handelt, setzen Sie das eine Ende der Karte in die Kartenführung ein und schieben Sie<br>die Karte auf den Anschluss der Systemplatine. Setzen Sie die Karte mit sanf

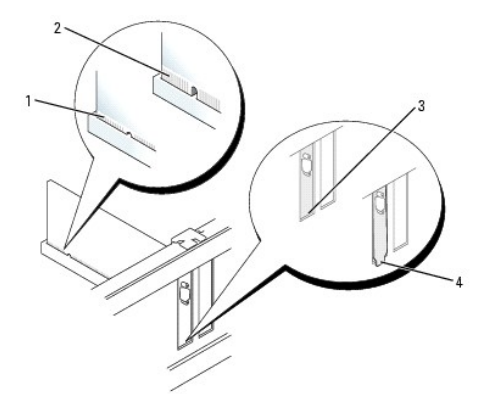

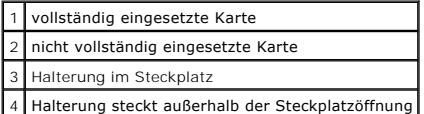

9. Bevor Sie den Kartenrückhaltemechanismus wieder einsetzen, stellen Sie Folgendes sicher:

- l Die Oberseiten aller Karten und Abdeckbleche stehen mit der Ausrichtungsleiste in einer Linie.
- l Die Einbuchtung in der Oberseite der Karte oder des Abdeckblechs passt um die Ausrichtungsschiene herum.

10. Drücken Sie den Kartenrückhaltemechanismus vorsichtig nach unten, um das Abdeckblech des Adapters zu sichern.

11. Sichern Sie die Karte(n), indem Sie den Kartenrückhalteriegel schließen und ihn einrasten lassen.

O HINWEIS: Führen Sie die Kartenkabel nicht über oder hinter den Karten entlang. Wenn Sie Kabel über die Karten führen, schließt die<br>Computerabdeckung möglicherweise nicht ordnungsgemäß und die Komponenten können beschädigt

12. [Bringen Sie die Computerabdeckung wieder an](file:///C:/data/systems/opgx520/GE/ug/cvrclose.htm#wp1051699).

13. Schließen Sie die entsprechenden Kabel an die Karte an.

**ANMERKUNG:** Die Kabelverbindungen werden in der zur Karte mitgelieferten Dokumentation beschrieben.

**HINWEIS:** Wenn Sie ein Netzwerkkabel anschließen, verbinden Sie das Kabel erst mit der Netzwerkwandsteckerbuchse und dann mit dem Computer.

14. Wenn Sie eine Soundkarte installiert haben:

a. [Rufen Sie das System-Setup-Programm auf](file:///C:/data/systems/opgx520/GE/ug/advfeat0.htm#wp1132975), wählen Sie **Audio-Controller** und setzen Sie die Einstellung auf **Off** (Deaktiviert).

- b. Schließen Sie externe Audiogeräte an den Anschlüssen der Soundkarte an. Externe Audiogeräte dürfen nicht an die Mikrofon-, Lautsprecher-<br>Kopfhörer- oder Leitungseingangsanschlüsse an der Rückseite des Computers angesc
- 15. Wenn Sie eine Netzwerkadapterkarte installiert haben und den integrierten Netzwerkadapter deaktivieren möchten, gehen Sie wie folgt vor:
	- a. [Rufen Sie das System-Setup-Programm auf](file:///C:/data/systems/opgx520/GE/ug/advfeat0.htm#wp1132975), wählen Sie **Network Controller** (Netzwerk-Controller) und ändern Sie die Einstellung zu **Off** (Deaktiviert).
	- b. Schließen Sie das Netzwerkkabel an den Anschlüssen des Netzwerkadapters an. Schließen Sie das Netzwerkkabel nicht an den integrierten Netzwerkanschluss an der Rückseite des Computers an.
- 16. Installieren Sie alle Treiber wie in der Dokumentation der Karte beschrieben.

### **Entfernen der PCI-Karte**

- 1. Folgen Sie den Anweisungen unter "[Vorbereitung](file:///C:/data/systems/opgx520/GE/ug/before00.htm#wp1107075)".
- 2. Verschieben Sie von innen vorsichtig die Freigabelasche auf dem Kartenrückhalteriegel, um den Riegel in die geöffnete Position zu drehen. Der Riegel bleibt in der geöffneten Position.

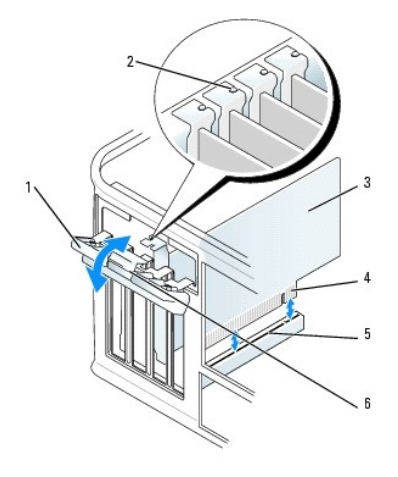

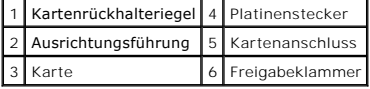

- 3. Öffnen Sie den Kartenrückhaltemechanismus, um die Karte von oben zu sichern und gehen Sie dabei wie folgt vor:
	- a. Legen Sie Ihren Daumen auf die Oberseite des Kartenrückhaltemechanismus und umfassen Sie mit den Fingern die Unterseite des Rückhaltemechanismus.
	- b. Drücken Sie mit der anderen Hand vorsichtig die Seiten des Rückhaltemechanismus der Karte nach innen, um sie von den Klammerhalterungen, an denen sie befestigt ist, zu lösen.
	- c. Drehen Sie den Kartenrückhaltemechanismus nach oben, um ihn von den beiden Klammerhalterungen zu lösen.
- 4. Falls erforderlich, lösen Sie alle Kabelverbindungen zur Karte.
- 5. Fassen Sie die Karte an den oberen Ecken an und ziehen Sie sie aus dem Steckplatz heraus.
- 6. Wenn die Karte nicht wieder eingebaut werden soll, setzen Sie ein Abdeckblech in die Steckkartenleiste.

Wenn Sie ein Abdeckblech benötigen, [wenden Sie sich an Dell](file:///C:/data/systems/opgx520/GE/ug/gethelp0.htm#wp1112009).

**ANMERKUNG: Das Anbringen eines Abdeckblechs über leeren Steckplatzöffnungen ist erforderlich, um die FCC-Bestimmungen einzuhalten. Außerdem<br>wird durch ein solches Abdeckblech das Eindringen von Staub und Schmutz in den Co** 

#### 7. Bevor Sie den Kartenrückhaltemechanismus wieder einsetzen, stellen Sie Folgendes sicher:

- l Die Oberseiten aller Karten und Abdeckbleche stehen mit der Ausrichtungsleiste in einer Linie.
- l Die Einbuchtung in der Oberseite der Karte oder des Abdeckblechs passt um die Ausrichtungsschiene herum.

<span id="page-65-1"></span>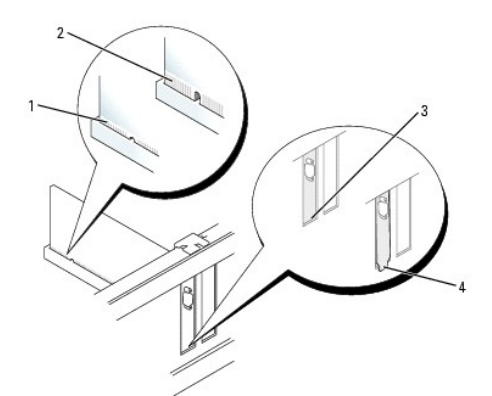

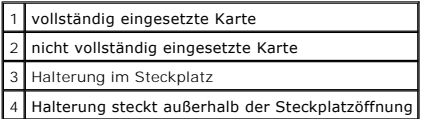

- 8. Drücken Sie den Kartenrückhaltemechanismus vorsichtig nach unten, um das Abdeckblech des Adapters zu sichern.
- 9. Schließen Sie den Kartenrückhalteriegel, indem Sie ihn einrasten lassen.
- **HINWEIS:** Wenn Sie ein Netzwerkkabel anschließen, verbinden Sie das Kabel erst mit der Netzwerkwandsteckerbuchse und dann mit dem Computer.
- 10. [Bringen Sie die Computerabdeckung wieder an](file:///C:/data/systems/opgx520/GE/ug/cvrclose.htm#wp1051699).
- 11. Deinstallieren Sie den Kartentreiber. Anleitungen dazu finden Sie in der Dokumentation der jeweiligen Karte.
- 12. Wenn Sie eine Sound-Karte entfernt haben:
	- a. [Rufen Sie das System-Setup-Programm auf](file:///C:/data/systems/opgx520/GE/ug/advfeat0.htm#wp1132975), wählen Sie **Audio-Controller** aus und setzen Sie die Einstellung auf **On** (Aktiviert).
	- b. Schließen Sie externe Audiogeräte an die Audioanschlüsse an der Rückseite des Computers an.
- 13. Wenn Sie einen Netzwerkadapter-Kartenanschluss entfernt haben:
	- a. [Rufen Sie das System-Setup-Programm auf](file:///C:/data/systems/opgx520/GE/ug/advfeat0.htm#wp1132975), wählen Sie **Network Controller** (Netzwerk-Controller) aus und setzen Sie die Einstellung auf **On** (Aktiviert).
	- b. Schließen Sie Netzwerkkabel an den integrierten Netzwerkanschluss an der Rückseite des Computers an.

## <span id="page-65-0"></span>**PCI-Express-Karten**

Ihr Computer unterstützt eine PCI-Express x1-Karte.

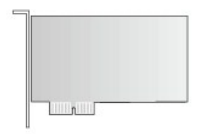

Folgen Sie bei der Installation oder beim Ersetzen einer PCI-Express-**Karte den Anweisungen im nächsten Abschnitt. Wenn Sie eine Karte nur aus-**, aber nicht<br>wieder einbauen möchten, lesen Sie den Abschnitt "<u>Entfernen der </u>

Wenn Sie eine Karte austauschen, deinstallieren Sie den Treiber der alten Karte. Anleitungen dazu finden Sie in der Dokumentation der jeweiligen Karte.

### **Installieren der PCI-Express-Karte**

1. Folgen Sie den Anweisungen unter "[Vorbereitung](file:///C:/data/systems/opgx520/GE/ug/before00.htm#wp1107075)".

<span id="page-66-1"></span>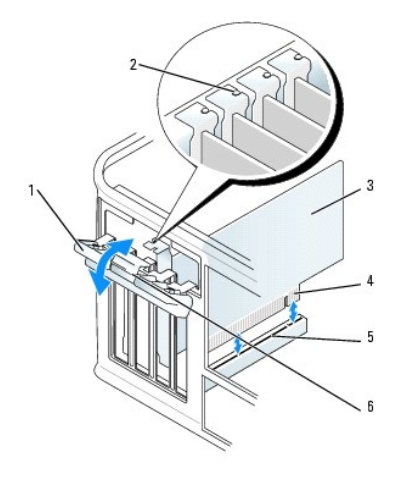

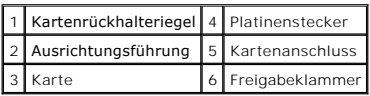

- 2. Verschieben Sie von innen vorsichtig die Freigabelasche auf dem Kartenrückhalteriegel, um den Riegel in die geöffnete Position zu drehen. Der Riegel bleibt in der geöffneten Position.
- 3. Öffnen Sie den Kartenrückhaltemechanismus, um die Karte von oben zu sichern und gehen Sie dabei wie folgt vor:
	- a. Legen Sie Ihren Daumen auf die Oberseite des Kartenrückhaltemechanismus und umfassen Sie mit den Fingern die Unterseite des Rückhaltemechanismus.
	- b. Drücken Sie mit der anderen Hand vorsichtig die Seiten des Rückhaltemechanismus der Karte nach innen, um sie von den Klammerhalterungen, an denen sie befestigt ist, zu lösen.
	- c. Drehen Sie den Kartenrückhaltemechanismus nach oben, um ihn von den beiden Klammerhalterungen zu lösen.
- 4. Wenn Sie eine neue Karte installieren, entfernen Sie das Abdeckblech, um die Öffnung des Kartensteckplatzes freizulegen. Fahren Sie dann mit [Schritt 6](#page-66-0) fort.
- 5. Wenn Sie eine Karte austauschen möchten, die bereits im Computer installiert ist, entfernen Sie diese Karte.

Falls erforderlich, lösen Sie alle Kabelverbindungen zur Karte. Wenn Ihre Karte über einen Kartenrückhaltebügel verfügt, entfernen Sie den Bügel. Ziehen Sie vorsichtig an der Sicherungsklammer, fassen Sie die Karte an den oberen Ecken an und ziehen Sie sie aus dem Anschluss heraus.

<span id="page-66-0"></span>6. Bereiten Sie die neue Karte für die Installation vor.

Informationen zur Konfiguration der Karte, zu den internen Anschlüssen und weiteren benutzerspezifischen Karteneinstellungen finden Sie in der mitgelieferten Dokumentation zur Karte.

#### **A** VORSICHT: Einige Netzwerkadapter sorgen beim Anschließen an ein Netzwerk dafür, dass der Computer automatisch gestartet wird. **Unterbrechen Sie zum Schutz vor elektrischen Schlägen die Stromzufuhr des Computers vor der Installation einer Karte.**

- 7. Wenn Sie die Karte in den x16-Kartenanschluss einbauen, halten Sie die Karte so, dass sich der Steckplatz mit der Sicherungshalterung deckt, und ziehen vorsichtig an der Halterung.
- 8. Setzen Sie die Karte in den Anschluss und drücken Sie sie fest nach unten. Stellen Sie sicher, dass die Karte im Steckplatz fest sitzt.

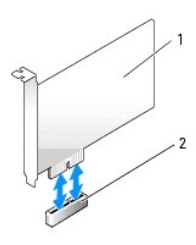

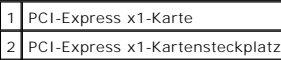

<span id="page-67-1"></span>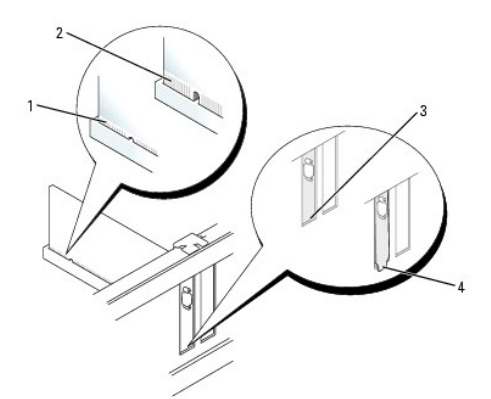

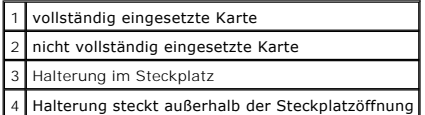

9. Bevor Sie den Kartenrückhaltemechanismus wieder einsetzen, stellen Sie Folgendes sicher:

- l Die Oberseiten aller Karten und Abdeckbleche stehen mit der Ausrichtungsleiste in einer Linie.
- l Die Einbuchtung in der Oberseite der Karte oder des Abdeckblechs passt um die Ausrichtungsschiene herum.
- 10. Drücken Sie den Kartenrückhaltemechanismus vorsichtig nach unten, um das Abdeckblech des Adapters zu sichern.
- 11. Schließen Sie den Kartenrückhalteriegel und üben Sie leichten Druck aus, bis es mit einem spürbaren Klick eingerastet ist.
- $\bullet$ HINWEIS: Führen Sie die Kartenkabel nicht über oder hinter den Karten entlang. Wenn Sie Kabel über die Karten führen, schließt die<br>Computerabdeckung möglicherweise nicht ordnungsgemäß und die Komponenten können beschädigt
- **HINWEIS:** Wenn Sie ein Netzwerkkabel anschließen, verbinden Sie das Kabel erst mit der Netzwerkwandsteckerbuchse und dann mit dem Computer.Θ
- 12. Schließen Sie die entsprechenden Kabel an die Karte an.

Informationen zu den Kabelverbindungen der Karte finden Sie in der Dokumentation zur Karte.

- 13. [Bringen Sie die Computerabdeckung wieder an](file:///C:/data/systems/opgx520/GE/ug/cvrclose.htm#wp1051699).
- 14. Wenn Sie eine Soundkarte installiert haben:
	- a. [Rufen Sie das System-Setup-Programm auf](file:///C:/data/systems/opgx520/GE/ug/advfeat0.htm#wp1132975), wählen Sie **Audio-Controller** und setzen Sie die Einstellung auf **Off** (Deaktiviert).
	- b. Schließen Sie externe Audiogeräte an den Anschlüssen der Soundkarte an. Externe Audiogeräte dürfen nicht an die Mikrofon-, Lautsprecher-<br>Kopfhörer- oder Leitungseingangsanschlüsse an der Rückseite des Computers angesc
- 15. Wenn Sie eine Netzwerkadapterkarte installiert haben und den integrierten Netzwerkadapter deaktivieren möchten, gehen Sie wie folgt vor:
	- a. [Rufen Sie das System-Setup-Programm auf](file:///C:/data/systems/opgx520/GE/ug/advfeat0.htm#wp1132975), wählen Sie **Network Controller** (Netzwerk-Controller) und ändern Sie die Einstellung in **Off** (Deaktiviert).
	- b. Schließen Sie das Netzwerkkabel an den Anschlüssen des Netzwerkadapters an. Schließen Sie das Netzwerkkabel nicht an den integrierten Netzwerkanschluss an der Rückseite des Computers an.
- 16. Installieren Sie alle Treiber wie in der Dokumentation der Karte beschrieben.

### <span id="page-67-0"></span>**Entfernen der PCI-Express-Karte**

1. Folgen Sie den Anweisungen unter "[Vorbereitung](file:///C:/data/systems/opgx520/GE/ug/before00.htm#wp1107075)".

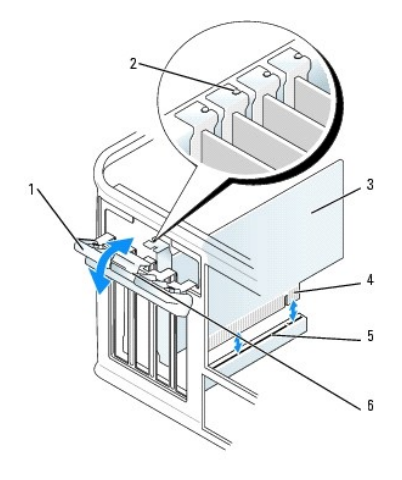

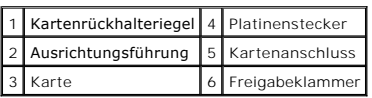

- 2. Schieben Sie von innen vorsichtig die Freigabelasche auf dem Kartenrückhalteriegel, um den Riegel in die geöffnete Position zu drehen. Da der Riegel selbstsichernd ist, bleibt er in der geöffneten Position.
- 3. Öffnen Sie den Kartenrückhaltemechanismus, um die Karte von oben zu sichern und gehen Sie dabei wie folgt vor:
	- a. Legen Sie Ihren Daumen auf die Oberseite des Kartenrückhaltemechanismus und umfassen Sie mit den Fingern die Unterseite des Rückhaltemechanismus.
	- b. Drücken Sie mit der anderen Hand vorsichtig die Seiten des Rückhaltemechanismus der Karte nach innen, um sie von den Klammerhalterungen, an denen sie befestigt ist, zu lösen.
	- c. Drehen Sie den Kartenrückhaltemechanismus nach oben, um ihn von den beiden Klammerhalterungen zu lösen.
- 4. Wenn die Karte nicht wieder eingebaut werden soll, setzen Sie ein Abdeckblech in die Steckkartenleiste.

Wenn Sie ein Abdeckblech benötigen, [wenden Sie sich an Dell](file:///C:/data/systems/opgx520/GE/ug/gethelp0.htm#wp1112009).

- **ANMERKUNG: Das Anbringen eines Abdeckblechs über leeren Steckplatzöffnungen ist erforderlich, um die FCC-Bestimmungen einzuhalten. Außerdem<br>wird durch ein solches Abdeckblech das Eindringen von Staub und Schmutz in den Co**
- 5. Bevor Sie den Kartenrückhaltemechanismus wieder einsetzen, stellen Sie Folgendes sicher:
	- l Die Oberseiten aller Karten und Abdeckbleche stehen mit der Ausrichtungsleiste in einer Linie.
	- l Die Einbuchtung in der Oberseite der Karte oder des Abdeckblechs passt um die Ausrichtungsschiene herum.
- 6. Drücken Sie den Kartenrückhaltemechanismus vorsichtig nach unten, um das Abdeckblech des Adapters zu sichern.
- **HINWEIS:** Wenn Sie ein Netzwerkkabel anschließen, verbinden Sie das Kabel erst mit der Netzwerkwandsteckerbuchse und dann mit dem Computer.
- 7. Sichern Sie die Karte(n), indem Sie den Kartenrückhalteriegel schließen und ihn einrasten lassen.
- 8. [Bringen Sie die Computerabdeckung wieder an](file:///C:/data/systems/opgx520/GE/ug/cvrclose.htm#wp1051699).

## **Serielle Portadapter**

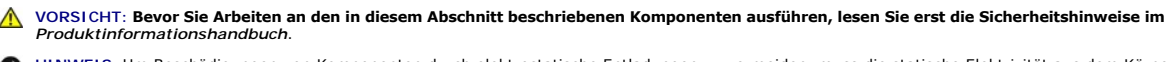

HINWEIS: Um Beschädigungen von Komponenten durch elektrostatische Entladungen zu vermeiden, muss die statische Elektrizität aus dem Körper<br>abgeleitet werden, bevor Sie elektronische Komponenten im Computer berühren. Berühr

**ANMERKUNG:** Der serielle Portadapter für den Mini-Tower-Computer umfasst auch zwei PS/2-Anschlüsse.

### **Installieren des seriellen Portadapters**

1. Folgen Sie den Anweisungen unter "[Vorbereitung](file:///C:/data/systems/opgx520/GE/ug/before00.htm#wp1107075)".

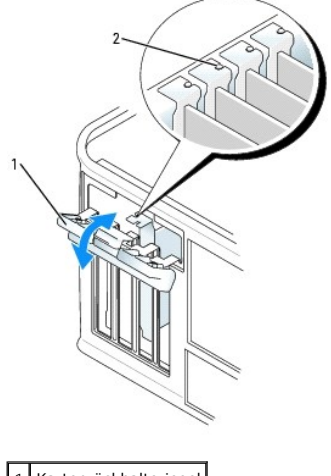

- 1 Kartenrückhalteriegel 2 Ausrichtungsführung
- 2. Verschieben Sie von innen vorsichtig die Freigabelasche auf dem Kartenrückhalteriegel, um den Riegel in die geöffnete Position zu drehen. Der Riegel bleibt in der geöffneten Position.
- 3. Öffnen Sie den Kartenrückhaltemechanismus, der das Adapterabdeckblech und die Karten von oben in fester Position hält:
	- a. Legen Sie Ihren Daumen auf die Oberseite des Kartenrückhaltemechanismus und umfassen Sie mit den Fingern die Unterseite des Rückhaltemechanismus.
	- b. Drücken Sie mit der anderen Hand vorsichtig die Seiten des Rückhaltemechanismus der Karte nach innen, um sie von den Klammerhalterungen, an denen sie befestigt ist, zu lösen.
	- c. Drehen Sie den Kartenrückhaltemechanismus nach oben, um ihn von den beiden Klammerhalterungen zu lösen.
- 4. Entfernen Sie das Abdeckblech (falls vorhanden).

**ANMERKUNG: Informationen zur Konfiguration des Adapters und zum Herstellen interner Verbindungen sowie weitere Anpassungen für Ihren Computer** finden Sie in der Dokumentation, die Sie zusammen mit Ihrem seriellen Portadapter erhalten haben.

Setzen Sie das Abdeckblech des seriellen Portadapters auf den Anschluss auf und drücken Sie es fest an. Stellen Sie sicher, dass der Adapter im Steckplatz fest sitzt.

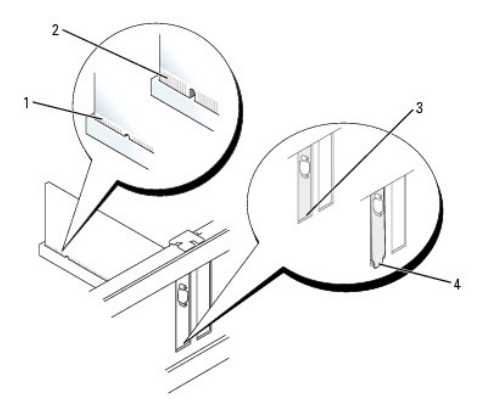

| 1 vollständig eingesetzte Karte                    |
|----------------------------------------------------|
| 2 nicht vollständig eingesetzte Karte              |
| 3 Halterung im Steckplatz                          |
| 4 Halterung steckt außerhalb der Steckplatzöffnung |

5. Bevor Sie den Kartenrückhaltemechanismus wieder einsetzen, stellen Sie Folgendes sicher:

- l Die Oberseiten aller Adapter und Abdeckbleche stehen mit der Ausrichtungsleiste in einer Linie.
- l Die Kerbe an der Oberseite des Adapters oder des Abdeckblechs passt genau um die Führungsschiene herum.
- 6. Drücken Sie den Kartenrückhaltemechanismus vorsichtig nach unten, um das Abdeckblech des Adapters zu sichern.
- 7. Schließen Sie den Kartenrückhalteriegel und üben Sie leichten Druck aus, bis es mit einem spürbaren Klick eingerastet ist.
- HINWEIS: Führen Sie keine Kabel über oder hinter installierten Karten entlang. Wenn Sie Kabel über die Karten führen, schließt die<br>Computerabdeckung möglicherweise nicht ordnungsgemäß und die Komponenten können beschädigt
- 8. Verbinden Sie das Adapterkabel mit dem seriellen Portadapter-Anschluss auf der Systemplatine (SER2).
- 9. Schließen Sie alle vorgesehenen Kabel an den seriellen Portadapter an.
- **ANMERKUNG:** Informationen zu den Kabelverbindungen finden Sie in der Dokumentation, die Sie zusammen mit dem seriellen Portadapter erhalten haben.
- 10. [Bringen Sie die Computerabdeckung wieder an](file:///C:/data/systems/opgx520/GE/ug/cvrclose.htm#wp1051699).

#### **Entfernen des seriellen Portadapters**

- 1. Folgen Sie den Anweisungen unter "[Vorbereitung](file:///C:/data/systems/opgx520/GE/ug/before00.htm#wp1107075)".
- 2. Drücken Sie vorsichtig auf die Freigabelasche am Verschlusshebel.
- 3. Falls erforderlich, lösen Sie alle Kabelverbindungen zum Adapter.
- 4. Fassen Sie das Abdeckblech des seriellen Portadapters an den oberen Ecken an und ziehen Sie es aus dem Anschluss heraus.
- 5. [Bringen Sie die Computerabdeckung wieder an](file:///C:/data/systems/opgx520/GE/ug/cvrclose.htm#wp1051699).

[Zurück zum Inhaltsverzeichnis](file:///C:/data/systems/opgx520/GE/ug/index.htm)

**Dell™ OptiPlex™ GX520 Benutzerhandbuch**

**Entfernen der Computerabdeckung** 

## <span id="page-71-0"></span>**Entfernen der Computerabdeckung**

**VORSICHT: Bevor Sie Arbeiten an den in diesem Abschnitt beschriebenen Komponenten ausführen, lesen Sie erst die Sicherheitshinweise im**  *Produktinformationshandbuch***.**

**VORSICHT: Um elektrische Schläge zu vermeiden, trennen Sie vor dem Entfernen der Computerabdeckung den Computer immer von der Steckdose.**

- 1. Folgen Sie den Anweisungen unter "[Vorbereitung](file:///C:/data/systems/opgx520/GE/ug/before00.htm#wp1107075)".
- 2. Legen Sie den Computer auf die Seite.
- 3. Drücken Sie den Freigaberiegel für die Abdeckung nach hinten und nehmen Sie dabei die Abdeckung ab.
- 4. Fassen Sie die Computerabdeckung an den Seiten an und drehen Sie sie nach oben, indem Sie die Scharnierhalterungen als Hebelpunkte verwenden.
- 5. Entfernen Sie die Abdeckung aus den Scharnierhalterungen und legen Sie sie auf einer weichen, glatten Oberfläche ab.

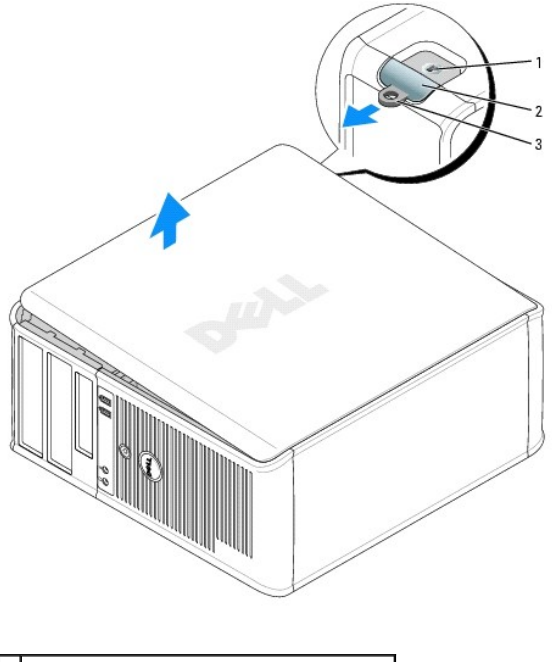

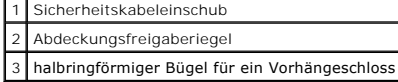

[Zurück zum Inhaltsverzeichnis](file:///C:/data/systems/opgx520/GE/ug/index.htm)
<span id="page-72-2"></span>**Dell™ OptiPlex™ GX520 Benutzerhandbuch**

**O** Laufwerke

## <span id="page-72-0"></span>**Laufwerke**

Der Computer unterstützt Folgendes:

- l Zwei serielle ATA-Festplattenlaufwerke
- l Zwei Diskettenlaufwerke oder optionale Zip-Laufwerke
- l Zwei CD- oder DVD-Laufwerke

**ANMERKUNG:** Aufgrund der begrenzten Anzahl von Laufwerkschächten und IDE-Controllern auf diesem Computer werden Sie nicht alle unterstützten Geräte gleichzeitig anschließen können.

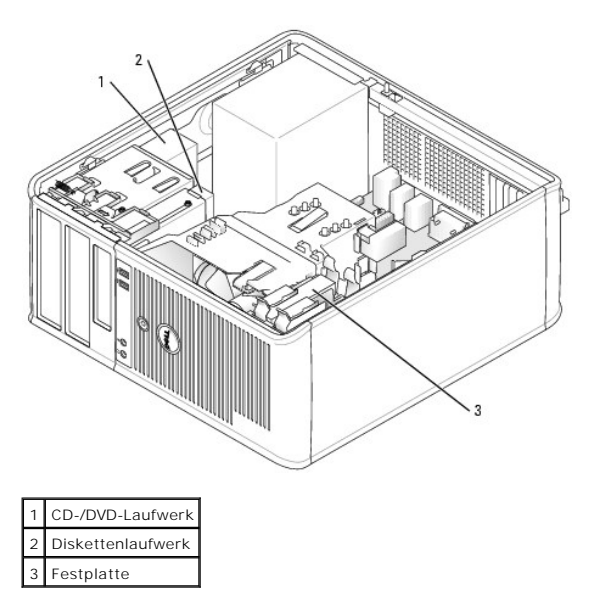

## <span id="page-72-1"></span>**Allgemeine Installationsrichtlinien**

Verbinden Sie CD-/DVD-Laufwerke mit dem mit "IDE" bezeichneten Anschluss auf der Systemplatine. Serielle ATA-Festplattenlaufwerke sollten an die mit<br>"SATA0" oder "SATA2" **gekennzeichneten Anschlüsse auf der** Systemplatine

# **Adressierung von IDE-Laufwerken**

Wenn Sie zwei IDE-Laufwerke an ein einzelnes IDE-Schnittstellenkabel anschließen und für die Einstellung "Cable Select" (Kabelwahl) konfigurieren, ist das Gerät am letzten Anschluss des Schnittstellenkabels das Master- oder Startgerät (Laufwerk 0), das Gerät am mittleren Anschluss des Schnittstellenkabels ist<br>das Slave-Gerät (Laufwerk 1). Weitere Informationen zum Konfigurie Laufwerks im Aufrüstsatz.

#### **Anschließen der Laufwerkkabel**

Schließen Sie beim Installieren eines Laufwerks zwei Kabel – ein Gleichstromkabel und ein Datenkabel – an der Rückseite des Laufwerks und an der Systemplatine an.

### **Laufwerkschnittstellenanschlüsse**

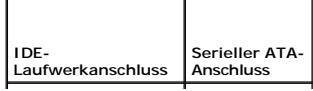

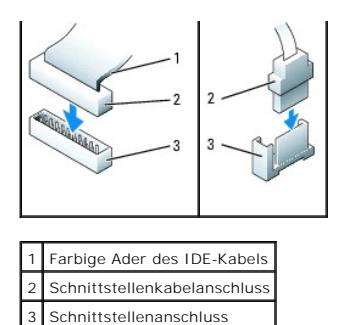

Die meisten Schnittstellenanschlüsse sind passgeformt, um ein korrektes Anschließen zu gewährleisten; diese Kodierung kann eine Kerbe oder ein fehlender Stift auf der einen Seite und eine Nut oder eine gefülltes Stiftloch auf der anderen Seite sein. Kodierte Anschlüsse sorgen dafür, dass die Kabelader "Stift<br>1" (durch einen farbigen Streifen entlang einer Kante des IDE-Kab

HINWEIS: Wenn Sie ein IDE-Schnittstellenkabel anschließen, muss der farbige Streifen zu Stift 1 des Anschlusses führen. Wird das Kabel verdreht, ist<br>das Laufwerk nicht funktionsfähig. Schäden am Controller und/oder Laufwer

### **Netzkabelanschlüsse**

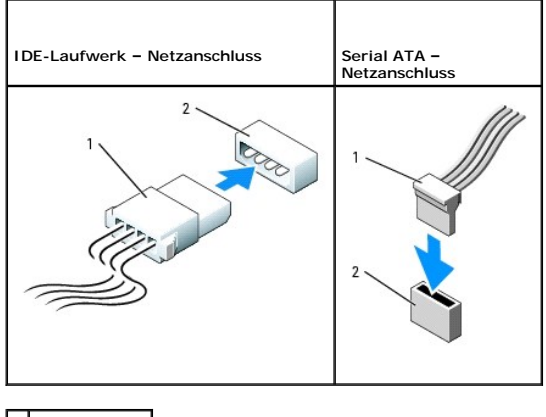

1 Netzkabel 2 Netzanschluss

### **Anschließen und Trennen des Laufwerkkabels**

Zum Entfernen eines IDE-Laufwerk-Datenkabels fassen Sie das Kabel an der farbigen Auszugslasche an und ziehen, bis sich der Anschluss löst.

Zum Anschließen und Trennen eines seriellen ATA-Datenkabels halten Sie das Kabel an den schwarzen Anschlüssen an beiden Enden.

Serielle ATA-Schnittstellenanschlüsse sind wie IDE-Anschlüsse kodiert, um ein falsches Anschließen zu vermeiden. Diese Kodierung kann eine Kerbe oder ein<br>fehlender Stift auf der einen Seite und eine Nut oder ein gefülltes

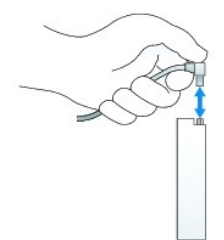

## **Festplattenlaufwerk**

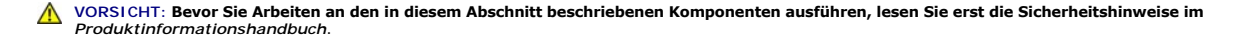

**VORSICHT: Um elektrische Schläge zu vermeiden, trennen Sie vor dem Entfernen der Computerabdeckung den Computer immer von der Steckdose.**

0 **HINWEIS:** Um Schäden zu vermeiden, darf das Laufwerk nicht auf eine harte Oberfläche gelegt werden. Legen Sie statt dessen das Laufwerk auf eine Schaumstoffunterlage, um es ausreichend zu schützen.

### **Entfernen des Festplattenlaufwerks**

- 1. Wenn Sie eine Festplatte austauschen, auf der sich Daten befinden, die Sie behalten möchten, fertigen Sie vor dem Ausführen dieses Vorgangs eine Sicherungskopie der Dateien an.
- 2. Überprüfen Sie anhand der Laufwerkdokumentation, dass das Laufwerk korrekt auf den Computer konfiguriert ist.
- 3. Folgen Sie den Anweisungen unter "[Vorbereitung](file:///C:/data/systems/opgx520/GE/ug/before00.htm#wp1107075)".
- 4. Trennen Sie das Netzkabel und das Festplattenlaufwerkkabel vom Laufwerk. Trennen Sie das Festplattenlaufwerkkabel von der Systemplatine.

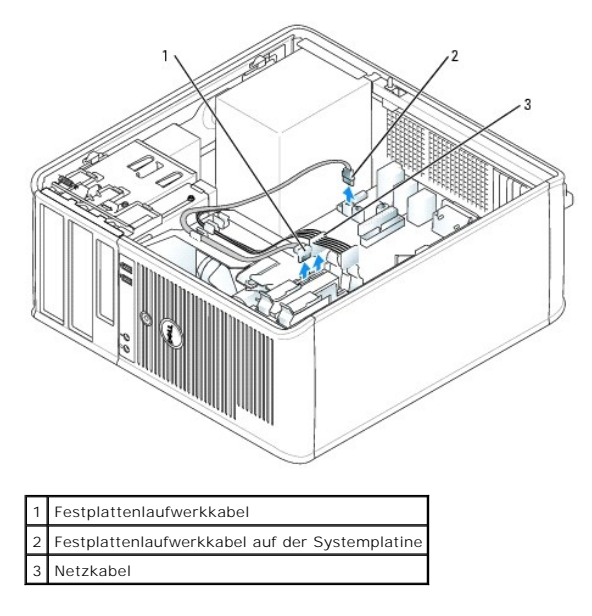

5. Drücken Sie die blauen Freigabelaschen auf beiden Seiten des Laufwerks nach innen und ziehen Sie das Laufwerk nach oben aus dem Computer heraus.

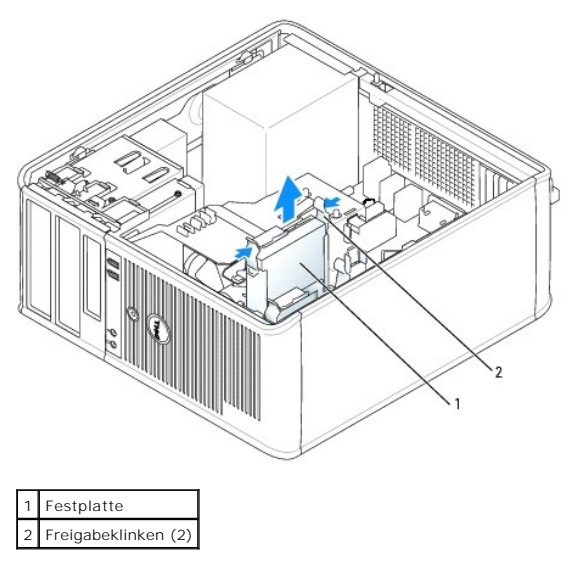

**Installieren des Festplattenlaufwerks** 

- 1. Packen Sie das Ersatzfestplattenlaufwerk aus und bereiten Sie es für die Installation vor.
- 2. Überprüfen Sie anhand der Laufwerkdokumentation, dass das Laufwerk korrekt auf den Computer konfiguriert ist.

**ANMERKUNG: Wenn am Ersatzfestplattenlaufwerk kein Abdeckblech aus Kunststoff für die Festplatte befestigt ist, nehmen Sie das Abdeckblech am<br>alten Laufwerk ab. Rasten Sie die Schiene auf dem Ersatzlaufwerk ein.** 

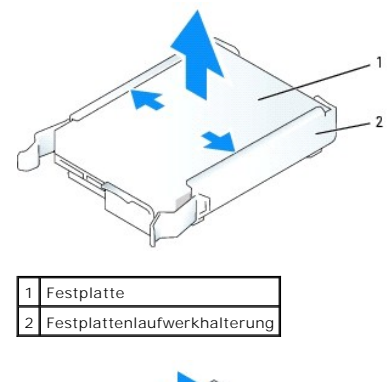

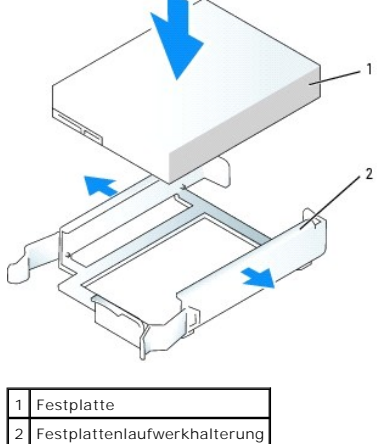

3. Schieben Sie das Festplattenlaufwerk vorsichtig in die Festplattenlaufwerkhalterung, bis es einrastet.

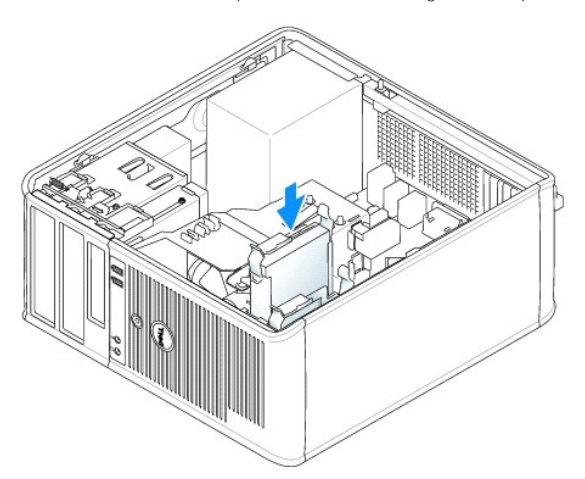

- 4. Schieben Sie das erste Festplattenlaufwerk vorsichtig in den Laufwerkschacht, bis es einrastet.
- 5. Schließen Sie das Netzkabel und das Festplattenlaufwerkkabel am Laufwerk an. Schließen Sie das Festplattenlaufwerkkabel an den Anschluss auf der Systemplatine an.
- 6. Überprüfen Sie alle Kabelverbindungen auf korrekten Sitz und Anschluss.
- <span id="page-76-1"></span>7. Bringen Sie
- 8. Wurde gerade ein primäres Laufwerk eingebaut, legen Sie eine startfähige Diskette in das Boot-Laufwerk ein. Beachten Sie die Anleitungen zum<br>Installieren von Software für den Laufwerkbetrieb in der Dokumentation des Lau
- 9. [Rufen Sie das System-Setup-Programm auf,](file:///C:/data/systems/opgx520/GE/ug/advfeat0.htm#wp1132975) und aktualisieren Sie die entsprechende Option **Primary Drive** (Primäres Laufwerk) (**0** oder **1**).
- 10. Beenden Sie das System-Setup-Programm, und starten Sie den Computer neu.
- 11. Bevor Sie mit dem nächsten Schritt fortfahren, partitionieren Sie das Laufwerk gemäß den Hinweisen im nächsten Unterabschnitt und formatieren Sie es logisch.

Anleitungen hierzu finden Sie in der Dokumentation zum Betriebssystem.

- 12. Testen Sie das Festplattenlaufwerk. Dazu führen Sie [Dell Diagnostics](file:///C:/data/systems/opgx520/GE/ug/tools00.htm#wp1114195) aus.
- 13. Falls das gerade eingebaute Laufwerk das Primärlaufwerk ist, installieren Sie das Betriebssystem auf diese Festplatte.

### **Hinzufügen eines zweiten Festplattenlaufwerks**

**VORSICHT: Bevor Sie Arbeiten an den in diesem Abschnitt beschriebenen Komponenten ausführen, lesen Sie erst die Sicherheitshinweise im**  *Produktinformationshandbuch***.**

**VORSICHT: Um elektrische Schläge zu vermeiden, trennen Sie vor dem Entfernen der Computerabdeckung den Computer immer von der Steckdose.**

0 **HINWEIS:** Um Schäden zu vermeiden, darf das Laufwerk nicht auf eine harte Oberfläche gelegt werden. Legen Sie statt dessen das Laufwerk auf eine Schaumstoffunterlage, um es ausreichend zu schützen.

0 **HINWEIS:** Wenn Sie ein Festplattenlaufwerk austauschen möchten, auf dem Daten gespeichert sind, legen Sie zuvor Sicherungsdateien vom Inhalt der estplatte an

- 1. Überprüfen Sie anhand der Laufwerkdokumentation, dass das Laufwerk korrekt auf den Computer konfiguriert ist.
- 2. Folgen Sie den Anweisungen unter "[Vorbereitung](file:///C:/data/systems/opgx520/GE/ug/before00.htm#wp1107075)".
- 3. Entfernen Sie das Kunststoffabdeckblech des Festplattenlaufwerks von der Innenseite des Festplattenlaufwerkschachts, indem Sie gegen die Freigabelaschen drücken und das Abdeckblech vorsichtig nach oben und aus dem Schac
- 4. Spreizen Sie die Seiten der Laufwerkhalterung und schieben Sie das Festplattenlaufwerk zwischen die Halterung, bis es spürbar einrastet.

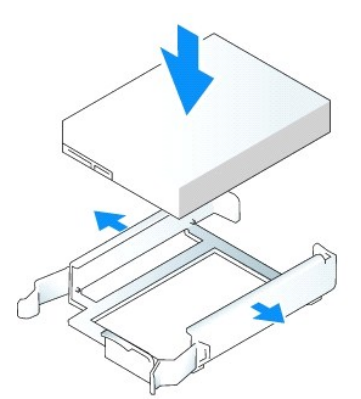

- <span id="page-76-0"></span>5. Setzen Sie das erste Festplattenlaufwerk vom oberen in den unteren Schacht um:
	- a. Ziehen Sie das Netzkabel und das Festplattenlaufwerkkabel von der Rückseite des ersten Festplattenlaufwerks ab.
	- b. Drücken Sie die blauen Freigabeklammern auf beiden Seiten des Laufwerks nach innen und ziehen Sie das erste Laufwerk nach oben aus dem oberen Schacht heraus.
	- c. Schieben Sie das erste Festplattenlaufwerk vorsichtig in den unteren Schacht, bis es einrastet.
- 6. Schieben Sie das neue Festplattenlaufwerk vorsichtig in den oberen Schacht, bis es einrastet.
- 7. Schließen Sie das Stromversorgungskabel an die Laufwerke an.

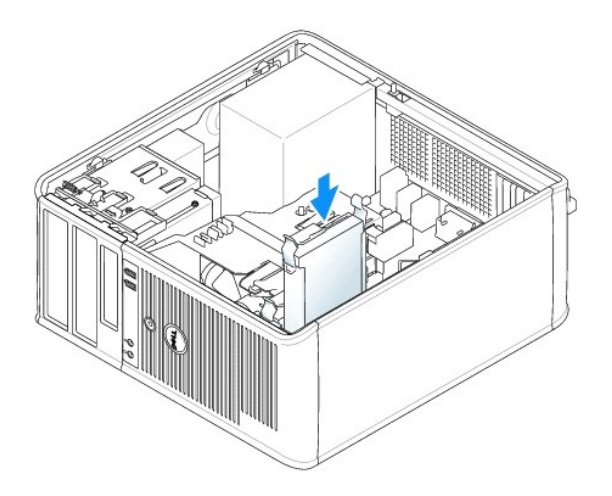

- 8. Schließen Sie den seriellen ATA-Anschluss, den Sie in [Schritt 5](#page-76-0) entfernt haben, an das erste Festplattenlaufwerk an.
- 9. Verbinden Sie das Kabel des zweiten Festplattenlaufwerks mit einem freien seriellen ATA-Anschluss auf der Systemplatine.

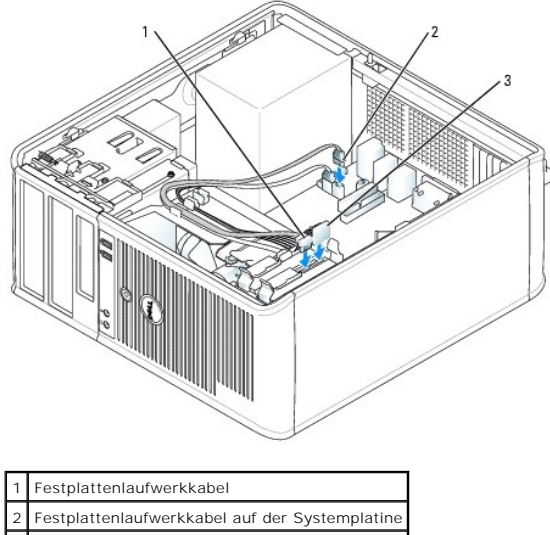

3 Netzkabel

10. [Bringen Sie die Computerabdeckung wieder an](file:///C:/data/systems/opgx520/GE/ug/cvrclose.htm#wp1051699).

## **Laufwerkeinschubfächer**

Wenn Sie ein neues Diskettenlaufwerk oder CD-/DVD-Laufwerk einbauen, statt ein Laufwerk zu ersetzen, entfernen Sie die Laufwerkeinschubfächer.

- 1. Folgen Sie den Anweisungen unter "[Vorbereitung](file:///C:/data/systems/opgx520/GE/ug/before00.htm#wp1107075)".
- 2. Entfernen Sie das Laufwerkfach, indem Sie den Laufwerkfreigaberiegel nach unten schieben und das Fach öffnen. Lösen Sie es dann aus den Scharnieren.

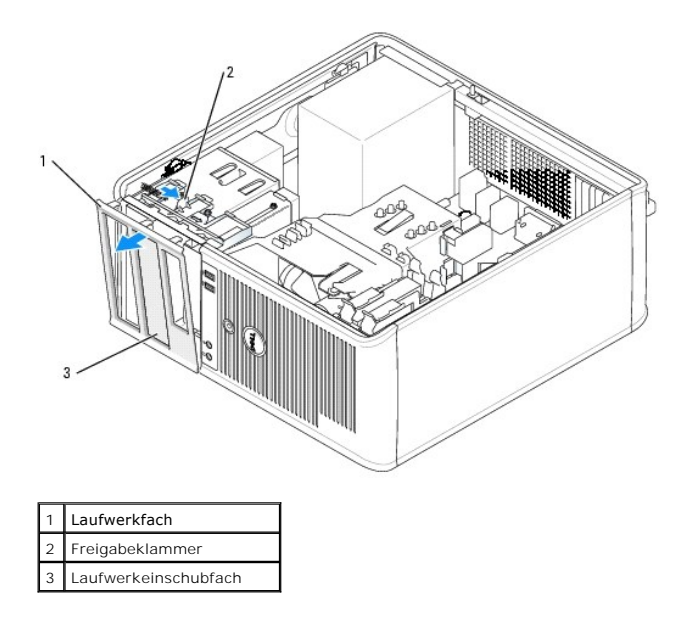

- 3. Wählen Sie den Einsatz des zu verwendenden Laufwerkeinschubfachs aus, der vor dem Laufwerkschacht angebracht ist:
- 4. Drücken Sie vorsichtig auf die Freigabelasche des Einsatzes, um ihn aus dem Laufwerkfach zu entfernen.

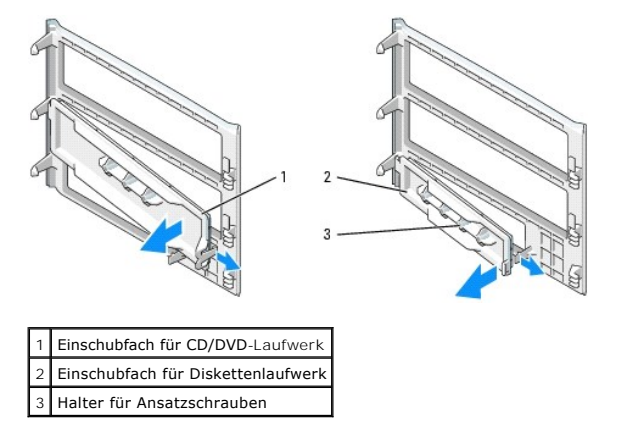

5. Bringen Sie das Laufwerkfach wieder an der Vorderseite des Computers an.

Das Laufwerkfach passt nur in eine Richtung.

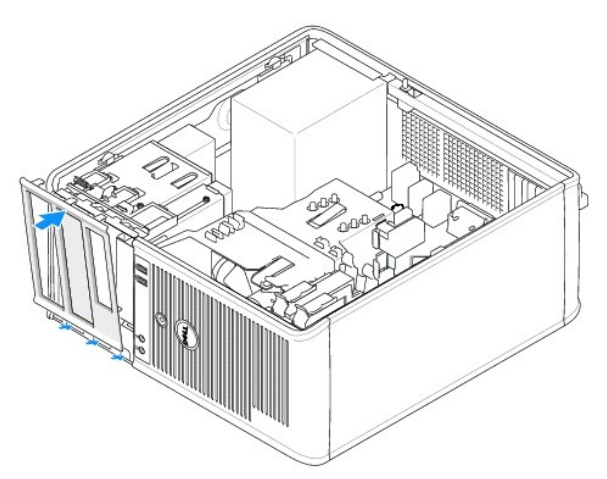

## **Diskettenlaufwerk**

**VORSICHT: Bevor Sie Arbeiten an den in diesem Abschnitt beschriebenen Komponenten ausführen, lesen Sie erst die Sicherheitshinweise im**  *Produktinformationshandbuch***.**

**VORSICHT: Um elektrische Schläge zu vermeiden, trennen Sie vor dem Entfernen der Computerabdeckung den Computer immer von der Steckdose.**

### **Entfernen des Diskettenlaufwerks**

- 1. Folgen Sie den Anweisungen unter "[Vorbereitung](file:///C:/data/systems/opgx520/GE/ug/before00.htm#wp1107075)".
- 2. Entfernen Sie das Laufwerkfach, indem Sie den Freigaberiegel des Laufwerks nach unten schieben, um das Fach zu öffnen und es dann von den drei Scharnieren lösen.
- 3. Lösen Sie das Netzkabel und das Diskettenlaufwerkkabel an der Rückseite des Diskettenlaufwerks.
- 4. Entfernen Sie das Diskettenlaufwerk, indem Sie den Freigaberiegel für das Laufwerk nach unten schieben und festhalten. Ziehen Sie dann das Laufwerk aus dem Computer heraus.

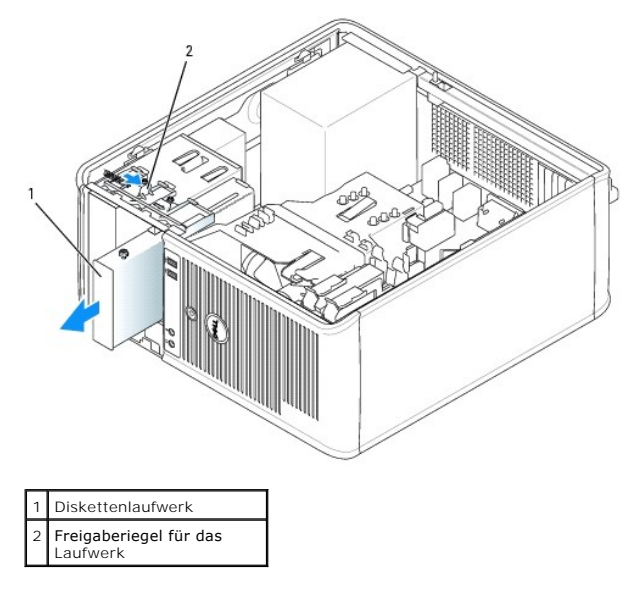

#### **Installieren des Diskettenlaufwerks**

- 1. Wenn Sie ein Diskettenlaufwerk austauschen möchten, entfernen Sie die Ansatzschrauben des alten Laufwerks und befestigen Sie sie am Ersatzlaufwerk.
- 2. Wenn Sie ein neues Diskettenlaufwerk installieren, entfernen Sie das Laufwerkeinschubfach für ihr neues Laufwerk sowie die Ansatzschrauben auf der<br>Innenseite des Laufwerkeinschubfachs und befestigen Sie die Schrauben am

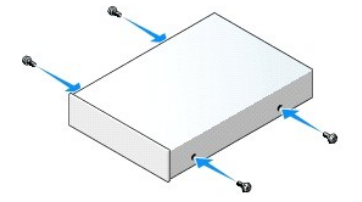

3. Richten Sie die Ansatzschrauben auf dem Diskettenlaufwerk an den Ansatzschraubenschlitzen aus und schieben Sie das Laufwerk in den Schacht, bis es einrastet.

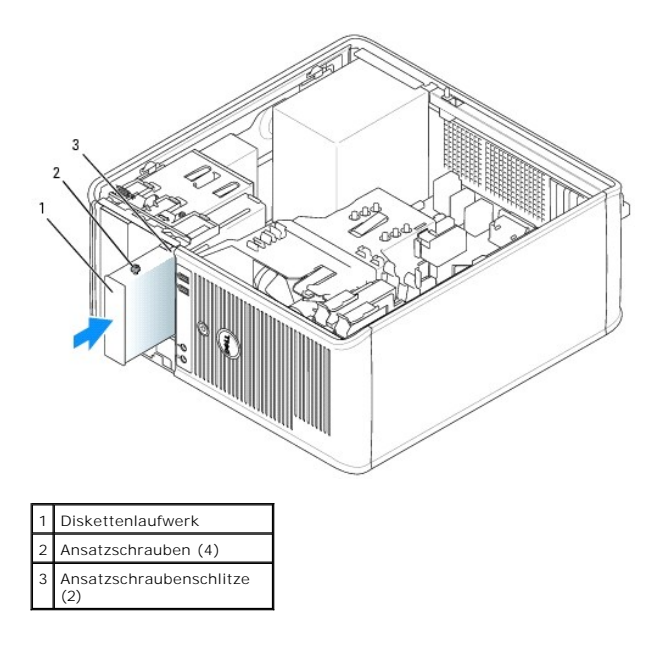

4. Schließen Sie das Netzkabel und das Diskettenlaufwerkkabel am Diskettenlaufwerk an.

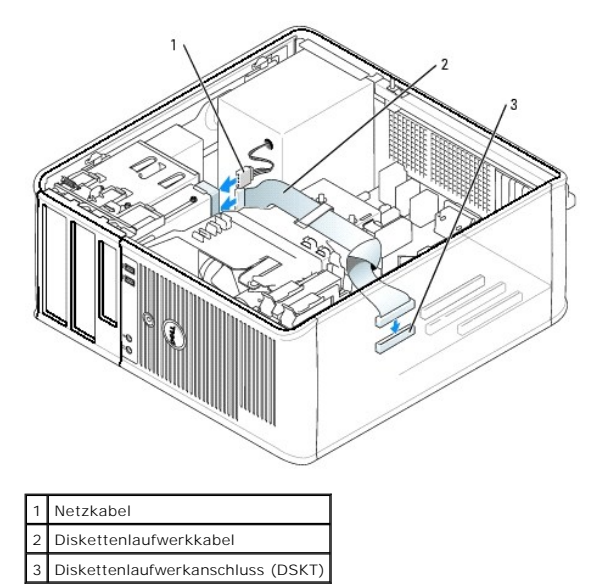

- 5. [Bringen Sie die Computerabdeckung wieder an](file:///C:/data/systems/opgx520/GE/ug/cvrclose.htm#wp1051699).
- 6. [Rufen Sie das System-Setup-Programm auf,](file:///C:/data/systems/opgx520/GE/ug/advfeat0.htm#wp1132975) und aktualisieren Sie die entsprechende Option **Diskette Drive A** (Diskettenlaufwerk A), um das neue Diskettenlaufwerk zu aktivieren.
- 7. Prüfen Sie, ob der Computer einwandfrei arbeitet. Dazu führen Sid [Dell Diagnostics](file:///C:/data/systems/opgx520/GE/ug/tools00.htm#wp1114195) aus.

# **CD-/DVD-Laufwerk**

**VORSICHT: Bevor Sie Arbeiten an den in diesem Abschnitt beschriebenen Komponenten ausführen, lesen Sie erst die Sicherheitshinweise im**  *Produktinformationshandbuch***.** 

**A** VORSICHT: Um elektrische Schläge zu vermeiden, trennen Sie vor dem Austauschen der Abdeckung den Computer immer von der Steckdose.

**Entfernen des CD-/DVD-Laufwerks** 

- 1. Folgen Sie den Anweisungen unter "[Vorbereitung](file:///C:/data/systems/opgx520/GE/ug/before00.htm#wp1107075)".
- 2. Lösen Sie Netzkabel und CD-/DVD-Laufwerkkabel von der Rückseite des Laufwerks.
- 3. Entfernen Sie das CD/DVD-Laufwerk, indem Sie den Freigaberiegel für das Laufwerk nach unten schieben und festhalten. Ziehen Sie dann das Laufwerk aus dem Computer heraus.

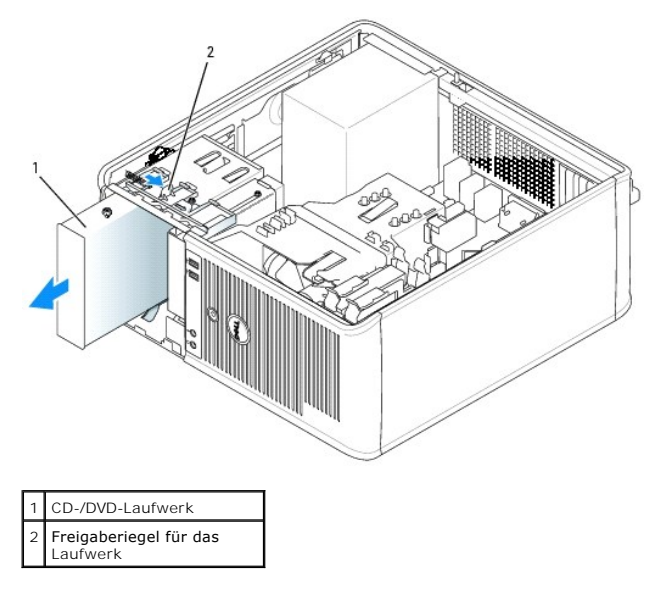

#### **Installieren des CD-/DVD-Laufwerks**

- 1. Folgen Sie den Anweisungen unter "[Vorbereitung](file:///C:/data/systems/opgx520/GE/ug/before00.htm#wp1107075)".
- 2. Wenn Sie ein CD/DVD-Laufwerk austauschen möchten, entfernen Sie die Ansatzschrauben des alten Laufwerks und befestigen Sie sie am Ersatzlaufwerk.
- 3. Wenn Sie ein neues CD/DVD-Laufwerk installieren, entfernen Sie das Laufwerkeinschubfach für Ihr neues Laufwerk sowie die Ansatzschrauben auf der<br>Innenseite des Laufwerkeinschubfachs und befestigen Sie die Schrauben am n

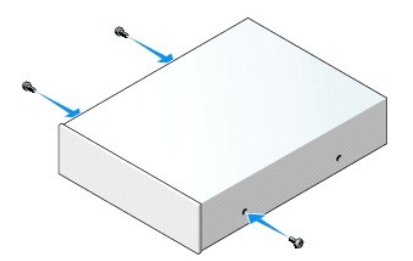

- 4. Uberprüfen Sie anhand der Dokumentation des Laufwerks, ob das Laufwerk richtig für den Computer konfiguriert ist. Wenn Sie ein IDE-Laufwerk<br>· installieren, konfigurieren Sie das Laufwerk für die Kabelauswahleinstellung
- 5. Richten Sie die Ansatzschrauben auf dem CD/DVD-Laufwerk an den Ansatzschraubenschlitzen aus und schieben Sie das Laufwerk in den Schacht, bis es einrastet.

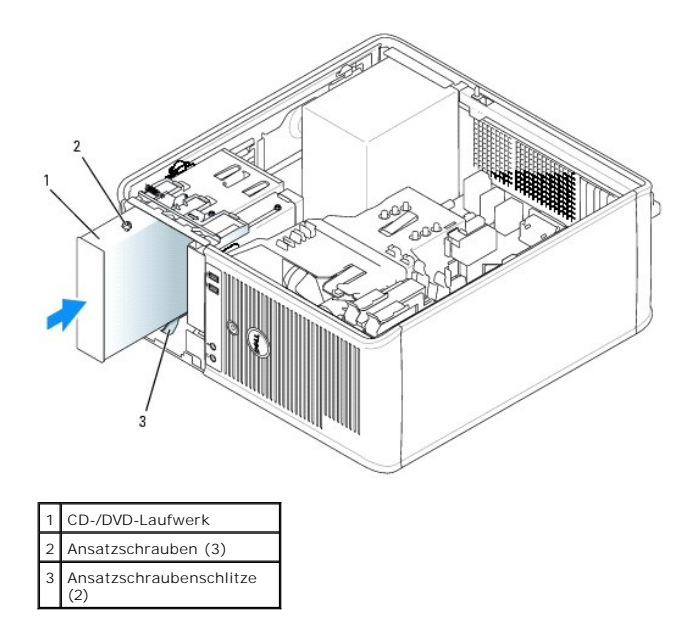

- 6. Schließen Sie Stromversorgungs- und CD/DVD-Laufwerkkabel an das Laufwerk und die Systemplatine an.
- **ANMERKUNG**: Das CD/DVD-Laufwerkkabel kann ein SATA-K**abel sein und kann sich unter Umständen von der Abbildung unten unterscheiden. Weitere<br>Informationen zu SATA-Kabelanschlüssen finden Sie unter "<u>Allgemeine Installation**</u>

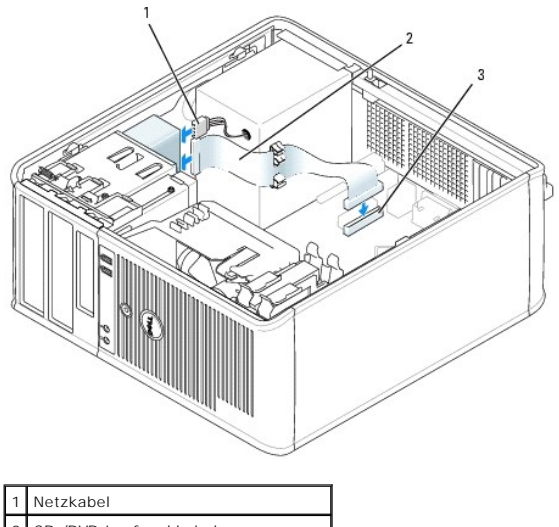

2 CD-/DVD-Laufwerkkabel 3 Anschluss für CD-/DVD-Laufwerk (IDE)

- 7. Überprüfen Sie alle Kabelverbindungen und verlegen Sie Kabel so, dass sie den Luftstrom für den Lüfter und die Kühlschlitze nicht behindern.
- 8. [Bringen Sie die Computerabdeckung wieder an](file:///C:/data/systems/opgx520/GE/ug/cvrclose.htm#wp1051699).
- 9. Aktualisieren Sie die Konfigurationsdaten unter [System-Setup-Programm](file:///C:/data/systems/opgx520/GE/ug/advfeat0.htm#wp1132957), indem Sie die entsprechende Option **Drives** (Laufwerke) (**0** oder **1**) unter **Drives** (Laufwerke) auswählen.

10. Prüfen Sie, ob der Computer einwandfrei arbeitet. Dazu führen Sie das [Dell Diagnostics-Programm](file:///C:/data/systems/opgx520/GE/ug/tools00.htm#wp1114195) aus.

**Dell™ OptiPlex™ GX520 Benutzerhandbuch**

[E/A-Leiste](#page-83-0) 

# <span id="page-83-0"></span>**E/A-Leiste**

## **Entfernen der E/A-Leiste**

**VORSICHT: Bevor Sie Arbeiten an den in diesem Abschnitt beschriebenen Komponenten ausführen, lesen Sie erst die Sicherheitshinweise im**  *Produktinformationshandbuch***.**

**A** VORSICHT: Um elektrische Schläge zu vermeiden, trennen Sie vor dem Entfernen der Abdeckung den Computer immer von der Steckdose.

**ANMERKUNG:** Notieren Sie sich den Kabelverlauf aller Kabel, bevor Sie diese entfernen, sodass Sie sie beim Installieren der neuen E/A-Leiste wieder richtig anordnen können.

1. Folgen Sie den Anweisungen unter "[Vorbereitung](file:///C:/data/systems/opgx520/GE/ug/before00.htm#wp1107075)".

**HINWEIS:** Gehen Sie besonders vorsichtig vor, wenn Sie die E/A-Leiste aus dem Computer herausschieben. Unachtsamkeit kann sowohl die<br>Kabelanschlüsse als auch die Kabelführungsklammern beschädigen.

- 2. Entfernen Sie die Schraube, mit der die E/A-Leiste befestigt ist. Drücken Sie auf die Freigabetaste und ziehen Sie an der Lasche, um die Karte herauszuschieben.
- 3. Lösen Sie alle Kabel von der E/A-Leiste und entfernen Sie die Leiste vom Computer.

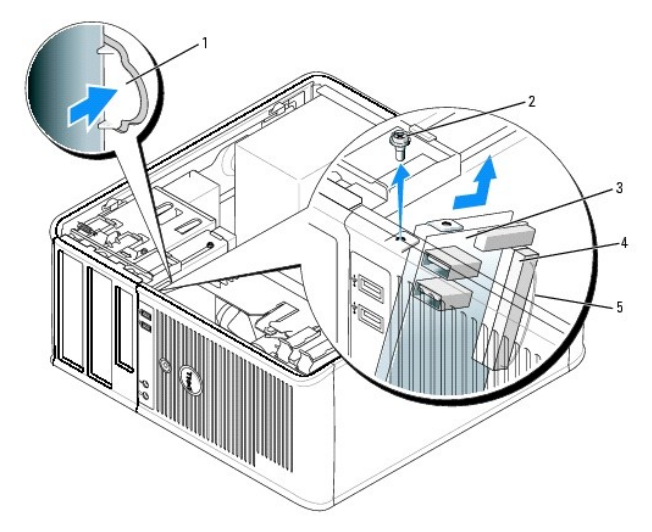

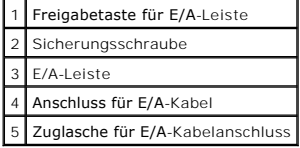

## **Wieder Einsetzen der E/A-Leiste**

1. Um die E/A-Leiste wieder einzusetzen, gehen Sie in umgekehrter Reihenfolge wie beim Herausnehmen vor.

**ANMERKUNG: Verwenden Sie die Führungen auf dem Abdeckblech der E/A-**Leiste, um die E/A-Leiste leichter zu platzieren und verwenden Sie die Kerbe<br>auf dem Abdeckblech der E/A-L**eiste, um den festen Sitz der Karte zu unterst** 

<span id="page-85-1"></span>**Dell™ OptiPlex™ GX520 Benutzerhandbuch**

**Prozessor** 

## <span id="page-85-0"></span>**Prozessor**

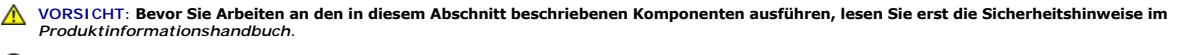

**HINWEIS:** Um Beschädigungen von Komponenten durch elektrostatische Entladungen zu vermeiden, muss die statische Elektrizität aus dem Körper 0 abgeleitet werden, bevor Sie elektronische Komponenten im Computer berühren. Berühren Sie hierzu eine unbeschichtete Metallfläche am Computergehäuse.

## **Entfernen des Prozessors**

- 1. Folgen Sie den Anweisungen unter "[Vorbereitung](file:///C:/data/systems/opgx520/GE/ug/before00.htm#wp1107075)".
- 2. Lösen Sie die selbstsichernde Schraube auf allen Seiten der Kühlkörperbaugruppe.

**VORSICHT: Trotz Kunststoffblende kann die Kühlkörperbaugruppe während des normalen Betriebs sehr heiß werden. Halten Sie vor dem Berühren eine ausreichende Abkühlzeit ein.**

3. Drehen Sie die Kühlkörperbaugruppe nach oben und entfernen Sie sie vom Computer.

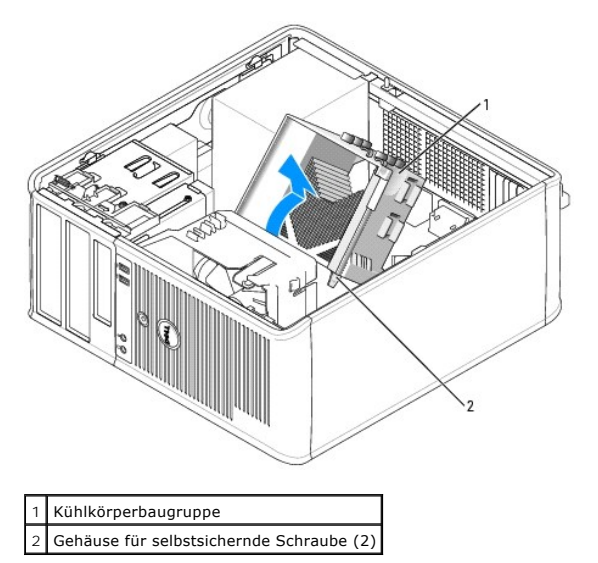

- 0 **HINWEIS:** Wenn Sie einen Prozessor-Aufrüstbausatz von Dell installieren, demontieren Sie zunächst die Kühlkörperbaugruppe von der Verkleidung und<br>Iassen Sie das ursprüngliche Kühlblech außer acht. Wenn Sie *keinen* Prozes
- 4. Öffnen Sie die Prozessorabdeckung, indem Sie den Freigabehebel unterhalb des mittleren Abdeckungsriegels zum Sockel hin schieben. Ziehen Sie dann den Hebel zurück, um den Prozessor freizulegen.

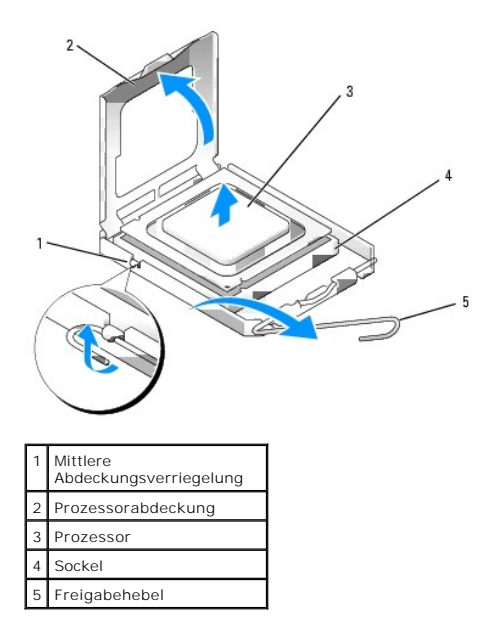

**HINWEIS:** Achten Sie auch darauf, dass Sie die Kontakte im Sockel nicht berühren und keine Gegenstände auf die Kontakte im Sockel fallen.

5. Entfernen Sie den Prozessor vorsichtig vom Sockel.

Belassen Sie den Freigabehebel in der geöffneten Position, so dass der neue Prozessor auf den Sockel gesetzt werden kann.

## **Installieren des Prozessors**

**HINWEIS:** Berühren Sie die nicht lackierte Metallfläche an der Rückseite des Computers, um sich zu erden.

**HINWEIS:** Achten Sie auch darauf, dass Sie die Kontakte im Sockel nicht berühren und keine Gegenstände auf die Kontakte im Sockel fallen.

- 1. Folgen Sie den Anweisungen unter "[Vorbereitung](file:///C:/data/systems/opgx520/GE/ug/before00.htm#wp1107075)".
- 2. Packen Sie den neuen Prozessor aus, und achten Sie dabei darauf, dass Sie die Unterseite des neuen Prozessors nicht berühren.

**ANMERKUNG:** Der Prozessor muss korrekt im Sockel platziert werden, um beim Einschalten des Computers eine dauerhafte Beschädigung von Prozessor und Computer zu vermeiden.

- 3. Ist der Freigabehebel am Sockel nicht vollständig geöffnet, bringen Sie den Hebel in die geöffnete Position.
- 4. Richten Sie die Ausrichtungsmarkierungen vorne und hinten am Prozessor an den Ausrichtungsmarkierungen am Sockel aus.
- 5. Richten Sie die Stift-1-Ecken des Prozessors und den Sockel aus.

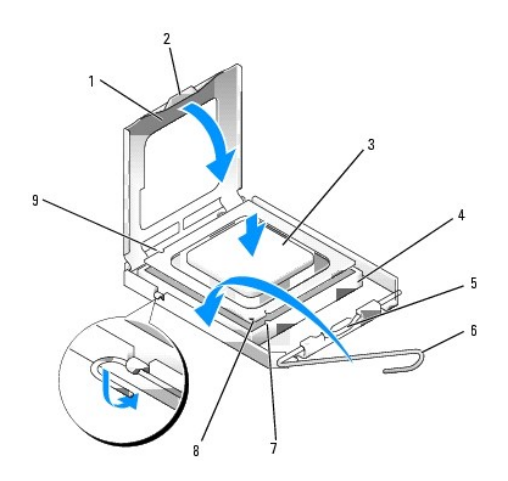

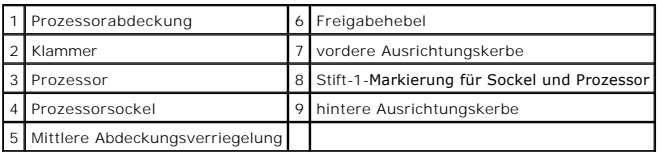

0 **HINWEIS:** Um Schäden zu vermeiden, stellen Sie sicher, dass der Prozessor richtig mit dem Sockel ausgerichtet ist, und wenden Sie beim Einsetzen des Prozessors keine übermäßige Kraft an.

- 6. Setzen Sie den Prozessor vorsichtig in den Sockel, und stellen Sie dabei sicher, dass der Prozessor korrekt ausgerichtet ist.
- 7. Wenn der Prozessor vollständig im Sockel eingesetzt ist, schließen Sie die Prozessorabdeckung.

Stellen Sie sicher, dass sich die Halterung der Prozessorabdeckung unterhalb der mittleren Abdeckungsverriegelung auf dem Sockel befindet.

8. Drehen Sie den Sockelfreigabehebel zurück zum Sockel und lassen ihn einrasten, um den Prozessor zu stabilisieren.

**HINWEIS:** Wenn Sie *keinen* Prozessor-Aufrüstsatz von Dell einbauen, verwenden Sie bei der Installation des neuen Prozessors die Original-Kühlkörper-Baugruppe.

Wenn Sie einen Prozessor-Austauschsatz von Dell installiert haben, entfernen Sie die Originalkühlkörperbaugruppe aus der Verkleidung und schicken Sie<br>sie zusammen mit dem Prozessor in der gleichen Verpackung, in der Sie de

- 9. Installieren Sie die Kühlkörperbaugruppe wie folgt:
	- a. Setzen Sie die Kühlkörperbaugruppe wieder in ihr Abdeckblech ein.
	- b. Drehen Sie die Kühlkörperbaugruppe nach unten zum Computersockel und ziehen Sie die beiden selbstsichernden Schrauben an.

**HINWEIS:** Vergewissern Sie sich, dass die Kühlkörperbaugruppe in der richtigen Position fest sitzt.

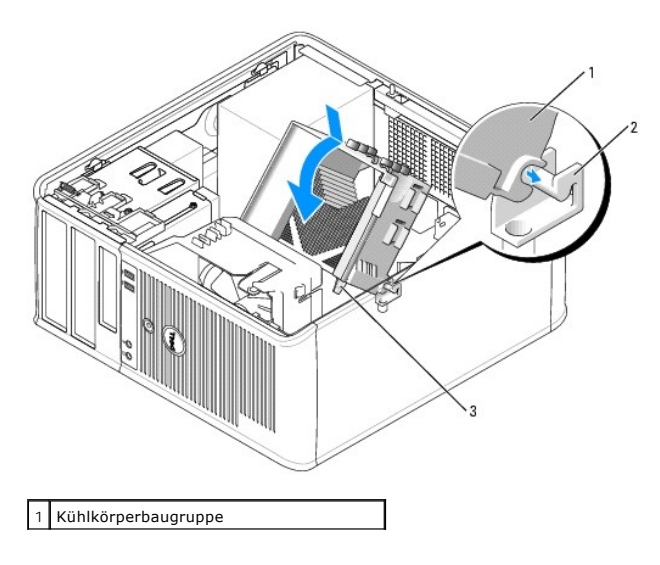

2 Abdeckblech für Kühlkörperbaugruppe 3 Gehäuse für selbstsichernde Schraube (2)

10. [Bringen Sie die Computerabdeckung wieder an](file:///C:/data/systems/opgx520/GE/ug/cvrclose.htm#wp1051699).

**Dell™ OptiPlex™ GX520 Benutzerhandbuch**

**O** Netzteil

## <span id="page-89-0"></span>**Netzteil**

### **Austauschen des Netzteils**

**VORSICHT: Bevor Sie Arbeiten an den in diesem Abschnitt beschriebenen Komponenten ausführen, lesen Sie erst die Sicherheitshinweise im**  *Produktinformationshandbuch***.**

HINWEIS: Um Beschädigungen von Komponenten durch elektrostatische Entladungen zu vermeiden, muss die statische Elektrizität aus dem Körper<br>abgeleitet werden, bevor Sie elektronische Komponenten im Computer berühren. Berühr

- 1. Folgen Sie den Anweisungen unter "[Vorbereitung](file:///C:/data/systems/opgx520/GE/ug/before00.htm#wp1107075)".
- 2. Trennen Sie das Gleichstromkabel von der Systemplatine und den Laufwerken.

Merken Sie sich den Verlauf des Gleichstromkabels unter den Halterungen im Computergehäuse, während Sie es von der Systemplatine und den<br>Laufwerken trennen. Sie müssen diese Kabel beim späteren Wiedereinsetzen korrekt anbr

- 3. Entfernen Sie die vier Schrauben, mit denen das Netzteil an der Rückseite des Computergehäuses befestigt ist.
- 4. Drücken Sie die Entriegelungstaste am Boden des Computergehäuses.

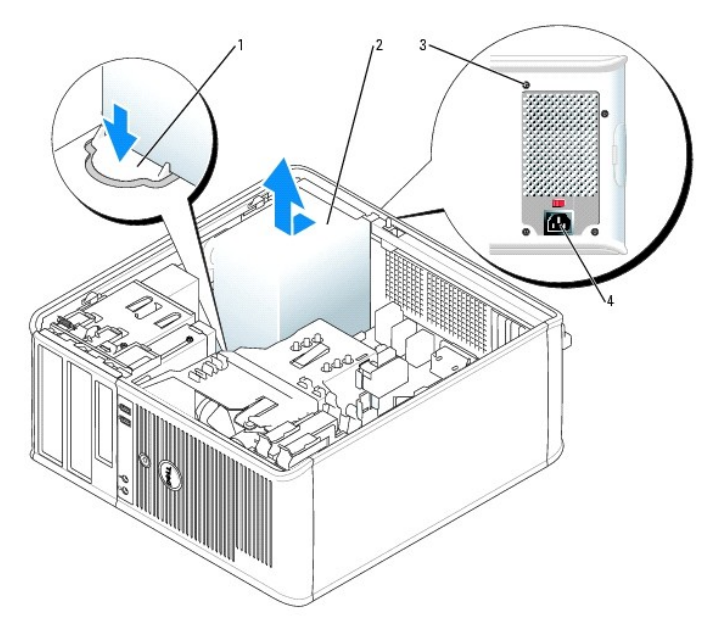

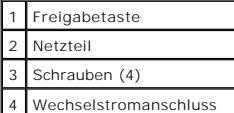

- 5. Schieben Sie das Netzteil etwa 2,5 cm in Richtung Computervorderseite.
- 6. Heben Sie das Netzteil an und dann aus dem Computer heraus.
- 7. Schieben Sie das Ersatznetzteil an die vorgesehene Stelle.
- 8. Bringen Sie die beiden Schrauben wieder an, die das Netzteil an der Rückseite des Computergehäuses befestigen.
- 9. Schließen Sie die Gleichstromkabel wieder an die Stromversorgung an.
- 10. Schließen Sie das Netzkabel an eine Wechselstromsteckdose an.
- 11. [Bringen Sie die Computerabdeckung wieder an](file:///C:/data/systems/opgx520/GE/ug/cvrclose.htm#wp1051699).

# **Gleichstromanschlüsse**

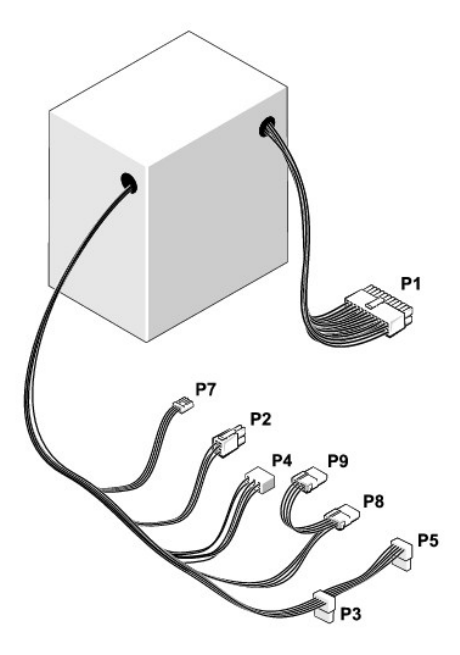

## **Gleichstromanschluss P1**

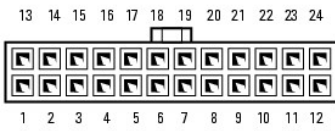

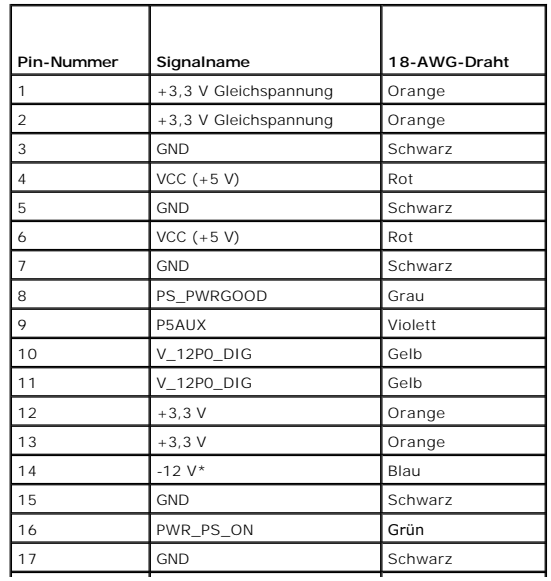

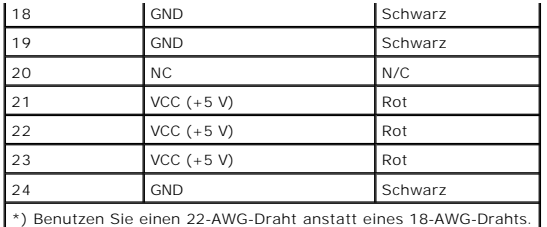

## **Gleichstromanschluss P2**

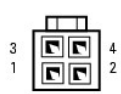

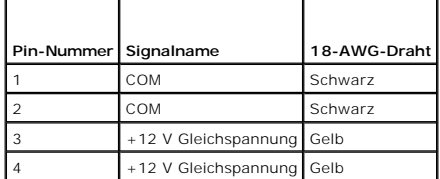

## **Gleichstromanschlüsse P3 und P5**

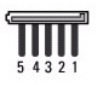

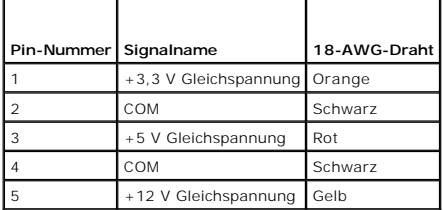

## **Gleichstromanschluss P4**

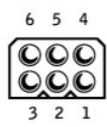

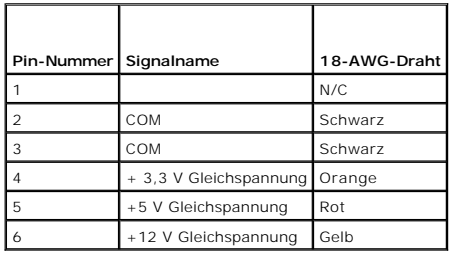

## **Gleichstromanschluss P7**

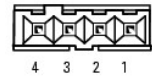

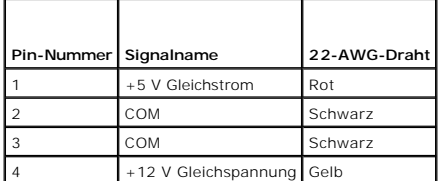

### **Gleichstromanschlüsse P8 und P9**

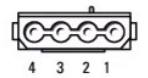

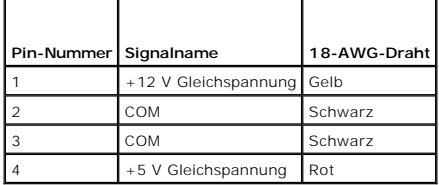

### **Dell™ OptiPlex™ GX520 Benutzerhandbuch**

[Mini-Tower-Computer](#page-93-0) – Technische Daten

# <span id="page-93-0"></span>**Mini-Tower-Computer – Technische Daten**

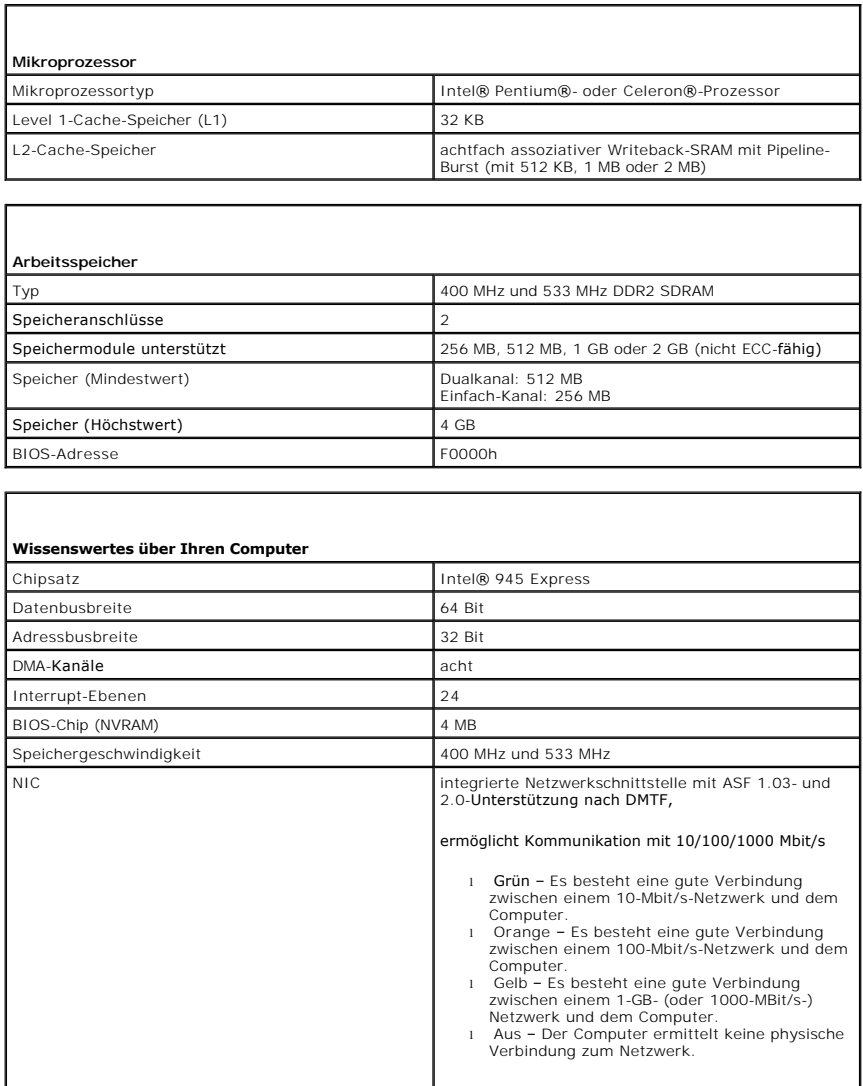

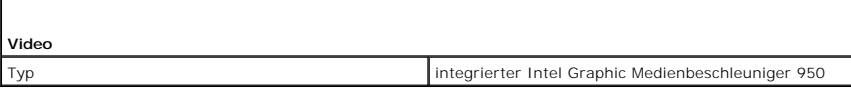

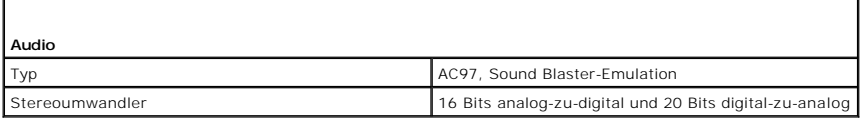

**Controller**

Laufwerke vier serielle ATA-Controller, die je ein Gerät

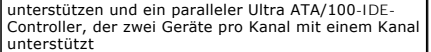

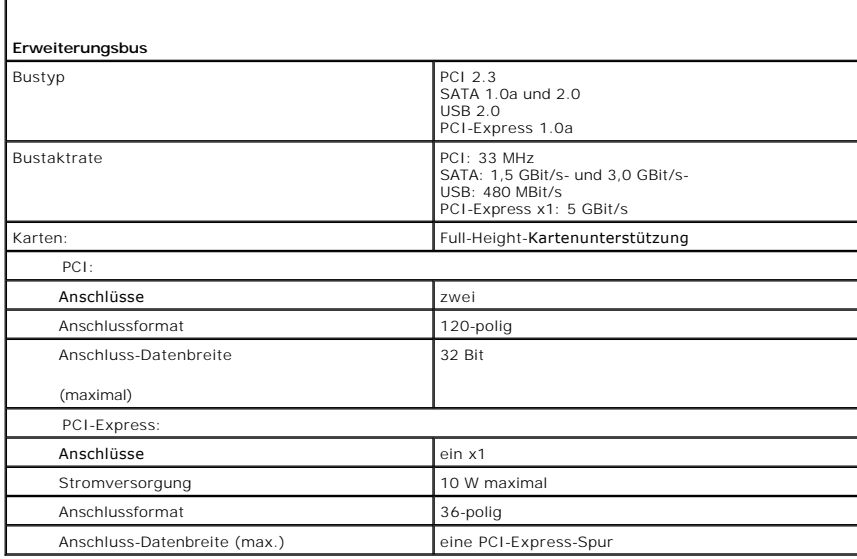

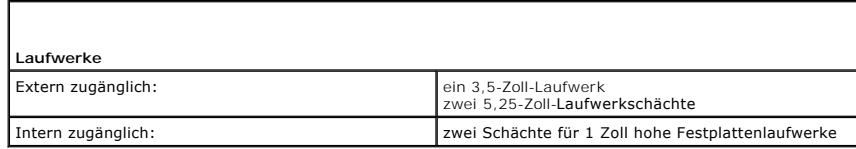

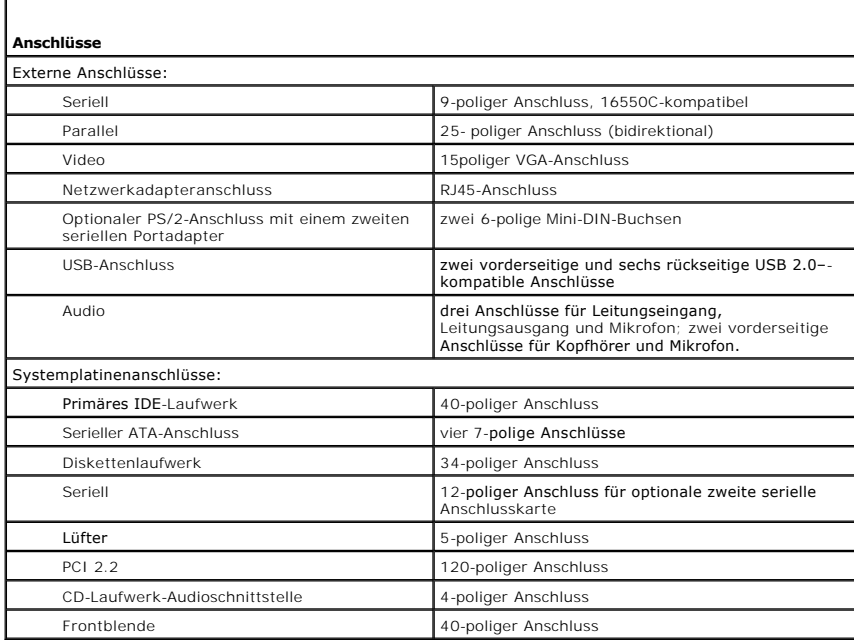

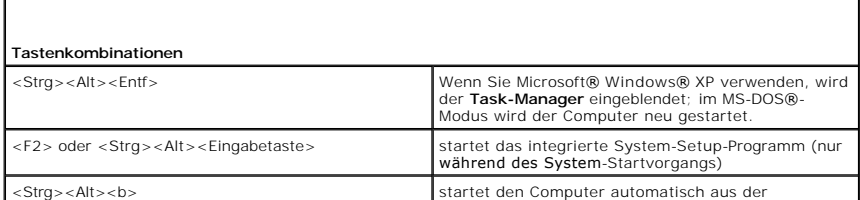

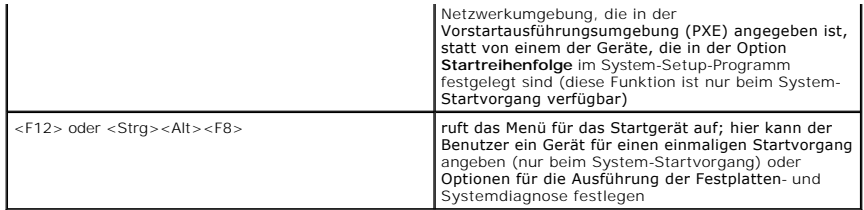

 $\Gamma$ 

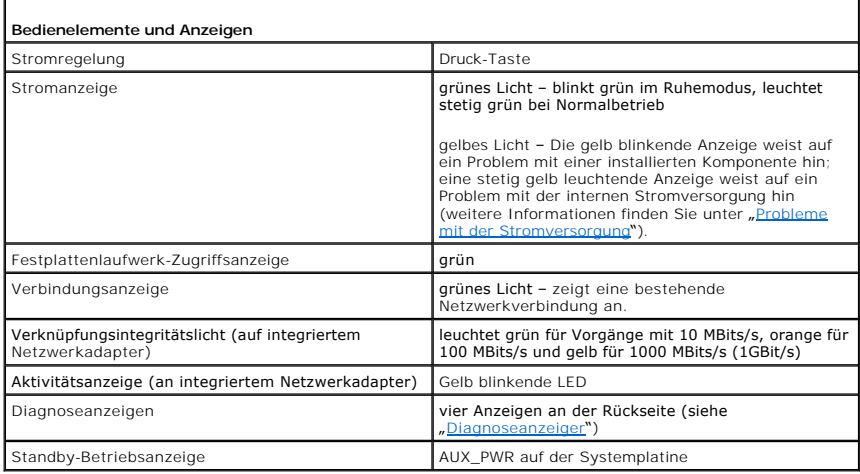

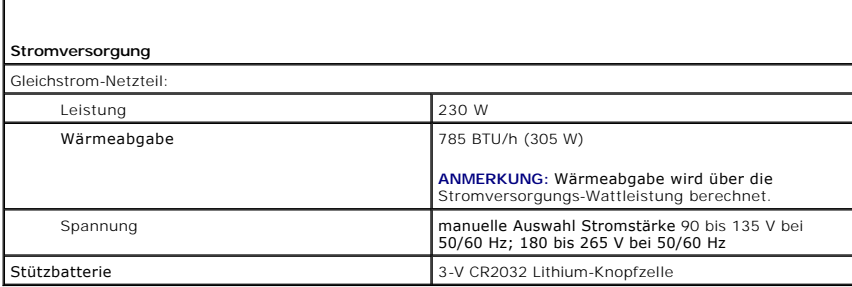

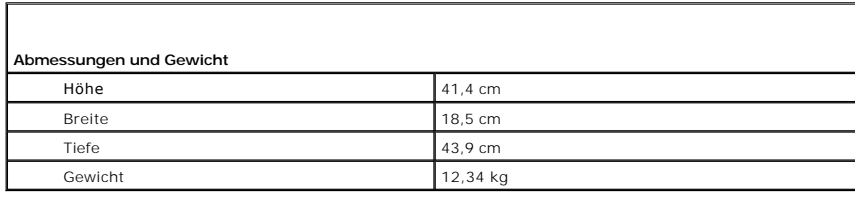

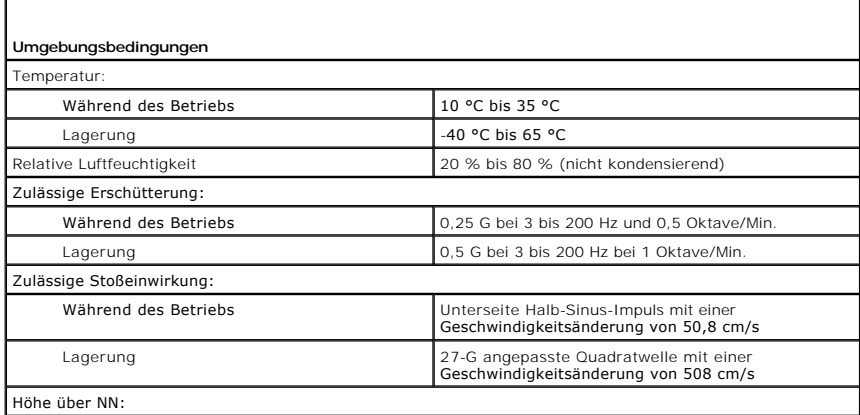

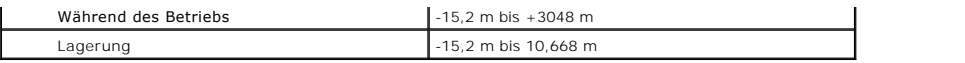

### <span id="page-97-2"></span>**Neu Installieren von Betriebssystem und Treiber Dell™ OptiPlex™ GX520 Benutzerhandbuch**

**O** Treiber

<sup>●</sup> [Verwenden der Systemwiederherstellung von Microsoft](#page-98-0)<sup>®</sup> Windows

[Neu Installieren von Microsoft Windows XP](#page-100-0)

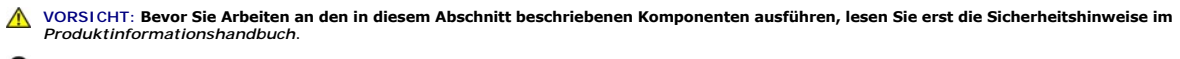

**HINWEIS:** Zur erneuten Installation von Windows® XP muss das Betriebssystem Microsoft® Windows® XP Service Pack 1 oder höher verwendet  $\bullet$ werden.

**ANMERKUNG:** Wenn Sie ein Festplattenabbild installiert haben oder das Betriebssystem neu installieren mussten, führen Sie das DSS Hilfsprogramm<br>aus. Das Programm DSS finden Sie auf der optionalen *Drivers and Utilities-*C

## <span id="page-97-0"></span>**Treiber**

## **Was ist ein Treiber?**

Ein Treiber ist ein Programm, das ein Gerät steuert, beispielsweise einen Drucker, eine Maus oder eine Tastatur. Alle Geräte benötigen ein Treiberprogramm.

Ein Treiber fungiert als Mittler zwischen dem Gerät und allen anderen Programmen, die das Gerät nutzen. Zu jedem Gerät gibt es einen eigenen Satz spezieller<br>Befehle, die nur vom entsprechenden Treiber erkannt werden.

Auf Ihrem Computer wurden von Dell bereits alle erforderlichen Treiber vorinstalliert. Es sind keine weiteren Installations- und Konfigurationsschritte erforderlich.

**HINWEIS:** Die *Drivers and Utilities* CD kann auch Treiber für Betriebssysteme enthalten, die nicht auf Ihrem Computer installiert sind. Stellen Sie sicher, dass Sie nur für Ihr Betriebssystem geeignete Software installieren.

Viele Treiber, z. B. der Tastaturtreiber, sind bereits im Betriebssystem Microsoft® Windows® enthalten. In folgenden Fällen muss eventuell ein Treiber installiert werden:

- l Aktualisieren des Betriebssystems
- l Neu Installieren des Betriebssystems
- l Anschließen oder Installieren eines neuen Geräts

### **Identifizieren der Treiber**

Wenn Probleme mit einem Gerät auftreten, überprüfen Sie, ob das Problem vom Treiber verursacht wird, und aktualisieren Sie gegebenenfalls den Treiber.

- 1. Klicken Sie auf die Schaltfläche **Start** und anschließend auf **Systemsteuerung**.
- 2. Klicken Sie unter **Wählen Sie eine Kategorie** auf **Leistung und Wartung**.
- 3. Klicken Sie auf **System**.
- 4. Klicken Sie im Fenster **Systemeigenschaften** auf die Registerkarte **Hardware**.
- 5. Klicken Sie auf **Geräte-Manager**.
- 6. Durchsuchen Sie die Liste, um zu sehen, ob ein Gerät mit einem Ausrufezeichen (ein gelber Kreis mit einem **[!]**) auf dem Gerätesymbol markiert ist.

Wenn neben dem Gerätenamen ein Ausrufezeichen steht, müssen Sie den Treiber möglicherweise [erneut installieren](#page-97-1) oder einen neueren Treiber installieren.

## <span id="page-97-1"></span>**Neu Installieren von Treibern und Dienstprogrammen**

HINWEIS: Auf der Support-Website von Dell unter **support.dell.com** sowie auf der *Drivers and Utilities* CD finden Sie die zugelassenen Treiber für Dell™-<br>Computer. Wenn Treiber installiert werden, die von anderen Herstel

**ANMERKUNG:** Die *Drivers and Utilities* CD (ResourceCD für Treiber und Dienstprogramme) ist optional und deshalb möglicherweise nicht bei allen Computern im Lieferumfang enthalten.

#### <span id="page-98-1"></span>**Verwendung der Rücksetzfunktion für Gerätetreiber von Windows XP**

Wenn ein Problem mit dem Computer auftritt, nachdem Sie einen Treiber installiert oder aktualisiert haben, verwenden Sie die Rücksetzfunktion für<br>Gerätetreiber von Windows XP, um den Treiber durch die zuvor installierte Ve

- 1. Klicken Sie auf die Schaltfläche **Start** und anschließend auf **Systemsteuerung**.
- 2. Klicken Sie unter **Wählen Sie eine Kategorie** auf **Leistung und Wartung**.
- 3. Klicken Sie auf **System**.
- 4. Klicken Sie im Fenster **Systemeigenschaften** auf die Registerkarte **Hardware**.
- 5. Klicken Sie auf **Geräte-Manager**.
- 6. Klicken Sie mit der rechten Maustaste auf die Geräte, für die ein neuer Treiber installiert wurde, und anschließend auf **Eigenschaften**.
- 7. Klicken Sie auf die Registerkarte **Treiber**.
- 8. Klicken Sie auf **Rücksetzfunktion**.

Wenn das Problem weiterhin besteht, verwenden Sie die Systemwiederherstellung (siehe "[Systemwiederherstellung aktivieren](#page-99-0)"), um den Computer in den Betriebszustand vor der Installation des neuen Treibers zurückzusetzen.

### **Verwendung der optionalen Drivers and Utilities CD (CD für Treiber und Dienstprogramme)**

Wenn sich mit der Rücksetzfunktion für Gerätetreiber oder der <u>[Systemwiederherstellung](#page-98-0)</u> das Problem nicht beheben lässt, installieren Sie den Treiber von der<br>*Drivers and Utilities* CD (diese wird auch als ResourceCD bezei

**ANMERKUNG:** Die CD *Drivers and Utilities* (ResourceCD für Treiber und Dienstprogramme) ist optional und deshalb möglicherweise nicht bei allen Computern im Lieferumfang enthalten.

Ø **ANMERKUNG:** Verwenden Sie für den Zugriff auf Gerätetreiber und Benutzer-Dokumentationen die CD *Treiber und Dienstprogramme*, während Windows ausgeführt wird.

1. Legen Sie die *Drivers and Utilities* CD ein.

Wenn Sie die *Drivers and Utilities* CD zum ersten Mal verwenden, wird das Fenster **Installation** geöffnet, um zu melden, dass jetzt die Installation gestartet wird. Klicken Sie auf **OK**, und nehmen Sie die vom Installationsprogramm geforderten Eingaben vor, um die Installation abzuschließen.

- 2. Klicken Sie im Bildschirm **Welcome Dell System Owner** (Wir heißen Sie als Dell Systembesitzer willkommen) auf **Next** (Weiter).
- 3. Wählen Sie die entsprechenden Optionen für **System Model** (Systemmodell), **Operating System** (Betriebssystem), **Device Type** (Gerätetyp) und **Topic** (Thema).
- 4. Klicken Sie auf **My Drivers** (Meine Treiber) im Drop-Down-Menü **Topic** (Thema).

Die *Drivers and Utilities* CD überprüft die Computerhardware und das Betriebssystem und zeigt anschließend eine Liste von Gerätetreibern für Ihre Systemkonfiguration an.

5. Wählen Sie den geeigneten Treiber aus, und folgen Sie den Anweisungen zum Herunterladen.

Um eine Liste aller für den Computer zur Verfügung stehenden Treiber anzuzeigen, klicken Sie im Dropdown-Menü **Topic** (Thema) auf die Option **Drivers** (Treiber).

Klicken Sie auf das Fragezeichen oder auf die Verknüpfung **Help** (Hilfe) oben auf dem Bildschirm, um auf die Hilfedateien der *Drivers and Utilities* CD zuzugreifen.

## <span id="page-98-0"></span>**Verwenden der Systemwiederherstellung von Microsoft® Windows® XP**

Das Betriebssystem Microsoft Windows XP bietet die Möglichkeit der Systemwiederherstellung, damit Sie Ihren Computer nach Anderungen an der Hardware<br>und Software oder sonstiger Systemeinstellungen wieder in einen früheren

O **HINWEIS:** Legen Sie regelmäßig Sicherungskopien von allen Arbeitsdateien an. Ihre Arbeitsdateien können durch die Systemwiederherstellung nicht überwacht oder wiederhergestellt werden.

### **Erstellen einer Wiederherstellungsreferenz**

- <span id="page-99-1"></span>1. Klicken Sie auf die Schaltfläche **Start** und anschließend auf **Hilfe und Support**.
- 2. Klicken Sie auf **Systemwiederherstellung**.
- 3. Folgen Sie den Anweisungen auf dem Bildschirm.

## **Zurückversetzen des Computers in einen früheren Betriebszustand**

- **HINWEIS:** Speichern und schließen Sie alle geöffneten Dateien, und beenden Sie alle aktiven Programme, bevor Sie den Computer in den früheren Betriebszustand zurückversetzen. Ändern, öffnen oder löschen Sie keine Dateien oder Programme, bis die Systemwiederherstellung vollständig abgeschlossen ist.
- 1. Klicken Sie auf die Schaltfläche Start, zeigen Sie auf Alle Programme→ Zubehör→ Systemprogramme und klicken Sie dann auf **Systemwiederherstellung**.
- 2. Stellen Sie sicher, dass **Restore my computer to an earlier time** (Den Computer zu einem früheren Zeitpunkt wiederherstellen) ausgewählt ist und klicken Sie auf **Weiter**.
- 3. Klicken Sie auf das Kalenderdatum des Betriebssystemzustands, zu dem der Computer wiederhergestellt werden soll.

Im Fenster **Eine Wiederherstellungsreferenz** wählen können Sie den Kalender verwenden, um Wiederherstellungsreferenzen anzuzeigen und<br>auszuwählen. Alle Kalenderdaten, für die Wiederherstellungsreferenzen vorhanden sind, we

4. Wählen Sie eine Wiederherstellungsreferenz aus und klicken Sie auf **Weiter**.

Wenn für das Kalenderdatum nur eine einzige Wiederherstellungsreferenz existiert, wird diese automatisch ausgewählt. Klicken Sie bei zwei oder<br>mehreren Wiederherstellungsreferenzen auf die gewünschte Wiederherstellungsrefe

5. Klicken Sie auf **Weiter**.

Nachdem die Systemwiederherstellung alle Daten zusammengestellt hat, wird das Fenster **Wiederherstellung abgeschlossen** angezeigt, und der Computer wird automatisch neu gestartet.

6. Klicken Sie nach dem Neustart auf **OK**.

Um die Wiederherstellungsreferenz zu ändern, können Sie entweder die Schritte mit einer anderen Wiederherstellungsreferenz wiederholen oder die Wiederherstellung rückgängig machen.

# **Zurücksetzen der letzten Systemwiederherstellung**

- HINWEIS: Speichern und schließen Sie alle geöffneten Dateien, und beenden Sie alle geöffneten Programme, bevor Sie die letzte<br>Systemwiederherstellung rückgängig machen. Ändern, öffnen oder löschen Sie keine Dateien oder Pr vollständig abgeschlossen ist.
- 1. Klicken Sie auf die Schaltfläche Start, zeigen Sie auf Alle Programme→ Zubehör→ Systemprogramme und klicken Sie dann auf **Systemwiederherstellung**.
- 2. Klicken Sie auf **Letzte Wiederherstellung rückgängig machen** und auf **Weiter**.
- 3. Klicken Sie auf **Weiter**.

Das Fenster **Systemwiederherstellung** wird angezeigt. Anschließend startet der Computer neu.

4. Klicken Sie nach dem Neustart auf **OK**.

### <span id="page-99-0"></span>**Aktivieren der Systemwiederherstellung**

Wenn Sie Windows XP bei weniger als 200 MB freiem Festplattenspeicherplatz installieren, ist die Systemwiederherstellung automatisch deaktiviert. So überprüfen Sie, ob die Systemwiederherstellung aktiviert ist:

- 1. Klicken Sie auf die Schaltfläche **Start** und anschließend auf **Systemsteuerung**.
- 2. Klicken Sie auf **Leistung und Wartung**.
- 3. Klicken Sie auf **System**.
- 4. Klicken Sie auf die Registerkarte **Systemwiederherstellung**.

5. Stellen Sie sicher, dass die Option **Systemwiederherstellung deaktivieren** nicht markiert ist.

## <span id="page-100-0"></span>**Neu Installieren von Microsoft Windows XP**

**HINWEIS:** Zur erneuten Installation müssen Sie das Windows XP Service Pack 1 oder höher verwenden.

### **Vorbereitung**

Wenn Sie das Betriebssystem Windows XP neu installieren möchten, um ein Problem mit einem neu installierten Treiber zu beheben, probieren Sie zunächst<br>die <u>[Rücksetzfunktion](#page-97-1)</u> von Windows XP. Wenn das Problem weiterhin beste Betriebszustand vor der Installation des neuen Gerätetreibers zurückzuversetzen.

**HINWEIS:** Vor der Installation erstellen Sie erst eine Sicherungskopie der Daten auf dem ersten Festplattenlaufwerk. In herkömmlichen Festplattenkonfigurationen handelt es sich bei dem primären Festplattenlaufwerk um das zuerst vom Computer erkannte Laufwerk.

Zum Neu Installieren von Windows XP benötigen Sie Folgendes:

- l Dell™*- Betriebssystem* -CD
- l Dell- *Drivers and Utilities* CD

**ANMERKUNG**: Die *Drivers and Utilities* CD enthält Treiber, die während der Montage des Computers installiert wurden. Verwenden Sie die *Drivers and*<br>*Utilities* CD zum Laden aller erforderlichen Treiber.

### **Neu Installieren von Windows XP**

Um Windows XP neu zu installieren, führen Sie alle Schritte in den folgenden Abschnitten in der angegebenen Reihenfolge aus.

Die Neuinstallation kann ein bis zwei Stunden dauern. Nach der Neuinstallation des Betriebssystems müssen Sie die Gerätetreiber, das Virenschutzprogramm sowie weitere Software ebenfalls neu installieren.

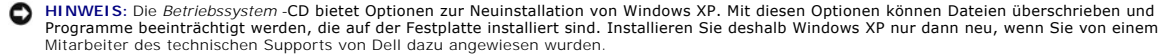

0 **HINWEIS:** Um Konflikte mit Windows XP zu vermeiden, müssen alle auf dem System installierten Virenschutzprogramme deaktiviert werden, bevor<br>Windows XP neu installiert wird. Anleitungen dazu finden Sie in der Dokumentation

### **Starten von der Betriebssystem-CD**

- 1. Speichern und schließen Sie alle geöffneten Dateien und beenden Sie alle geöffneten Programme.
- 2. Legen Sie die *Betriebssystem*-CD ein. Klicken Sie auf **Beenden**, falls die Meldung Windows XP installieren angezeigt wird.
- 3. Starten Sie den Computer neu.
- 4. Drücken Sie sofort, wenn das DELL™ Logo angezeigt wird, die Taste <F12>.

Wenn das Betriebssystem-Logo angezeigt wird, warten Sie noch, bis der Windows-Desktop angezeigt wird, fahren Sie dann den Computer herunter, und versuchen Sie es erneut.

- 5. Wählen Sie mit den Pfeiltasten die Option **CD-ROM** und drücken Sie anschließend die Eingabetaste.
- 6. Drücken Sie wenn die Meldung Press any key to boot from CD (Drücken Sie eine beliebige Taste, um von CD zu starten) angezeigt wird, eine beliebige Taste.

### **Windows XP Setup**

- 1. Wenn der Bildschirm **Windows XP Setup** angezeigt wird, drücken Sie <Eingabe>, um die Option **Windows jetzt einrichten** auszuwählen.
- 2. Lesen Sie die Informationen im Fenster **Microsoft Windows Licensing Agreement** (Lizenzvereinbarung von Microsoft Windows) und drücken Sie anschließend <F8>, um die Lizenzvereinbarung anzunehmen.
- 3. Wenn auf Ihrem Computer bereits Windows XP installiert ist und Ihre aktuellen Windows XP-Daten wiederhergestellt werden sollen, geben Sie ± ein, um<br>die Reparaturoption auszuwählen, und entnehmen Sie dann die CD aus dem
- 4. Wenn Sie eine neue Kopie von Windows XP installieren möchten, drücken Sie <ESC>, um diese Option auszuwählen.

5. Drücken Sie die Eingabetaste, um die markierte Partition (empfohlen) auszuwählen, und befolgen Sie die Anleitungen auf dem Bildschirm.

Der Bildschirm **Windows XP Setup** wird angezeigt, und das Betriebssystem beginnt mit dem Kopieren von Dateien und Installieren von Geräten. Im<br>Verlauf dieses Vorgangs wird der Computer automatisch mehrmals neu gestartet.

**HINWEIS:** Drücken Sie keine Taste, wenn folgende Meldung angezeigt wird: Press any key to boot from the CD (Drücken Sie eine beliebige Taste zum Starten der CD).

**ANMERKUNG:** Wie lange der Setup-Vorgang dauert, hängt von der Größe des Festplattenlaufwerks und der Geschwindigkeit des Computers ab. Ø

- 6. Wenn der Dialog **Regions- und Sprachoptionen** angezeigt wird, wählen Sie die Einstellungen für Ihren Standort aus und klicken Sie anschließend auf **Weiter**.
- 7. Geben Sie im Fenster **Benutzerinformationen** Ihren Namen und Ihre Firma (optional) an und klicken Sie anschließend auf **Weiter**.
- 8. Weisen Sie im Fenster **Computer Name and Administrator Password** (Computername und Administratorkennwort) einen Computernamen zu (oder<br>akzeptieren Sie den bereits vorgegebenen), geben Sie ein Kennwort ein und klicken Si
- 9. Wenn der Bildschirm **Modemwählinformationen** angezeigt wird, geben Sie die erforderlichen Informationen ein und klicken Sie auf **Weiter**.
- 10. Geben Sie Im Fenster **Datum- und Uhrzeiteinstellungen** Datum, Uhrzeit und Zeitzone ein und klicken Sie anschließend auf **Weiter**.
- 11. Wenn der Bildschirm **Netzwerkeinstellungen** angezeigt wird, klicken Sie auf **Typisch** und dann auf **Weiter**.
- 12. Wenn Sie Windows XP Professional erneut installieren und weitere Daten zu Ihrer Netzwerkkonfiguration abgefragt werden, machen Sie die<br>entsprechenden Angaben. Wenn Sie sich nicht sicher sind, welche Einstellungen vorge

Windows XP installiert die Komponenten des Betriebssystems und konfiguriert den Computer. Der Computer wird automatisch neu gestartet.

- **HINWEIS:** Drücken Sie keine Taste, wenn folgende Meldung angezeigt wird: Press any key to boot from the CD (Drücken Sie eine beliebige Taste zum Starten der CD).
- 13. Wenn der **Begrüßung**s-Bildschirm von Microsoft angezeigt wird, klicken Sie auf **Weiter**.
- 14. Wenn die Meldung Wie wird auf diesem Computer die Verbindung mit dem Internet hergestellt? angezeigt wird, klicken Sie auf **Überspringen**.
- 15. Wenn die Meldung **Ready to register with Microsoft?** (Möchten Sie sich jetzt bei Microsoft anmelden?) angezeigt wird, wählen Sie **No, not at this time** (Nein, nicht jetzt) aus und klicken Sie auf **Next** (Weiter).
- 16. Wenn die Meldung **Who will use this computer?** (Wer benutzt den Computer?) angezeigt wird, können Sie bis zu fünf Benutzer eingeben.
- 17. Klicken Sie auf **Weiter**.
- 18. Klicken Sie auf **Fertig stellen**, um das Setup abzuschließen, und entnehmen Sie die CD aus dem Laufwerk.
- 19. [Installieren Sie die entsprechenden Treiber](#page-97-1) von der *Drivers and Utilities* CD.
- 20. Installieren Sie die Virenschutzsoftware neu.
- 21. Installieren Sie Ihre Programme neu.
- **ANMERKUNG:** Um Microsoft Office oder die Microsoft Works Suite neu zu installieren und zu aktivieren, benötigen Sie den Product Key, den Sie an der Rückseite der CD-Schutzhülle von Microsoft Office oder Microsoft Works Suite finden.

### <span id="page-102-1"></span> **Auswechseln der Systemplatine Dell™ OptiPlex™ GX520 Benutzerhandbuch**

### **Entfernen der Systemplatine**

- 1. Fahren Sie den Computer über das Menü Start herunter.
- 2. Stellen Sie sicher, dass Ihr Computer und die angeschlossenen Komponenten ausgeschaltet sind. Wenn Ihr Computer und die angeschlossenen<br>Komponenten beim Herunterfahren des Computers nicht automatisch ausgeschaltet wurde

**HINWEIS:** Wenn Sie ein Netzwerkkabel lösen, ziehen Sie es erst vom Computer und dann von der Netzwerkwandsteckerbuchse ab.

- 3. Trennen Sie alle Telefon- und Datenübertragungskabel vom Computer.
- 4. Trennen Sie Ihren Computer und alle angeschlossenen Komponenten von der Steckdose und drücken Sie anschließend den Netzschalter, um die Systemplatine zu erden.

**A** VORSICHT: Um elektrische Schläge zu vermeiden, trennen Sie vor dem Entfernen der Computerabdeckung den Computer immer von der **Steckdose.**

- 5. Entfernen Sie die Computerabdeckung:
	- 1 Entfernen Sie die [Mini-Tower-Computerabdeckung](file:///C:/data/systems/opgx520/GE/ug/mtcvrop0.htm#wp1051283).
	- l Entfernen Sie die [Desktop-Computerabdeckung](file:///C:/data/systems/opgx520/GE/ug/sdcvrop0.htm#wp1050682).
	- 1 Entfernen Sie die [Small Form Factor-Computerabdeckung](file:///C:/data/systems/opgx520/GE/ug/sffcvrop.htm#wp1050682).

HINWEIS: Bevor Sie Bauteile im Computer berühren, erden Sie sich, indem Sie eine unlackierte Metalloberfläche (beispielsweise die Metallrückseite des<br>Computers) berühren. Wiederholen Sie diese Erdung während der Arbeit reg beschädigen könnte.

- 6. Entfernen Sie alle Komponenten, die den Zugang zur Systemplatine (CD/DVD-Laufwerk(e), Diskettenlaufwerk, Festplattenlaufwerk, E/A-Leiste (mit Ausnahme von Small Form Factor-Computern) behindern.
- 7. So entfernen Sie den Prozessor und die Kühlkörperbaugruppe:
	- l Entfernen Sie den Prozessor des Mini-[Towers und die Kühlkörperbaugruppe](file:///C:/data/systems/opgx520/GE/ug/mtprcsr0.htm#wp1142453).
	- l Entfernen Sie den Desktop-[Prozessor und die Kühlkörperbaugruppe](file:///C:/data/systems/opgx520/GE/ug/sdprcsr0.htm#wp1144597).
	- 1 Entfernen Sie den Prozessor des Small Form Factor-[Computers und die Kühlkörperbaugruppe](file:///C:/data/systems/opgx520/GE/ug/sffprcsr.htm#wp1132862).
- 8. Trennen Sie alle Kabel von der Systemplatine.
- 9. Lösen Sie die Schrauben von der Systemplatine. Aus der unten angegebenen Abbildung können Sie die Einbauorte der Schrauben ermitteln:
	- 1 Siehe "[Platinenschrauben für Minitower](#page-102-0)-System" für eine Abbildung über die Einbauorte der Schrauben.
	- 1 Siehe "[Platinenschrauben für Desktop](#page-103-0)-System" für eine Abbildung über die Einbauorte der Schrauben.
	- 1 Siehe "[Platinenschrauben für Small Form Factor](#page-103-1)-Systeme" für eine Abbildung über die Einbauort der Schrauben.

10. Schieben Sie die Systemplatineneinheit zur Vorderseite des Computers, heben Sie dann die Platine an und entfernen Sie sie.

<span id="page-102-0"></span>**Platinenschrauben für Mini-Tower-Systeme** 

<span id="page-103-2"></span>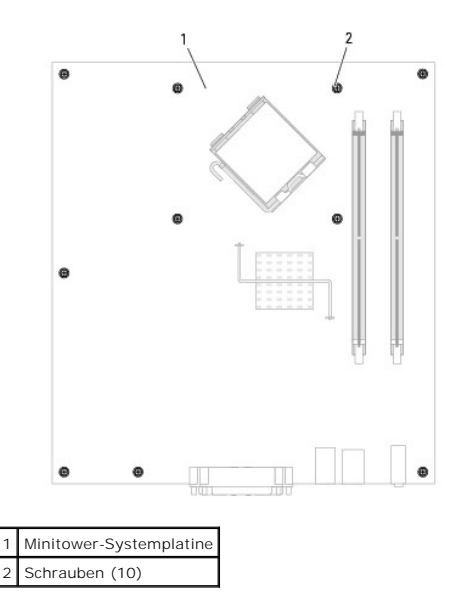

<span id="page-103-0"></span>**Schrauben für Desktop-Systemplatine** 

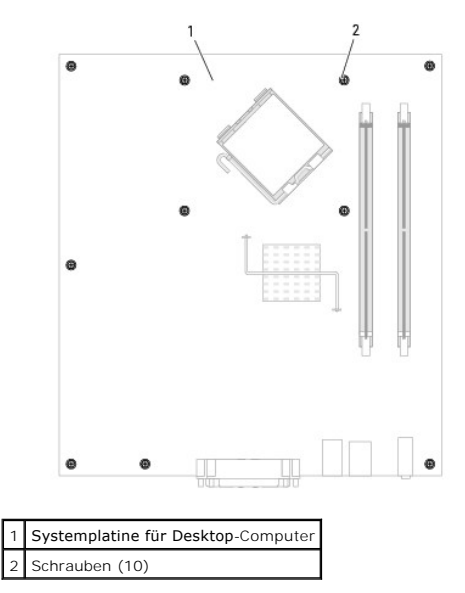

<span id="page-103-1"></span>**Schrauben für Small Form Factor-Systemplatine** 

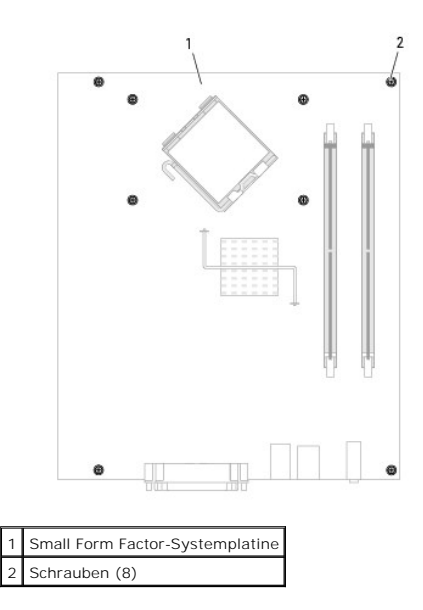

Legen Sie die Systemplatineneinheit, die Sie soeben entfernt haben, neben die Ersatz-Systemplatine um sicherzugehen, dass beide identisch sind.

# **Auswechseln der Systemplatine**

- 1. Richten Sie die Platine vorsichtig am Gehäuse aus und schieben Sie sie zur Rückseite des Computers.
- 2. Bringen Sie die Schrauben wieder an der Systemplatine an.
- 3. Bringen Sie alle Komponenten und Kabel wieder an, die Sie von der Systemplatine entfernt haben.
- 4. Verbinden Sie alle Kabel wieder mit den vorgesehenen Anschlüssen an der Rückseite des Computers.
- 5. [Bringen Sie die Computerabdeckung wieder an](file:///C:/data/systems/opgx520/GE/ug/cvrclose.htm#wp1051699).

### **Desktop-Computer Dell™ OptiPlex™ GX520 Benutzerhandbuch**

- 
- [Wissenswertes über Ihren Desktop](#page-105-0)-Computer
- [Das Innere des Computers](#page-107-0)

# <span id="page-105-0"></span>**Informationen über Ihren Desktop-Computer:**

# **Vorderansicht**

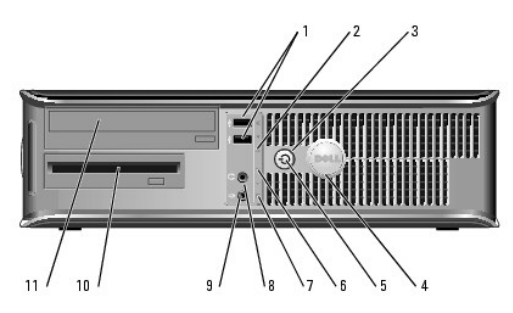

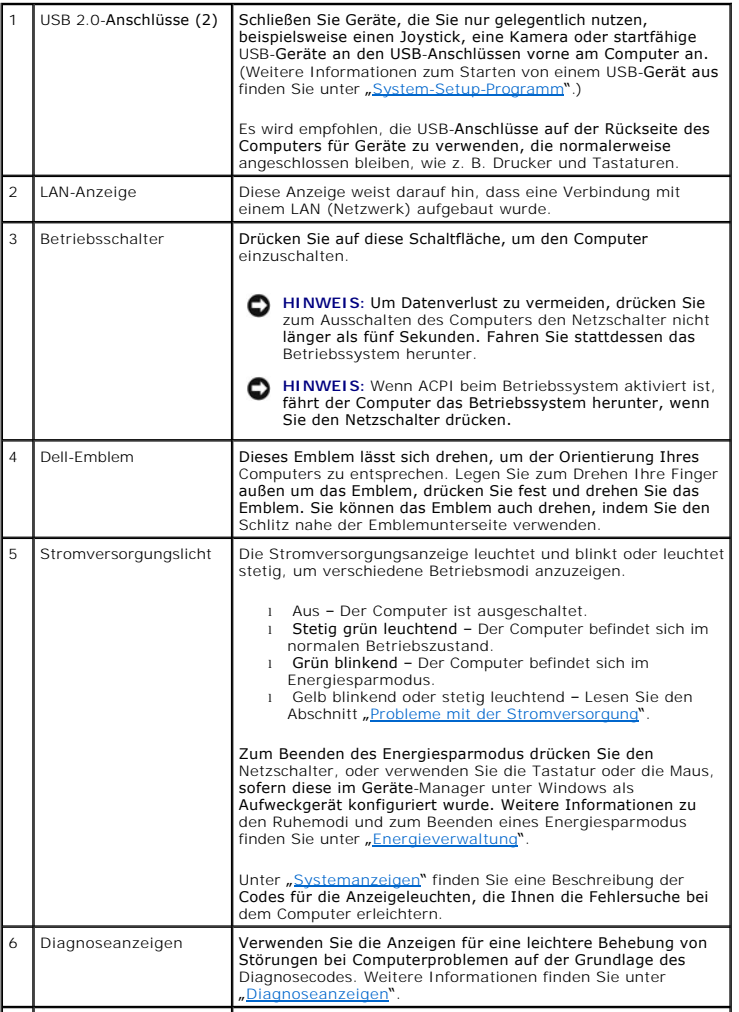

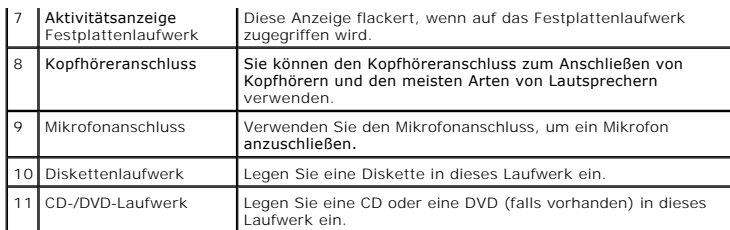

# **Rückansicht**

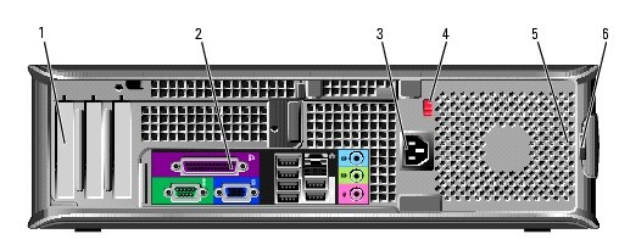

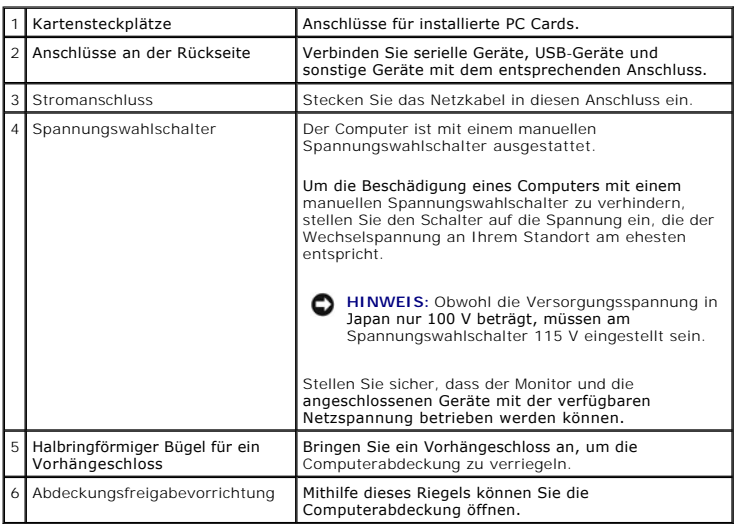

# **Anschlüsse an der Rückseite**

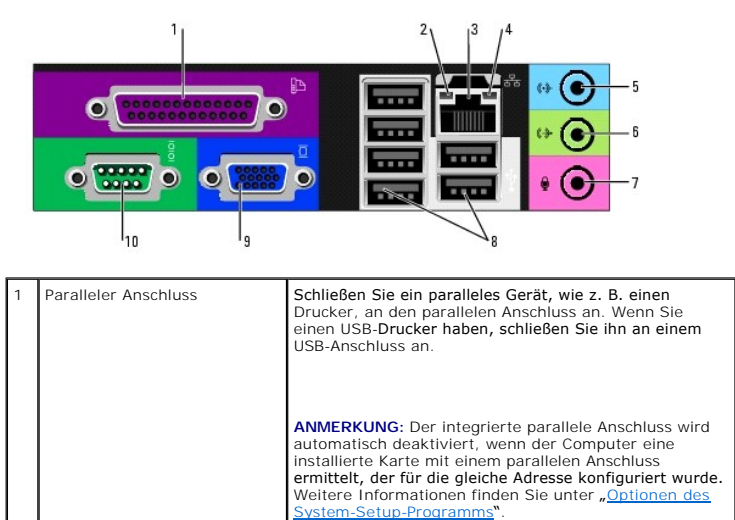

 $\sqrt{2}$  Verbindungsintegritätsanzeige  $\sqrt{2}$  Grün – Es besteht eine gute Verbindung

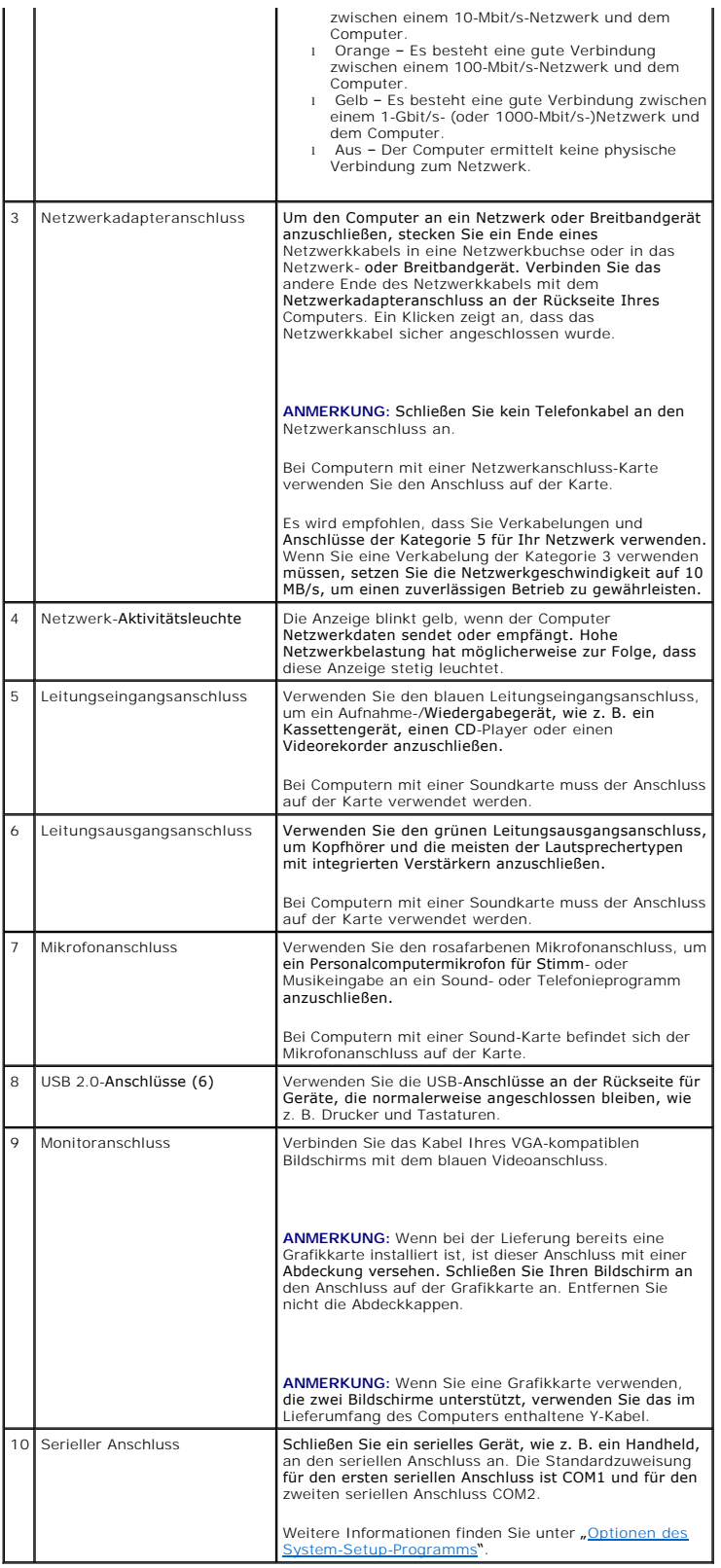

# <span id="page-107-0"></span>**Das Innere des Computers**
<span id="page-108-0"></span> $\triangle$ **VORSICHT: Bevor Sie Arbeiten an den in diesem Abschnitt beschriebenen Komponenten ausführen, lesen Sie erst die Sicherheitshinweise im**  *Produktinformationshandbuch***.**

**VORSICHT: Um elektrische Schläge zu vermeiden, trennen Sie vor dem Entfernen der Abdeckung den Computer immer von der Steckdose.**

**HINWEIS:** Gehen Sie beim Offnen der Computerabdeckung sehr vorsichtig vor, um nicht versehentlich Kabelverbindungen von der Systemplatine zu<br>trennen.

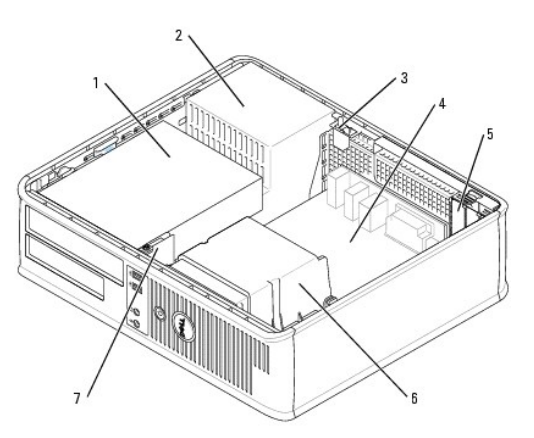

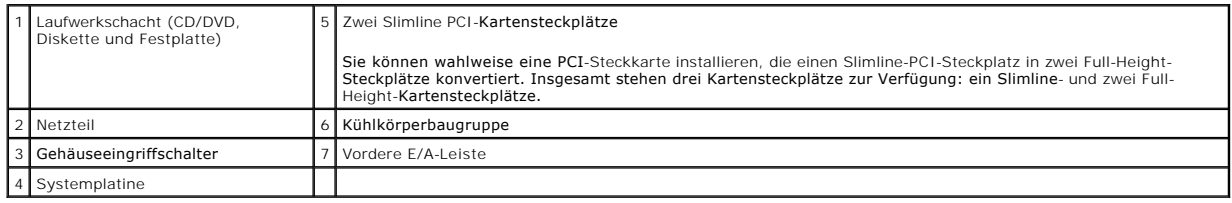

# **Komponenten der Systemplatine**

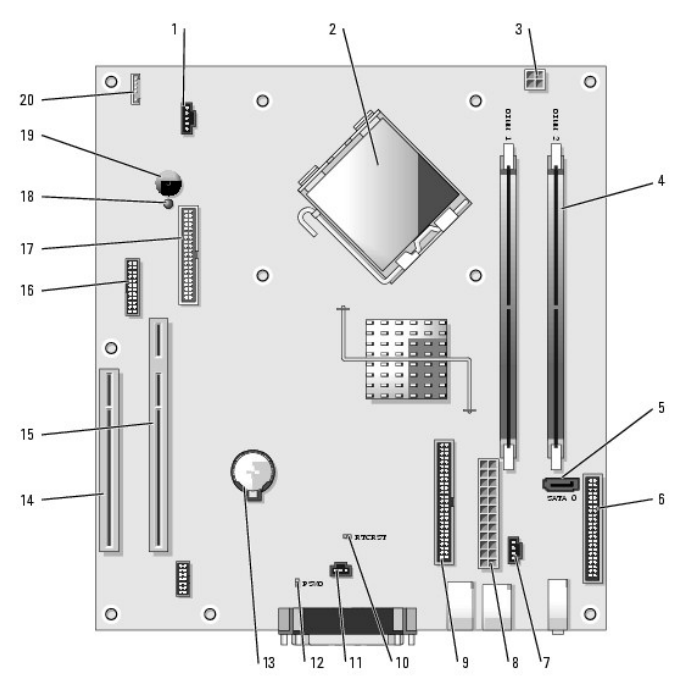

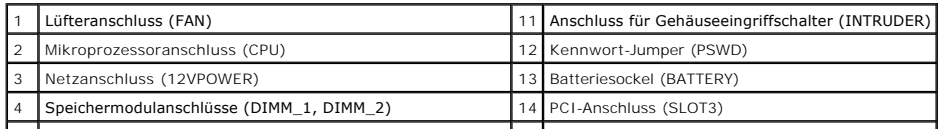

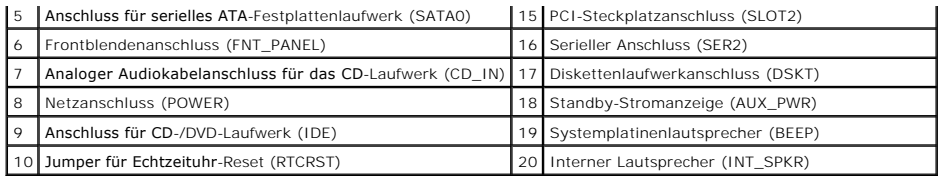

# **Jumpereinstellungen**

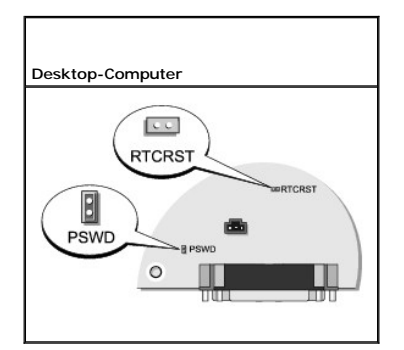

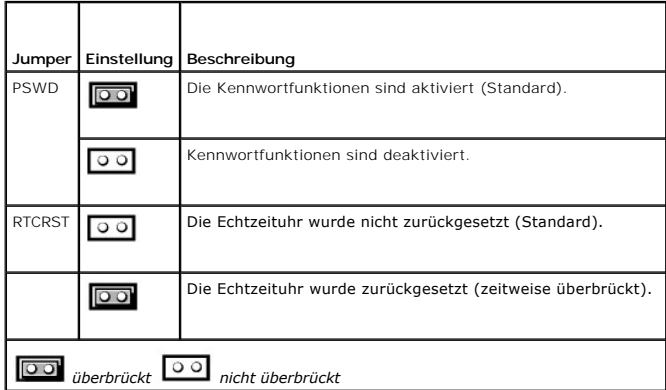

#### **Dell™ OptiPlex™ GX520 Benutzerhandbuch**

**[PCI-Karten, PCI-Express-Karten und serielle Portadapter](#page-110-0)** 

# <span id="page-110-0"></span>**PCI-Karten, PCI-Express-Karten und serielle Portadapter**

**VORSICHT: Bevor Sie Arbeiten an den in diesem Abschnitt beschriebenen Komponenten ausführen, lesen Sie erst die Sicherheitshinweise im**  *Produktinformationshandbuch***.**

**HINWEIS:** Um Beschädigungen von Komponenten durch elektrostatische Entladungen zu vermeiden, muss die statische Elektrizität aus dem Körper 0 abgeleitet werden, bevor Sie elektronische Komponenten im Computer berühren. Berühren Sie dazu eine nicht lackierte Metallfläche am Computergehäuse.

Ihr Dell™-Computer unterstützt einen Adapter für serielle Ports und verfügt über zwei Slimline-Steckplätze für PCI-Karten:

**ANMERKUNG:** Ihr Dell-Computer weist nur PCI-Steckplätze auf. ISA-Karten werden nicht unterstützt.

## **PCI-Karten**

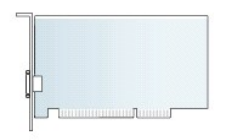

## **Installieren der PCI-Karte**

- 1. Folgen Sie den Anweisungen unter "[Vorbereitung](file:///C:/data/systems/opgx520/GE/ug/before00.htm#wp1107075)"
- 2. Drücken Sie vorsichtig auf die Freigabelasche am Kartenrückhalteriegel.
- 3. Wenn Sie eine neue Karte installieren, entfernen Sie das Abdeckblech, um die Öffnung des Kartensteckplatzes freizulegen. Dann mit Schritt 5 fortfahren.
- 4. Wenn Sie eine Karte austauschen möchten, die bereits im Computer installiert ist, entfernen Sie diese Karte. Falls erforderlich, lösen Sie alle Kabelverbindungen zur Karte.
- 5. Bereiten Sie die Karte für die Installation vor.
- **ANMERKUNG:** Informationen zur Konfiguration der Karte, zur Herstellung interner Anschlüsse und zur Anpassung der Karten an Ihren Computer finden<br>Sie in der Dokumentation, die Sie zusammen mit Ihrer Karte erhalten haben.

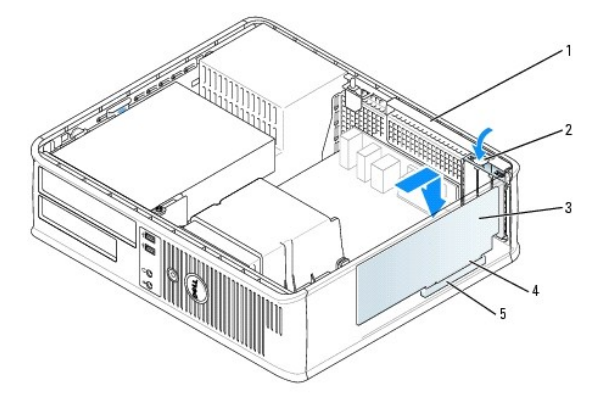

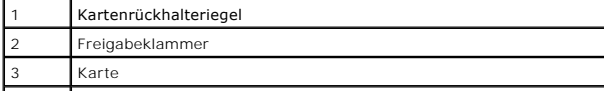

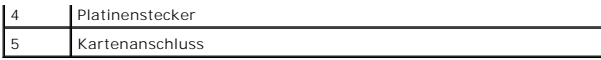

 $\triangle$ VORSICHT: Einige Netzwerkadapter sorgen beim Anschließen an ein Netzwerk dafür, dass der Computer automatisch gestartet wird.<br>Unterbrechen Sie zum Schutz vor elektrischen Schlägen die Stromzufuhr des Computers vor der Inst

6. Setzen Sie die Karte in den Anschluss und drücken Sie sie fest nach unten. Stellen Sie sicher, dass die Karte im Steckplatz fest sitzt.

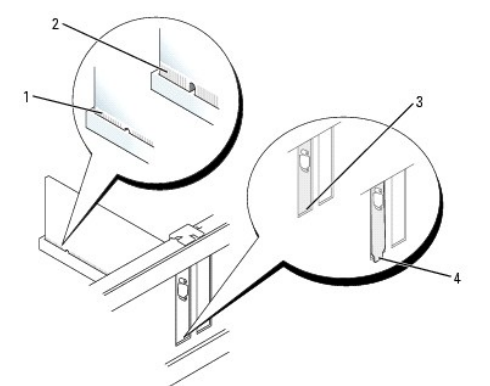

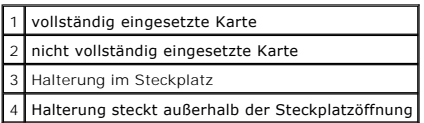

7. Drücken Sie vorsichtig auf den Kartenrückhalteriegel, um die Karte zu sichern.

**HINWEIS:** Führen Sie die Kartenkabel nicht über oder hinter den Karten entlang. Wenn Sie Kabel über die Karten führen, schließt die O Computerabdeckung möglicherweise nicht ordnungsgemäß und die Komponenten können beschädigt werden.

8. Schließen Sie die entsprechenden Kabel an die Karte an.

**HINWEIS:** Wenn Sie ein Netzwerkkabel anschließen, verbinden Sie das Kabel erst mit der Netzwerkwandsteckerbuchse und dann mit dem Computer.

- 9. Wenn Sie eine Soundkarte installiert haben:
	- a. [Rufen Sie das System-Setup-Programm auf](file:///C:/data/systems/opgx520/GE/ug/advfeat0.htm#wp1132975), wählen Sie **Audio-Controller** und setzen Sie die Einstellung auf **Off** (Deaktiviert).
	- b. Schließen Sie externe Audiogeräte an den Anschlüssen der Soundkarte an. Externe Audiogeräte dürfen nicht an die Mikrofon-, Lautsprecher-<br>Kopfhörer- oder Leitungseingangsanschlüsse an der Rück- oder Vorderseite des Com

10. Wenn Sie eine Netzwerkadapterkarte installiert haben und den integrierten Netzwerkadapter deaktivieren möchten, gehen Sie wie folgt vor:

- a. [Rufen Sie das System-Setup-Programm auf](file:///C:/data/systems/opgx520/GE/ug/advfeat0.htm#wp1132975), wählen Sie **Network Controller** (Netzwerk-Controller) und ändern Sie die Einstellung in **Off** (Deaktiviert).
- b. Schließen Sie das Netzwerkkabel an den Anschlüssen des Netzwerkadapters an. Schließen Sie das Netzwerkkabel nicht am integrierten Netzwerkanschluss an der Rückseite an.
- 11. Installieren Sie alle Treiber wie in der Dokumentation der Karte beschrieben.

#### **Entfernen der PCI-Karte**

- 1. Folgen Sie den Anweisungen unter "[Vorbereitung](file:///C:/data/systems/opgx520/GE/ug/before00.htm#wp1107075)".
- 2. Drücken Sie vorsichtig auf die Freigabelasche auf dem Kartenrückhalteriegel und brechen Sie sie heraus.
- 3. Falls erforderlich, lösen Sie alle Kabelverbindungen zur Karte.
- 4. Fassen Sie die Karte an den oberen Ecken und ziehen Sie sie vorsichtig aus dem Steckplatz.

<span id="page-112-1"></span>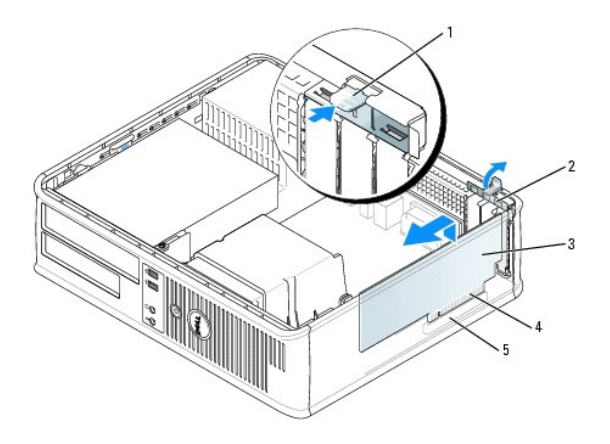

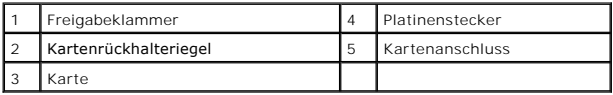

5. Wenn die Karte nicht wieder eingebaut werden soll, setzen Sie ein Abdeckblech in die Steckkartenleiste.

Wenn Sie ein Abdeckblech benötigen, [wenden Sie sich an Dell](file:///C:/data/systems/opgx520/GE/ug/gethelp0.htm#wp1112009).

- **ANMERKUNG: Das Anbringen eines Abdeckblechs über leeren Steckplatzöffnungen ist erforderlich, um die FCC-Bestimmungen einzuhalten. Außerdem<br>wird durch ein solches Abdeckblech das Eindringen von Staub und Schmutz in den Co**
- 6. Lassen Sie den Kartenrückhalteriegel einrasten.

**HINWEIS:** Wenn Sie ein Netzwerkkabel anschließen, verbinden Sie das Kabel erst mit der Netzwerkwandsteckerbuchse und dann mit dem Computer.

- 7. [Bringen Sie die Computerabdeckung wieder an](file:///C:/data/systems/opgx520/GE/ug/cvrclose.htm#wp1051699).
- 8. Deinstallieren Sie den Kartentreiber. Anleitungen dazu finden Sie in der Dokumentation der jeweiligen Karte.
- 9. Wenn Sie eine Sound-Karte entfernt haben:
	- a. [Rufen Sie das System-Setup-Programm auf](file:///C:/data/systems/opgx520/GE/ug/advfeat0.htm#wp1132975), wählen Sie **Audio-Controller** aus und setzen Sie die Einstellung auf **On** (Aktiviert).
	- b. Schließen Sie externe Audiogeräte an die Audioanschlüsse an der Rückseite des Computers an.
- 10. Wenn Sie eine Netzwerkadapterkarte entfernt haben:
	- a. [Rufen Sie das System-Setup-Programm auf](file:///C:/data/systems/opgx520/GE/ug/advfeat0.htm#wp1132975), wählen Sie **Network Controller** (Netzwerk-Controller) aus und setzen Sie die Einstellung auf **On** (Aktiviert).
	- b. Schließen Sie Netzwerkkabel an den integrierten Netzwerkanschluss an der Rückseite des Computers an.

#### **Installieren einer PCI-Karte in den Steckkartenträger**

- 1. Folgen Sie den Anweisungen unter "[Vorbereitung](file:///C:/data/systems/opgx520/GE/ug/before00.htm#wp1107075)".
- 2. Entfernen Sie gegebenenfalls die Karte, die im PCI3-Anschluss auf der Systemplatine installiert ist.
- <span id="page-112-0"></span>3. Entfernen Sie den Steckkartenträger:
	- a. Überprüfen Sie alle Kabel, die über die Öffnungen an der Rückseite an die Karten angeschlossen sind. Ziehen Sie alle Kabel ab, die zu kurz sind, um nach dem Ausbau mit dem Steckkartenträger verbunden bleiben zu können.
	- b. Ziehen Sie vorsichtig am Griff, und heben Sie den Steckkartenträger aus dem Computer.

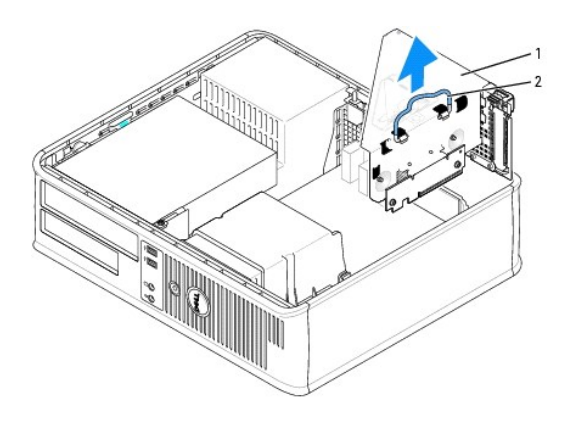

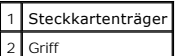

4. Entfernen Sie beim Installieren einer neuen Karte das Abdeckblech, um die Öffnung des Kartensteckplatzes freizulegen.

Wenn Sie eine Karte austauschen möchten, die bereits im Computer installiert ist, entfernen Sie diese Karte. Falls erforderlich, lösen Sie alle<br>Kabelverbindungen zur Karte. Fassen Sie die Karte an den Ecken und ziehen Sie

**ANMERKUNG:** Informationen zur Konfiguration der Karte, zur Herstellung interner Anschlüsse und zur Anpassung der Karten an Ihren Computer finden Sie in der Dokumentation, die Sie zusammen mit Ihrer Karte erhalten haben.

- 5. Bereiten Sie die neue Karte für die Installation vor.
- VORSICHT: Einige Netzwerkadapter sorgen beim Anschließen an ein Netzwerk dafür, dass der Computer automatisch gestartet wird.<br>Unterbrechen Sie zum Schutz vor elektrischen Schlägen die Stromzufuhr des Computers vor der Inst
- 6. Drücken Sie auf die Freigabelasche, um den Kartenrückhalteriegel zu öffnen.

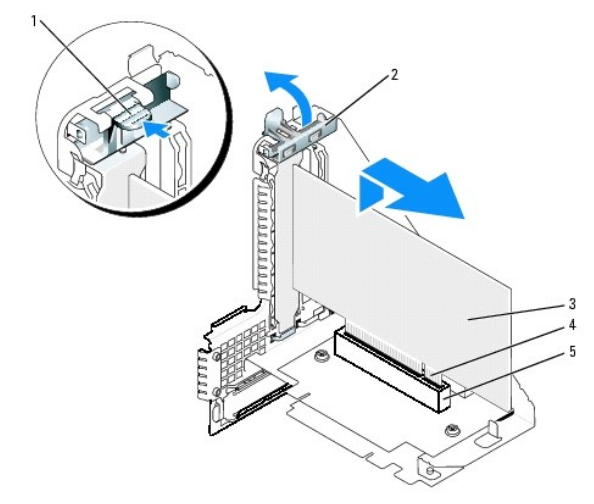

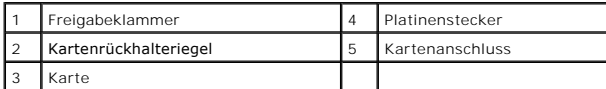

- 7. Setzen Sie die Karte fest in den Anschluss auf dem Steckkartenträger.
- 8. Drücken Sie den Kartenrückhalteriegel nach unten, bis er ordnungsgemäß einrastet und die Karte(n) im Computer sichert.
- 9. Setzen Sie den Steckkartenträger wieder ein:
	- a. Richten Sie die Klammern seitlich am Steckkartenträger an den Schlitzen seitlich am Computer aus, und setzen Sie den Steckkartenträger ein.
	- b. Stellen Sie sicher, dass die Steckkarten in den Anschlüssen der Systemplatine fest sitzen.

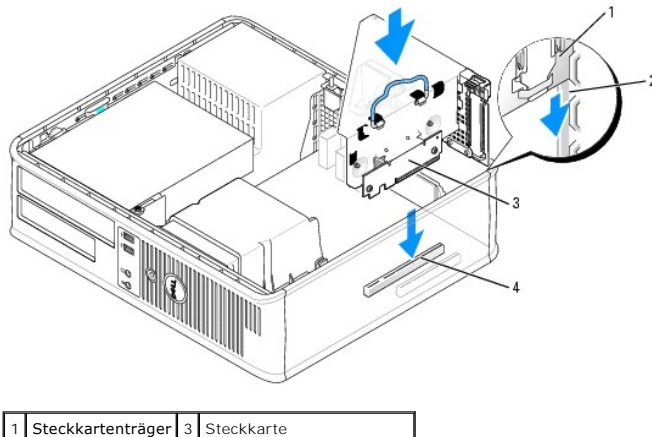

Steckplätze 4 Systemplatinenanschlüsse

- 10. Schließen Sie die in [Schritt 3](#page-112-0) entfernten Kabel wieder an.
- 11. Schließen Sie die entsprechenden Kabel an die Karte an.

0 HINWEIS: Führen Sie die Kartenkabel nicht über oder hinter den Karten entlang. Wenn Sie Kabel über die Karten führen, schließt die<br>Computerabdeckung möglicherweise nicht ordnungsgemäß und die Komponenten können beschädigt

- 12. [Bringen Sie die Computerabdeckung wieder an](file:///C:/data/systems/opgx520/GE/ug/cvrclose.htm#wp1051699).
- 13. Wenn Sie eine Soundkarte installiert haben, führen Sie die folgenden Schritte aus:
	- a. [Rufen Sie das System-Setup-Programm auf](file:///C:/data/systems/opgx520/GE/ug/advfeat0.htm#wp1132975), wählen Sie **Audio-Controller** und setzen Sie die Einstellung auf **Off** (Deaktiviert).
	- b. Schließen Sie externe Audiogeräte an den Anschlüssen der Soundkarte an. Externe Audiogeräte dürfen nicht an die Mikrofon-, Lautsprecher- /Kopfhörer- oder Leitungseingangsanschlüsse an der Rückseite angeschlossen werden.
- 14. Wenn Sie eine Netzwerkadapterkarte installiert haben und den integrierten Netzwerkadapter deaktivieren möchten, gehen Sie wie folgt vor:
	- a. [Rufen Sie das System-Setup-Programm auf](file:///C:/data/systems/opgx520/GE/ug/advfeat0.htm#wp1132975), wählen Sie **Network Controller** (Netzwerk-Controller) aus, und setzen Sie die Einstellung auf **Off** (Deaktiviert).
	- b. Schließen Sie das Netzwerkkabel an den Anschlüssen des Netzwerkadapters an. Schließen Sie das Netzwerkkabel nicht an den integrierten Netzwerkanschluss an der Rückseite des Computers an.
- 15. Installieren Sie alle Treiber wie in der Dokumentation der Karte beschrieben.

#### **Entfernen einer PCI-Karte aus dem Steckkartenträger**

- 1. Folgen Sie den Anweisungen unter "[Vorbereitung](file:///C:/data/systems/opgx520/GE/ug/before00.htm#wp1107075)"
- 2. Entfernen Sie den Steckkartenträger:
	- a. Überprüfen Sie alle Kabel, die über die Öffnungen an der Rückseite an die Karten angeschlossen sind. Ziehen Sie alle Kabel ab, die zu kurz sind, um nach dem Ausbau mit dem Steckkartenträger verbunden bleiben zu können.
	- b. Ziehen Sie vorsichtig am Griff, und heben Sie den Steckkartenträger aus dem Computer.

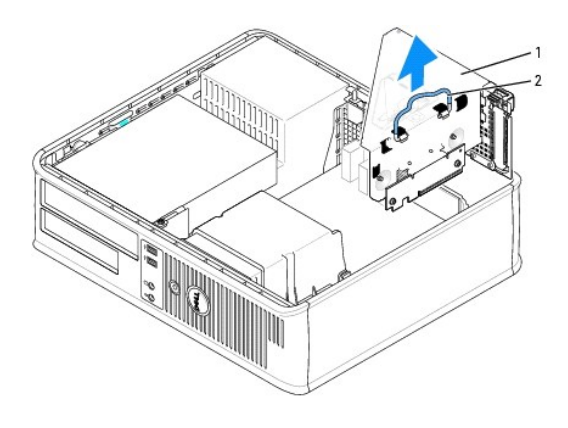

## Steckkartenträger 2 Griff

- 3. Drücken Sie auf die Freigabelasche, um den Kartenrückhalteriegel zu öffnen.
- 4. Falls erforderlich, lösen Sie alle Kabelverbindungen zur Karte.
- 5. Fassen Sie die Karte an den oberen Ecken und ziehen Sie sie vorsichtig aus dem Steckplatz.
- 6. Wenn die Karte nicht wieder eingebaut werden soll, setzen Sie ein Abdeckblech in die Steckkartenleiste.

Wenn Sie ein Abdeckblech benötigen, [wenden Sie sich an Dell](file:///C:/data/systems/opgx520/GE/ug/gethelp0.htm#wp1112009).

**ANMERKUNG:** Das Anbringen eines Abdeckblechs über leeren Steckplatzöffnungen ist erforderlich, um die FCC-Bestimmungen einzuhalten. Außerdem wird durch ein solches Abdeckblech das Eindringen von Staub und Schmutz in den Computer verhindert.

- 7. Drücken Sie den Kartenrückhalteriegel nach unten, bis er einrastet.
- 8. Tauschen Sie den Steckkartenträger aus:
	- a. Richten Sie die Klammern seitlich am Steckkartenträger an den Schlitzen seitlich am Computer aus, und setzen Sie den Steckkartenträger ein.
	- b. Stellen Sie sicher, dass die Steckkarten in den Anschlüssen der Systemplatine fest sitzen.

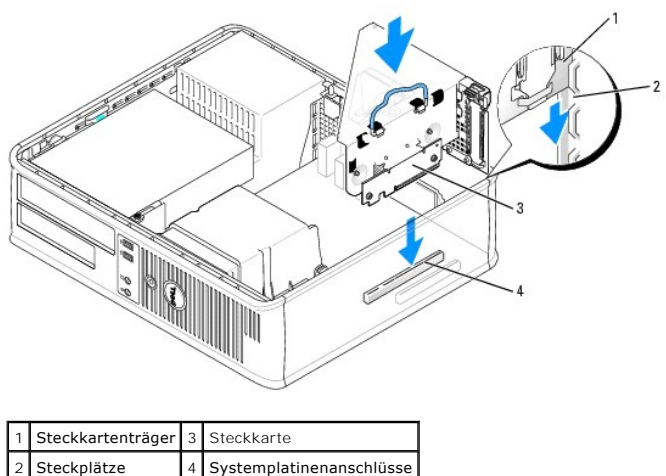

- 
- 9. [Bringen Sie die Computerabdeckung wieder an](file:///C:/data/systems/opgx520/GE/ug/cvrclose.htm#wp1051699).
- 10. Deinstallieren Sie den Kartentreiber. Anleitungen dazu finden Sie in der Dokumentation der jeweiligen Karte.
- 11. Wenn Sie eine Sound-Karte entfernt haben:
	- a. [Rufen Sie das System-Setup-Programm auf](file:///C:/data/systems/opgx520/GE/ug/advfeat0.htm#wp1132975), wählen Sie **Audio-Controller** aus und setzen Sie die Einstellung auf **On** (Aktiviert).
	- b. Schließen Sie externe Audiogeräte an die Audioanschlüsse an der Rückseite des Computers an.
- 12. Wenn Sie eine Netzwerkadapterkarte entfernt haben:
	- a. [Rufen Sie das System-Setup-Programm auf](file:///C:/data/systems/opgx520/GE/ug/advfeat0.htm#wp1132975), wählen Sie **Network Controller** (Netzwerk-Controller) aus und setzen Sie die Einstellung auf **On** (Aktiviert).
	- b. Schließen Sie das Netzwerkkabel an den integrierten Netzwerkanschluss an der Rückseite des Computers an.

## **Serielle Portadapter**

**VORSICHT: Bevor Sie Arbeiten an den in diesem Abschnitt beschriebenen Komponenten ausführen, lesen Sie erst die Sicherheitshinweise im**  *Produktinformationshandbuch***.**

Θ HINWEIS: Um Beschädigungen von Komponenten durch elektrostatische Entladungen zu vermeiden, muss die statische Elektrizität aus dem Körper<br>abgeleitet werden, bevor Sie elektronische Komponenten im Computer berühren. Berühr Computergehäuse.

**ANMERKUNG:** Der serielle Portadapter Ihres Computers enthält auch zwei PS/2-Anschlüsse.

## **Installieren des seriellen Portadapters**

- 1. Folgen Sie den Anweisungen unter "[Vorbereitung](file:///C:/data/systems/opgx520/GE/ug/before00.htm#wp1107075)"
- 2. Drücken Sie vorsichtig auf die Freigabelasche am Adapterrückhalteriegel.
- 3. Entfernen Sie das Abdeckblech (falls vorhanden).

**ANMERKUNG:** Informationen zur Konfiguration des Adapters und zum Herstellen interner Verbindungen sowie weitere Anpassungen für Ihren Computer<br>finden Sie in der Dokumentation, die Sie zusammen mit Ihrem Adapter erhalten h

- 4. Setzen Sie das Abdeckblech des seriellen Portadapters auf den Anschluss auf und drücken Sie es fest an. Stellen Sie sicher, dass der Adapter im Steckplatz fest sitzt.
- 5. Drücken Sie vorsichtig auf den Adapterverschlusshebel, um das Abdeckblech des Adapters zu sichern.
- Θ HINWEIS: Führen Sie die Kartenkabel nicht über oder hinter den Karten entlang. Wenn Sie Kabel über die Karten führen, schließt die<br>Computerabdeckung möglicherweise nicht ordnungsgemäß und die Komponenten können beschädigt

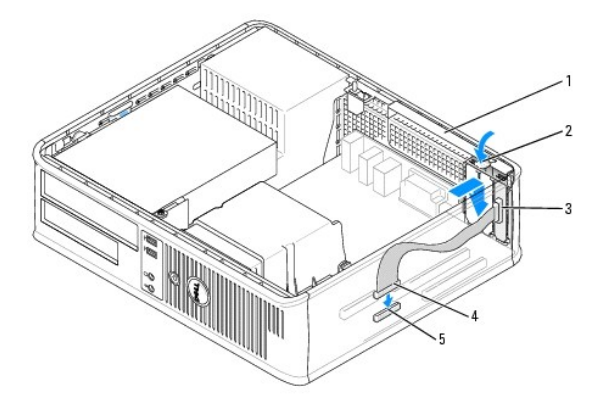

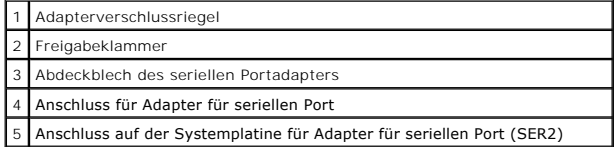

6. Verbinden Sie das Adapterkabel mit dem seriellen Portadapter-Anschluss (SER2) auf der [Systemplatine](file:///C:/data/systems/opgx520/GE/ug/sdabout0.htm#wp1053120).

7. Schließen Sie alle vorgesehenen Kabel an den seriellen Portadapter-Anschluss an.

**ANMERKUNG:** Informationen zu den Kabelverbindungen finden Sie in der Dokumentation, die Sie zusammen mit dem seriellen Portadapter-Anschluss erhalten haben.

8. [Bringen Sie die Computerabdeckung wieder an](file:///C:/data/systems/opgx520/GE/ug/cvrclose.htm#wp1051699).

#### **Entfernen eines seriellen Portadapter-Anschlusses**

- 1. Folgen Sie den Anweisungen unter "[Vorbereitung](file:///C:/data/systems/opgx520/GE/ug/before00.htm#wp1107075)"
- 2. Drücken Sie vorsichtig auf die Freigabelasche am Adapterrückhalteriegel.
- 3. Ziehen Sie das Adapterkabel aus dem Systemplatinenanschluss heraus.
- 4. Fassen Sie das Abdeckblech des seriellen Portadapters an den oberen Ecken an und ziehen Sie es aus dem Anschluss heraus.
- 5. [Bringen Sie die Computerabdeckung wieder an](file:///C:/data/systems/opgx520/GE/ug/cvrclose.htm#wp1051699).

#### **Installieren eines seriellen Portadapters in den Steckkartenträger**

- 1. Folgen Sie den Anweisungen unter "[Vorbereitung](file:///C:/data/systems/opgx520/GE/ug/before00.htm#wp1107075)".
- 2. Entfernen Sie den Steckkartenträger:
	- a. Überprüfen Sie alle Kabel, die über die Öffnungen an der Rückseite an die Karten angeschlossen sind. Ziehen Sie alle Kabel ab, die zu kurz sind, um nach dem Ausbau mit dem Steckkartenträger verbunden bleiben zu können.
	- b. Ziehen Sie vorsichtig am Griff und heben Sie den Steckkartenträger aus dem Computer.

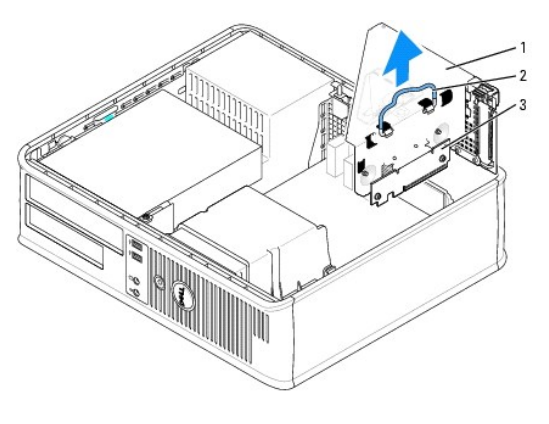

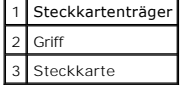

- 3. Wenn Sie einen neuen seriellen Portadapter installieren, entfernen Sie das Abdeckblech, um eine leere Steckplatzöffnung freizulegen. Wenn Sie einen<br>Adapter austauschen möchten, der bereits im Computer installiert ist, e
- 4. Bereiten Sie den seriellen Portadapter für die Installation vor.
- **VORSICHT: Um elektrische Schläge zu vermeiden vergewissern Sie sich, dass der Netzstecker Ihres Computers herausgezogen ist, bevor Sie Karten oder Adapter installieren.**
- 5. Drücken Sie vorsichtig auf die Freigabelasche am Adapterrückhalteriegel.
- 6. Setzen Sie das Abdeckblech des seriellen Portadapters auf den Anschluss auf und drücken Sie es fest an. Stellen Sie sicher, dass der Adapter im Anschluss fest sitzt.
- 7. Drücken Sie den Adapterverschlussriegel vorsichtig nach unten, um den Adapter zu sichern.
- HINWEIS: Führen Sie die Kartenkabel nicht über oder hinter den Karten entlang. Wenn Sie Kabel über die Karten führen, schließt die<br>Computerabdeckung möglicherweise nicht ordnungsgemäß und die Komponenten können beschädigt
- 8. Verbinden Sie das Adapterkabel mit dem seriellen Portadapter-Anschluss auf der Systemplatine (SER2).
- 9. Setzen Sie den Steckkartenträger wieder ein:
	- a. Richten Sie die Klammern seitlich am Steckkartenträger an den Schlitzen seitlich am Computer aus, und setzen Sie den Steckkartenträger ein.
	- b. Stellen Sie sicher, dass die Steckkarten in den Anschlüssen der Systemplatine fest sitzen.
- 10. Schließen Sie alle noch nicht wieder angeschlossenen Kabel an.
- 11. [Bringen Sie die Computerabdeckung wieder an](file:///C:/data/systems/opgx520/GE/ug/cvrclose.htm#wp1051699).
- 12. Installieren Sie alle für den seriellen Portadapter erforderlichen Treiber.

#### **Entfernen eines seriellen Portadapters aus dem Steckkartenträger**

- 1. Folgen Sie den Anweisungen unter "[Vorbereitung](file:///C:/data/systems/opgx520/GE/ug/before00.htm#wp1107075)".
- 2. Entfernen Sie den Steckkartenträger:
	- a. Überprüfen Sie alle Kabel, die durch die Öffnungen an der Rückseite an die Karten angeschlossen sind. Ziehen Sie alle Kabel ab, die zu kurz sind, um nach dem Ausbau mit dem Steckkartenträger verbunden bleiben zu können.
	- b. Ziehen Sie vorsichtig am Griff, und heben Sie den Steckkartenträger aus dem Computer.

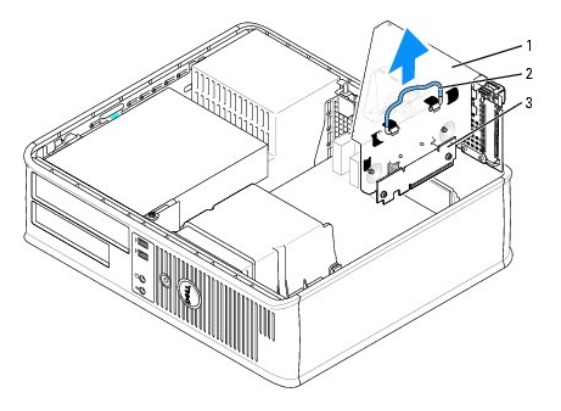

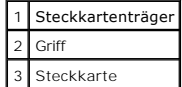

- 3. Drücken Sie auf die Freigabelasche, um den Steckkartenrückhalteriegel zu öffnen.
- 4. Trennen Sie die Kabel, die den Adapter mit dem Systemplatinenanschluss (SER2) verbinden.
- 5. Fassen Sie den seriellen Portadapter an den oberen Ecken an und ziehen Sie ihn aus dem Steckplatz heraus.
- 6. Wenn der Adapter dauerhaft entfernt wird, sollten Sie ein Abdeckblech in die Öffnung des leeren Steckplatzes einsetzen.

**ANMERKUNG: Das Anbringen eines Abdeckblechs über leeren Steckplatzöffnungen ist erforderlich, um die FCC-Bestimmungen einzuhalten. Außerdem<br>wird durch ein solches Abdeckblech das Eindringen von Staub und Schmutz in den Co** 

- 7. Drücken Sie den Steckkartenrückhalteriegel nach unten, bis er einrastet.
- 8. Tauschen Sie den Steckkartenträger aus:
	- a. Richten Sie die Klammern seitlich am Steckkartenträger an den Schlitzen seitlich am Computer aus, und setzen Sie den Steckkartenträger ein.
	- b. Stellen Sie sicher, dass die Steckkarten in den Anschlüssen der Systemplatine fest sitzen.
- 9. [Bringen Sie die Computerabdeckung wieder an](file:///C:/data/systems/opgx520/GE/ug/cvrclose.htm#wp1051699).
- 10. Deinstallieren Sie den Adaptertreiber. Anleitungen dazu finden Sie in der Dokumentation des jeweiligen Adapters.

**Dell™ OptiPlex™ GX520 Benutzerhandbuch**

**[Entfernen der Computerabdeckung](#page-120-0)** 

# <span id="page-120-0"></span>**Entfernen der Computerabdeckung**

**VORSICHT: Bevor Sie Arbeiten an den in diesem Abschnitt beschriebenen Komponenten ausführen, lesen Sie erst die Sicherheitshinweise im**  *Produktinformationshandbuch***.**

**VORSICHT: Um elektrische Schläge zu vermeiden, trennen Sie vor dem Entfernen der Computerabdeckung den Computer immer von der Steckdose.**

- 1. Folgen Sie den Anweisungen unter "[Vorbereitung](file:///C:/data/systems/opgx520/GE/ug/before00.htm#wp1107075)".
- 2. Wenn an der Rückseite ein Vorhängeschloss durch den Ring geschoben wurde, entfernen Sie das Vorhängeschloss.
- 3. Drücken Sie den Freigaberiegel für die Abdeckung nach hinten und nehmen Sie dabei die Abdeckung ab.
- 4. Rotieren Sie die Abdeckung mithilfe der Scharnierhalterung als Hebelvorrichtung nach oben.
- 5. Entfernen Sie die Abdeckung aus den Scharnierhalterungen und legen Sie sie auf einer weichen, glatten Oberfläche ab.

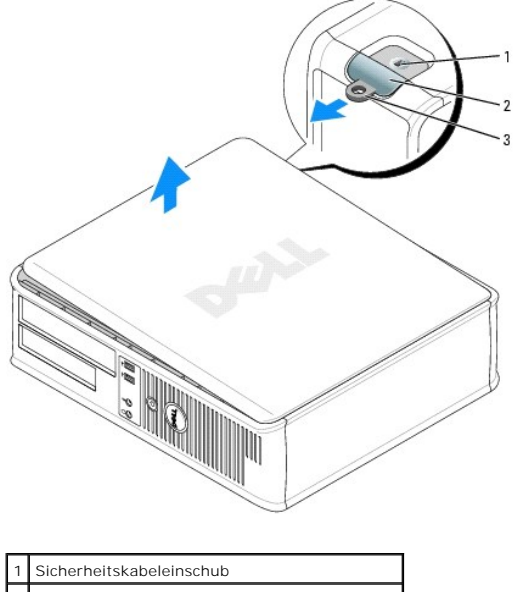

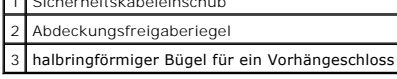

#### **Dell™ OptiPlex™ GX520 Benutzerhandbuch**

**O** Laufwerke

# <span id="page-121-0"></span>**Laufwerke**

#### Der Computer unterstützt Folgendes:

- l Ein serielles ATA-Festplattenlaufwerk
- l Ein optionales ATA-Festplattenlaufwerk
- l Ein (optionales) Diskettenlaufwerk
- l Ein (optionales) CD- oder DVD-Laufwerk

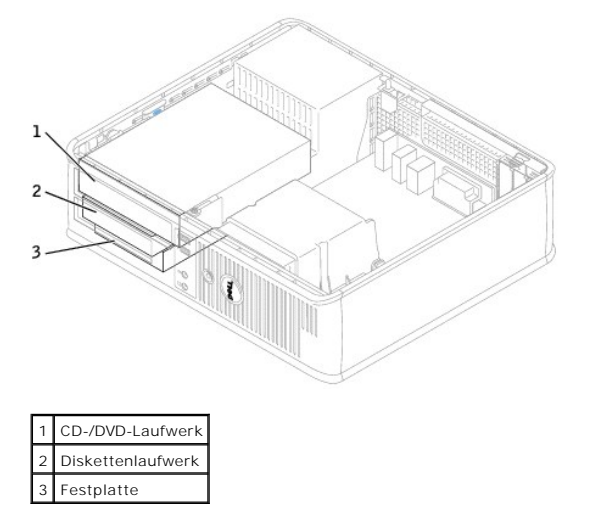

## **Allgemeine Installationsrichtlinien**

Verbinden Sie CD-/DVD-Laufwerke mit dem mit "IDE" bezeichneten Anschluss auf der Systemplatine. Serielle ATA-Festplattenlaufwerke sollten an die mit "SATA0" oder "SATA2" gekennzeichneten Anschlüsse auf der [Systemplatine](file:///C:/data/systems/opgx520/GE/ug/sdabout0.htm#wp1053120) angeschlossen werden.

#### **Anschließen der Laufwerkkabel**

Schließen Sie beim Installieren eines Laufwerks zwei Kabel – ein Gleichstromkabel und ein Datenkabel – an der Rückseite des Laufwerks und an der<br>Systemplatine an.

#### **Laufwerkschnittstellenanschlüsse**

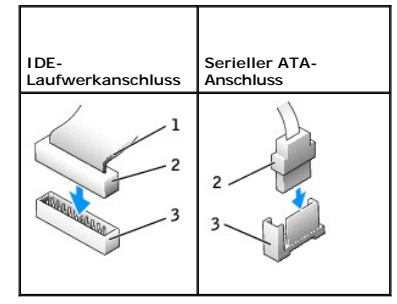

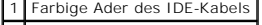

- 2 Schnittstellenkabelanschluss
- 3 Schnittstellenstecker

<span id="page-122-1"></span>Die meisten Schnittstellenanschlüsse sind passgeformt, um ein richtiges Einsetzen zu gewährleisten; diese Kodierung kann eine Kerbe oder ein fehlender Stift<br>auf dem Stecker und eine entsprechende Nut oder ein gefülltes Pin

HINWEIS: Wenn Sie ein IDE-Schnittstellenkabel anschließen, muss der farbige Streifen zu Stift 1 des Anschlusses führen. Wird das Kabel verdreht, ist<br>das Laufwerk nicht funktionsfähig. Schäden am Controller und/oder Laufwer

#### **Netzkabelanschlüsse**

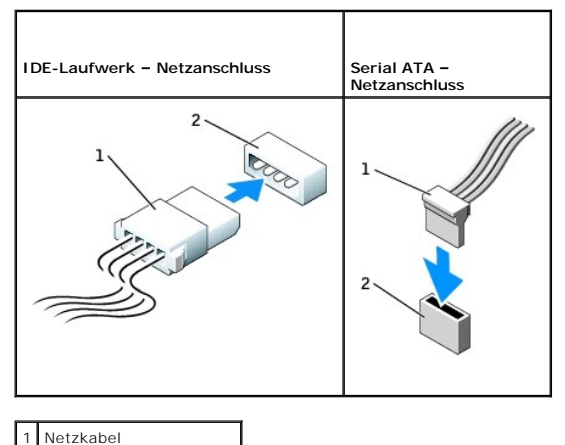

2 Stromeingangsanschluss

#### **Anschließen und Trennen des Laufwerkkabels**

Zum Entfernen eines IDE-Laufwerk-Datenkabels fassen Sie das Kabel an der farbigen Auszugslasche an und ziehen, bis sich der Anschluss löst.

Zum Anschließen und Trennen eines seriellen ATA-Datenkabels halten Sie das Kabel an den schwarzen Anschlüssen an beiden Enden.

Serielle ATA-Schnittstellenanschlüsse sind wie IDE-Anschlüsse kodiert, um ein falsches Anschließen zu vermeiden. Diese Kodierung kann eine Kerbe oder ein fehlender Stift auf der einen Seite und eine Nut oder ein gefülltes Stiftloch auf der anderen Seite sein.

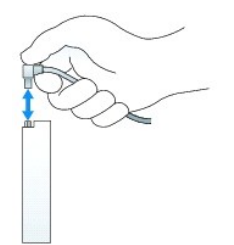

## <span id="page-122-0"></span>**CD-/DVD-Laufwerk**

 $\triangle$ **VORSICHT: Bevor Sie Arbeiten an den in diesem Abschnitt beschriebenen Komponenten ausführen, lesen Sie erst die Sicherheitshinweise im**  *Produktinformationshandbuch***.**

**VORSICHT: Um elektrische Schläge zu vermeiden, trennen Sie vor dem Entfernen der Computerabdeckung den Computer immer von der Steckdose.**

#### **Entfernen des CD-/DVD-Laufwerk**

1. Folgen Sie den Anweisungen unter "[Vorbereitung](file:///C:/data/systems/opgx520/GE/ug/before00.htm#wp1107075)".

**HINWEIS:** Ziehen Sie das Laufwerk nicht an den Laufwerkkabeln aus dem Computer. Dies kann sowohl die Kabel als auch die Kabelanschlüsse beschädigen.

<span id="page-123-1"></span>2. Ziehen Sie den Freigaberiegel des Laufwerks nach oben und schieben Sie das Laufwerk zur Rückseite des Computers. Heben Sie dann das Laufwerk an, um es aus dem Computer zu entfernen.

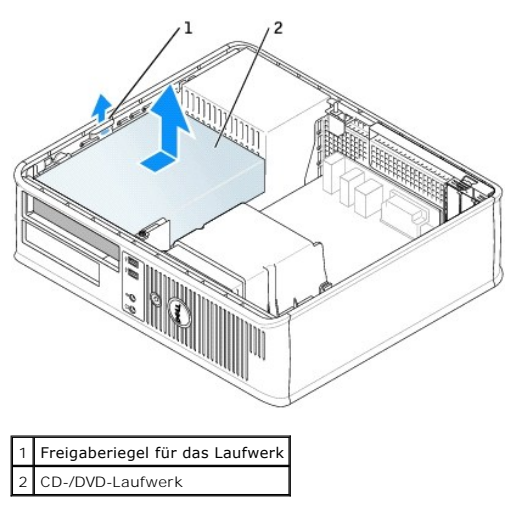

3. Lösen Sie Netzkabel und CD-/DVD-Laufwerkkabel von der Rückseite des Laufwerks.

## <span id="page-123-0"></span>**Installieren des CD-/DVD-Laufwerks**

1. Packen Sie das neue Laufwerk aus, und bereiten Sie es für die Installation vor.

Uberprüfen Sie anhand der mit dem Laufwerk gelieferten Dokumentation, ob das Laufwerk für den Computer konfiguriert ist. Wenn Sie ein IDE-Laufwerk<br>einbauen, konfigurieren Sie das Laufwerk für die Einstellung Cable Select (

- 2. Wenn ein neues Laufwerk eingebaut werden soll, gehen Sie wie folgt vor:
	- a. Drücken Sie auf die beiden Schnappverschlüsse auf der Oberseite des Laufwerkfachs und drehen Sie den Einsatz zur Vorderseite des Computers.
	- b. Entfernen Sie die drei Ansatzschrauben vom Laufwerkfacheinschub.
- 3. Wenn ein vorhandenes Laufwerk ausgetauscht werden soll, gehen Sie wie folgt vor:
	- a. Drücken Sie auf die beiden Schnappverschlüsse auf der Oberseite des Laufwerkfachs und drehen Sie den Einsatz zur Vorderseite des Computers.
	- b. Lösen Sie die drei Ansatzschrauben vom vorhandenen Laufwerk.
	- c. Setzen Sie die drei Ansatzschrauben in die Seiten des neuen Laufwerks ein und ziehen Sie sie fest.

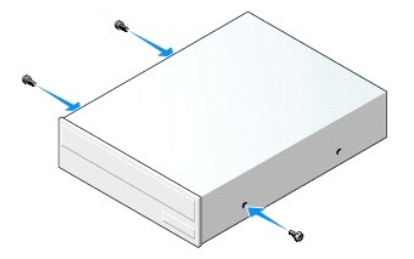

- 4. Schließen Sie das Netzkabel und CD-/DVD-Laufwerkkabel am Laufwerk an.
- 5. Richten Sie Ansatzschrauben an den Schraubenführungen aus und schieben Sie das Laufwerk in den Schacht, bis es einrastet.

<span id="page-124-1"></span>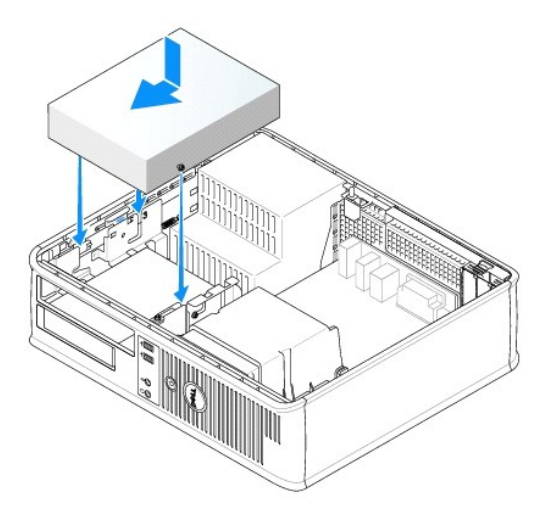

- 6. Überprüfen Sie alle Kabelverbindungen und verlegen Sie Kabel so, dass sie den Luftstrom für den Lüfter und die Kühlschlitze nicht behindern.
- 7. [Bringen Sie die Computerabdeckung wieder an](file:///C:/data/systems/opgx520/GE/ug/cvrclose.htm#wp1051699).
- 8. Aktualisieren Sie die Konfigurationsdaten. Wählen Sie dazu unter **Drives** (Laufwerke) die entsprechende Option für **Drive** (Laufwerk) (**0** oder **1**). Weitere Informationen finden Sie unter [System-Setup-Programm](file:///C:/data/systems/opgx520/GE/ug/advfeat0.htm#wp1132957)
- 9. Prüfen Sie, ob der Computer einwandfrei arbeitet. Dazu führen Sie [Dell Diagnostics](file:///C:/data/systems/opgx520/GE/ug/tools00.htm#wp1114195) aus.

## **Diskettenlaufwerk**

- **VORSICHT: Bevor Sie Arbeiten an den in diesem Abschnitt beschriebenen Komponenten ausführen, lesen Sie erst die Sicherheitshinweise im**  *Produktinformationshandbuch***.**
- <span id="page-124-0"></span>**VORSICHT: Um elektrische Schläge zu vermeiden, trennen Sie vor dem Entfernen der Computerabdeckung den Computer immer von der Steckdose.**

#### **Entfernen des Diskettenlaufwerks**

- 1. Folgen Sie den Anweisungen unter "[Vorbereitung](file:///C:/data/systems/opgx520/GE/ug/before00.htm#wp1107075)".
- **ANMERKUNG:** Da die folgenden Schritte es nicht erforderlich machen, das CD/DVD-Laufwerk vollständig zu entfernen, kann darauf verzichtet werden, die Laufwerkkabel abzuziehen.
- 2. [Entfernen Sie das CD/DVD-Laufwerk](#page-122-0) und legen Sie es vorsichtig zur Seite.
- **HINWEIS:** Ziehen Sie das Laufwerk nicht an den Laufwerkkabeln aus dem Computer. Dies kann sowohl die Kabel als auch die Kabelanschlüsse beschädigen.
- 3. Ziehen Sie den Freigaberiegel des Laufwerks nach oben und schieben Sie das Diskettenlaufwerk zur Rückseite des Computers. Heben Sie dann das Laufwerk an, um es aus dem Computer zu entfernen.

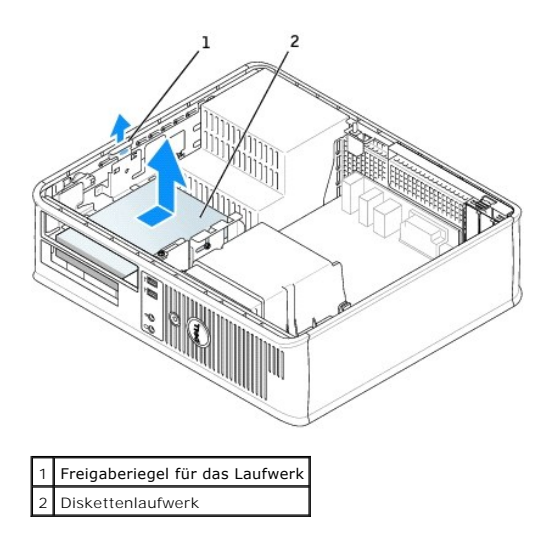

4. Lösen Sie das Netzkabel und das Diskettenlaufwerkkabel an der Rückseite des Diskettenlaufwerks.

## **Installieren des Diskettenlaufwerks**

- 1. Wenn ein neues Laufwerk eingebaut werden soll, gehen Sie wie folgt vor:
	- a. Verwenden Sie einen flachkantigen Schraubenzieher, um an der Rückseite des Laufwerkeinschubfachs den Einschub vorsichtig herauszuschieben.
	- b. Entfernen Sie die vier Ansatzschrauben vom Laufwerkfacheinschub.
- 2. Wenn ein vorhandenes Laufwerk ausgetauscht werden soll, gehen Sie wie folgt vor:
	- Lösen Sie die vier Ansatzschrauben vom vorhandenen Laufwerk.
- 3. Setzen Sie die vier Ansatzschrauben an den Seiten des Diskettenlaufwerks ein und ziehen Sie sie fest.

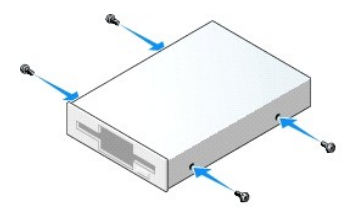

- 4. Schließen Sie das Netzkabel und das Diskettenlaufwerkkabel am Diskettenlaufwerk an.
- 5. Richten Sie Ansatzschrauben an den Schraubenführungen aus und schieben Sie das Laufwerk in den Schacht, bis es einrastet.

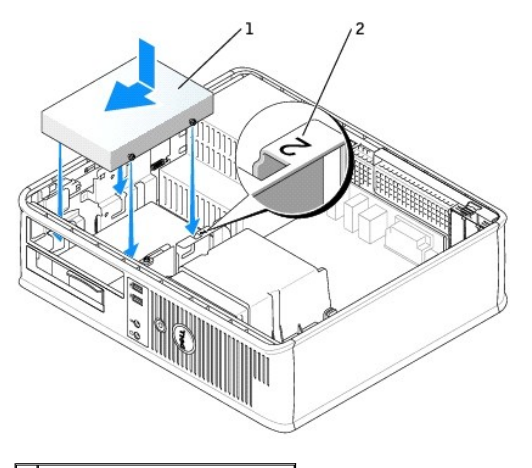

1 Netzkabel 2 Steckplatzüberprüfungsnummer

- 6. [Setzen Sie das CD/DVD-Laufwerk wieder ein.](#page-123-0)
- 7. Überprüfen Sie alle Kabelverbindungen und verlegen Sie Kabel so, dass sie den Luftstrom für den Lüfter und die Kühlschlitze nicht behindern.
- 8. [Bringen Sie die Computerabdeckung wieder an](file:///C:/data/systems/opgx520/GE/ug/cvrclose.htm#wp1051699).
- 9. Rufen Sie das [System-Setup](file:///C:/data/systems/opgx520/GE/ug/advfeat0.htm#wp1132975)-Programm auf und aktualisieren Sie die entsprechende Option **Diskette Drive A** (Diskettenlaufwerk A), um das neue Diskettenlaufwerk zu aktivieren.
- 10. Prüfen Sie, ob der Computer einwandfrei arbeitet. Dazu führen Sie [Dell Diagnostics](file:///C:/data/systems/opgx520/GE/ug/tools00.htm#wp1114195) aus.

## **Festplattenlaufwerk**

- **A** VORSICHT: Bevor Sie Arbeiten an den in diesem Abschnitt beschriebenen Komponenten ausführen, lesen Sie erst die Sicherheitshinweise im *Produktinformationshandbuch***.**
- **VORSICHT: Um elektrische Schläge zu vermeiden, trennen Sie vor dem Entfernen der Computerabdeckung den Computer immer von der Steckdose.**
- **HINWEIS:** Um Schäden zu vermeiden, darf das Laufwerk nicht auf eine harte Oberfläche gelegt werden. Legen Sie statt dessen das Laufwerk auf eine Schaumstoffunterlage, um es ausreichend zu schützen.
- 1. Wenn Sie eine Festplatte austauschen, auf der sich Daten befinden, die Sie behalten möchten, fertigen Sie vor dem Ausführen dieses Vorgangs eine Sicherungskopie der Dateien an.
- 2. Überprüfen Sie anhand der Laufwerkdokumentation, dass das Laufwerk korrekt auf den Computer konfiguriert ist.

#### **Entfernen des Festplattenlaufwerks**

- 1. Folgen Sie den Anweisungen unter "[Vorbereitung](file:///C:/data/systems/opgx520/GE/ug/before00.htm#wp1107075)".
- **ANMERKUNG:** Da die folgenden Schritte es nicht erforderlich machen, das CD/DVD- **und das Diskettenlaufwerk vollständig zu entfernen, kann darauf**<br>verzichtet werden, die Kabel der beiden Laufwerke abzuziehen.
- 2. [Entfernen Sie das CD/DVD-Laufwerk](#page-122-0) aus dem Schacht und legen Sie es vorsichtig zur Seite.
- 3. [Entfernen Sie das Diskettenlaufwerk](#page-124-0) aus dem Schacht und legen Sie es vorsichtig zur Seite.
- 4. Drücken Sie auf die beiden Kunststoffsicherungsklammern auf jeder Laufwerkseite und schieben Sie das Laufwerk in Richtung der Rückseite des Computers.

**HINWEIS:** Ziehen Sie das Laufwerk nicht an den Laufwerkkabeln aus dem Computer. Dies kann sowohl die Kabel als auch die Kabelanschlüsse beschädigen.

5. Heben Sie das Laufwerk aus dem Computer heraus und ziehen Sie die Stromversorgungs- und Festplattenlaufwerkkabel ab.

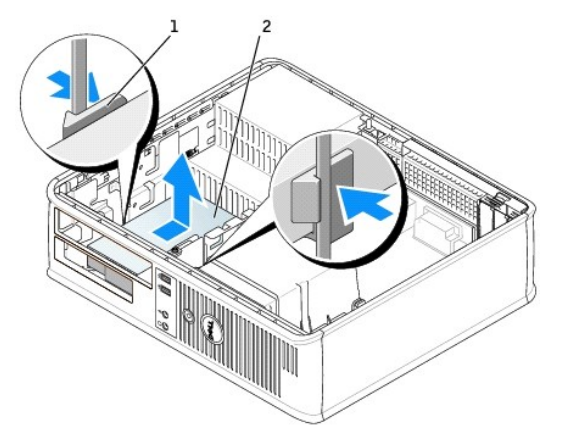

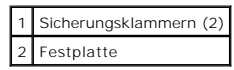

## **Installieren des Festplattenlaufwerks**

1. Überprüfen Sie anhand der Laufwerkdokumentation, dass das Laufwerk korrekt auf den Computer konfiguriert ist.

**HINWEIS:** Um Schäden zu vermeiden, darf das Laufwerk nicht auf eine harte Oberfläche gelegt werden. Legen Sie statt dessen das Laufwerk auf eine Schaumstoffunterlage, um es ausreichend zu schützen.

- 2. Packen Sie das Ersatzfestplattenlaufwerk aus und bereiten Sie es für die Installation vor.
- 3. Wenn am Ersatzfestplattenlaufwerk kein Abdeckblech aus Kunststoff für die Festplatte vorhanden ist, klemmen Sie das Abdeckblech vom alten Laufwerk ab.

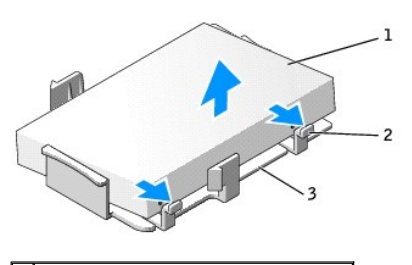

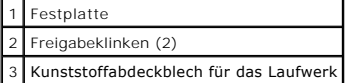

4. Befestigen Sie die Halterung am neuen Laufwerk, indem Sie sie dort einrasten lassen.

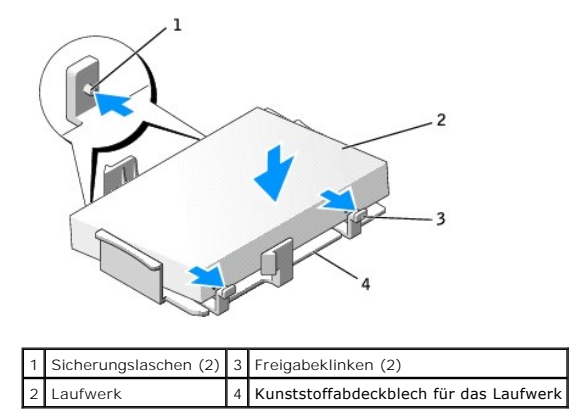

5. Schließen Sie das Netzkabel und das Festplattenlaufwerkkabel am Laufwerk an.

6. Bestimmen Sie den für das Laufwerk vorgesehenen Steckplatz und schieben Sie das Laufwerk in den Laufwerkschacht, bis es einrastet.

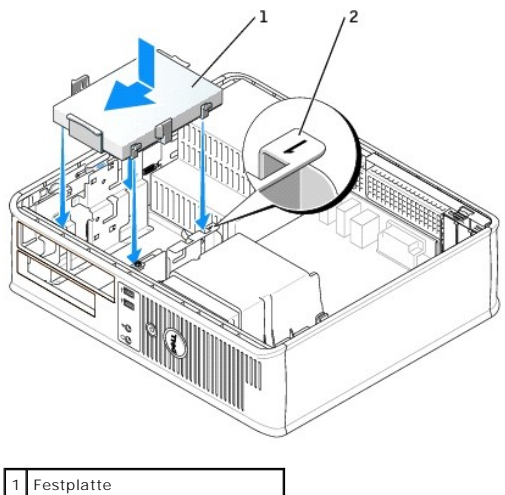

2 Steckplatzüberprüfungsnummer

- 7. Setzen Sie das Disketten- und das CD/DVD-Laufwerk wieder ein.
- 8. Überprüfen Sie alle Kabelverbindungen auf korrekten Sitz und Anschluss.
- 9. [Bringen Sie die Computerabdeckung wieder an](file:///C:/data/systems/opgx520/GE/ug/cvrclose.htm#wp1051699).
- 10. Wurde gerade ein primäres Laufwerk eingebaut, legen Sie eine startfähige Diskette in das Boot-Laufwerk ein.
- 11. Schalten Sie den Computer ein.
- 12. [Rufen Sie das System-Setup-Programm auf,](file:///C:/data/systems/opgx520/GE/ug/advfeat0.htm#wp1132975) und aktualisieren Sie die entsprechende Option **Primary Drive** (Primäres Laufwerk) (**0** oder **2**).
- 13. Beenden Sie das System-Setup-Programm, und starten Sie den Computer neu.
- 14. Bevor Sie mit dem nächsten Schritt fortfahren, partitionieren Sie das Laufwerk gemäß den Hinweisen im nächsten Unterabschnitt und formatieren Sie es logisch.

Informationen hierzu finden Sie in der Dokumentation des Betriebssystems.

- 15. Testen Sie das Festplattenlaufwerk. Führen Sie dazu [Dell Diagnostics](file:///C:/data/systems/opgx520/GE/ug/tools00.htm#wp1114195) aus.
- 16. Installieren Sie das Betriebssystem auf der Festplatte.

Informationen hierzu finden Sie in der Dokumentation des Betriebssystems.

**Dell™ OptiPlex™ GX520 Benutzerhandbuch**

[E/A-Leiste](#page-129-0) 

# <span id="page-129-0"></span>**E/A-Leiste**

# **Entfernen der E/A-Leiste**

**VORSICHT: Bevor Sie Arbeiten an den in diesem Abschnitt beschriebenen Komponenten ausführen, lesen Sie erst die Sicherheitshinweise im**  *Produktinformationshandbuch***.**

**A** VORSICHT: Um elektrische Schläge zu vermeiden, trennen Sie vor dem Entfernen der Abdeckung den Computer immer von der Steckdose. **ANMERKUNG:** Notieren Sie sich den Kabelverlauf aller Kabel, bevor Sie diese lösen, so dass Sie sie beim Installieren der neuen E/A-Leiste wieder richtig anordnen können.

- 1. Folgen Sie den Anweisungen unter "[Vorbereitung](file:///C:/data/systems/opgx520/GE/ug/before00.htm#wp1107075)"
- 2. Entfernen Sie das Kabel von der E/A-Leiste, indem Sie an der Zuglasche ziehen.
- 3. Entfernen Sie die Schraube, mit der die E/A-Leiste am Desktop-Computer befestigt ist.
- **HINWEIS:** Gehen Sie besonders vorsichtig vor, wenn Sie die E/A-Leiste aus dem Computer herausschieben. Unachtsamkeit kann sowohl die<br>Kabelanschlüsse als auch die Kabelführungsklammern beschädigen.
- 4. Drehen Sie die E/A-Leiste vorsichtig und schieben Sie sie vom Computer weg.

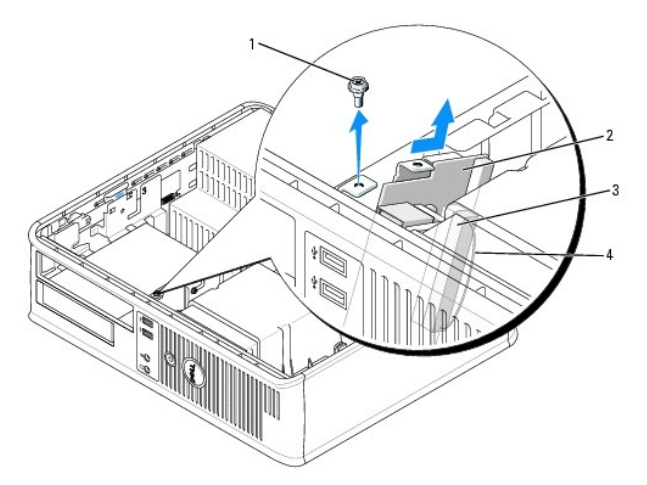

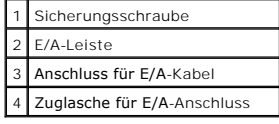

# **Wieder Einsetzen der E/A-Leiste**

1. Um die E/A-Leiste wieder einzusetzen, gehen Sie in umgekehrter Reihenfolge wie beim Herausnehmen vor.

**ANMERKUNG: Verwenden Sie die Führungen auf dem Abdeckblech der E/A-**Leiste, um die E/A-Leiste leichter zu platzieren und verwenden Sie die Kerbe<br>auf dem Abdeckblech der E/A-L**eiste, um den festen Sitz der Leiste zu unters** 

**Dell™ OptiPlex™ GX520 Benutzerhandbuch**

**Prozessor** 

## <span id="page-131-0"></span>**Prozessor**

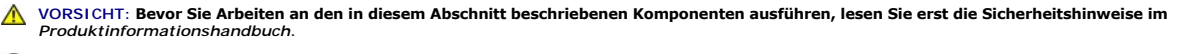

**HINWEIS:** Um Beschädigungen von Komponenten durch elektrostatische Entladungen zu vermeiden, muss die statische Elektrizität aus dem Körper  $\bullet$ abgeleitet werden, bevor Sie elektronische Komponenten im Computer berühren. Berühren Sie dazu eine nicht lackierte Metallfläche am Computergehäuse.

# **Entfernen des Prozessors**

- 1. Folgen Sie den Anweisungen unter "[Vorbereitung](file:///C:/data/systems/opgx520/GE/ug/before00.htm#wp1107075)".
- 2. Lösen Sie die selbstsichernde Schraube auf jeder Seite der Kühlkörperbaugruppe.

**VORSICHT: Trotz Kunststoffblende kann die Kühlkörperbaugruppe während des normalen Betriebs sehr heiß werden. Halten Sie vor dem Berühren eine ausreichende Abkühlzeit ein.**

3. Drehen Sie die Kühlkörperbaugruppe nach oben und entfernen Sie die Baugruppe vom Computer.

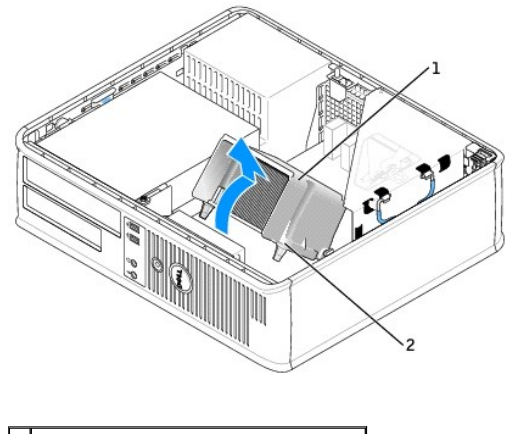

1 Kühlkörperbaugruppe 2 Gehäuse für selbstsichernde Schraube (2)

- **HINWEIS:** Wenn Sie einen Prozessor-Aufrüstbausatz von Dell installieren, können Sie das ursprüngliche Kühlblech entsorgen. Wenn Sie *keinen* Prozessor-Aufrüstbausatz von Dell installieren, muss der ursprüngliche Kühlkörper beim Installieren des neuen Mikroprozessors wieder verwendet werden.
- 4. Öffnen Sie die Prozessorabdeckung, indem Sie den Freigabehebel unterhalb des mittleren Abdeckungsriegels zum Sockel hin schieben. Ziehen Sie dann den Hebel zurück, um den Prozessor freizulegen.

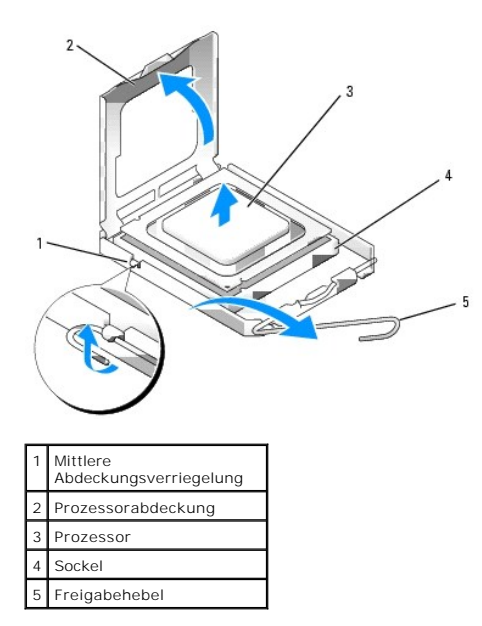

**HINWEIS:** Achten Sie auch darauf, dass Sie die Kontakte im Sockel nicht berühren und keine Gegenstände auf die Kontakte im Sockel fallen.

5. Entfernen Sie den Prozessor vorsichtig vom Sockel.

Belassen Sie den Freigabehebel in der offenen Position, so dass der neue Prozessor ohne weitere Handgriffe in den Sockel eingesetzt werden kann.

## **Installieren des Prozessors**

**HINWEIS:** Berühren Sie die nicht lackierte Metallfläche an der Rückseite des Computers, um sich zu erden.

**HINWEIS:** Achten Sie auch darauf, dass Sie die Kontakte im Sockel nicht berühren und keine Gegenstände auf die Kontakte im Sockel fallen.

1. Folgen Sie den Anweisungen unter "[Vorbereitung](file:///C:/data/systems/opgx520/GE/ug/before00.htm#wp1107075)".

2. Packen Sie den neuen Prozessor aus, und achten Sie dabei darauf, dass Sie die Unterseite des neuen Prozessors nicht berühren.

**HINWEIS: Der Prozessor muss korrekt im Sockel platziert werden, um beim Einschalten des Computers eine dauerhafte Beschädigung von Prozessor<br>und Computer zu vermeiden.** 

3. Ist der Freigabehebel am Sockel nicht vollständig geöffnet, bringen Sie den Hebel in die geöffnete Position.

- 4. Richten Sie die Ausrichtungsmarkierungen vorne und hinten am Prozessor an den Ausrichtungsmarkierungen am Sockel aus.
- 5. Richten Sie die Stift-1-Ecken des Prozessors und den Sockel aus.

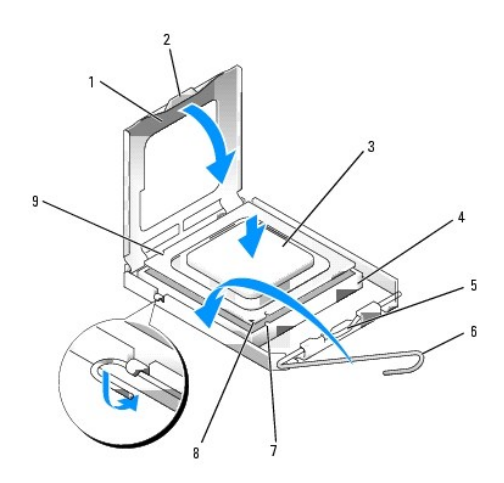

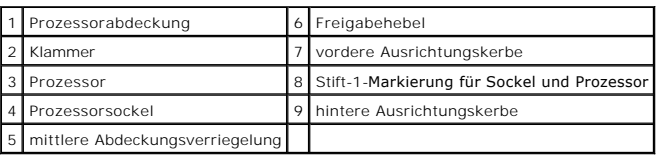

**HINWEIS:** Um Schäden zu vermeiden, stellen Sie sicher, dass der Prozessor richtig mit dem Sockel ausgerichtet ist, und wenden Sie beim Einsetzen des Prozessors keine übermäßige Kraft an.

6. Setzen Sie den Prozessor vorsichtig in den Sockel, und stellen Sie dabei sicher, dass der Prozessor korrekt ausgerichtet ist.

#### 7. Wenn der Prozessor vollständig im Sockel eingesetzt ist, schließen Sie die Prozessorabdeckung.

Stellen Sie sicher, dass sich die Halterung der Prozessorabdeckung unterhalb der mittleren Abdeckungsverriegelung auf dem Sockel befindet.

- 8. Drehen Sie den Sockelfreigabehebel zurück zum Sockel und lassen ihn einrasten, um den Prozessor zu stabilisieren.
- O **HINWEIS:** Wenn Sie *keinen* Prozessor-Aufrüstsatz von Dell einbauen, verwenden Sie bei der Installation des neuen Prozessors die Original-Kühlkörper-Baugruppe.

Wenn Sie einen Prozessor-Austauschsatz von Dell installiert haben, schicken Sie die Original-Kühlkö**rper**-Baugruppe und den Prozessor in der gleichen<br>V**erpackung, in der Sie den Austauschsatz erhalten haben, an Dell zurück** 

- 9. Installieren Sie die Kühlkörperbaugruppe wie folgt:
	- a. Setzen Sie die Kühlkörperbaugruppe wieder in ihr Abdeckblech ein.
	- b. Drehen Sie die Kühlkörperbaugruppe nach unten zum Computersockel und ziehen Sie die beiden selbstsichernden Schrauben an.

**HINWEIS:** Vergewissern Sie sich, dass die Kühlkörperbaugruppe in der richtigen Position fest sitzt.

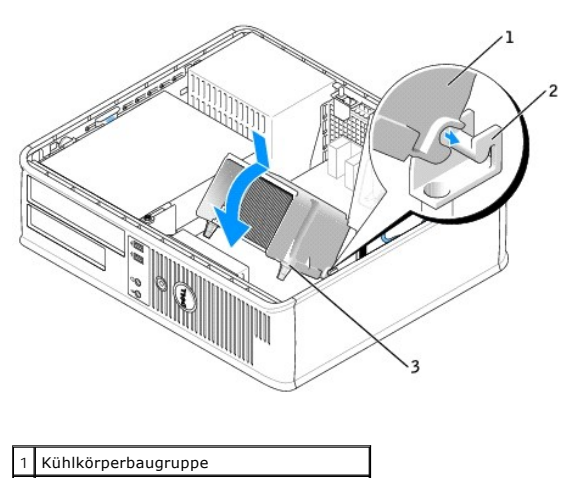

2 Abdeckblech für Kühlkörperbaugruppe

3 Gehäuse für selbstsichernde Schraube (2)

10. [Bringen Sie die Computerabdeckung wieder an](file:///C:/data/systems/opgx520/GE/ug/cvrclose.htm#wp1051699).

**Dell™ OptiPlex™ GX520 Benutzerhandbuch**

**O** Netzteil

# <span id="page-135-0"></span>**Netzteil**

## **Austauschen des Netzteils**

**VORSICHT: Bevor Sie Arbeiten an den in diesem Abschnitt beschriebenen Komponenten ausführen, lesen Sie erst die Sicherheitshinweise im** *Produktinformationshandbuch.*

HINWEIS: Um Beschädigungen von Komponenten durch elektrostatische Entladungen zu vermeiden, muss die statische Elektrizität aus dem Körper<br>abgeleitet werden, bevor Sie elektronische Komponenten im Computer berühren. Berühr

- 1. Folgen Sie den Anweisungen unter "[Vorbereitung](file:///C:/data/systems/opgx520/GE/ug/before00.htm#wp1107075)"
- 2. Trennen Sie das Gleichstromkabel von der Systemplatine und den Laufwerken.

Merken Sie sich den Verlauf des Gleichstromkabels unter den Halterungen im Computergehäuse, während Sie es von der Systemplatine und den<br>Laufwerken trennen. Sie müssen diese Kabel beim späteren Wiedereinsetzen korrekt anbr

- 3. Entfernen Sie die zwei Schrauben, mit denen das Netzteil an der Rückseite des Computergehäuses befestigt ist.
- 4. Entfernen Sie das CD/DVD-Laufwerk und legen Sie es vorsichtig zur Seite.
- 5. Drücken Sie die Entriegelungstaste am Boden des Computergehäuses.

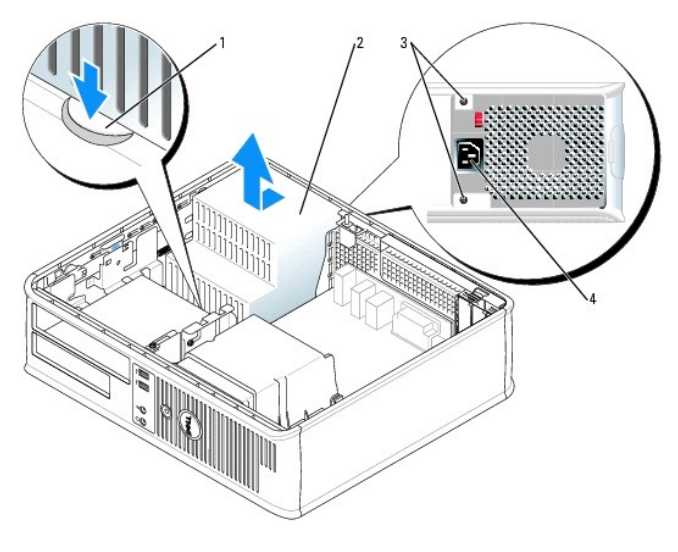

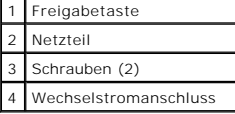

- 6. Schieben Sie das Netzteil etwa 2,5 cm in Richtung Computervorderseite.
- 7. Heben Sie das Netzteil an und dann aus dem Computer heraus.
- 8. Schieben Sie das Ersatznetzteil an die vorgesehene Stelle.
- 9. Bringen Sie die beiden Schrauben wieder an, die das Netzteil an der Rückseite des Computergehäuses befestigen.
- 10. Schließen Sie das Gleichstromnetzkabel wieder an.
- 11. Setzen Sie das CD/DVD-Laufwerk wieder ein.
- 12. Schließen Sie das Netzkabel an die Steckdose an.
- 13. [Bringen Sie die Computerabdeckung wieder an](file:///C:/data/systems/opgx520/GE/ug/cvrclose.htm#wp1051699).

# **Gleichstromanschlüsse**

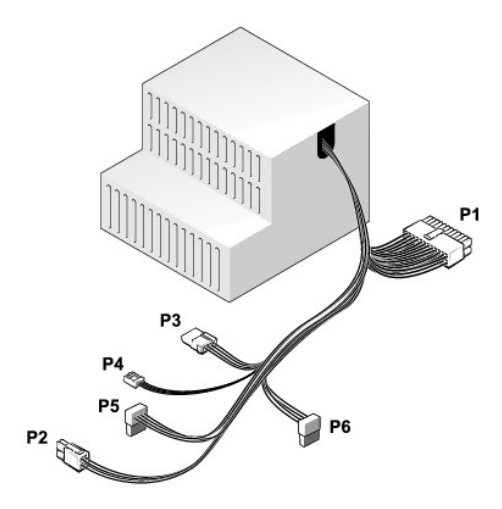

## **Gleichstromanschluss P1**

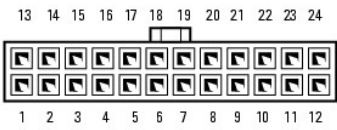

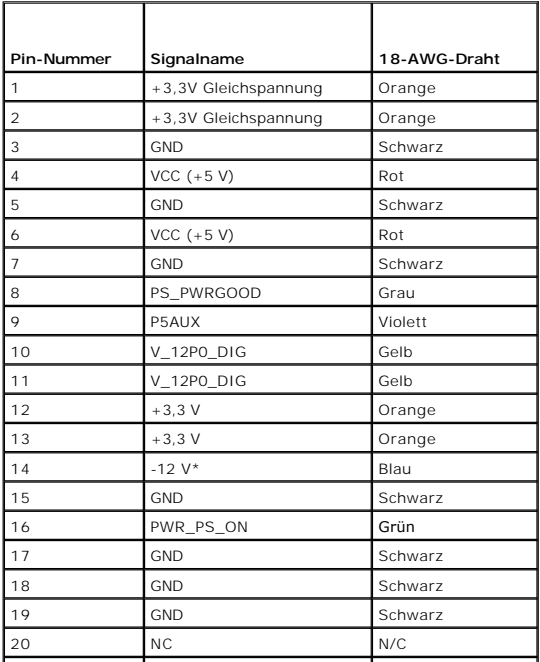

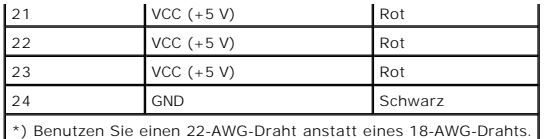

## **Gleichstromanschluss P2**

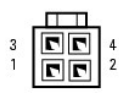

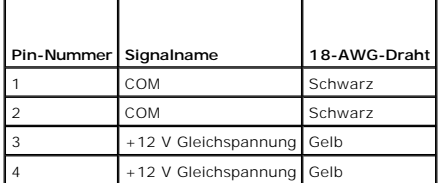

#### **Gleichstromanschluss P3**

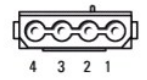

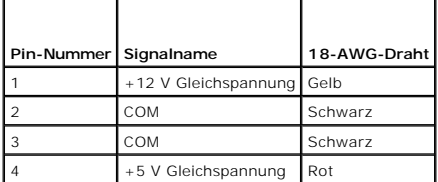

## **Gleichstromanschluss P4**

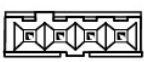

 $4 \qquad 3 \qquad 2 \qquad 1$ 

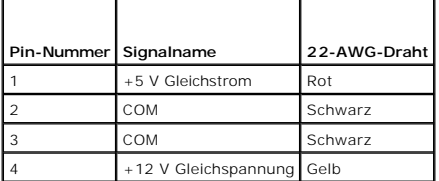

## **Gleichstromanschluss P5 und P6**

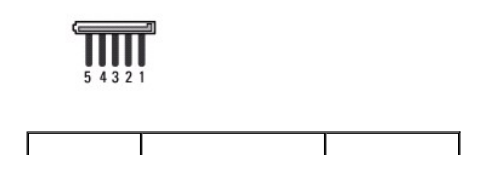

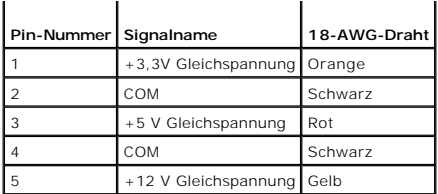

## **Dell™ OptiPlex™ GX520 Benutzerhandbuch**

[Desktop-Computer](#page-139-0) – Technische Daten

# <span id="page-139-0"></span>**Desktop-Computer – Technische Daten**

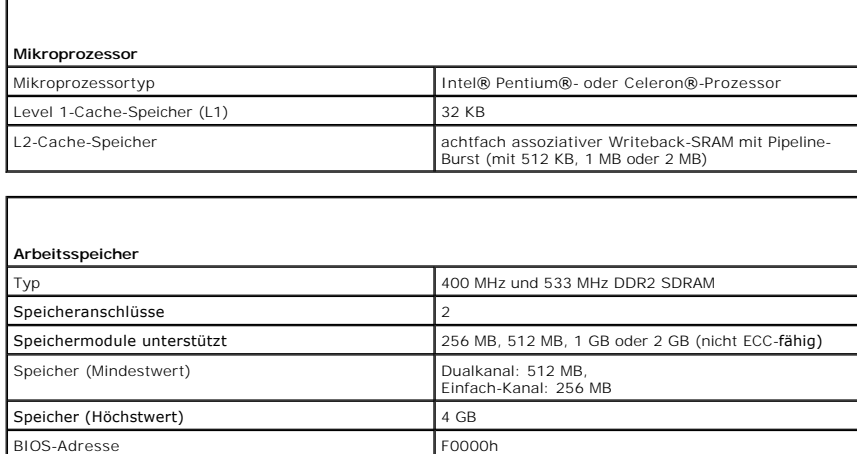

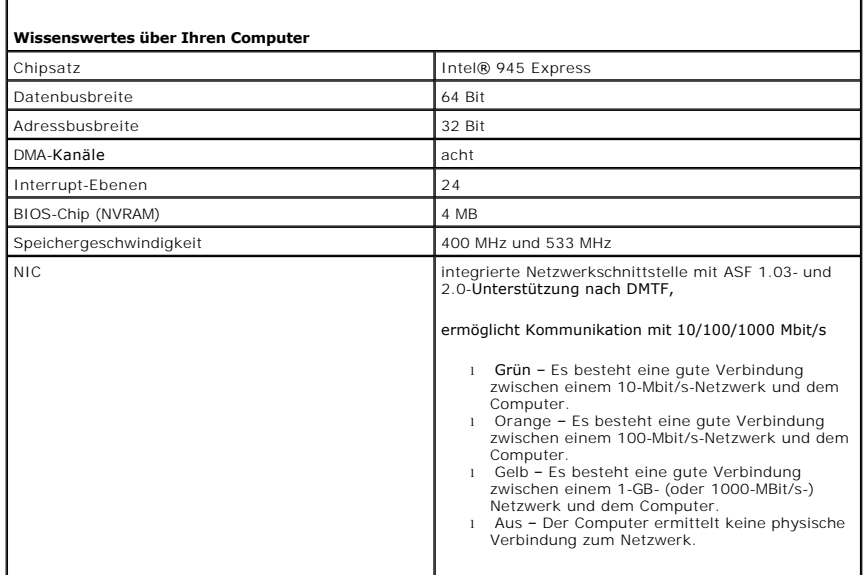

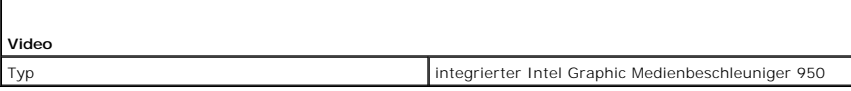

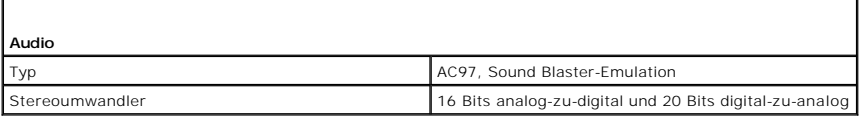

**Controller**

Laufwerke Zwei serielle ATA-Controller, die je ein Gerät

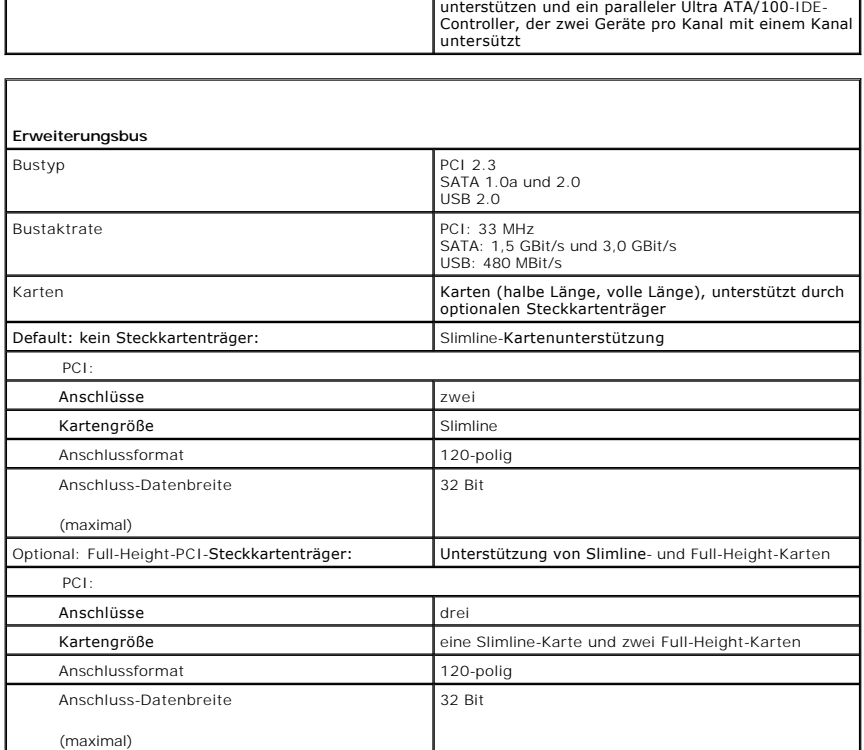

 $\overline{\phantom{a}}$ 

r

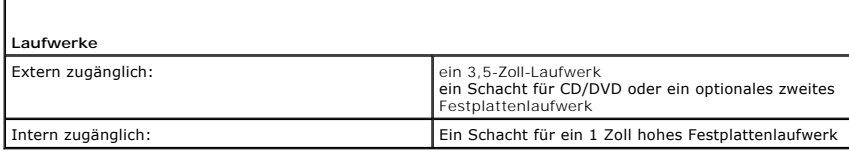

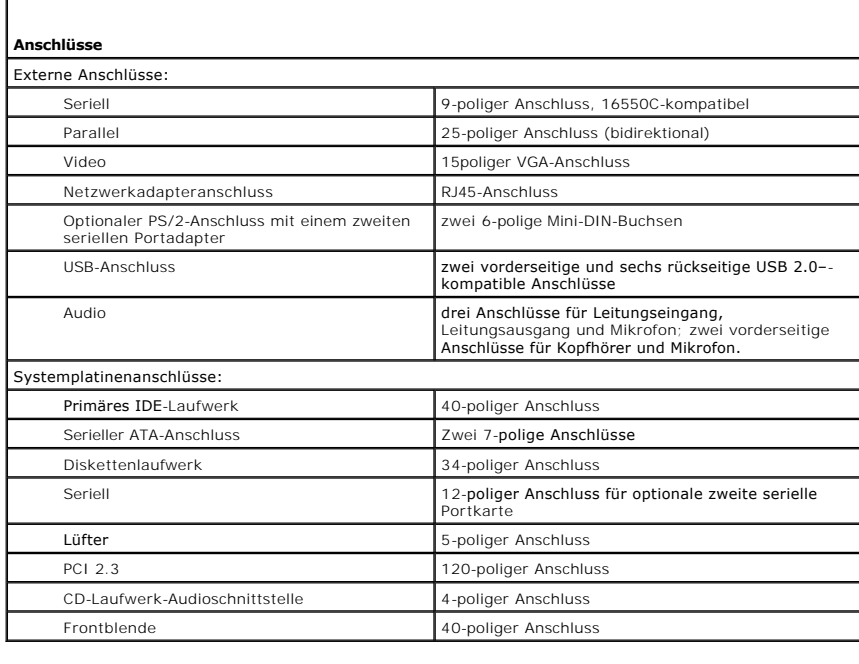

# **Tastenkombinationen**

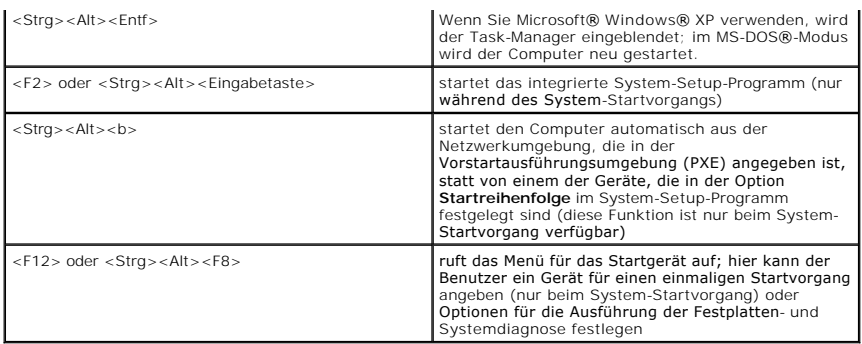

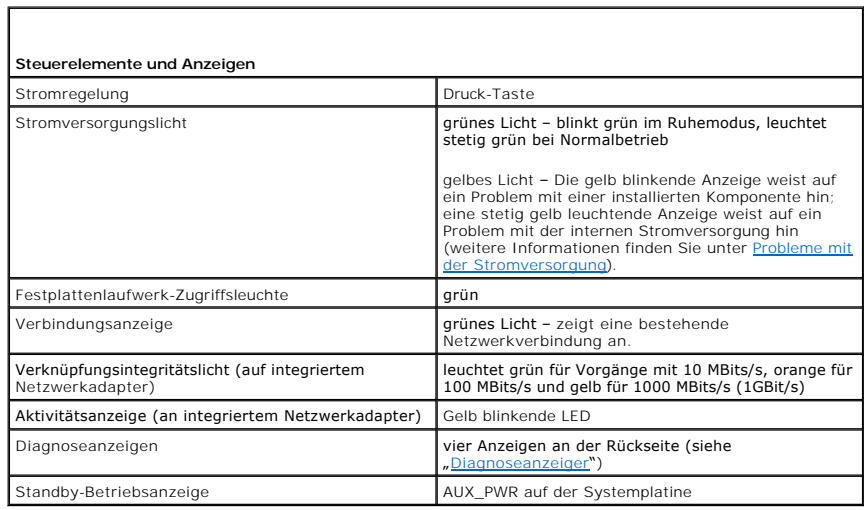

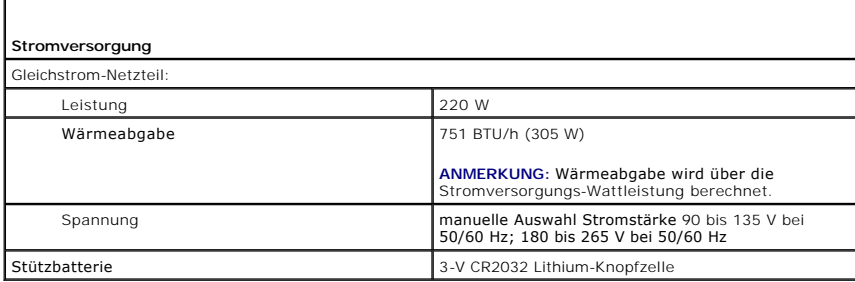

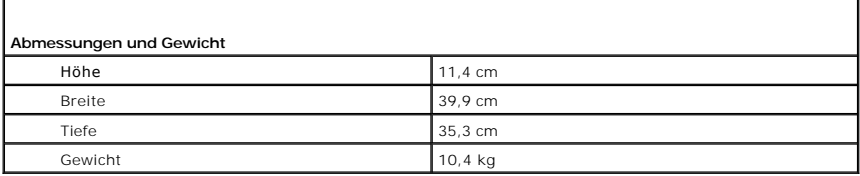

Л

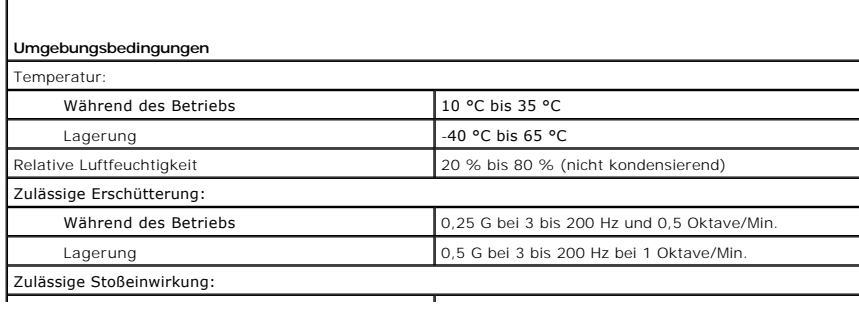

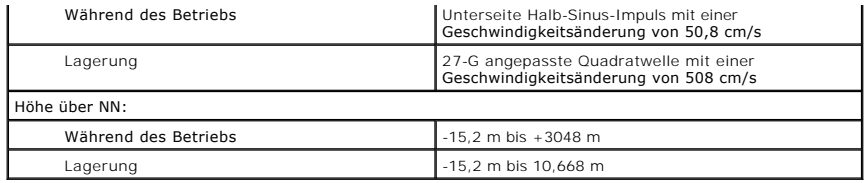

## **Small Form Factor-Computer Dell™ OptiPlex™ GX520 Benutzerhandbuch**

- [Wissenswertes über Ihren Small Form Factor](#page-143-0)-Computer
- [Das Innere des Computers](#page-146-0)

# <span id="page-143-0"></span>**Wissenswertes über Ihren Small Form Factor-Computer**

# **Vorderansicht**

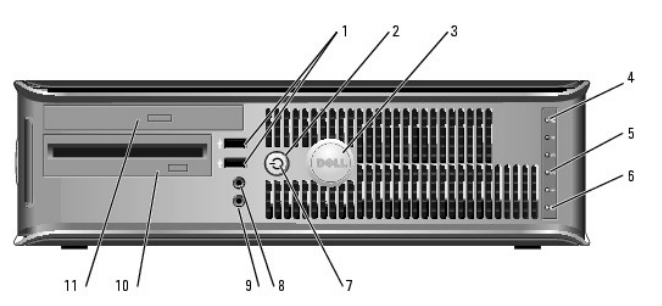

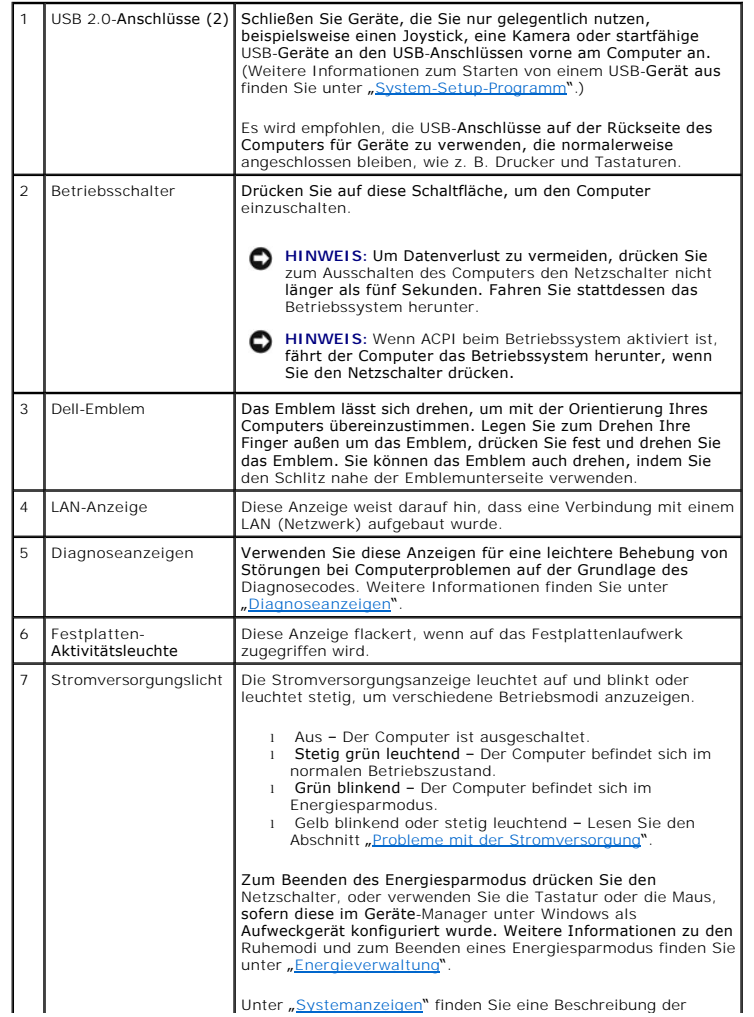
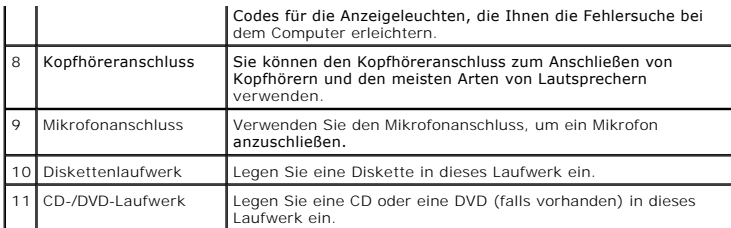

# **Rückansicht**

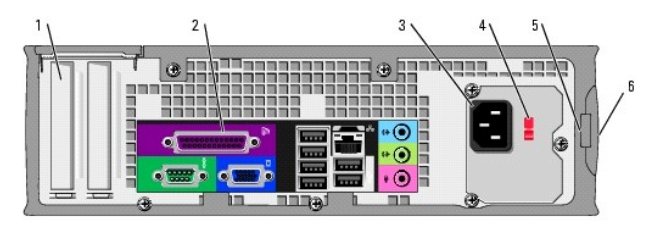

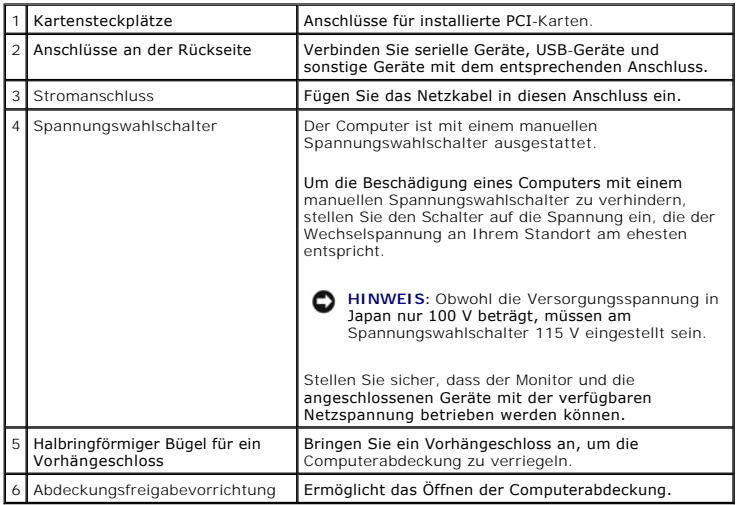

# **Anschlüsse an der Rückseite**

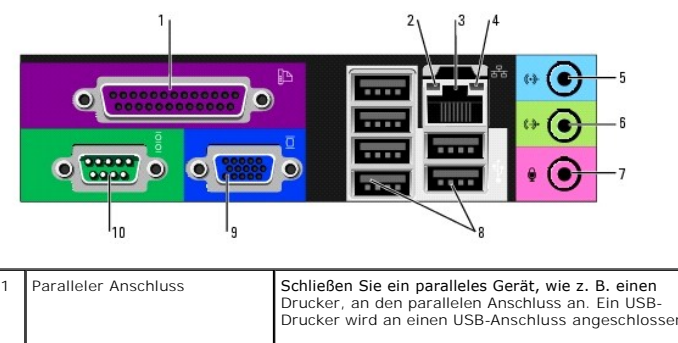

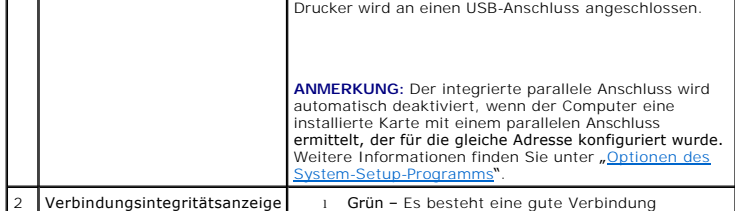

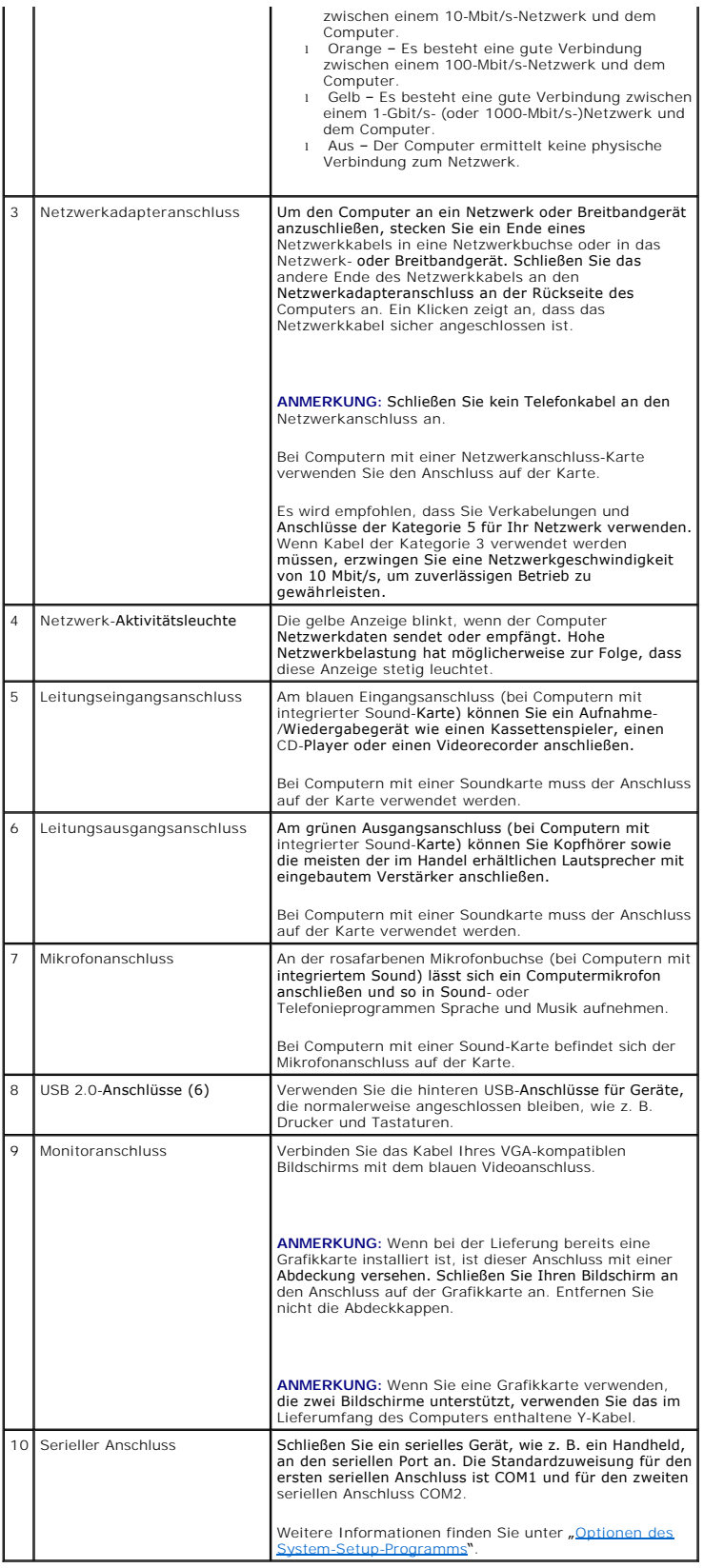

# <span id="page-146-0"></span>**Das Innere des Computers**

**VORSICHT: Bevor Sie Arbeiten an den in diesem Abschnitt beschriebenen Komponenten ausführen, lesen Sie erst die Sicherheitshinweise im**  *Produktinformationshandbuch***.**

**VORSICHT: Um elektrische Schläge zu vermeiden, trennen Sie vor dem Entfernen der Abdeckung den Computer immer von der Steckdose.**

**HINWEIS:** Gehen Sie beim Offnen der Computerabdeckung sehr vorsichtig vor, um nicht versehentlich Kabelverbindungen von der Systemplatine zu<br>trennen.

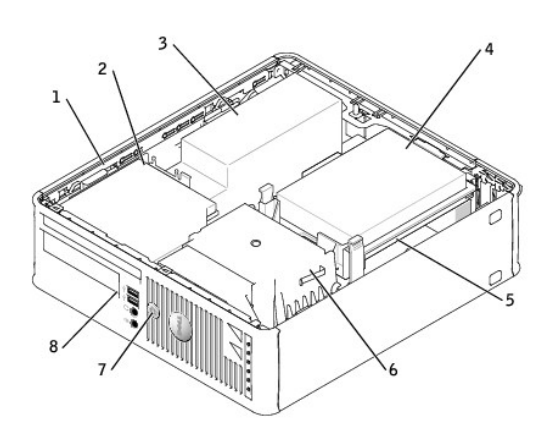

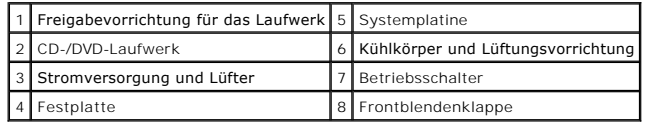

# **Komponenten der Systemplatine**

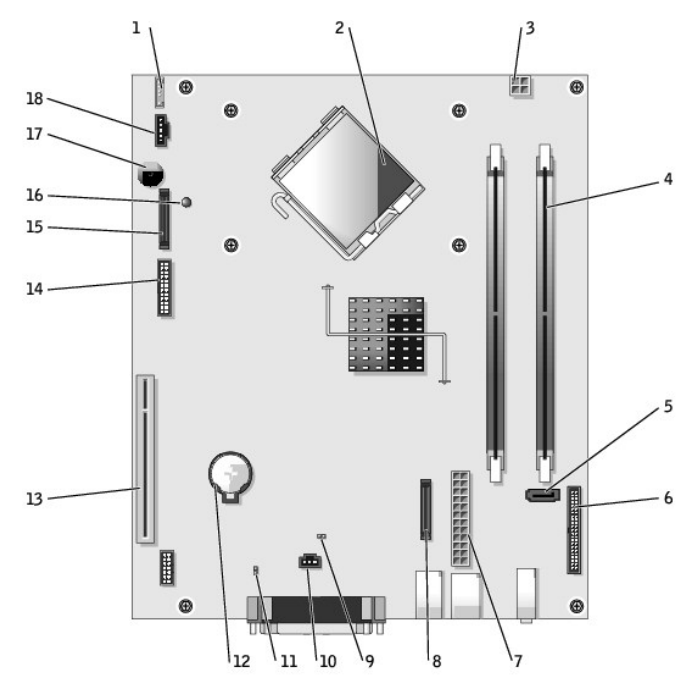

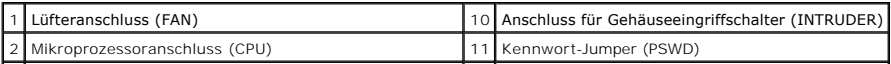

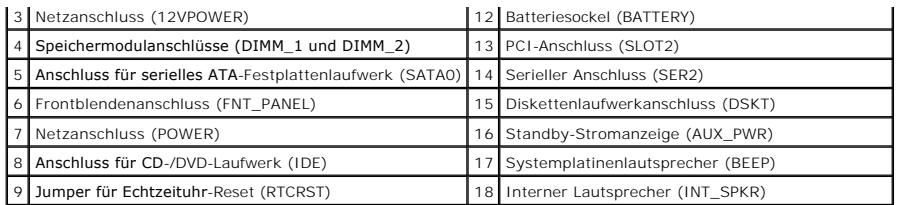

# **Jumpereinstellungen**

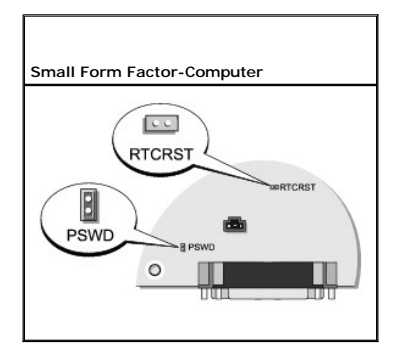

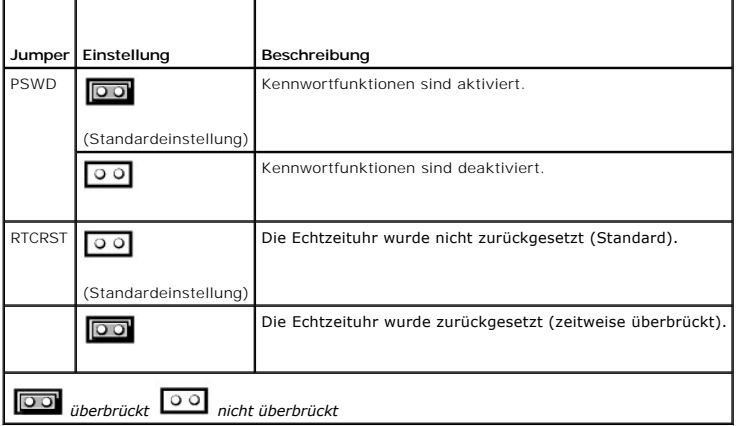

[Zurück zum Inhaltsverzeichnis](file:///C:/data/systems/opgx520/GE/ug/index.htm)

### <span id="page-148-3"></span>**Dell™ OptiPlex™ GX520 Benutzerhandbuch**

- **PCI-Karten und serielle Portadapter**
- [PCI-Karten](#page-148-1)

## <span id="page-148-0"></span>**PCI-Karten und serielle Portadapter**

**VORSICHT: Bevor Sie Arbeiten an den in diesem Abschnitt beschriebenen Komponenten ausführen, lesen Sie erst die Sicherheitshinweise im**  *Produktinformationshandbuch***.**

**HINWEIS:** Um Beschädigungen von Komponenten durch elektrostatische Entladungen zu vermeiden, muss die statische Elektrizität aus dem Körper Θ abgeleitet werden, bevor Sie elektronische Komponenten im Computer berühren. Berühren Sie dazu eine nicht lackierte Metallfläche am Computergehäuse.

Ihr Dell™-Computer unterstützt einen Adapter für serielle Ports und verfügt über einen Slimline-Steckplatz für eine PCI-Karte.

**AMMERKUNG:** Ihr Dell-Computer weist nur einen PCI-Steckplatz auf. ISA-Karten werden nicht unterstützt.

# <span id="page-148-1"></span>**PCI-Karten**

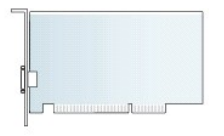

Wenn Sie eine Karte austauschen, deinstallieren Sie den Treiber der alten Karte. Anleitungen dazu finden Sie in der Dokumentation der jeweiligen Karte.

### **Installieren der PCI-Karte**

- 1. Folgen Sie den Anweisungen unter "[Vorbereitung](file:///C:/data/systems/opgx520/GE/ug/before00.htm#wp1107075)".
- 2. Schieben Sie von innen vorsichtig die Freigabelasche auf dem Kartenrückhalteriegel, um den Riegel in die geöffnete Position zu drehen. Der Riegel bleibt in der geöffneten Position.
- 3. Um den Kartenrückhaltemechanismus zu entfernen, gehen Sie wie folgt vor:
	- a. Legen Sie Ihren Daumen auf die Oberseite des Kartenrückhaltemechanismus und umfassen Sie mit den Fingern die Unterseite des Rückhaltemechanismus.
	- b. Drücken Sie mit der anderen Hand vorsichtig die Seiten des Rückhaltemechanismus der Karte nach innen, um sie von den Klammerhalterungen, an denen sie befestigt ist, zu lösen.
	- c. Drehen Sie den Kartenrückhaltemechanismus nach oben, um ihn von den beiden Klammerhalterungen zu lösen.
- 4. Wenn Sie eine neue Karte installieren, entfernen Sie das Abdeckblech, um die Öffnung des Kartensteckplatzes freizulegen. Fahren Sie dann mit [Schritt 6](#page-148-2) fort.
- 5. Wenn Sie eine Karte austauschen möchten, die bereits im Computer installiert ist, entfernen Sie diese Karte.

Lösen Sie, falls erforderlich, alle Kabelverbindungen zur Karte. Wenn Ihre Karte über einen Kartenrückhaltebügel verfügt, entfernen Sie den Bügel.<br>Ziehen Sie die Halterung vorsichtig zurück, fassen Sie die Karte an den obe

<span id="page-148-2"></span>6. Bereiten Sie die neue Karte für die Installation vor.

Informationen zur Konfiguration der Karte und zum Herstellen interner Verbindungen und zu anderen benutzerspezifischen Karteneinstellungen finden Sie in der mitgelieferten Kartendokumentation.

VORSICHT: Einige Netzwerkadapter sorgen beim Anschließen an ein Netzwerk dafür, dass der Computer automatisch gestartet wird. Um einen<br>Stromschlag zu vermeiden, stellen Sie vor der Installation von Karten sicher, dass die

7. Setzen Sie die Karte in den Anschluss und drücken Sie sie fest nach unten. Stellen Sie sicher, dass die Karte im Steckplatz fest sitzt.

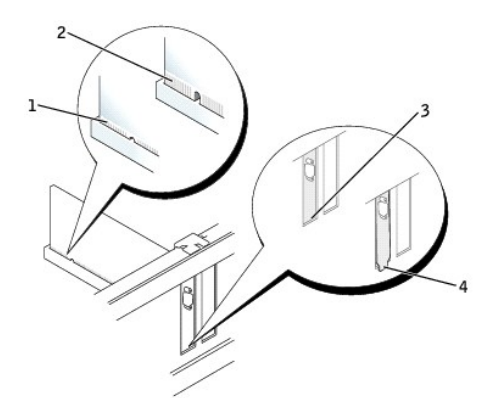

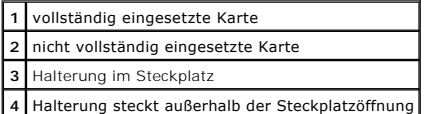

8. Bevor Sie den Kartenrückhaltemechanismus wieder einsetzen, stellen Sie gegebenenfalls Folgendes sicher:

- l Die Oberseiten aller Karten und Abdeckbleche stehen mit der Ausrichtungsleiste in einer Linie.
- l Die Einbuchtung in der Oberseite der Karte oder des Abdeckblechs passt um die Ausrichtungsschiene herum.
- 9. Rasten Sie den Kartenrückhaltemechanismus ein, um die Karte(n) im Computer zu sichern.

O **HINWEIS:** Führen Sie die Kartenkabel nicht über oder hinter den Karten entlang. Andernfalls lassen sich möglicherweise die Computerabdeckung nicht mehr richtig schließen oder das System wird beschädigt.

Θ **HINWEIS:** Wenn Sie ein Netzwerkkabel anschließen, verbinden Sie das Kabel erst mit der Netzwerkwandsteckerbuchse und dann mit dem Computer.

10. Schließen Sie die entsprechenden Kabel an die Karte an.

Informationen zu den Kabelverbindungen der Karte finden Sie in der Dokumentation zur Karte.

- 11. [Bringen Sie die Computerabdeckung wieder an](file:///C:/data/systems/opgx520/GE/ug/cvrclose.htm#wp1051699).
- 12. Wenn Sie eine Soundkarte installiert haben:
	- a. Starten Sie das [System-Setup-Programm](file:///C:/data/systems/opgx520/GE/ug/advfeat0.htm#wp1132957), wählen Sie **Audio Controller** (Audio-Controller) aus und ändern Sie die Einstellung auf **Off** (Deaktiviert).
	- b. Schließen Sie externe Audiogeräte an den Anschlüssen der Soundkarte an. Externe Audiogeräte dürfen nicht an die Mikrofon-, Lautsprecher- /Kopfhörer- oder Leitungseingangsanschlüsse an der Rückseite angeschlossen werden.
- 13. Wenn Sie eine Netzwerkadapterkarte installiert haben und den integrierten Netzwerkadapter deaktivieren möchten, gehen Sie wie folgt vor:
	- a. [Rufen Sie das System-Setup-Programm auf](file:///C:/data/systems/opgx520/GE/ug/advfeat0.htm#wp1132975), wählen Sie **Network Controller** (Netzwerk-Controller) und ändern Sie die Einstellung auf **Off** (Deaktiviert).
	- b. Schließen Sie das Netzwerkkabel an den Anschlüssen des Netzwerkadapters an. Schließen Sie das Netzwerkkabel nicht an den integrierten Netzwerkanschluss an der Rückseite des Computers an.
- 14. Installieren Sie alle Treiber wie in der Dokumentation der Karte beschrieben.

### **Entfernen der PCI-Karte**

- 1. Folgen Sie den Anweisungen unter "[Vorbereitung](file:///C:/data/systems/opgx520/GE/ug/before00.htm#wp1107075)"
- 2. Schieben Sie von innen vorsichtig die Freigabelasche auf dem Kartenrückhalteriegel, um den Riegel in die geöffnete Position zu drehen. Da der Riegel selbstsichernd ist, bleibt er in der geöffneten Position.
- 3. Verwenden Sie den Kartenrückhaltemechanismus, um die Karte von oben zu sichern und gehen Sie dabei wie folgt vor:
	- a. Legen Sie Ihren Daumen auf die Oberseite des Kartenrückhaltemechanismus und umfassen Sie mit den Fingern die Unterseite des Rückhaltemechanismus.
	- b. Drücken Sie mit der anderen Hand vorsichtig die Seiten des Rückhaltemechanismus der Karte nach innen, um sie von den Klammerhalterungen, an denen sie befestigt ist, zu lösen.
- c. Drehen Sie den Kartenrückhaltemechanismus nach oben, um ihn von den beiden Klammerhalterungen zu lösen.
- d. Legen Sie den Rückhaltemechanismus in Ihrem Arbeitsbereich zur Seite.
- 4. Wenn die Karte nicht wieder eingebaut werden soll, setzen Sie ein Abdeckblech in die Steckkartenleiste.

Wenn Sie ein Abdeckblech benötigen, [wenden Sie sich an Dell](file:///C:/data/systems/opgx520/GE/ug/gethelp0.htm#wp1112009).

**ANMERKUNG: Das Anbringen eines Abdeckblechs über leeren Steckplatzöffnungen ist erforderlich, um die FCC-Bestimmungen einzuhalten. Außerdem<br>wird durch ein solches Blech das Eindringen von Staub und Schmutz in den Computer** 

5. Platzieren Sie den Kartenrückhaltemechanismus in die Halterungen und drehen Sie ihn nach unten, bis er einrastet.

**HINWEIS:** Wenn Sie ein Netzwerkkabel anschließen, verbinden Sie das Kabel erst mit der Netzwerkwandsteckerbuchse und dann mit dem Computer.

- 6. Drücken Sie die Halterung nach unten, bis sie ordnungsgemäß einrastet.
- 7. Sichern Sie die Karte(n), indem Sie den Kartenrückhalteriegel schließen und ihn einrasten lassen.
- 8. [Bringen Sie die Computerabdeckung wieder an](file:///C:/data/systems/opgx520/GE/ug/cvrclose.htm#wp1051699).

## **Serielle Portadapter**

- **VORSICHT: Bevor Sie Arbeiten an den in diesem Abschnitt beschriebenen Komponenten ausführen, lesen Sie erst die Sicherheitshinweise im**  *Produktinformationshandbuch***.**
- HINWEIS: Um Beschädigungen von Komponenten durch elektrostatische Entladungen zu vermeiden, muss die statische Elektrizität aus dem Körper<br>abgeleitet werden, bevor Sie elektronische Komponenten im Computer berühren. Berühr Computergehäuse.

#### **Installieren eines seriellen Portadapters**

- 1. Folgen Sie den Anweisungen unter "[Vorbereitung](file:///C:/data/systems/opgx520/GE/ug/before00.htm#wp1107075)"
- 2. Drücken Sie vorsichtig auf die Freigabelasche am Verschlusshebel.
- 3. Entfernen Sie das Abdeckblech (falls vorhanden).
- **ANMERKUNG:** Informationen zur Konfiguration des Adapters und zum Herstellen interner Verbindungen sowie weitere Anpassungen für Ihren Computer finden Sie in der Dokumentation, die Sie zusammen mit Ihrem seriellen Portadapter erhalten haben.
- 4. Setzen Sie das Abdeckblech des seriellen Portadapters auf den Anschluss auf und drücken Sie es fest an. Stellen Sie sicher, dass der Adapter im Steckplatz fest sitzt.
- 5. Drücken Sie den Verschlusshebel vorsichtig nach unten, um das Abdeckblech des Adapters zu sichern.

**HINWEIS:** Führen Sie keine Kabel über oder hinter installierten Karten entlang. Andernfalls lässt sich möglicherweise die Computerabdeckung nicht mehr richtig schließen oder das System wird beschädigt.

- 6. Verbinden Sie das Adapterkabel mit dem seriellen Portadapter-Anschluss auf der Systemplatine (SER2).
- 7. Schließen Sie alle vorgesehenen Kabel an den seriellen Portadapter an.

**ANMERKUNG:** Informationen zu den Kabelverbindungen finden Sie in der Dokumentation, die Sie zusammen mit dem seriellen Portadapter erhalten haben.

8. [Bringen Sie die Computerabdeckung wieder an](file:///C:/data/systems/opgx520/GE/ug/cvrclose.htm#wp1051699).

### **Entfernen eines seriellen Portadapters**

- 1. Folgen Sie den Anweisungen unter "[Vorbereitung](file:///C:/data/systems/opgx520/GE/ug/before00.htm#wp1107075)"
- 2. Drücken Sie vorsichtig auf die Freigabelasche am Verschlusshebel.
- 3. Falls erforderlich, lösen Sie alle Kabelverbindungen zum Adapter.
- 4. Fassen Sie das Abdeckblech des seriellen Portadapters an den oberen Ecken an und ziehen Sie es aus dem Anschluss heraus.
- 5. [Bringen Sie die Computerabdeckung wieder an](file:///C:/data/systems/opgx520/GE/ug/cvrclose.htm#wp1051699).

<span id="page-152-1"></span>**Dell™ OptiPlex™ GX520 Benutzerhandbuch**

**Entfernen der Computerabdeckung** 

# <span id="page-152-0"></span>**Entfernen der Computerabdeckung**

**VORSICHT: Bevor Sie Arbeiten an den in diesem Abschnitt beschriebenen Komponenten ausführen, lesen Sie erst die Sicherheitshinweise im**  *Produktinformationshandbuch***.**

**VORSICHT: Um elektrische Schläge zu vermeiden, trennen Sie vor dem Entfernen der Computerabdeckung den Computer immer von der Steckdose.**

- 1. Folgen Sie den Anweisungen unter "[Vorbereitung](file:///C:/data/systems/opgx520/GE/ug/before00.htm#wp1107075)".
- 2. Wenn an der Rückseite ein Vorhängeschloss durch den Ring geschoben wurde, entfernen Sie das Vorhängeschloss.

**HINWEIS:** Stellen Sie sicher, dass auf der Arbeitsfläche genügend Platz für die geöffnete Computerabdeckung verfügbar ist (mindestens 30 cm).

- 3. Drücken Sie den Freigaberiegel nach hinten und nehmen Sie dabei die Abdeckung ab.
- 4. Rotieren Sie die Abdeckung mithilfe der Scharnierhalterung als Hebelvorrichtung nach oben.
- 5. Entfernen Sie die Abdeckung aus den Scharnierhalterungen und legen Sie sie auf einer weichen, glatten Oberfläche ab.

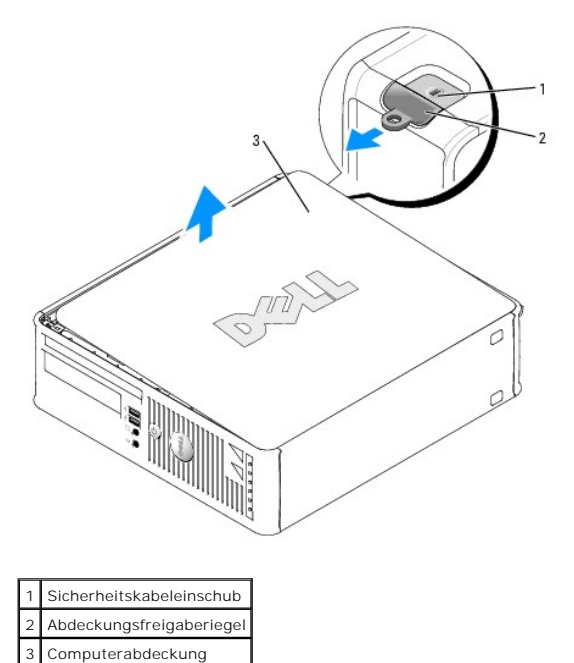

[Zurück zum Inhaltsverzeichnis](file:///C:/data/systems/opgx520/GE/ug/index.htm)

<span id="page-153-1"></span>**Dell™ OptiPlex™ GX520 Benutzerhandbuch**

**O** Laufwerke

# <span id="page-153-0"></span>**Laufwerke**

Der Computer unterstützt Folgendes:

- l Ein serielles ATA-Laufwerk
- l Ein FlexBay-Laufwerk (Diskettenlaufwerk oder Media-Kartenlaufwerk)
- l Ein CD- oder DVD-Laufwerk

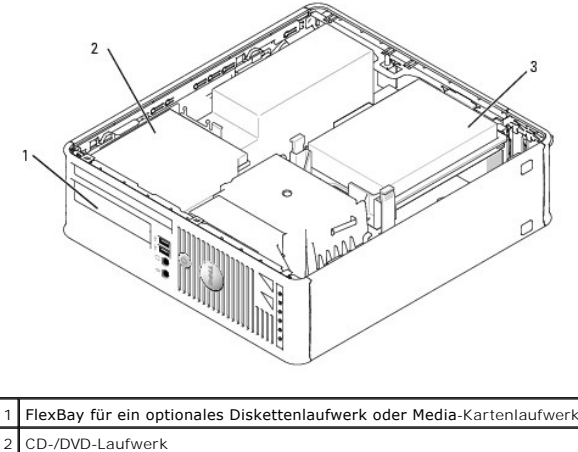

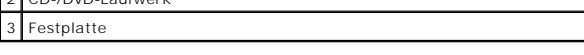

## **Allgemeine Anweisungen für die Installation**

Verbinden Sie CD-/DVD-Laufwerke mit dem mit "IDE" bezeichneten Anschluss auf der Systemplatine. Serielle ATA-Festplattenlaufwerke sollten an die mit<br>"SATA0" oder "SATA2" gekennzeichneten Anschlüsse auf der Systemplatine an

### **Anschließen der Laufwerkkabel**

Schließen Sie beim Installieren eines Laufwerks zwei Kabel – ein Gleichstromkabel und ein Datenkabel – an der Rückseite des Laufwerks und an der Systemplatine an.

### **Laufwerkschnittstellenanschlüsse**

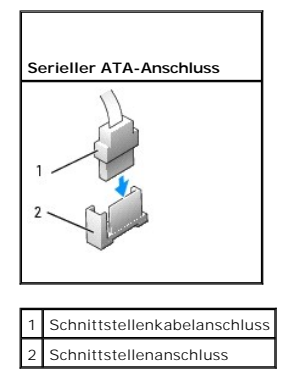

Die meisten Schnittstellenanschlüsse sind passgeformt, um ein korrektes Anschließen zu gewährleisten; diese Kodierung kann eine Kerbe oder ein fehlender Stift auf der einen Seite und eine Nut oder eine gefülltes Stiftloch auf der anderen Seite sein. Codierte Anschlüsse stellen sicher, dass der Pin-1-Draht im Kabel zum Pin-1-Ende des Anschlusses geht. Das Pin-1-Ende auf einer Platine oder Karte wird in der Regel durch den Aufdruck "1" direkt auf der Platine oder Karte gekennzeichnet.

HINWEIS: Wenn Sie ein IDE-Schnittstellenkabel anschließen, muss der farbige Streifen zu Stift 1 des Anschlusses führen. Wird das Kabel verdreht, ist<br>das Laufwerk nicht funktionsfähig. Schäden am Controller und/oder Laufwer

#### **Netzkabelanschlüsse**

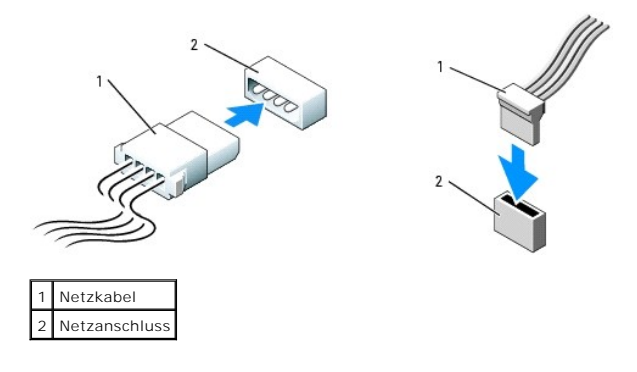

### **Anschließen und Trennen des Laufwerkkabels**

Zum Anschließen und Trennen eines seriellen ATA-Datenkabels halten Sie das Kabel an den schwarzen Anschlüssen an beiden Enden.

Die meisten seriellen ATA-Schnittstellenanschlüsse sind passgeformt, um ein korrektes Anschließen zu gewährleisten; diese Kodierung kann eine Kerbe oder ein fehlender Stift auf der einen Seite und eine Nut oder eine gefülltes Stiftloch auf der anderen Seite sein.

### Serieller ATA-Anschluss

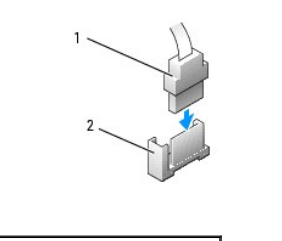

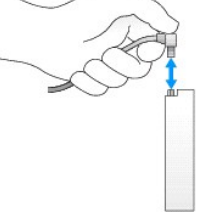

Schnittstellenkabelanschlus **Schnittstellenanschluss** 

### **Festplattenlaufwerk**

**VORSICHT: Bevor Sie Arbeiten an den in diesem Abschnitt beschriebenen Komponenten ausführen, lesen Sie erst die Sicherheitshinweise im**  *Produktinformationshandbuch***.**

 $\triangle$ **VORSICHT: Um elektrische Schläge zu vermeiden, trennen Sie vor dem Entfernen der Computerabdeckung den Computer immer von der Steckdose.**

**HINWEIS:** Um Schäden zu vermeiden, darf das Laufwerk nicht auf eine harte Oberfläche gelegt werden. Legen Sie statt dessen das Laufwerk auf eine Schaumstoffunterlage, um es ausreichend zu schützen.

- 1. Wenn Sie eine Festplatte austauschen, auf der sich Daten befinden, die Sie behalten möchten, fertigen Sie vor dem Ausführen dieses Vorgangs eine Sicherungskopie der Dateien an.
- 2. Überprüfen Sie anhand der Laufwerkdokumentation, dass das Laufwerk korrekt auf den Computer konfiguriert ist.

#### **Entfernen des Festplattenlaufwerks**

- 1. Folgen Sie den Anweisungen unter "[Vorbereitung](file:///C:/data/systems/opgx520/GE/ug/before00.htm#wp1107075)"
- 2. [Entfernen Sie die Computerabdeckung.](file:///C:/data/systems/opgx520/GE/ug/sffcvrop.htm#wp1050682)
- 3. Legen Sie den Computer auf die Seite, sodass sich die Systemplatine an der Unterseite des Computers im Innern des Computers befindet.
- 4. Drücken Sie die beiden blauen Sicherungslaschen auf beiden Seiten des Laufwerks nach innen und ziehen Sie das Laufwerk nach oben aus dem Computer heraus.
- **HINWEIS:** Ziehen Sie das Laufwerk nicht an den Laufwerkkabeln aus dem Computer. Dies kann sowohl die Kabel als auch die Kabelanschlüsse beschädigen.
- 5. Heben Sie das Laufwerk aus dem Computer heraus und ziehen Sie die Stromversorgungs- und Festplattenlaufwerkkabel ab.

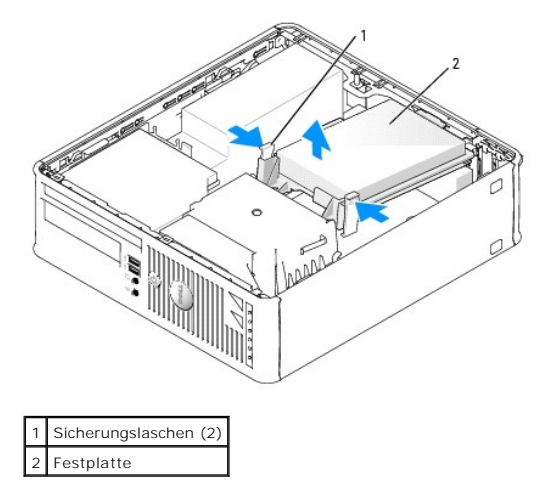

6. Trennen Sie das Netzkabel und das Festplattenlaufwerkkabel vom Laufwerk.

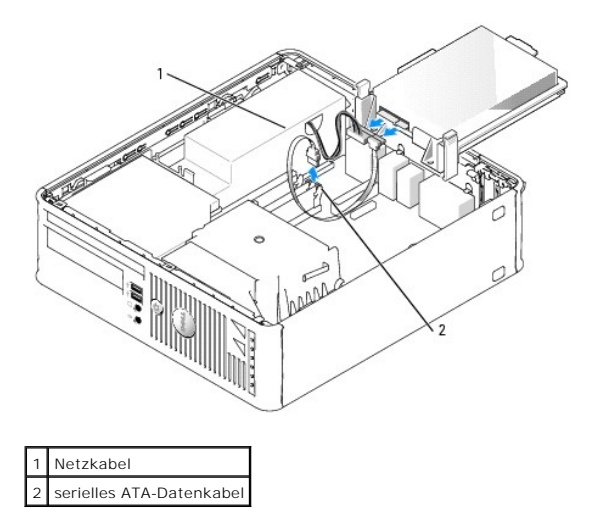

### **Installieren des Festplattenlaufwerks**

- 1. Überprüfen Sie anhand der Laufwerkdokumentation, dass das Laufwerk korrekt auf den Computer konfiguriert ist.
- **HINWEIS:** Um Schäden zu vermeiden, darf das Laufwerk nicht auf eine harte Oberfläche gelegt werden. Legen Sie statt dessen das Laufwerk auf eine Schaumstoffunterlage, um es ausreichend zu schützen.
- 2. Packen Sie das Ersatzfestplattenlaufwerk aus und bereiten Sie es für die Installation vor.
- 3. Wenn am Ersatzfestplattenlaufwerk kein Kunststoffblech für die Festplatte vorhanden ist, klemmen Sie das Abdeckblech vom alten Laufwerk ab.

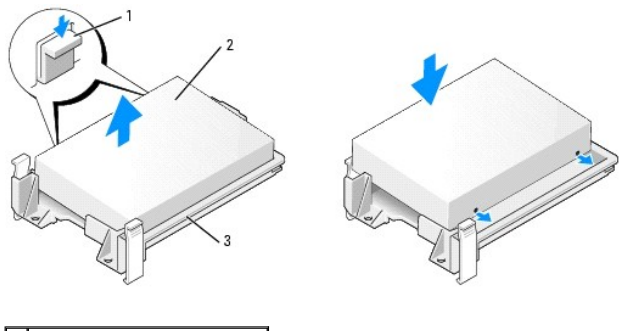

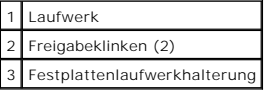

4. Schließen Sie das Netzkabel und das Festplattenlaufwerkkabel am Laufwerk an.

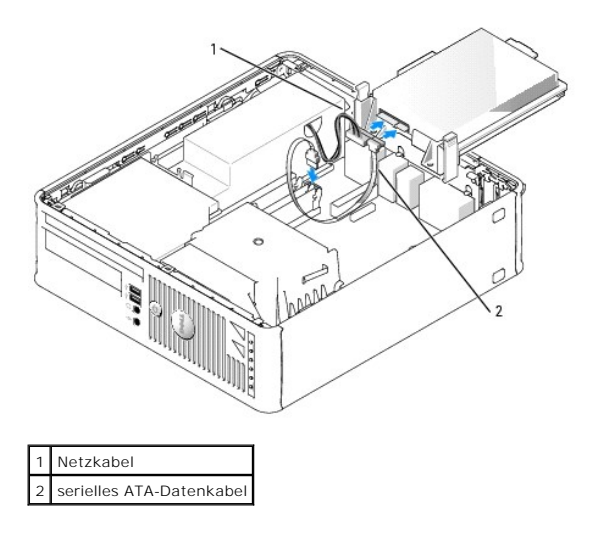

- 5. Überprüfen Sie alle Kabelverbindungen auf korrekten Sitz und Anschluss.
- 6. Platzieren Sie das Laufwerk vorsichtig, bis es einrastet.

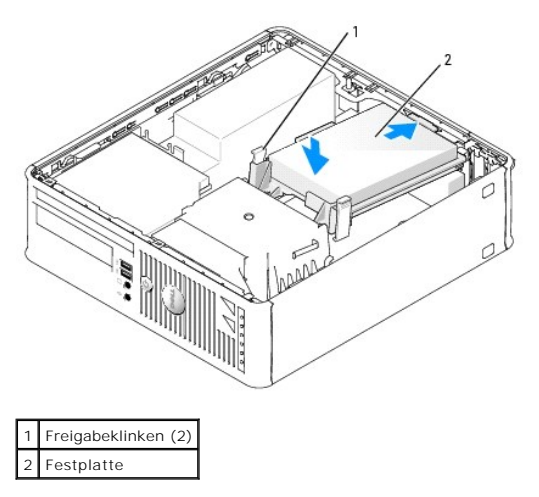

7. Überprüfen Sie alle Kabelverbindungen auf korrekten Sitz und Anschluss.

8. [Bringen Sie die Computerabdeckung wieder an](file:///C:/data/systems/opgx520/GE/ug/cvrclose.htm#wp1051699).

- <span id="page-157-1"></span>9. Wurde gerade ein primäres Laufwerk eingebaut, legen Sie eine startfähige Diskette in das Boot-Laufwerk ein.
- 10. Schalten Sie den Computer ein.
- 11. [Rufen Sie das System-Setup-Programm auf,](file:///C:/data/systems/opgx520/GE/ug/advfeat0.htm#wp1132975) und aktualisieren Sie die entsprechende Option **Primary Drive** (Primäres Laufwerk) (**0** oder **2**).
- 12. Beenden Sie das System-Setup-Programm, und starten Sie den Computer neu.
- 13. Bevor Sie mit dem nächsten Schritt fortfahren, partitionieren Sie das Laufwerk gemäß den Hinweisen im nächsten Unterabschnitt und formatieren Sie es logisch.

Informationen hierzu finden Sie in der Dokumentation des Betriebssystems.

- 14. Testen Sie das Festplattenlaufwerk. Dazu führen Sie [Dell Diagnostics](file:///C:/data/systems/opgx520/GE/ug/tools00.htm#wp1114195) aus.
- 15. Installieren Sie das Betriebssystem auf der Festplatte.

Informationen hierzu finden Sie in der Dokumentation des Betriebssystems.

# <span id="page-157-0"></span>**CD-/DVD-Laufwerk**

**VORSICHT: Bevor Sie Arbeiten an den in diesem Abschnitt beschriebenen Komponenten ausführen, lesen Sie erst die Sicherheitshinweise im**  *Produktinformationshandbuch***.**

**VORSICHT: Um elektrische Schläge zu vermeiden, trennen Sie vor dem Entfernen der Computerabdeckung den Computer immer von der Steckdose.**

### **Entfernen des CD-/DVD-Laufwerks**

- 1. Folgen Sie den Anweisungen unter "[Vorbereitung](file:///C:/data/systems/opgx520/GE/ug/before00.htm#wp1107075)".
- 2. Legen Sie den Computer auf die Seite, sodass sich die Systemplatine an der Unterseite des Computers im Innern des Computers befindet.
- 3. [Entfernen Sie die Computerabdeckung.](file:///C:/data/systems/opgx520/GE/ug/sffcvrop.htm#wp1050682)
- **HINWEIS:** Ziehen Sie das Laufwerk nicht an den Laufwerkkabeln aus dem Computer. Dies kann sowohl die Kabel als auch die Kabelanschlüsse beschädigen.
- 4. Ziehen Sie den Freigaberiegel des Laufwerks nach oben und schieben Sie das Laufwerk zur Rückseite des Computers. Heben Sie dann das Laufwerk an, um es aus dem Computer zu entfernen.

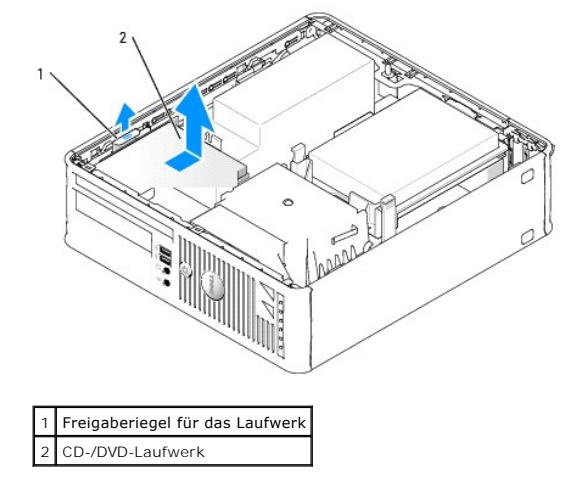

**ANMERKUNG:** Wenn Sie ein CD/DVD-Laufwerkkabel aus dem Laufwerk entfernen möchten, müssen Sie zunächst die Laufwerkhalterung aus dem CD/DVD-Laufwerk entfernen.

5. Lösen Sie das CD/DVD-Laufwerkkabel vom [Systemplatinen](file:///C:/data/systems/opgx520/GE/ug/sffabout.htm#wp1053120) anschluss, der mit (IDE) gekennzeichnet ist.

<span id="page-158-1"></span>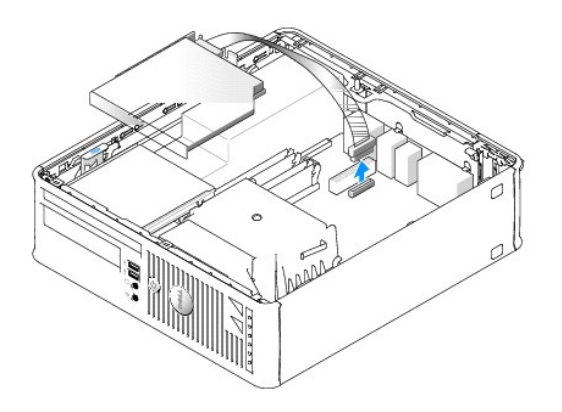

6. Lösen Sie die Schrauben an der Seite und entfernen Sie die Laufwerkhalterung. Lösen Sie dann das CD/DVD-Laufwerkkabel von der Rückseite des Laufwerks.

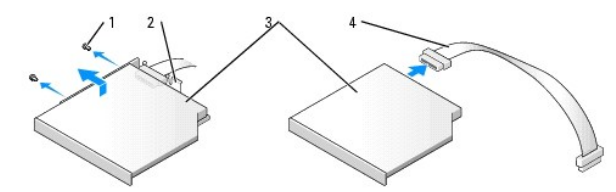

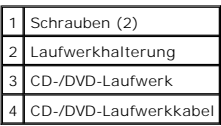

### <span id="page-158-0"></span>**Installieren des CD-/DVD-Laufwerks**

1. Packen Sie das neue Laufwerk aus, und bereiten Sie es für die Installation vor.

Überprüfen Sie anhand der Dokumentation des Laufwerks, ob das Laufwerk richtig für den Computer konfiguriert ist. Konfigurieren Sie das Laufwerk für die Kabelauswahleinstellung.

- 2. Schließen Sie die CD/DVD-Laufwerkkabel an das Laufwerk an.
- 3. Passen Sie das Laufwerk in die Laufwerkhalterung ein und richten Sie die zwei Laufwerkhalterungen an den Löchern an der Seite des Laufwerks aus.<br>Bringen Sie dann die beiden Schrauben an der Seite an und befestigen Sie d

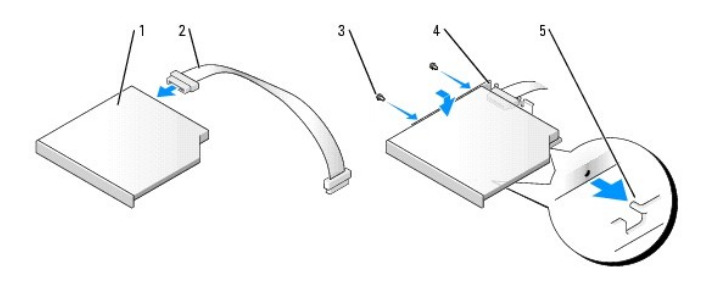

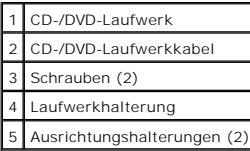

4. Platzieren Sie das Laufwerk vorsichtig, bis es einrastet.

5. Schließen Sie das CD/DVD-Laufwerkkabel wieder am [Systemplatinen](file:///C:/data/systems/opgx520/GE/ug/sffabout.htm#wp1053120) anschluss an, der mit (IDE) gekennzeichnet ist.

<span id="page-159-1"></span>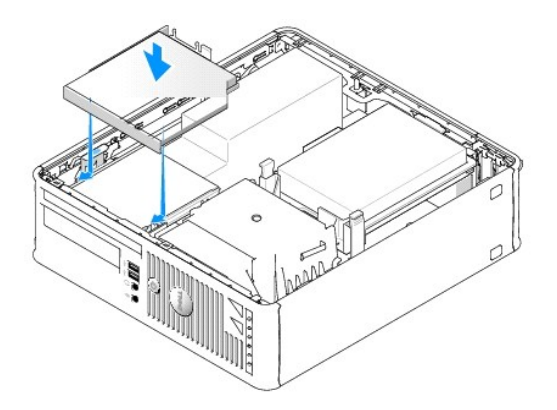

- 6. Überprüfen Sie alle Kabelverbindungen und verlegen Sie Kabel so, dass sie den Luftstrom für den Lüfter und die Kühlschlitze nicht behindern.
- 7. [Bringen Sie die Computerabdeckung wieder an](file:///C:/data/systems/opgx520/GE/ug/cvrclose.htm#wp1051699).
- 8. Beachten Sie die Anleitungen zum Installieren von Software für den Laufwerkbetrieb in der Dokumentation des Laufwerks.
- 9. Starten Sie das [System-Setup-Programm](file:///C:/data/systems/opgx520/GE/ug/advfeat0.htm#wp1132975) und wählen Sie die entsprechende Option **Drive** (Laufwerk) aus.
- 10. Prüfen Sie, ob der Computer einwandfrei arbeitet. Dazu führen Sie [Dell Diagnostics](file:///C:/data/systems/opgx520/GE/ug/tools00.htm#wp1114195) aus.

## **Diskettenlaufwerk**

**VORSICHT: Bevor Sie Arbeiten an den in diesem Abschnitt beschriebenen Komponenten ausführen, lesen Sie erst die Sicherheitshinweise im**  *Produktinformationshandbuch***.**

**VORSICHT: Um elektrische Schläge zu vermeiden, trennen Sie vor dem Entfernen der Computerabdeckung den Computer immer von der Steckdose.**

## <span id="page-159-0"></span>**Ausbauen des Diskettenlaufwerks**

- 1. Folgen Sie den Anweisungen unter "[Vorbereitung](file:///C:/data/systems/opgx520/GE/ug/before00.htm#wp1107075)".
- 2. [Entfernen Sie die Computerabdeckung.](file:///C:/data/systems/opgx520/GE/ug/sffcvrop.htm#wp1050682)
- 3. Legen Sie den Computer auf die Seite, sodass sich die Systemplatine an der Unterseite des Computers im Innern des Computers befindet.
- 4. [Entfernen Sie das CD/DVD-Laufwerk](#page-157-0) und legen Sie es vorsichtig zur Seite.

**HINWEIS:** Ziehen Sie das Laufwerk nicht an den Laufwerkkabeln aus dem Computer. Dies kann sowohl die Kabel als auch die Kabelanschlüsse beschädigen.

5. Ziehen Sie die Kabelfreigabelasche, um das Kabel freizugeben und trennen Sie das Diskettenlaufwerkkabel von der Rückseite des Diskettenlaufwerks.

6. Benutzen Sie die Zuglasche am Kabelanschluss, um das Diskettenlaufwerkkabel von der Systemplatine zu trennen.

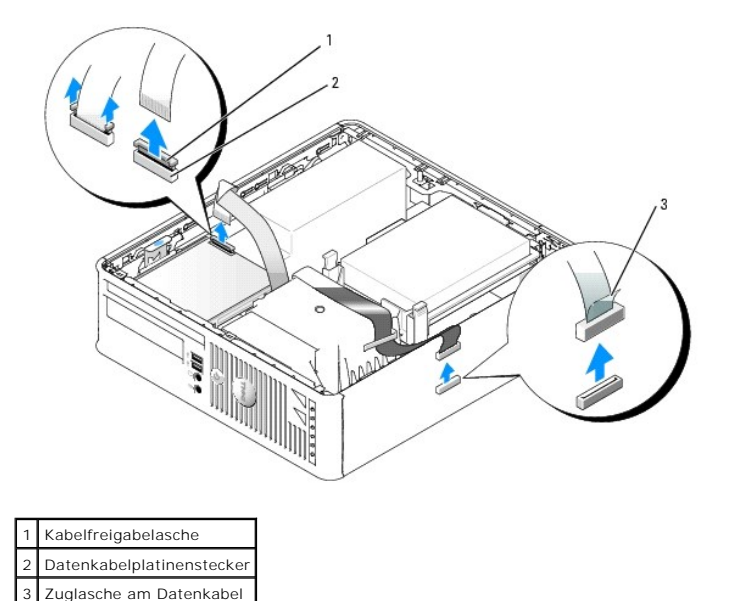

7. Ziehen Sie den Freigaberiegel des Laufwerks nach oben und schieben Sie das Diskettenlaufwerk zur Rückseite des Computers. Heben Sie dann das Laufwerk an, um es aus dem Computer zu entfernen.

### **Installieren des Diskettenlaufwerks**

**ANMERKUNG:** Wenn das Austausch- oder das neue Laufwerk nicht über Ansatzschrauben verfügen sollte, verwenden Sie die Schrauben, die sich im Laufwerkfacheinschub befinden.

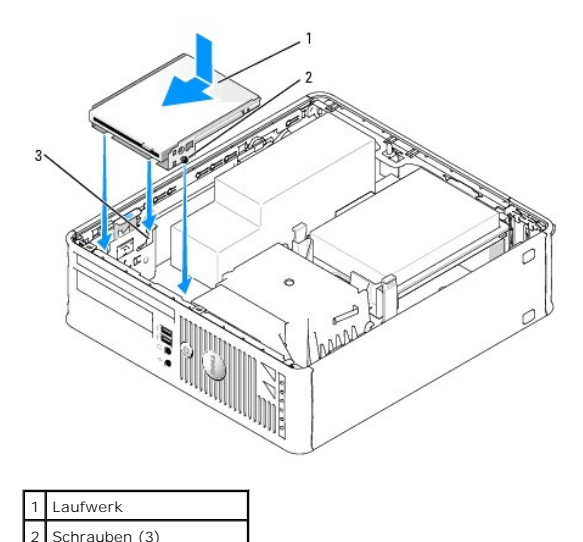

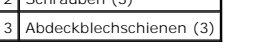

- 1. [Entfernen Sie das Diskettenlaufwerk.](#page-159-0)
- 2. Richten Sie die Schrauben auf dem Laufwerk an den Abdeckblechschienen im Computer aus und positionieren Sie das Laufwerk vorsichtig, bis es einrastet.
- 3. Setzen Sie das Diskettenlaufwerkkabel in die Kabelfreigabelasche des Diskettenlaufwerks und drücken Sie auf die Lasche, bis es einrastet.
- 4. Schließen Sie das Datenkabel wieder am **Systemplatinen** anschluss an, der mit (DSKT) gekennzeichnet ist.

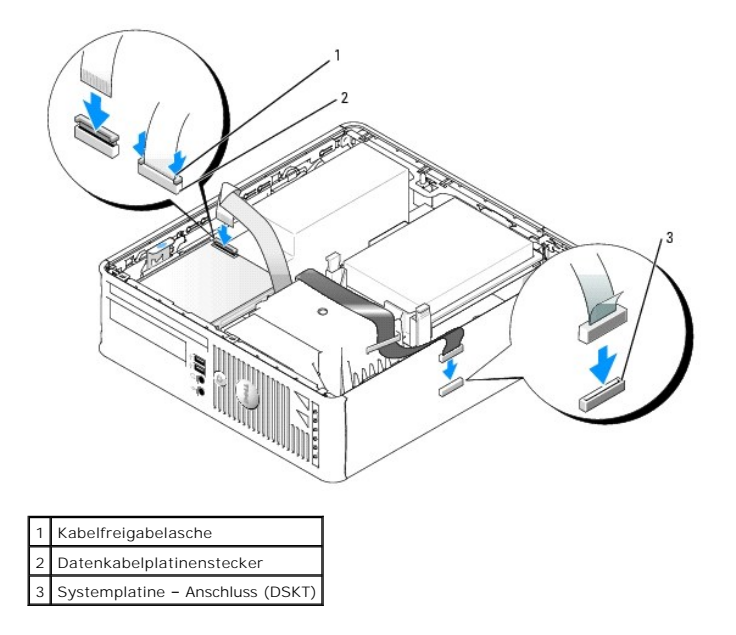

5. Überprüfen Sie alle Kabelverbindungen und verlegen Sie Kabel so, dass sie den Luftstrom für den Lüfter und die Kühlschlitze nicht behindern.

- 6. [Setzen Sie das CD/DVD-Laufwerk wieder ein.](#page-158-0)
- 7. Überprüfen Sie alle Kabelverbindungen und verlegen Sie Kabel so, dass sie den Luftstrom für den Lüfter und die Kühlschlitze nicht behindern.
- 8. [Bringen Sie die Computerabdeckung wieder an](file:///C:/data/systems/opgx520/GE/ug/cvrclose.htm#wp1051699).
- 9. Rufen Sie die Option **Diskette Drive** (Diskettenlaufwerk) auf, um das neue Diskettenlaufwerk zu aktivieren.

Beachten Sie die Anleitungen zum Installieren von Software für den Laufwerkbetrieb in der Dokumentation des Laufwerks.

10. Prüfen Sie, ob der Computer einwandfrei arbeitet. Dazu führen Sie [Dell Diagnostics](file:///C:/data/systems/opgx520/GE/ug/tools00.htm#wp1114195) aus.

[Zurück zum Inhaltsverzeichnis](file:///C:/data/systems/opgx520/GE/ug/index.htm)

<span id="page-162-1"></span>**Dell™ OptiPlex™ GX520 Benutzerhandbuch**

[E/A-Leiste](#page-162-0) 

# <span id="page-162-0"></span>**E/A-Leiste**

## **Entfernen der E/A-Leiste**

**VORSICHT: Bevor Sie Arbeiten an den in diesem Abschnitt beschriebenen Komponenten ausführen, lesen Sie erst die Sicherheitshinweise im**  *Produktinformationshandbuch***.**

**VORSICHT: Um elektrische Schläge zu vermeiden, trennen Sie vor dem Entfernen der Computerabdeckung den Computer immer von der Steckdose.**

- 1. Folgen Sie den Anweisungen unter "[Vorbereitung](file:///C:/data/systems/opgx520/GE/ug/before00.htm#wp1107075)".
- 2. [Entfernen Sie die Systemplatine.](file:///C:/data/systems/opgx520/GE/ug/replbrd0.htm#wp1147945)
- 3. Trennen Sie alle Kabel von der E/A-Leiste.

Merken Sie sich den Verlauf der Bedienungsfeldkabel, wenn Sie sie vom Gehäuse abziehen, damit Sie sie wieder richtig einsetzen können.

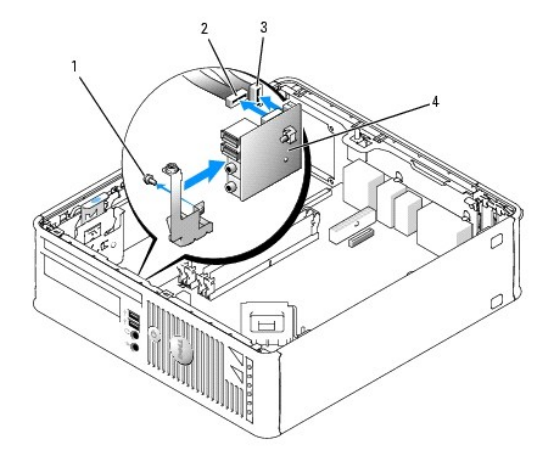

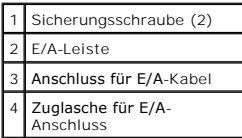

4. Entfernen Sie die Befestigungsschrauben der E/A-Leiste von der Innenseite der Computerabdeckung her.

5. Entfernen Sie die E/A-Leiste vom Computer.

## **Wieder Einsetzen der E/A-Leiste**

Um die E/A-Leiste wieder einzusetzen, gehen Sie in umgekehrter Reihenfolge wie beim Herausnehmen vor.

**ANMERKUNG: Verwenden Sie die Führungen auf dem Abdeckblech der E/A-**Leiste, um die E/A-Leiste leichter zu platzieren und verwenden Sie die Kerbe<br>auf dem Abdeckblech der E/A-L**eiste, um den festen Sitz der Leiste zu unters** 

<span id="page-164-1"></span>**Dell™ OptiPlex™ GX520 Benutzerhandbuch**

**Prozessor** 

## <span id="page-164-0"></span>**Prozessor**

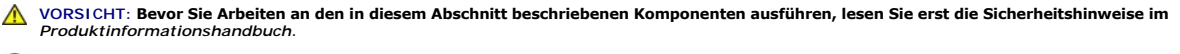

**HINWEIS:** Um Beschädigungen von Komponenten durch elektrostatische Entladungen zu vermeiden, muss die statische Elektrizität aus dem Körper  $\bullet$ abgeleitet werden, bevor Sie elektronische Komponenten im Computer berühren. Berühren Sie dazu eine nicht lackierte Metallfläche am Computergehäuse.

# **Entfernen des Prozessors**

- 1. Folgen Sie den Anweisungen unter "[Vorbereitung](file:///C:/data/systems/opgx520/GE/ug/before00.htm#wp1107075)".
- 2. Lösen Sie die selbstsichernde Schraube auf allen Seiten der Kühlkörperbaugruppe.

**VORSICHT: Trotz Kunststoffblende kann die Kühlkörperbaugruppe während des normalen Betriebs sehr heiß werden. Halten Sie vor dem Berühren eine ausreichende Abkühlzeit ein.**

3. Drehen Sie die Kühlkörperbaugruppe nach oben und entfernen Sie die Baugruppe vom Computer.

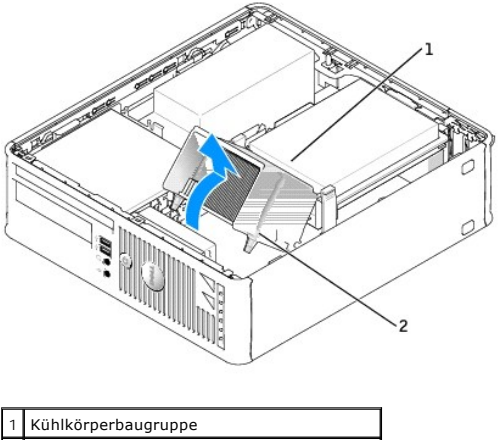

2 Gehäuse mit selbstsichernden Schrauben (2)

- **HINWEIS:** Wenn Sie einen Prozessor-Aufrüstbausatz von Dell installieren, können Sie das ursprüngliche Kühlblech entsorgen. Wenn Sie *keinen* Prozessor-Aufrüstbausatz von Dell installieren, muss der ursprüngliche Kühlkörper beim Installieren des neuen Mikroprozessors wieder verwendet werden.
- 4. Öffnen Sie die Prozessorabdeckung, indem Sie den Freigabehebel unterhalb des mittleren Abdeckungsriegels zum Sockel hin schieben. Ziehen Sie dann den Hebel zurück, um den Prozessor freizulegen.

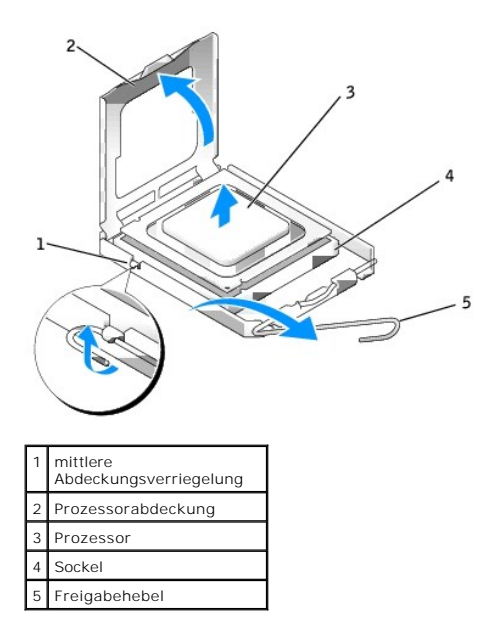

**HINWEIS:** Achten Sie auch darauf, dass Sie die Kontakte im Sockel nicht berühren und keine Gegenstände auf die Kontakte im Sockel fallen.

5. Entfernen Sie den Prozessor vorsichtig vom Sockel.

Belassen Sie den Freigabehebel in der offenen Position, so dass der neue Prozessor ohne weitere Handgriffe in den Sockel eingesetzt werden kann.

## **Installieren des Prozessors**

**HINWEIS:** Berühren Sie die nicht lackierte Metallfläche an der Rückseite des Computers, um sich zu erden.

**HINWEIS:** Achten Sie auch darauf, dass Sie die Kontakte im Sockel nicht berühren und keine Gegenstände auf die Kontakte im Sockel fallen.

1. Folgen Sie den Anweisungen unter "[Vorbereitung](file:///C:/data/systems/opgx520/GE/ug/before00.htm#wp1107075)".

2. Packen Sie den neuen Prozessor aus, und achten Sie dabei darauf, dass Sie die Unterseite des neuen Prozessors nicht berühren.

**HINWEIS: Der Prozessor muss korrekt im Sockel platziert werden, um beim Einschalten des Computers eine dauerhafte Beschädigung von Prozessor<br>und Computer zu vermeiden.** 

3. Ist der Freigabehebel am Sockel nicht vollständig geöffnet, bringen Sie den Hebel in die geöffnete Position.

- 4. Richten Sie die Ausrichtungsmarkierungen vorne und hinten am Prozessor an den Ausrichtungsmarkierungen am Sockel aus.
- 5. Richten Sie die Stift-1-Ecken des Prozessors und den Sockel aus.

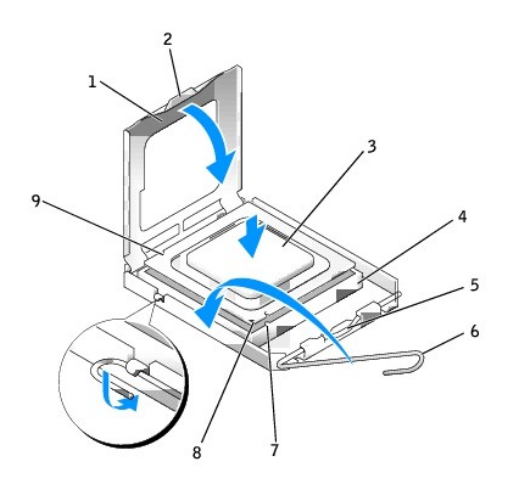

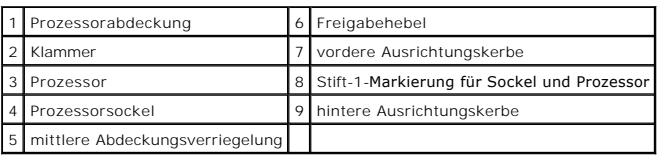

**HINWEIS:** Um Schäden zu vermeiden, stellen Sie sicher, dass der Prozessor richtig mit dem Sockel ausgerichtet ist, und wenden Sie beim Einsetzen des Prozessors keine übermäßige Kraft an.

6. Setzen Sie den Prozessor vorsichtig in den Sockel, und stellen Sie dabei sicher, dass der Prozessor korrekt ausgerichtet ist.

#### 7. Wenn der Prozessor vollständig im Sockel eingesetzt ist, schließen Sie die Prozessorabdeckung.

Stellen Sie sicher, dass sich die Halterung der Prozessorabdeckung unterhalb der mittleren Abdeckungsverriegelung auf dem Sockel befindet.

- 8. Drehen Sie den Freigabehebel für den Sockel zurück zum Sockel und lassen ihn einrasten, um den Prozessor zu stabilisieren.
- **HINWEIS:** Wenn Sie *keinen* Prozessor-Aufrüstsatz von Dell einbauen, verwenden Sie bei der Installation des neuen Prozessors die Original-Kühlkörper-Baugruppe.

Wenn Sie einen Prozessor-Austauschsatz von Dell installiert haben, schicken Sie die Original-Kühlkö**rper**-Baugruppe und den Prozessor in der gleichen<br>V**erpackung, in der Sie den Austauschsatz erhalten haben, an Dell zurück** 

- 9. Installieren Sie die Kühlkörperbaugruppe wie folgt:
	- a. Setzen Sie die Kühlkörperbaugruppe wieder in ihr Abdeckblech ein.
	- b. Drehen Sie die Kühlkörperbaugruppe nach unten zum Computersockel und ziehen Sie die beiden selbstsichernden Schrauben an.

**HINWEIS:** Vergewissern Sie sich, dass der Kühlkörper in der richtigen Position fest sitzt.

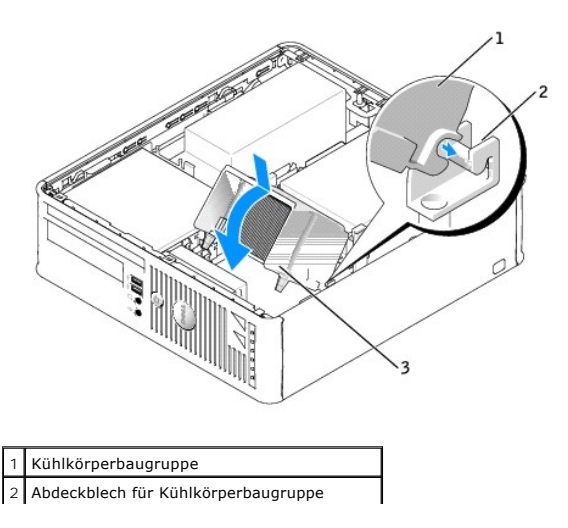

3 Gehäuse mit selbstsichernden Schrauben (2)

10. [Bringen Sie die Computerabdeckung wieder an](file:///C:/data/systems/opgx520/GE/ug/cvrclose.htm#wp1051699).

[Zurück zum Inhaltsverzeichnis](file:///C:/data/systems/opgx520/GE/ug/index.htm)

### <span id="page-168-1"></span>**Dell™ OptiPlex™ GX520 Benutzerhandbuch**

[Small Form Factor-Computer](#page-168-0) – Technische Daten

# <span id="page-168-0"></span>**Small Form Factor-Computer – Technische Daten**

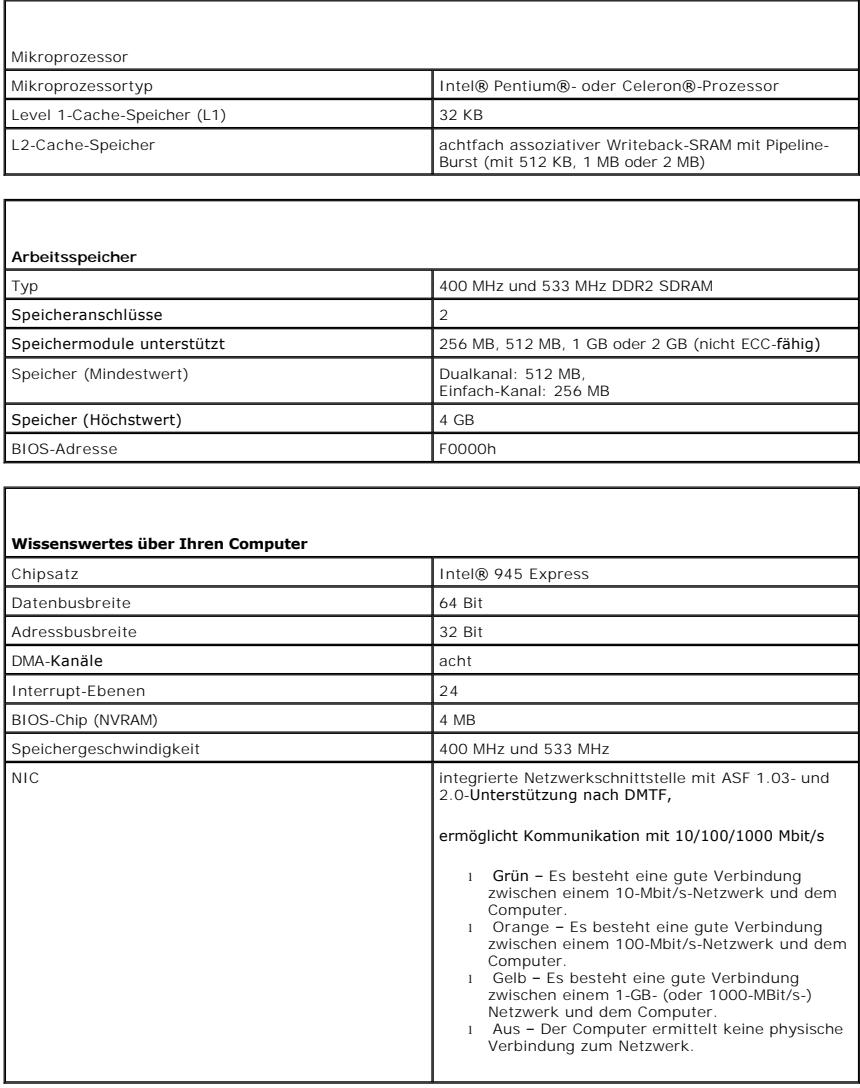

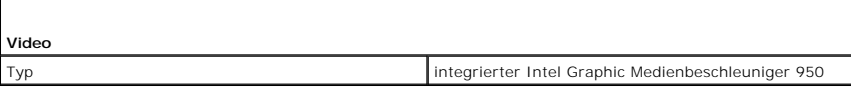

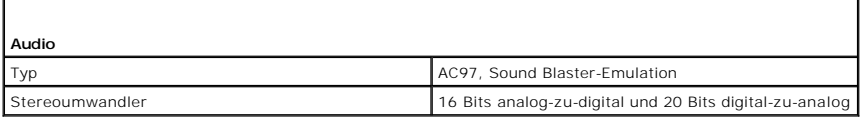

**Controller**

Laufwerke **Ein serieller ATA-Controller (unterstützt ein Gerät)** 

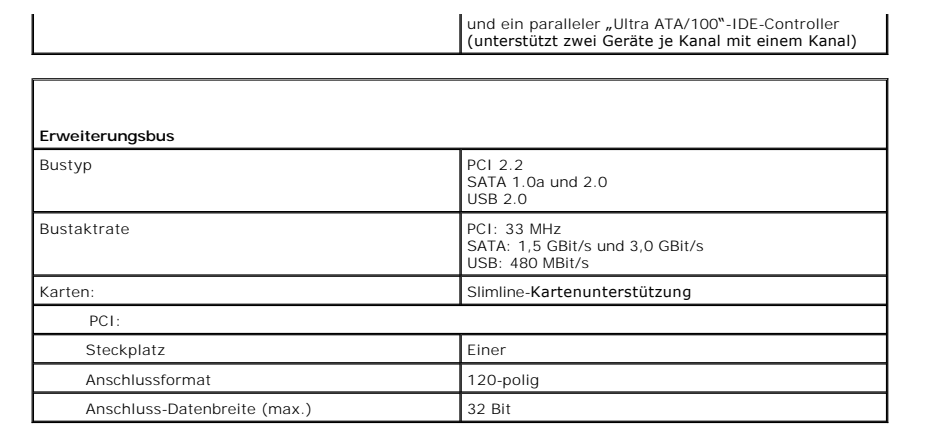

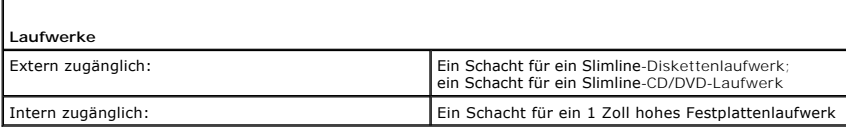

 $\Box$ 

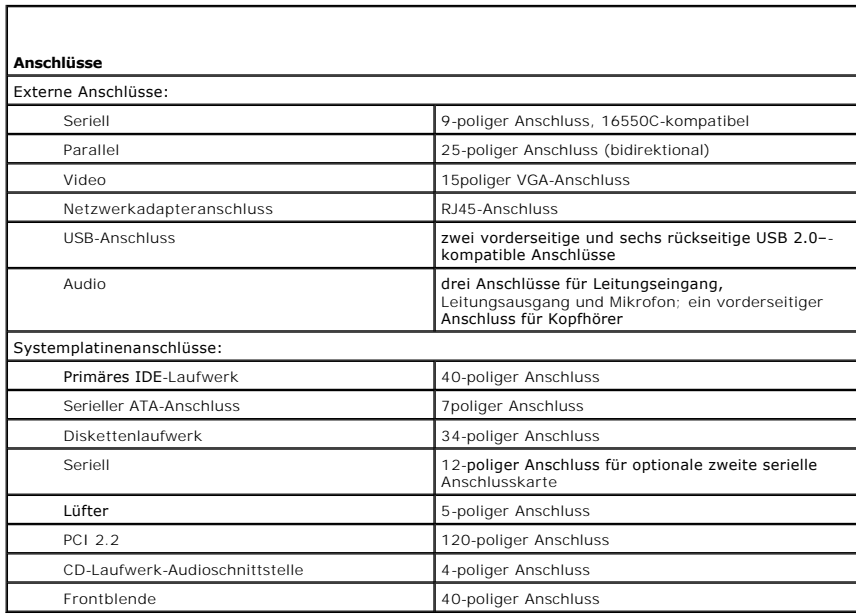

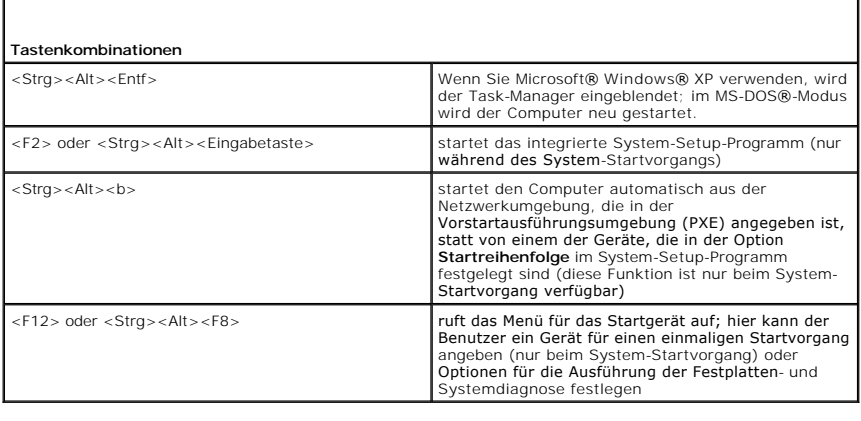

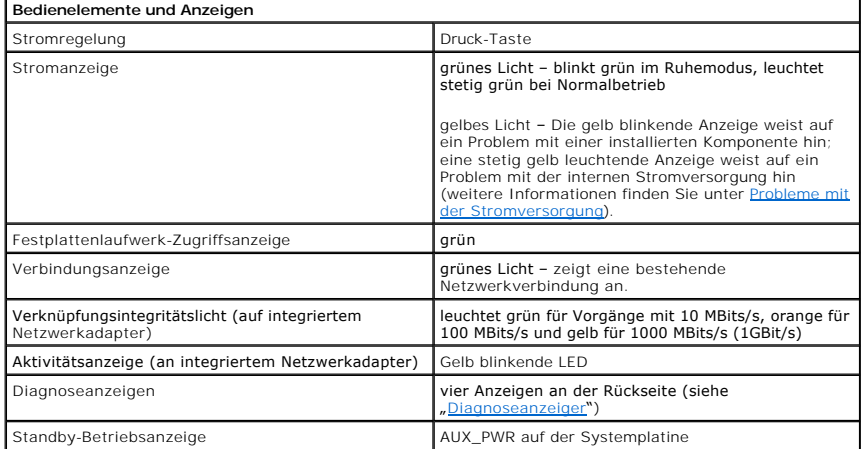

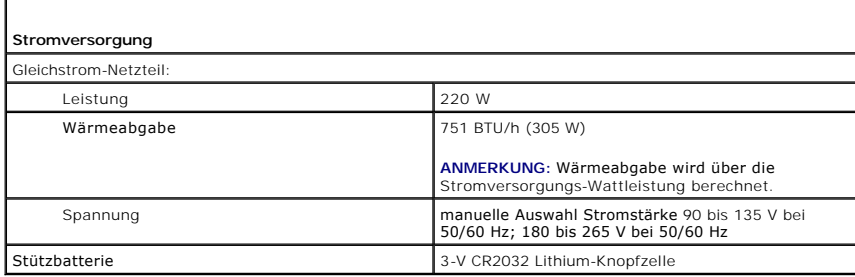

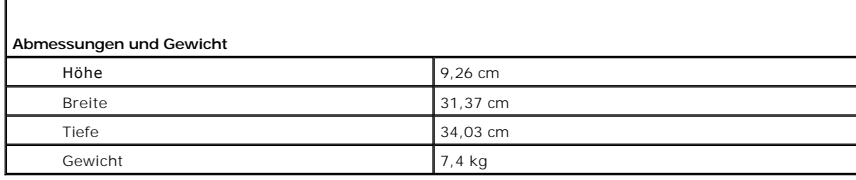

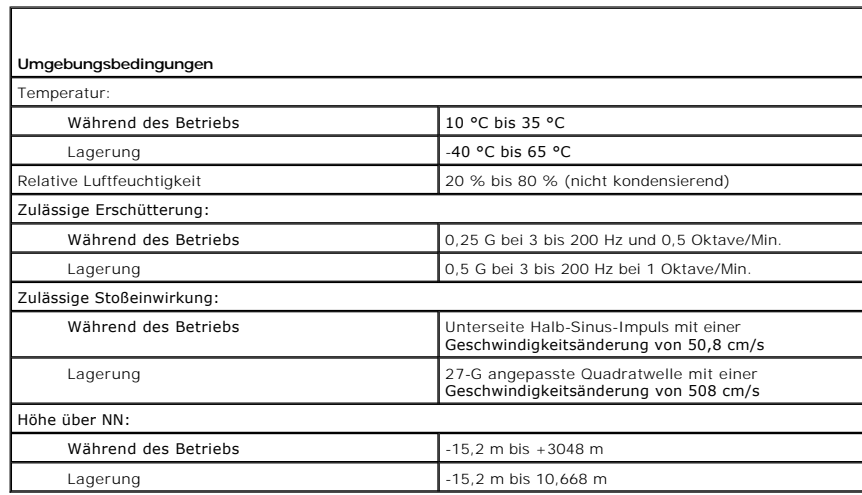

Г

Г

# **Dell™ OptiPlex™ GX520 Benutzerhandbuch**

## **Small Form-Factor-Computer**

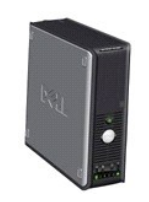

[Informationsquellen](file:///C:/data/systems/opgx520/GE/ug/findinfo.htm#wp1061602) [Vorbereitung](file:///C:/data/systems/opgx520/GE/ug/before00.htm#wp1107075) [Schalter für die Gehäuseeingriffswarnung](file:///C:/data/systems/opgx520/GE/ug/chsintr0.htm#wp1104918) [Kleiner Form-Factor-Computer](file:///C:/data/systems/opgx520/GE/ug/sffabout.htm#wp1050681) [Wissenswertes über Ihren Small Form Factor](file:///C:/data/systems/opgx520/GE/ug/sffabout.htm#wp1078867)-Computer [Im Innern des Computers](file:///C:/data/systems/opgx520/GE/ug/sffabout.htm#wp1051997) [Small Form Factor-Computer](file:///C:/data/systems/opgx520/GE/ug/sffspecs.htm#wp1133451) – Technische Daten [Entfernen der Computerabdeckung](file:///C:/data/systems/opgx520/GE/ug/sffcvrop.htm#wp1050682) [E/A-Leiste](file:///C:/data/systems/opgx520/GE/ug/sffiopan.htm) [Laufwerke](file:///C:/data/systems/opgx520/GE/ug/sffdrvs0.htm#wp1136008) [PCI-Karten und serielle Portadapter](file:///C:/data/systems/opgx520/GE/ug/sffcards.htm#wp1105095) <u>[Prozessor](file:///C:/data/systems/opgx520/GE/ug/sffprcsr.htm#wp1102481)</u><br>[Erweiterte Funktionen](file:///C:/data/systems/opgx520/GE/ug/advfeat0.htm#wp1101281)

[Batterie](file:///C:/data/systems/opgx520/GE/ug/battery0.htm#wp1105097) [Auswechseln der Systemplatine](file:///C:/data/systems/opgx520/GE/ug/replbrd0.htm#wp1131760) [Arbeitsspeicher](file:///C:/data/systems/opgx520/GE/ug/memory00.htm#wp1105370) [Wieder anbringen der Computerabdeckung](file:///C:/data/systems/opgx520/GE/ug/cvrclose.htm#wp1051699) [Reinigen des Computers](file:///C:/data/systems/opgx520/GE/ug/cleaning.htm#wp1110932) [Neu Installieren von Betriebssystem und Treiber](file:///C:/data/systems/opgx520/GE/ug/reinstal.htm#wp1182201) [Beheben von Störungen](file:///C:/data/systems/opgx520/GE/ug/solve00.htm#wp1252394) [Funktionen von Microsoft](file:///C:/data/systems/opgx520/GE/ug/xpfeat00.htm#wp1106965)® Windows® **[Glossar](file:///C:/data/systems/opgx520/GE/ug/glossary.htm)** [Tools und Dienstprogramme zur Fehlerbeseitigung](file:///C:/data/systems/opgx520/GE/ug/tools00.htm#wp1105370) [Wie Sie Hilfe bekommen](file:///C:/data/systems/opgx520/GE/ug/gethelp0.htm#wp1112009) [Garantie](file:///C:/data/systems/opgx520/GE/ug/warrnty0.htm#wp1030014)

## **Anmerkungen, Vorsichtshinweise und Warnungen**

**ANMERKUNG:** Eine ANMERKUNG macht auf wichtige Informationen aufmerksam, mit denen Sie den Computer besser einsetzen können.

**HINWEIS:** Ein HINWEIS weist auf mögliche Schäden an der Hardware oder auf möglichen Datenverlust hin und beschreibt Ihnen, wie Sie dieses € Problem vermeiden können.

**VORSICHT: VORSICHT weist auf Gefahren hin, die zu Sachschäden, Personenschäden oder den Tod führen können.**

## **Abkürzungen und Akronyme**

Eine vollständige Liste von Abkürzungen und Akronymen finden Sie im [Glossar](file:///C:/data/systems/opgx520/GE/ug/glossary.htm#wp1110312).

Wenn Sie einen Dell™-Computer der n-Serie besitzen, treffen alle Referenzen in diesem Dokument auf die Microsoft ® Windows®-Betriebssysteme nicht zu.

# **Die in diesem Dokument enthaltenen Informationen können sich ohne vorherige Ankündigung ändern. © 2005 Dell Inc. Alle Rechte vorbehalten.**

Vervielfältigung jeglicher Art wie auch immer ist ohne die schriftliche Genehmigung von Dell Inc. strengstens untersagt.

Marken in diesem Text: *Dell, das Dell-L*ogo, *OptiPlex, Inspiron, Dimension, Latilude, Dell Precision, DellMet, TravelLite, Dell Mexikan, Deverfuge, Nower/Apul, Axim, PowerEdge, PowerCamect und<br><i>PowerApp* sind Marken von

Alle anderen in dieser Dokumentation genannten Marken und Handelsbezeichnungen sind Eigentum der entsprechenden Hersteller und Firmen. Dell Inc. verzichtet auf alle<br>Besitzrechte an Marken und Handelsbezeichnungen, die nich

#### **Modell DCSM**

**Oktober 2006 Teilenr. W9246 Rev. A03**

# <span id="page-172-0"></span>**Beheben von Störungen**

# **Dell™ OptiPlex™ GX520 Benutzerhandbuch**

- **Probleme mit der Batterie**
- **Probleme mit dem Laufwerk**
- **Probleme mit der Tastatur**
- **Probleme mit Absturz und Software**
- **Probleme mit dem Speicher**
- [Probleme mit der Maus](#page-175-1)
- **Probleme mit dem Netzwerk**
- **Probleme mit der Stromversorgung**
- **Probleme mit dem Drucker**
- [Wiederherstellen von Standardeinstellungen](#page-178-0)
- [Probleme mit seriellen oder parallelen Geräten](#page-178-1)
- **Probleme mit Ton und Lautsprechern**
- [Probleme mit Video und Bildschirm](#page-180-0)

# <span id="page-172-1"></span>**Probleme mit der Batterie**

Füllen Sie diese [Diagnose-Checkliste](file:///C:/data/systems/opgx520/GE/ug/gethelp0.htm#wp1103167) aus, bevor Sie die Tests durchführen.

- **VORSICHT: Bei unsachgemäßem Einbau einer neuen Batterie besteht Explosionsgefahr. Tauschen Sie den Akku nur gegen denselben oder einen gleichwertigen, vom Hersteller empfohlenen Typ aus. Leere Batterien sind den Herstelleranweisungen entsprechend zu entsorgen.**
- **VORSICHT: Bevor Sie Arbeiten an den in diesem Abschnitt beschriebenen Komponenten ausführen, lesen Sie erst die Sicherheitshinweise im**  *Produktinformationshandbuch***.**

**Wechseln Sie die Batterie aus -** Wenn Sie mehrfach Uhrzeit- und Datumsangaben nach dem Einschalten des Computers neu einstellen mussten oder beim Startup eine falsche Uhrzeit oder ein falsches Datum angezeigt werden, <u>[tauschen Sie die Batterie aus](file:///C:/data/systems/opgx520/GE/ug/battery0.htm#wp1109911)</u>. Wenn die Batterie **gehan**<br>danach immer noch nicht richtig funktioniert, <u>wenden Sie sich an Dell</u>.

## <span id="page-172-2"></span>**Probleme mit dem Laufwerk**

**VORSICHT: Bevor Sie Arbeiten an den in diesem Abschnitt beschriebenen Komponenten ausführen, lesen Sie erst die Sicherheitshinweise im**  *Produktinformationshandbuch***.**

Füllen Sie beim Ausführen dieser Tests die [Diagnose-Checkliste](file:///C:/data/systems/opgx520/GE/ug/gethelp0.htm#wp1103167) aus.

**Überprüfen Sie das Laufwerk**  l Legen Sie eine andere Diskette, CD oder DVD ein, um die Möglichkeit auszuschließen, dass das ursprüngliche Medium defekt ist. l Legen Sie eine startfähige Diskette ein, und starten Sie den Computer neu. Reinigen Sie das Laufwerk - Weitere Informationen erhalten Sie unter "Reinigen de **Überprüfen Sie die Kabelverbindungen Überprüfen Sie, ob Software- [und Hardwarekonflikte vorliegen](file:///C:/data/systems/opgx520/GE/ug/tools00.htm#wp1115516) Führen Sie "[Dell Diagnostics](file:///C:/data/systems/opgx520/GE/ug/tools00.htm#wp1114195)"** aus

**Probleme mit dem CD- oder DVD-Laufwerk**

**ANMERKUNG:** Da es weltweit die verschiedensten Regionen und unterschiedliche DVD-Formate gibt, können nicht alle DVD-Titel in allen DVD-Laufwerken wiedergegeben werden.

**Justieren Sie die Windows-Lautstärkeregelung -**

- 
- l Klicken Sie auf das Lautsprechersymbol in der rechten, unteren Bildschirmecke. l Vergewissern Sie sich, dass eine passende Lautstärke eingestellt ist. Klicken Sie dazu auf den Schieberegler, und ziehen Sie ihn nach oben. l Vergewissern Sie sich, dass die Klangwiedergabe nicht durch versehentliches Klicken auf ein aktiviertes Kästchen deaktiviert wurde.

Überprüfen Sie die Lautsprecher und den Subwoofer - Weitere Informationen erhalten Sie unter "Probleme mit Ton und Lautspr

### **Probleme beim Beschreiben einer CD-/DVD-RW**

**Schließen Sie andere Programme -** Das CD-/DVD-RW-Laufwerk muss beim Schreiben einen kontinuierlichen Datenfluss empfangen. Sobald der Datenfluss unterbrochen wird, tritt ein Fehler auf. Versuchen Sie, vor dem Beschreiben der CD/DVD-RW zuerst alle Programme zu beenden.

**Schalten Sie den Standby-Modus unter Windows aus, bevor Sie eine CD-/DVD-RW-Disk beschreiben -** Weitere Informationen erhalten Sie unter "<u>Energ</u>

## **Probleme mit dem Festplattenlaufwerk**

Ausführen von "Dell IDE Hard Drive Diagnostics" -

"Dell IDE Hard Drive Diagnostics" ist ein Dienstprogramm, das die Festplatte überprüft, um einen Fehler auf der Festplatte zu beheben oder zu bestätigen.

- 1. Schalten Sie den Computer ein, oder führen Sie einen Neustart durch, falls er bereits eingeschaltet ist. 2. Wenn in der rechten oberen Ecke des Bildschirms F2 = Setup angezeigt wird, drücken Sie auf <Strg><Alt><d>.
- 
- 3. Folgen Sie den angezeigten Anweisungen.

**Führen "Check Disk" (Laufwerk überprüfen) aus -**

- 1. Klicken Sie auf **Start**, und wählen Sie **Arbeitsplatz**. 2. Klicken Sie mit der rechten Maustaste auf **Local Disk C:**.
- 
- 
- 3. Klicken Sie auf Properties (Eigenschaften).<br>4. Klicken Sie auf die Registerkarte Tools (Extras).<br>5. Unter **Error-checking (**Fehlerüberprüfung) klicken Sie auf Check Now (Jetzt prüfen).<br>6. Klicken Sie auf **Start.**<br>7. Kli
- 
- 

## <span id="page-173-0"></span> **Probleme mit der Tastatur**

**A** VORSICHT: Bevor Sie Arbeiten an den in diesem Abschnitt beschriebenen Komponenten ausführen, lesen Sie erst die Sicherheitshinweise im<br>Dezel utde<sup>n</sup> Bezultitäte waar deutschappen auch der in diesem Abschnitt beschriebe *Produktinformationshandbuch***.**

#### **Überprüfen Sie das Tastaturkabel -**

- l Stellen Sie sicher, dass das Tastaturkabel ordnungsgemäß mit dem Computer verbunden ist.
- l Fahren Sie den Computer herunter, schließen Sie das Tastaturkabel wie im *Schnellreferenzhandbuch* beschrieben erneut an und starten Sie den Computer neu.
- l Überprüfen Sie, ob am Stecker Kontaktstifte verbogen oder abgebrochen bzw. Kabel beschädigt oder abgenutzt sind. Biegen Sie verbogene Stifte wieder gerade.
- l Entfernen Sie Tastaturverlängerungskabel, und verbinden Sie die Tastatur direkt mit dem Computer.

**Uberprüfen Sie die Tastatur** - Schließen Sie eine ordnungsgemäß funktionierende Tastatur an den Computer an und probieren Sie sie aus.<br>Wenn die neue Tastatur funktioniert, ist die ursprüngliche Tastatur defekt.

**Führen Sie "[Dell Diagnostics](file:///C:/data/systems/opgx520/GE/ug/tools00.htm#wp1114195)"** aus

**Überprüfen Sie, ob Software- [und Hardwarekonflikte vorliegen](file:///C:/data/systems/opgx520/GE/ug/tools00.htm#wp1115516)**

# <span id="page-174-0"></span>**Probleme mit Absturz und Software**

**VORSICHT: Bevor Sie Arbeiten an den in diesem Abschnitt beschriebenen Komponenten ausführen, lesen Sie erst die Sicherheitshinweise im**  *Produktinformationshandbuch***.**

**ANMERKUNG:** Wenn Sie ein Festplattenabbild installiert haben oder das Betriebssystem neu installieren mussten, führen Sie das DSS Hilfsprogramm<br>aus. Das Programm DSS finden Sie auf der *Drivers and Utillties CD* sowie unt

**ANMERKUNG:** Zur erneuten Installation von Windows® XP muss Microsoft® Windows ®XP Service Pack 1 oder neuer verwendet werden.

### **Der Computer startet nicht**

**[Überprüfen Sie die Diagnoseanzeigen](file:///C:/data/systems/opgx520/GE/ug/tools00.htm#wp1114558)**

**Stellen Sie sicher, dass das Netzkabel ordnungsgemäß am Computer und an die Steckdose angeschlossen ist.**

## **Der Computer reagiert nicht mehr**

**HINWEIS:** Wenn das Betriebssystem nicht ordnungsgemäß heruntergefahren werden kann, können Daten verloren gehen.

**Schalten Sie den Computer aus** - Wenn das Drücken einer Taste auf der Tastatur oder das Bewegen der Maus keine Reaktion hervorruft,<br>halten Sie den Netzschalter mindestens acht bis zehn Sekunden lang gedrückt, bis der Comp den Computer neu.

## **Ein Programm reagiert nicht mehr**

**Beenden Sie das Programm -**

- 1. Drücken Sie gleichzeitig die Tasten <Strg><Umschalt><Esc>.<br>2. Klicken Sie auf Applications (Anwendungen).
- 2. Klicken Sie auf **Applications** (Anwendungen). 3. Klicken Sie auf das Programm, das nicht mehr reagiert. 4. Klicken Sie auf **End Task** (Task beenden).
- 

## **Ein Programm stürzt regelmäßig ab**

**ANMERKUNG:** Installationsanweisungen für Software finden Sie im Allgemeinen in der jeweiligen Dokumentation oder auf einer mitgelieferten Diskette oder CD.

**Überprüfen Sie die Dokumentation, die Sie zusammen mit Ihrer Software erhalten haben -** Deinstallieren Sie erforderlichenfalls das Programm und installieren Sie es neu.

## **Ein vollständig blauer Bildschirm wird angezeigt**

**Stellen Sie sicher, dass auf dem Computer die ursprüngliche Version von Windows XP installiert ist**

**Schalten Sie den Computer aus -** Wenn das Drücken einer Taste auf der Tastatur oder das Bewegen der Maus keine Reaktion hervorruft, halten Sie den Netzschalter mindestens acht bis zehn Sekunden lang gedrückt, bis der Computer sich ausschaltet. Starten Sie anschließend den Computer neu.

### **Andere Probleme mit der Software**

**Überprüfen Sie die Dokumentation, die Sie zusammen mit Ihrer Software erhalten haben, oder wenden Sie sich an den Softwarehersteller, um Informationen zur Behebung der Störung zu erhalten -**

- l Stellen Sie sicher, dass das Programm mit dem auf dem Computer installierten Betriebssystem kompatibel ist. 1 Stellen Sie sicher, dass der Computer die minimalen Hardware-Anforderungen der Software erfüllt. Informationen dazu finden Sie in
- der Softwaredokumentation.
- l Stellen Sie sicher, dass das Programm ordnungsgemäß installiert und konfiguriert wurde. l Stellen Sie sicher, dass kein Konflikt zwischen Gerätetreibern und dem Programm vorliegt.
- l Deinstallieren Sie gegebenenfalls das Programm, und installieren Sie es neu.

**Erstellen Sie unverzüglich eine Sicherungskopie Ihrer Daten.**

**Überprüfen Sie das Festplattenlaufwerk, Disketten oder CDs mit einem Viren-Erkennungsprogramm auf Viren.**

**Speichern und schließen Sie alle geöffneten Dateien, beenden Sie alle geöffneten Programme und fahren Sie den Computer über das Menü Start herunter**.

**Führen Sie "[Dell Diagnostics](file:///C:/data/systems/opgx520/GE/ug/tools00.htm#wp1114195)" aus -** Wenn alle Tests erfolgreich verlaufen, ist der Fehlerzustand auf ein Softwareproblem zurückzuführen.

### <span id="page-175-0"></span>**Probleme mit dem Speicher**

ANMERKUNG: Während des Startvorgangs gibt der Computer möglicherweise eine Reihe von Signaltönen ab, wenn auf dem Bildschirm keine<br>Fehlermeldungen oder Probleme angezeigt werden können. Anhand dieser Reihe von Signaltönen Informationen finden Sie unter "[Signaltoncodes](file:///C:/data/systems/opgx520/GE/ug/tools00.htm#wp1120374)"

Füllen Sie beim Ausführen dieser Tests die [Diagnose-Checkliste](file:///C:/data/systems/opgx520/GE/ug/gethelp0.htm#wp1103167) aus.

**VORSICHT: Bevor Sie Arbeiten an den in diesem Abschnitt beschriebenen Komponenten ausführen, lesen Sie erst die Sicherheitshinweise im**  *Produktinformationshandbuch***.**

**Wenn Sie eine Meldung über unzureichende Speicherkapazitäten erhalten -**

- l Speichern und schließen Sie alle geöffneten Dateien, und beenden Sie alle geöffneten, nicht verwendeten Programme, um festzustellen, ob sich das Problem dadurch lösen lässt.
- l Weitere Informationen über die Speicher-Mindestanforderungen finden Sie in der Softwaredokumentation. Installieren Sie zusätzlichen Speicher, [falls dieser notwendig ist.](file:///C:/data/systems/opgx520/GE/ug/memory00.htm#wp1105407)

[Entfernen Sie die Speichermodule und setzen Sie sie erneut ein,](file:///C:/data/systems/opgx520/GE/ug/memory00.htm#wp1105370) um sicherzustellen, dass der Computer Daten mit den Speichermodulen austauschen kann.<br>Führen Sie Dell Diagnostics aus.

1 Führen Sie Dell Dia

#### **Wenn andere Probleme mit dem Speicher auftreten -**

- [Entfernen Sie die Speichermodule und setzen Sie sie erneut ein,](file:///C:/data/systems/opgx520/GE/ug/memory00.htm#wp1105370) um sicherzustellen, dass der Computer Daten mit den
- Speichermodulen austauschen kann. Befolgen Sie die [Richtlinien für die Speicherinstallation](file:///C:/data/systems/opgx520/GE/ug/memory00.htm#wp1105407).
- Führen Sie [Dell Diagnostics](file:///C:/data/systems/opgx520/GE/ug/tools00.htm#wp1114195) aus.

<span id="page-175-1"></span>**Probleme mit der Maus** 

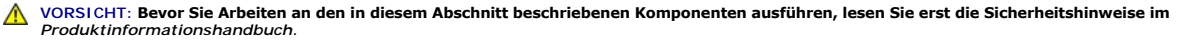

**Überprüfen Sie das Mauskabel -**

- 1. Überprüfen Sie, ob am Stecker Kontaktstifte verbogen oder abgebrochen bzw. Kabel beschädigt oder abgenutzt sind. Biegen Sie
- verbogene Stifte wieder gerade. 2. Entfernen Sie gegebenenfalls Verlängerungskabel der Maus, und schließen Sie die Maus direkt an den Computer an. 3. Fahren Sie den Computer herunter, schließen Sie das Mauskabel wie im *Schnellreferenzhandbuch* beschrieben erneut an, und starten Sie den Computer neu.

**Starten Sie den Computer neu -**

- 
- 1. Drücken Sie die Tasten <Strg><Esc> gleichzeitig, um das Start-Menü anzuzeigen.<br>2. Markieren Sie mit den Pfeiltasten die Option Computer ausschalten oder **Ausschalten, und drücken Sie die <Eingabetaste>.**<br>3. Wenn d
- an. 4. Starten Sie den Computer.

**Uberprüfen Sie die Maus -** Schließen Sie eine ordnungsgemäß funktionierende Maus an den Computer an und probieren Sie sie aus. Wenn<br>die neue Maus funktioniert, ist die ursprüngliche Maus defekt.

**Überprüfen Sie die Mauseinstellungen -**

- 1. Klicken Sie auf die Schaltfläche **Start**, dann auf **Systemsteuerung** und anschließend auf **Drucker und andere Hardware**.
- 2. Klicken Sie auf **Maus**. 3. Versuchen Sie, die Einstellungen anzupassen.

*Wenn Sie eine PS/2-Maus verwenden*

1. <u>[Rufen Sie das System-Setup-Programm auf](file:///C:/data/systems/opgx520/GE/ug/advfeat0.htm#wp1132975)</u>, und stellen Sie sicher, dass der **Mouse Port** (Mausport) auf **On** (Ein) gesetzt ist.<br>2. Beenden Sie das System-Setup-Programm, und starten Sie den Computer neu.

**[Installieren Sie den Maustreiber neu](file:///C:/data/systems/opgx520/GE/ug/reinstal.htm#wp1183911)**

**Führen Sie "[Dell Diagnostics](file:///C:/data/systems/opgx520/GE/ug/tools00.htm#wp1114195)"** aus

**Überprüfen Sie, ob Software- [und Hardwarekonflikte vorliegen](file:///C:/data/systems/opgx520/GE/ug/tools00.htm#wp1115516)**

### <span id="page-176-0"></span> **Probleme mit dem Netzwerk**

Füllen Sie beim Ausführen dieser Tests die [Diagnose-Checkliste](file:///C:/data/systems/opgx520/GE/ug/gethelp0.htm#wp1103167) aus.

**VORSICHT: Bevor Sie Arbeiten an den in diesem Abschnitt beschriebenen Komponenten ausführen, lesen Sie erst die Sicherheitshinweise im**  *Produktinformationshandbuch***.**

**Überprüfen Sie den Netzwerkkabelanschluss -** Stellen Sie sicher, dass das Netzwerkkabel sowohl im Netzwerkanschluss an der Rückseite des Computers, als auch in der Netzwerkbuchse fest eingesteckt ist.

**Uberprüfen Sie die Netzwerkanzeige auf der Vorder- oder Rückseite des Computers (je nach Gehäusetyp des Systems).**<br>Verbindungsgeschwindigkeitsanzeige zeigt an, dass keine Netzwerkkommunikation besteht. Schließen Sie das N

**Starten Sie den Computer neu, und versuchen Sie sich erneut am Netzwerk anzumelden**.

**Uberprüfen Sie die Netzwerkeinstellungen** - Wenden Sie sich an den Netzwerkadministrator oder die Person, die Ihr Netzwerk<br>eingerichtet hat und überprüfen Sie, dass Ihre Netzwerkeinstellungen richtig sind und das Netzwer

**Überprüfen Sie, ob Software- [und Hardwarekonflikte vorliegen](file:///C:/data/systems/opgx520/GE/ug/tools00.htm#wp1115516)**

# <span id="page-177-1"></span><span id="page-177-0"></span> **Probleme mit der Stromversorgung**

Füllen Sie beim Ausführen dieser Tests die [Diagnose-Checkliste](file:///C:/data/systems/opgx520/GE/ug/gethelp0.htm#wp1103167) aus.

Г

**VORSICHT: Bevor Sie Arbeiten an den in diesem Abschnitt beschriebenen Komponenten ausführen, lesen Sie erst die Sicherheitshinweise im**  *Produktinformationshandbuch***.**

٦

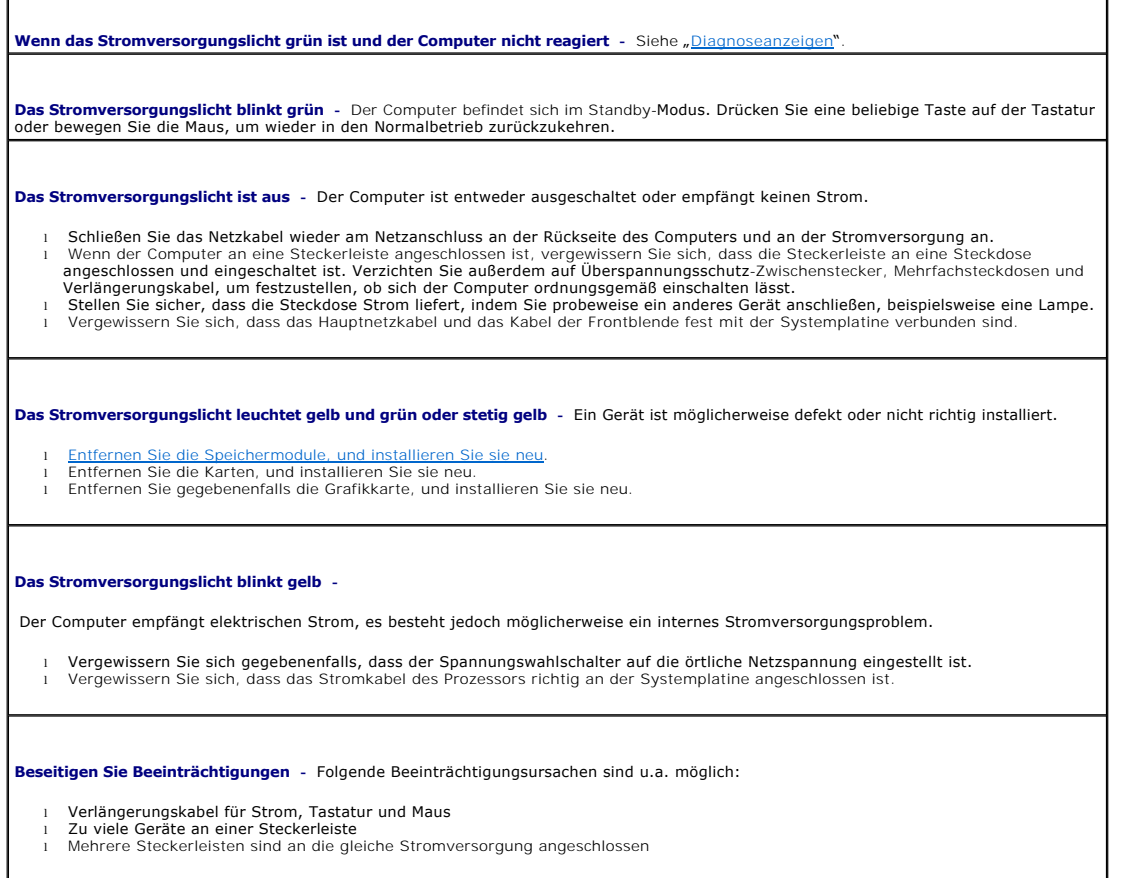

# <span id="page-177-2"></span>**Probleme mit dem Drucker**

Füllen Sie beim Ausführen dieser Tests die [Diagnose-Checkliste](file:///C:/data/systems/opgx520/GE/ug/gethelp0.htm#wp1103167) aus.

**A** VORSICHT: Bevor Sie Arbeiten an den in diesem Abschnitt beschriebenen Komponenten ausführen, lesen Sie erst die Sicherheitshinweise im *Produktinformationshandbuch***.**

**ANMERKUNG:** Wenden Sie sich an den Hersteller des Druckers, wenn Sie Unterstützung zu Ihrem Drucker benötigen.

**Uberprüfen Sie die Dokumentation, die Sie zusammen mit Ihrem Drucker erhalten haben** - Lesen Sie die Informationen über Setup und<br>die Behebung von Störungen in der Dokumentation nach, die Sie zusammen mit Ihrem Drucker er **Stellen Sie sicher, dass der Drucker eingeschaltet ist**

**Überprüfen Sie die Druckerkabelverbindungen -**

l Informationen zu Kabelverbindungen finden Sie in der Druckerdokumentation.

<span id="page-178-3"></span>l Stellen Sie sicher, dass das Druckerkabel richtig mit dem Computer verbunden ist.

**Überprüfen Sie die Steckdose -** Stellen Sie sicher, dass die Steckdose Strom liefert, indem Sie probeweise ein anderes Gerät anschließen, beispielsweise eine Lampe.

**Stellen Sie sicher, dass Windows den Drucker erkennt -**

1. Klicken Sie auf die Schaltfläche **Start**, dann auf **Systemsteuerung** und anschließend auf **Drucker und andere Hardware**. 2. Klicken Sie auf **Installierte Drucker bzw. Faxdrucker anzeigen**.

Wenn der Drucker aufgeführt ist, klicken Sie mit der rechten Maustaste auf das Druckersymbol.

3. Klicken Sie auf **Eigenschaften,** und wählen Sie dann die Registerkarte **Anschlüsse** aus. Stellen Sie bei einem parallelen Drucker sicher,<br>dass die Einstellung **Port(s) für die Druckeusgabe:** auf LPT1 (Druckerport) geset

**Installieren Sie den Druckertreiber neu -** Anweisungen finden Sie in der Dokumentation, die Sie zusammen mit Ihrem Drucker erhalten haben.

## <span id="page-178-0"></span>**Wiederherstellen von Standardeinstellungen**

**So stellen Sie Standardsystemeinstellungen Ihres Computers wieder her -**

1. Schalten Sie den Computer ein, oder führen Sie einen Neustart durch. 2. Wenn in der rechten oberen Ecke des Bildschirms Press <F2> to Enter Setup (Drücken Sie auf F2, um das Setup zu öffnen) angezeigt wird, drücken Sie unmittelbar auf <F2>.

Falls Sie so lange gewartet haben, bis das Microsoft® Windows®-Logo erscheint, warten Sie noch, bis der Windows-Desktop<br>angezeigt wird. Fahren Sie dann den Computer über das **Start**menü herunter und versuchen Sie es noch e

3. Wählen Sie **Maintenance**(Wartung) im Menü **System Management** (Systemverwaltung), und folgen Sie den Bildschirmanweisungen.

# <span id="page-178-1"></span>**Probleme mit seriellen oder parallelen Geräten**

Füllen Sie beim Ausführen dieser Tests die [Diagnose-Checkliste](file:///C:/data/systems/opgx520/GE/ug/gethelp0.htm#wp1103167) aus.

**VORSICHT: Bevor Sie Arbeiten an den in diesem Abschnitt beschriebenen Komponenten ausführen, lesen Sie erst die Sicherheitshinweise im**  *Produktinformationshandbuch***.**

**ANMERKUNG:** Wenn ein Problem mit einem Drucker aufgetreten ist, lesen Sie den Abschnitt "[Probleme mit dem Drucker](#page-177-2)".

**Uberprüfen Sie die Optionseinstellung** - Lesen Sie die empfohlenen Einstellungen in der Dokumentation nach, die Sie zusammen mit Ihrem |<br>Gerät erhalten haben. Rufen Sie das <u>[System-Setup-Programm auf](file:///C:/data/systems/opgx520/GE/ug/advfeat0.htm#wp1132975)</u> und vergewissern Sie (LPT-Portmodus) den Empfehlungen entsprechen.

**Führen Sie "[Dell Diagnostics](file:///C:/data/systems/opgx520/GE/ug/tools00.htm#wp1114195)"** aus

## <span id="page-178-2"></span> **Probleme mit Ton und Lautsprechern**

Füllen Sie beim Ausführen dieser Tests die [Diagnose-Checkliste](file:///C:/data/systems/opgx520/GE/ug/gethelp0.htm#wp1103167) aus.

**VORSICHT: Bevor Sie Arbeiten an den in diesem Abschnitt beschriebenen Komponenten ausführen, lesen Sie erst die Sicherheitshinweise im**  *Produktinformationshandbuch***.**

### **Die Lautsprecher geben keinen Klang wieder**

ANMERKUNG: Der Lautstärkeregler bei bestimmten MP3-Wiedergabeprogrammen setzt die unter Windows eingestellte Lautstärke außer Kraft. Stellen<br>Sie beim Anhören von MP3-Titeln sicher, dass die Lautstärke im Abspielprogramm ni **Uberprüfen Sie die Lautsprecherkabelanschlüsse** - Stellen Sie sicher, dass die Lautsprecher gemäß der Setup-Ubersicht angeschlossen<br>wurden, die Sie zusammen mit Ihren Lautsprechern erhalten haben. Wenn Sie eine Soundkarte die Lautsprecher an der Karte angeschlossen sind. **Stellen Sie sicher, dass der Subwoofer und die Lautsprecher eingeschaltet sind**e Weitere Informationen finden Sie in der Setup-<br>Übersicht, die Sie zusammen mit Ihren Lautsprechern erhalten haben. Wenn Ihre Lautsprecher Re Bass- oder Höhenregler so ein, dass Verzerrungen beseitigt werden. **Justieren Sie die Windows-Lautstärkeregelung -** Klicken oder doppelklicken Sie auf das Lautsprechersymbol in der unteren rechten Ecke Ihres Bildschirms. Stellen Sie sicher, dass eine passende Lautstärke eingestellt ist und die Klangwiedergabe nicht deaktiviert wurde. **Ziehen Sie die Kopfhörer aus dem Kopfhöreranschluss heraus -** Der Ton über die Lautsprecher wird automatisch deaktiviert, sobald Kopfhörer an den Kopfhöreranschluss auf der Frontblende des Computers angeschlossen werden. **Überprüfen Sie die Steckdose** - Stellen Sie sicher, dass die Steckdose Strom liefert, indem Sie probeweise ein anderes Gerät anschließen,<br>beispielsweise eine Lampe. **Aktivieren Sie den Digitalmodus -** Ihre Lautsprecher funktionieren nicht, wenn das CD-Laufwerk im Analogmodus arbeitet. 1. Klicken Sie auf die **Schaltfläche Start**, auf **Systemsteuerung** und danach auf **Sounds, Sprachein-/ausgabe und Audiogeräte**. 2. Klicken Sie auf **Sounds und Audiogeräte**. 3. Klicken Sie auf die Registerkarte **Hardware**. 4. Doppelklicken Sie auf den Namen des CD-Laufwerks. 5. Klicken Sie auf die Registerkarte **Eigenschaften**. 6. Aktivieren Sie das Kontrollkästchen **Digitale CD-Wiedergabe für den CD-Player aktivieren**. **Beseitigen Sie mögliche Beeinträchtigungen -** Schalten Sie in der Nähe befindliche Lüfter, Neon- oder Halogenlampen aus, um Beeinträchtigungen auszuschließen. **Führen Sie die Lautsprecherdiagnose aus**. **[Installieren Sie den Audiotreiber neu](file:///C:/data/systems/opgx520/GE/ug/reinstal.htm#wp1183911) Uberprüfen Sie die Optionseinstellung des Geräts** – <u>Offnen Sie das System-Setup-Programm</u> und stellen Sie sicher, dass die Option **Audio**<br>Controller auf On (Ein) gesetzt ist. Beenden Sie das System-Setup-Programm, und st [Aufrufen des System-Setup-Programms](file:///C:/data/systems/opgx520/GE/ug/advfeat0.htm#wp1132975) **Führen Sie "[Dell Diagnostics](file:///C:/data/systems/opgx520/GE/ug/tools00.htm#wp1114195)"** aus **Überprüfen Sie, ob Software- [und Hardwarekonflikte vorliegen](file:///C:/data/systems/opgx520/GE/ug/tools00.htm#wp1115516)**

## **Kein Ton über die Kopfhörer**

**Überprüfen Sie die Kopfhörerkabelverbindung -** Stellen Sie sicher, dass das Kopfhörerkabel fest in den Kopfhöreranschluss gesteckt ist. **Deaktivieren Sie den Digitalmodus -** Ihre Kopfhörer funktionieren nicht, wenn das CD-Laufwerk im Digitalmodus arbeitet. 1. Klicken Sie auf die Schaltfläche **Start**, auf **Systemsteuerung** und danach auf **Sounds, Sprachein-/ausgabe und Audiogeräte**. 2. Klicken Sie auf **Sounds und Audiogeräte**. 3. Klicken Sie auf die Registerkarte **Hardware**. 4. Doppelklicken Sie auf den Namen des CD-Laufwerks. 5. Klicken Sie auf die Registerkarte **Eigenschaften**. 6. Deaktivieren Sie das Kontrollkästchen **Digitale CD-Wiedergabe für den CD-Player aktivieren**.
<span id="page-180-0"></span>**Justieren Sie die Windows-Lautstärkeregelung** - Klicken oder doppelklicken Sie auf das Lautsprechersymbol in der unteren rechten Ecke<br>Ihres Bildschirms. Stellen Sie sicher, dass eine passende Lautstärke eingestellt ist un

## **Probleme mit Video und Bildschirm**

Füllen Sie beim Ausführen dieser Tests die [Diagnose-Checkliste](file:///C:/data/systems/opgx520/GE/ug/gethelp0.htm#wp1103167) aus.

**VORSICHT: Bevor Sie Arbeiten an den in diesem Abschnitt beschriebenen Komponenten ausführen, lesen Sie erst die Sicherheitshinweise im**  *Produktinformationshandbuch***.**

### **Wenn auf dem Bildschirm keine Anzeige erscheint**

**ANMERKUNG:** Weitere Informationen zur Problembehandlung finden Sie in der Dokumentation für Ihren Bildschirm.

**Überprüfen Sie die Bildschirmkabelverbindungen -**

- ı Wenn Sie eine Grafikkarte gekauft haben, vergewissern Sie sich, dass der Bildschirm an die Karte angeschlossen ist.<br>ı Stellen Sie sicher, dass der Bildschirm richtig angeschlossen ist (Weitere Information finden Sie im
- *Schnellreferenzhandbuch*). l Wenn Sie ein Monitorverlängerungskabel verwenden und das Problem sich durch Entfernen des Kabels beheben lässt, ist das Kabel defekt.
- l Vertauschen Sie die Netzkabel des Computers und des Bildschirms, um festzustellen, ob das Netzkabel defekt ist.
- l Prüfen Sie, ob am Stecker Kontaktstifte verbogen oder abgebrochen sind. (Bei Monitorkabelanschlüssen sind fehlende Stifte normal.)

**Überprüfen Sie das Stromversorgungslicht des Bildschirms -** Wenn das Stromversorgungslicht aus ist, drücken Sie fest auf den Netzschalter um sicherzustellen, dass der Bildschirm eingeschaltet ist. Wenn das Stromversorgungslicht leuchtet oder blinkt, wird der Monitor |<br>mit Strom versorgt. Wenn das Stromversorgungslicht blinkt, drücken Sie eine Ta

**Überprüfen Sie die Steckdose -** Stellen Sie sicher, dass die Steckdose Strom liefert, indem Sie probeweise ein anderes Gerät anschließen, beispielsweise eine Lampe.

**Überprüfen Sie den Bildschirm -** Schließen Sie einen ordnungsgemäß funktionierenden Bildschirm an den Computer an und probieren Sie ihn aus. Wenn der neue Bildschirm funktioniert, ist der ursprüngliche Bildschirm defekt.

**[Überprüfen Sie die Diagnoseanzeigen](file:///C:/data/systems/opgx520/GE/ug/tools00.htm#wp1114558)**

**Karteneinstellung überprüfen** - Rufen Sie das <u>"[System-Setup-Programm](file:///C:/data/systems/opgx520/GE/ug/advfeat0.htm#wp1132975)</u>" auf und stellen Sie sicher, dass die Option **Primary Video**<br>(Primärer Monitor) richtig eingestellt ist. Beenden Sie das System-Setup-Programm, und st

**Führen Sie den Bildschirm-Selbsttest aus -** Weitere Informationen erhalten Sie in der Dokumentation, die Sie zusammen mit Ihrem Bildschirm erhalten haben.

### **Wenn die Anzeige schlecht lesbar ist**

**Überprüfen Sie die Bildschirmeinstellungen -** Weitere Anweisungen zum Justieren von Kontrast und Helligkeit, Entmagnetisieren des Bildschirms und Ausführen des Bildschirm-Selbsttests finden Sie in der Dokumentation, die Sie zusammen mit Ihrem Bildschirm erhalten haben.

**Entfernen Sie den Subwoofer vom Bildschirm -** Wenn Ihr Lautsprechersystem über einen Subwoofer verfügt, stellen Sie sicher, dass der Subwoofer mindestens 60 cm vom Bildschirm entfernt ist.

**Entfernen Sie den Bildschirm von externen Stromquellen -** Lüfter, Neon- und Halogenlampen sowie andere elektrische Geräte können dazu führen, dass die Bildschirmanzeige "verwackelt" aussieht. Schalten Sie in der Nähe befindliche Geräte aus, um Beeinträchtigungen<br>auszuschließen.

**Justieren Sie die Windows-Anzeigeeinstellungen -**

- 1. Klicken Sie auf die Schaltfläche Start und dann auf Control Panel (Systemsteuerung) und anschließend auf Appearance and Themes<br>2. Klicken Sie auf Anzeige und dann auf die Registerkarte **Einstellungen.**<br>2. Klicken Sie au
- 
- 

# **Dell™ OptiPlex™ GX520 Benutzerhandbuch**

## **Mini-Tower-Computer**

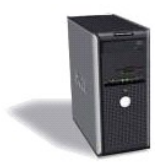

**[Informationsquellen](file:///C:/data/systems/opgx520/GE/ug/findinfo.htm#wp1061602)** [Vorbereitung](file:///C:/data/systems/opgx520/GE/ug/before00.htm#wp1107075) [Schalter für die Gehäuseeingriffswarnung](file:///C:/data/systems/opgx520/GE/ug/chsintr0.htm#wp1104918) [Wissenswertes über Ihren Mini](file:///C:/data/systems/opgx520/GE/ug/mtabout0.htm#wp1073911)-Tower-Computer [Im Innern des Computers](file:///C:/data/systems/opgx520/GE/ug/mtabout0.htm#wp1051997) [Mini-Tower-Computer](file:///C:/data/systems/opgx520/GE/ug/mtspecs0.htm#wp1133451) – Technische Daten [Entfernen der Computerabdeckung](file:///C:/data/systems/opgx520/GE/ug/mtcvrop0.htm#wp1051283) [E/A-Leiste](file:///C:/data/systems/opgx520/GE/ug/mtiopane.htm#wp1116694) **[Laufwerke](file:///C:/data/systems/opgx520/GE/ug/mtdrvs00.htm#wp1136008)** [PCI-Karten, PCI-Express-Karten und serielle Portadapter](file:///C:/data/systems/opgx520/GE/ug/mtcards0.htm#wp1105095) [Netzteil](file:///C:/data/systems/opgx520/GE/ug/mtpwrspl.htm#wp1109155) [Prozessor](file:///C:/data/systems/opgx520/GE/ug/mtprcsr0.htm#wp1142442) [Erweiterte Funktionen](file:///C:/data/systems/opgx520/GE/ug/advfeat0.htm#wp1101281)

**[Batterie](file:///C:/data/systems/opgx520/GE/ug/battery0.htm#wp1105097)** [Auswechseln der Systemplatine](file:///C:/data/systems/opgx520/GE/ug/replbrd0.htm#wp1131760) [Arbeitsspeicher](file:///C:/data/systems/opgx520/GE/ug/memory00.htm#wp1105370) [Wieder anbringen der Computerabdeckung](file:///C:/data/systems/opgx520/GE/ug/cvrclose.htm#wp1051699) [Reinigen des Computers](file:///C:/data/systems/opgx520/GE/ug/cleaning.htm#wp1110932) [Neu Installieren von Betriebssystem und Treiber](file:///C:/data/systems/opgx520/GE/ug/reinstal.htm#wp1182201) [Beheben von Störungen](file:///C:/data/systems/opgx520/GE/ug/solve00.htm#wp1252394) [Funktionen von Microsoft](file:///C:/data/systems/opgx520/GE/ug/xpfeat00.htm#wp1106965)® Windows® [Glossar](file:///C:/data/systems/opgx520/GE/ug/glossary.htm) [Tools und Dienstprogramme zur Fehlerbeseitigung](file:///C:/data/systems/opgx520/GE/ug/tools00.htm#wp1105370) [Wie Sie Hilfe bekommen](file:///C:/data/systems/opgx520/GE/ug/gethelp0.htm#wp1112009) **[Garantie](file:///C:/data/systems/opgx520/GE/ug/warrnty0.htm#wp1030014)** 

## **Anmerkungen, Vorsichtshinweise und Warnungen**

- **ANMERKUNG:** Eine ANMERKUNG macht auf wichtige Informationen aufmerksam, mit denen Sie den Computer besser einsetzen können.
- **HINWEIS:** Ein HINWEIS warnt vor möglichen Beschädigungen der Hardware oder vor Datenverlust und zeigt, wie diese vermieden werden können.  $\bullet$
- **VORSICHT: Eine WARNUNG weist auf Gefahrenquellen hin, die materielle Schäden, Verletzungen oder sogar den Tod von Personen zur Folge haben können.**

## **Abkürzungen und Akronyme**

Eine vollständige Liste von Abkürzungen und Akronymen finden Sie im [Glossar](file:///C:/data/systems/opgx520/GE/ug/glossary.htm#wp1110312).

Wenn Sie einen Dell™-Computer der n-Serie besitzen, treffen alle Referenzen in diesem Dokument auf die Microsoft ® Windows®-Betriebssysteme nicht zu.

# **Die in diesem Dokument enthaltenen Informationen können sich ohne vorherige Ankündigung ändern. © 2005 Dell Inc. Alle Rechte vorbehalten.**

Vervielfältigung jeglicher Art wie auch immer ist ohne die schriftliche Genehmigung von Dell Inc. strengstens untersagt.

In diesem Text verwendete Marken: *Dell,* das *Dell-Logo, OptiPlex, Inspiron, Dimension, Latitude, Dell Precision, DellMet, Travell.te, Dell OpenManage, PowerVault, Axim, PowerKdge,<br><i>PowerConnect und PowerApp* sind Marken

Alle anderen in dieser Dokumentation genannten Marken und Handelsbezeichnungen beziehen sich auf die entsprechenden Firmen und Institutionen oder deren Produkte. Dell<br>Inc. beansprucht kein Besitzrecht an Marken und Namen a

#### **Modell DCTR**

**Oktober 2006 Teilenr. W9246 Rev. A03**

**Dell™ OptiPlex™ GX520 Benutzerhandbuch**

**ANMERKUNG:** Eine ANMERKUNG macht auf wichtige Informationen aufmerksam, mit denen Sie den Computer besser einsetzen können.

O **HINWEIS:** Ein HINWEIS weist auf mögliche Schäden an der Hardware oder auf möglichen Datenverlust hin und beschreibt Ihnen, wie Sie dieses Problem vermeiden können.

**VORSICHT: VORSICHT weist auf Gefahren hin, die zu Sachschäden, Personenschäden oder dem Tod führen können.**

Eine vollständige Liste von Abkürzungen und Akronymen finden Sie im [Glossar](file:///C:/data/systems/opgx520/GE/ug/glossary.htm#wp1110312).

Wenn Sie einen Dell™-Computer der n-Serie besitzen, treffen alle Referenzen in diesem Dokument auf die Microsoft ® Windows®-Betriebssysteme nicht zu.

## **Die in diesem Dokument enthaltenen Informationen können sich ohne vorherige Ankündigung ändern. © 2005 Dell Inc. Alle Rechte vorbehalten.**

Vervielfältigung jeglicher Art wie auch immer ist ohne die schriftliche Genehmigung von Dell Inc. strengstens untersagt.

Marken in diesem Text: *Dell, das Dell-L*ogo, *OptiPlex, Inspiron, Dimension, Latilude, Dell Precision, DellMet, TravelLite, Dell Mexikan, Deverfuge, Nower/Apul, Axim, PowerEdge, PowerCamect und<br><i>PowerApp* sind Marken von

Alle anderen in dieser Dokumentation genannten Marken und Handelsbezeichnungen sind Eigentum der entsprechenden Hersteller und Firmen. Dell Inc. verzichtet auf alle<br>Besitzrechte an Marken und Handelsbezeichnungen, die nich

**Modelle: DCTR, DCNE und DCSM**

#### **Oktober 2006 Teilenr. W9246 Rev. A03**

## <span id="page-184-0"></span> **Tools und Dienstprogramme zur Fehlerbeseitigung Dell™ OptiPlex™ GX520 Benutzerhandbuch**

- **O** Dell Diagnostics
- **O** Systemanzeig
- [Diagnoseanzeigen](#page-186-1)
- Signaltoncodes
- [Fehlermeldungen](#page-188-0)
- **[Beheben von Software-](#page-191-0) und Hardware-Inkompatibilitäten**

## <span id="page-184-1"></span>**Dell Diagnostics**

**VORSICHT: Bevor Sie Arbeiten an den in diesem Abschnitt beschriebenen Komponenten ausführen, lesen Sie erst die Sicherheitshinweise im**  *Produktinformationshandbuch***.**

## **Wann wird das Programm Dell Diagnostics eingesetzt?**

Wenn Probleme mit dem Computer auftreten, führen Sie die in diesem Abschnitt aufgeführten Überprüfungen durch und führen "Dell Diagnostics" aus, bevor Sie [Dell kontaktieren](file:///C:/data/systems/opgx520/GE/ug/gethelp0.htm#wp1112009), um technische Unterstützung zu erhalten.

Wir empfehlen Ihnen, diese Anweisungen vor Beginn der Arbeiten auszudrucken.

**HINWEIS:** Das Programm "Dell Diagnostics" kann nur auf Dell ™ -Computern ausgeführt werden.

<u>[Rufen Sie das System-Setup-Programm auf](file:///C:/data/systems/opgx520/GE/ug/advfeat0.htm#wp1132975)</u>, prüfen Sie die Konfiguration des Computers und stellen Sie sicher, dass das zu prüfende Gerät im System-Setup-<br>Programm aufgeführt wird und aktiviert ist.

<span id="page-184-2"></span>Starten Sie "Dell Diagnostics" von Ihrer [Festplatte](#page-184-2) oder von der *[Drivers and Utilities](#page-184-3)* CD (eine optionale CD, die auch als ResourceCD bekannt ist).

#### **Starten des Programms "Dell Diagnostics" auf der Festplatte**

- 1. Schalten Sie den Computer ein oder führen Sie einen Neustart durch.
- 2. Wenn das DELL™-Logo angezeigt wird, drücken Sie sofort <F12>.
- **ANMERKUNG:** Wenn eine Meldung angezeigt wird, dass keine Partition für ein Diagnose-Dienstprogramm gefunden wurde, starten Sie Dell Diagnostics von der optionalen *[Drivers and Utilities](file:///C:/data/systems/opgx520/GE/ug/findinfo.htm#wp1061743)* CD.

Falls Sie so lange gewartet haben, bis das Betriebssystem-Logo erscheint, warten Sie noch, bis der Microsoft® Windows®-Desktop angezeigt wird. Fahren Sie danach den Computer herunter und starten Sie ihn erneut.

- 3. Wenn die Liste der Startgeräte erscheint, markieren Sie die Option **Boot to Utility Partition** (In Dienstprogrammpartition starten) und drücken <Eingabe>.
- 4. Wenn das **Hauptmenü** von Dell Diagnostics erscheint, wählen Sie [den gewünschten Test aus](#page-185-1).

### <span id="page-184-3"></span>**Starten von Dell Diagnostics über die Drivers and Utilities CD (CD für Treiber und Dienstprogramme) (optional).**

- 1. Legen Sie die CD für Treiber und Dienstprogramme *[Drivers and Utilities](file:///C:/data/systems/opgx520/GE/ug/findinfo.htm#wp1061743)* ein (optional).
- 2. Fahren Sie den Computer herunter und starten Sie ihn erneut.

Wenn das Dell-Logo angezeigt wird, drücken Sie sofort <F12>.

Falls so lange gewartet wurde, bis das Windows-Logo erscheint, warten sei weiter, bis der Windows-Desktop angezeigt wird. Fahren Sie danach den Computer herunter und starten Sie ihn erneut.

**ANMERKUNG:** Mit den nächsten Schritten wird die Startreihenfolge nur für einen Startvorgang geändert. Bei dem nächsten Systemstart startet der Computer entsprechend den im System-Setup-Programm angegebenen Geräten.

3. Wenn die Liste der Startgeräte erscheint, markieren Sie die Option **IDE CD-ROM Device** (IDE CD-ROM-Gerät) und drücken Sie <Eingabe>.

- <span id="page-185-2"></span>4. Wählen Sie die Option **IDE CD-ROM Device** (IDE CD-ROM-Gerät) im CD-Startmenü.
- 5. Wählen Sie die Option **Boot from CD-ROM** (Start von CD-ROM) im angezeigten Menü.
- 6. Geben Sie 1 ein, um das Menü der *Drivers and Utilities* CD aufzurufen.
- 7. Geben Sie "2" ein, um "Dell Diagnostics" aufzurufen.
- 8. Wählen Sie **Run the 32 Bit Dell Diagnostics** (32-Bit-Dell Diagnostics ausführen) aus der Nummernliste. Wenn mehrere Versionen aufgelistet sind, wählen Sie die für Ihren Computer geeignete Version aus
- 9. Wenn das **Hauptmenü** von Dell Diagnostics erscheint, wählen Sie [den gewünschten Test aus](#page-185-1).

#### <span id="page-185-1"></span>**Hauptmenü des Programms Dell Diagnostics**

1. Klicken Sie nach dem Laden von "Dell Diagnostics" und nachdem das Hauptmenü angezeigt wird auf die Schaltfläche für die von Ihnen gewünschte Option.

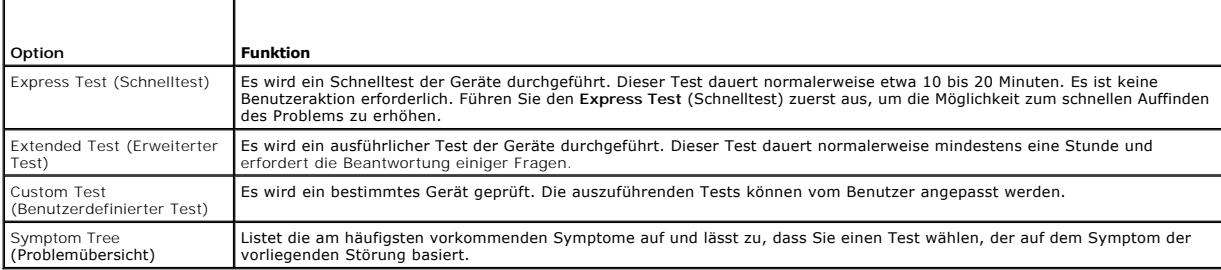

2. Tritt während eines Tests ein Problem auf, werden in einer Meldung der Fehlercode und eine Beschreibung des Problems angezeigt. Notieren Sie sich den Fehlercode und die Problembeschreibung, und befolgen Sie die Anweisungen auf dem Bildschirm.

Kann das Problem nicht gelöst werden, [wenden Sie sich an Dell.](file:///C:/data/systems/opgx520/GE/ug/gethelp0.htm#wp1112009)

**ANMERKUNG:** Die Service-Tag-Nummer des Computers finden Sie im oberen Bereich der einzelnen Testanzeigen. Wenn Sie bei Dell anrufen, fragt Sie<br>der Technische Support nach der Service-Tag-Nummer. Sie finden die Service-Tag Setup-Programm.

3. Klicken Sie beim Ausführen eines **Custom Tests** (benutzerdefinierter Test) oder mit der Option **Symptom Tree** (Problemübersicht) auf das in der folgenden Tabelle beschriebene zutreffende Register, um weitere Informationen zu erhalten.

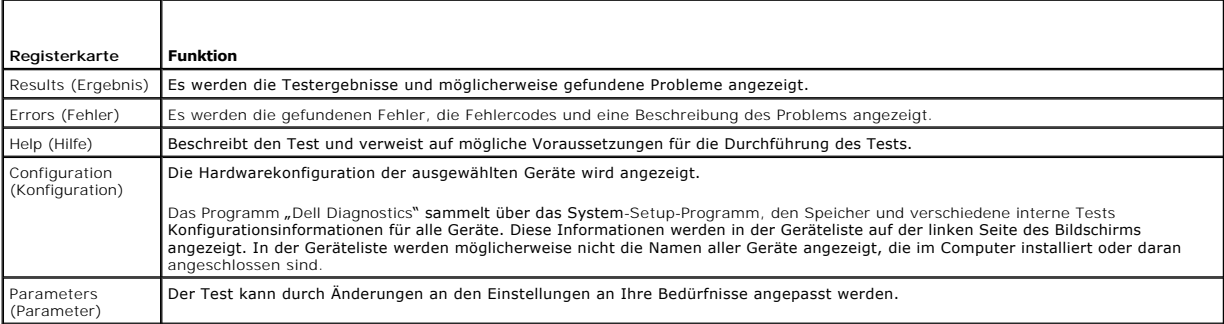

4. Wird "Dell Diagnostics" von der *Drivers and Utilities CD* durchgeführt, entfernen Sie nach Abschluss der Tests die CD aus dem Laufwerk.

5. **Schließen Sie das Testfenster, um zum Main Menu (Hauptmenü) zurückzukehren. Um das Programm "Dell Diagnostics" zu verlassen und den Computer<br>neu zu starten, schließen Sie das <b>Hauptmenü**.

# <span id="page-185-0"></span>**Systemanzeigen**

Das Licht am Netzschalter und die Festplattenlaufwerkanzeige können auf Probleme hinweisen.

<span id="page-186-0"></span>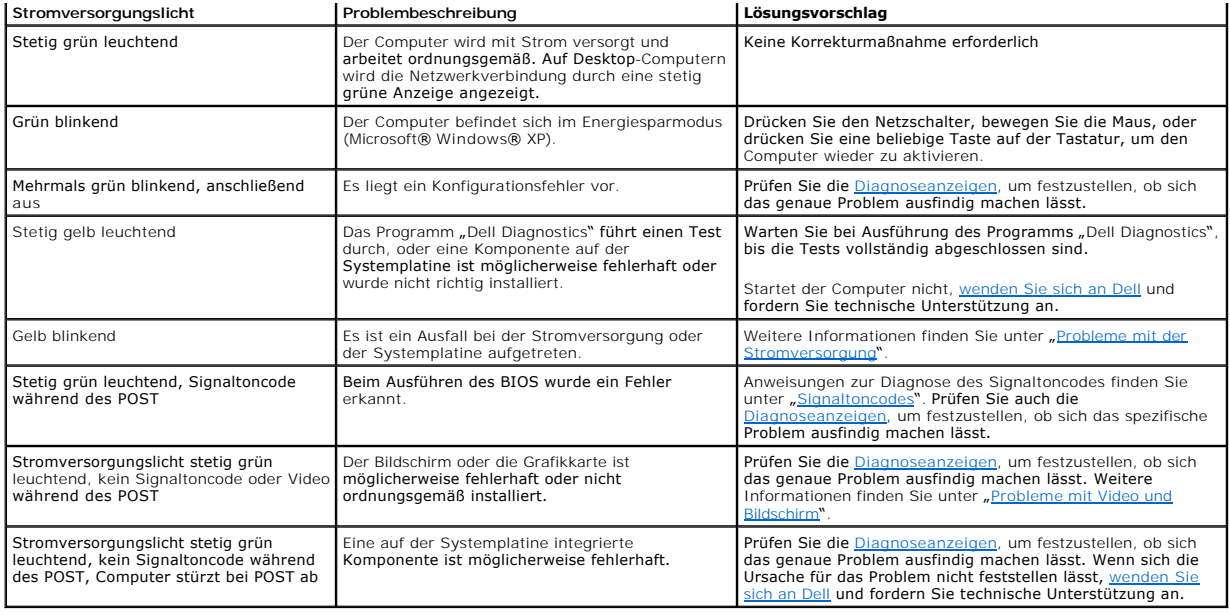

## <span id="page-186-1"></span>**Diagnoseanzeigen**

**VORSICHT: Bevor Sie Arbeiten an den in diesem Abschnitt beschriebenen Komponenten ausführen, lesen Sie erst die Sicherheitshinweise im**  *Produktinformationshandbuch***.**

Um Ihnen die Behebung einer Störung zu erleichtern, verfügt Ihr Computer an der Vorder- oder Rückseite über vier Anzeigen, die mit "1." "2." "3." und "4"<br>gekennzeichnet sind. Die Anzeigen können gelb, grün oder ganz ausges

**ANMERKUNG:** Die Ausrichtung der Diagnoseanzeigen variiert möglicherweise in Abhängigkeit vom Systemtyp. Die Diagnoseanzeigen können entweder<br>vertikal oder horizontal angezeigt werden.

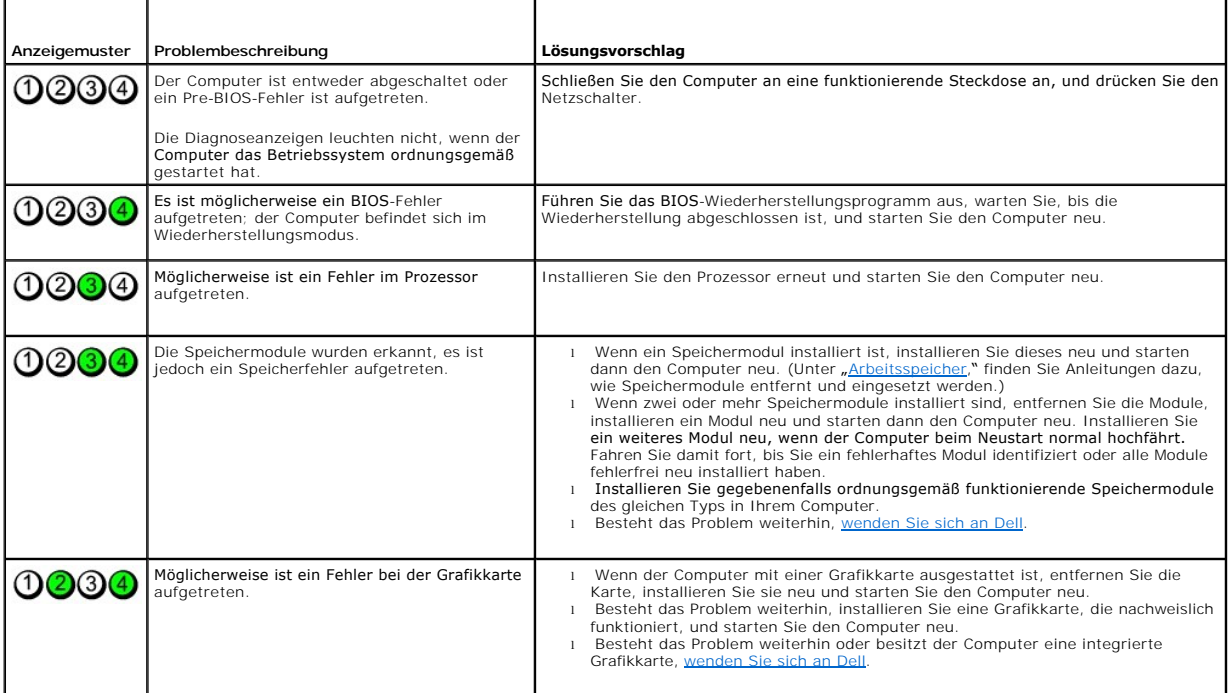

<span id="page-187-1"></span>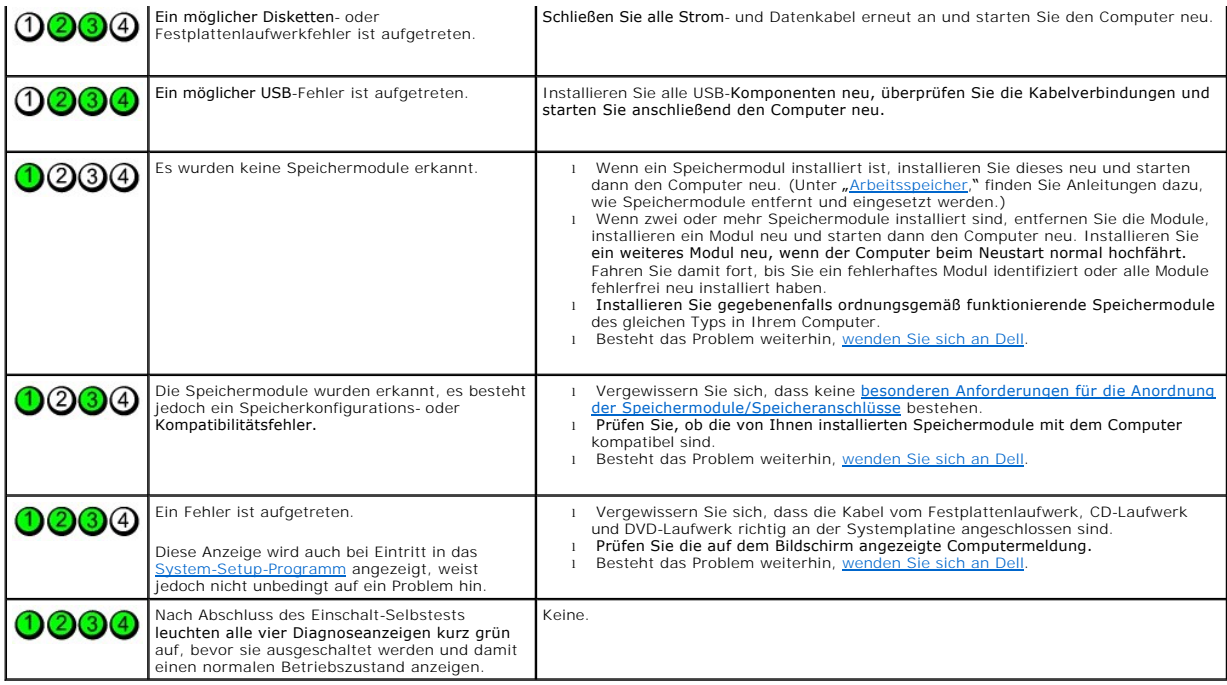

# <span id="page-187-0"></span>**Signaltoncodes**

Während des Startvorgangs gibt der Computer möglicherweise eine Reihe von Signaltönen ab, wenn auf dem Bildschirm keine Fehlermeldungen oder<br>Probleme angezeigt werden können. Anhand dieser Reihe von Signaltönen, die auch a

Wenn Ihr Computer während des Startvorgangs Signaltöne ausgibt:

- 1. Notieren Sie den Signaltoncode in der [Diagnose-Checkliste.](file:///C:/data/systems/opgx520/GE/ug/gethelp0.htm#wp1103167)
- 2. Führen Sie [Dell Diagnostics](#page-184-1) aus, um die genaue Ursache zu ermitteln.
- 3. [Wenden Sie sich an Dell](file:///C:/data/systems/opgx520/GE/ug/gethelp0.htm#wp1112009) und fordern Sie technische Unterstützung an.

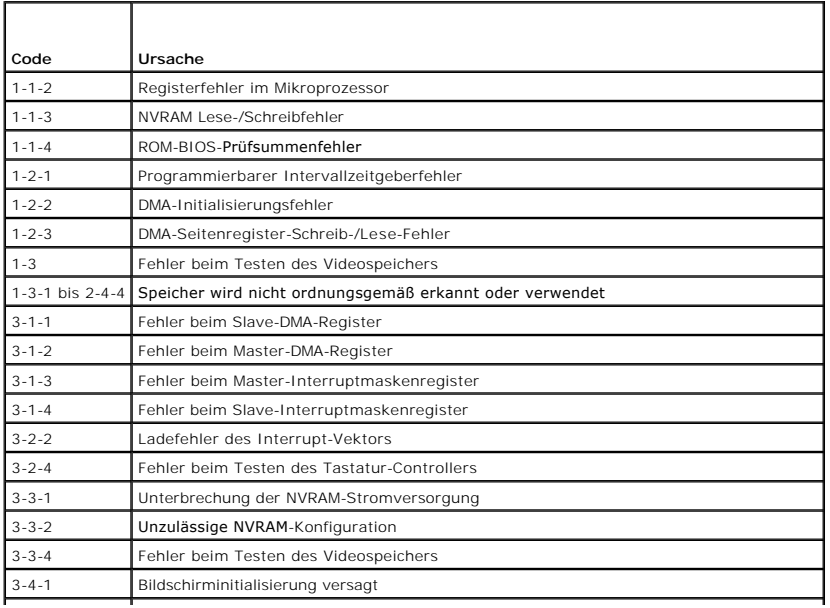

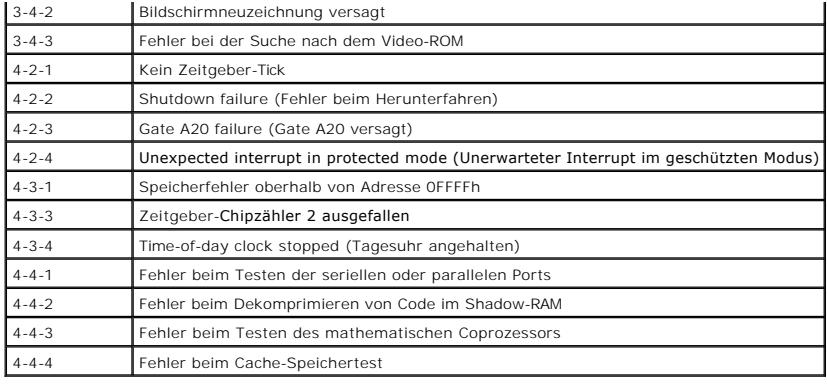

## <span id="page-188-0"></span>**Fehlermeldungen**

Füllen Sie beim Ausführen dieser Tests die [Diagnose-Checkliste](file:///C:/data/systems/opgx520/GE/ug/gethelp0.htm#wp1103167) aus.

**VORSICHT: Bevor Sie Arbeiten an den in diesem Abschnitt beschriebenen Komponenten ausführen, lesen Sie erst die Sicherheitshinweise im**  *Produktinformationshandbuch***.**

Wenn die Meldung nicht aufgeführt wird, lesen Sie in der Dokumentation für das Betriebssystem oder für das Programm nach, das gerade ausgeführt wurde,<br>als die Meldung angezeigt wurde.

**A filename cannot contain any of the following characters: \ / : \* ? " < > | –** Verwenden Sie diese Zeichen nicht in Dateinamen.

**A required .DLL file was not found** (Eine erforderliche DLL-Datei wurde nicht gefunden) – Im Programm, das geöffnet werden soll, fehlt eine wichtige<br>Datei. So entfernen und installieren Sie ein Programm neu:

1. Klicken Sie auf die Schaltfläche **Start**, dann auf **Systemsteuerung** und anschließend auf **Software**.

- 2. Wählen Sie das Programm aus, das deinstalliert werden soll. 3. Klicken Sie auf das Symbol **Programme ändern oder entfernen**.
- 4. Die Installationsanweisungen finden Sie in der Programmdokumentation.

Alert! Previous attempts at booting this system have failed at checkpoint [*nnnn* ]. For help in resolving this problem, please note this checkpoint and<br>dieses Problems zu erhalten, notieren Sie sich diesen Checkpoint und

Angeschlossenes Gerät reagiert nicht - Siehe "[Probleme mit dem Laufwerk](file:///C:/data/systems/opgx520/GE/ug/solve00.htm#wp1284468)"

**Bad command or file name (Falscher Befehl oder Dateiname) –** Stellen Sie sicher, dass Sie den Befehl richtig eingegeben, Leerzeichen richtig gesetzt und<br>den richtigen Pfadnamen verwendet haben.

**Bad error-correction code (ECC) on disk read**  (Falscher Fehlerkorrekturcode (ECC = Error Correction Code) beim Lesen des Datenträgers) – Siehe "[Probleme mit dem Laufwerk](file:///C:/data/systems/opgx520/GE/ug/solve00.htm#wp1284468)".

Controller has failed (Controller fehlerhaft) - Siehe "[Probleme mit dem Laufwerk](file:///C:/data/systems/opgx520/GE/ug/solve00.htm#wp1284468)".

Data error (Datenfehler) - Siehe "[Probleme mit dem Laufwerk](file:///C:/data/systems/opgx520/GE/ug/solve00.htm#wp1284468)".

**Decreasing available memory** (Verfügbarer Speicher nimmt ab) –

Weitere Informationen finden Sie unter "[Probleme mit Absturz und Software](file:///C:/data/systems/opgx520/GE/ug/solve00.htm#wp1284932)"

Diskette drive 0 seek failure (Suchfehler am Diskettenlaufwerk 0) - Siehe "[Probleme mit dem Laufwerk](file:///C:/data/systems/opgx520/GE/ug/solve00.htm#wp1284468)".

**Diskette read failure** (Fehler beim Lesen der Diskette) –

Weitere Informationen finden Sie unter "[Probleme mit dem Laufwerk](file:///C:/data/systems/opgx520/GE/ug/solve00.htm#wp1284468)"

**Diskette subsystem reset failed** (Zurücksetzen des Disketten-Subsystems fehlgeschlagen) – Führen Sie [Dell Diagnostics](#page-184-1) aus.

**Diskette write protected** (Diskette ist schreibgeschützt) – Schieben Sie die Schreibschutzkerbe der Diskette in die geöffnete Position.

**Drive not ready** (Laufwerk ist nicht betriebsbereit) – Legen Sie eine Diskette in das Laufwerk ein.

**Gate A20 failure** – Gate A20-Fehler

Weitere Informationen finden Sie unter "Probleme mit Abst

**Hard-disk configuration error** (Fehler bei der Festplattenlaufwerkskonfiguration) –

**Hard-disk controller failure** (Fehler am Festplattenlaufwerkscontroller) –

**Hard-disk drive failure** (Festplattenlaufwerkfehler) –

**Hard-disk drive failure** (Festplattenlaufwerkfehler) –

Siehe "[Probleme mit dem Laufwerk](file:///C:/data/systems/opgx520/GE/ug/solve00.htm#wp1284468)"

**Insert bootable media** (Startfähigen Datenträger einlegen) – Legen Sie eine startfähige Diskette oder CD ein.

Invalid configuration information - please run SETUP program (Unzulässige Konfigurationsinformation - bitte führen Sie das SETUP-Programm aus) –<br>Öffnen Sie das <u>System-Setup-Programm</u> und korrigieren Sie die Computerkonfig

Keyboard failure (Tastaturfehler) - Siehe "[Probleme mit der Tastatur](file:///C:/data/systems/opgx520/GE/ug/solve00.htm#wp1284909)"

**[Memory address line failure at](file:///C:/data/systems/opgx520/GE/ug/solve00.htm#wp1284932)** *address***, read** *value* **expecting** *value*  **–** (Speicheradresszeilenfehler bei *Adresse Wert lesen Wert annehmen*) Siehe "Probleme mit Absturz und Software".

**Memory allocation error** (Speicherbelegungsfehler) –

- 1. Schalten Sie den Computer aus, warten Sie 30 Sekunden und starten Sie ihn erneut.
- 
- 2. Führen Sie das Programm erneut aus.<br>3. Wird die Fehlermeldung wieder angezeigt, lesen Sie in der Dokumentation zur Software nach, um weitere Vorschläge zur Problembehandlung zu erhalten.

**Memory data line failure (Speicherdatenzeilenfehler) bei** *Adresse***, Ist-***Wert* **Soll-***Wert*  **–**

**Memory double word logic failure (Speicherdoppelwortlogikfehler) bei** *Adresse***, Ist-***Wert* **Soll-***Wert*  **–**

**Memory odd/even logic failure (Speicherbinärlogikfehler) bei** *Adresse***, Ist-***Wert* **Soll-***Wert*  **–**

**Memory write/read failure (Speicher-Schreib-Lesefehler) bei** *Adresse***, Ist-***Wert* **Soll-***Wert*  **–**

**Memory size in CMOS invalid (Speichergröße ungültig in CMOS) –**

Weitere Informationen finden Sie unter Probleme mit Absturz und Softw

**No boot device available** (Kein Startgerät verfügbar) –

l Wenn der Computer vom Diskettenlaufwerk gestartet wird, stellen Sie sicher, dass sich eine startfähige Diskette im Laufwerk befindet.

l Ist das Festplattenlaufwerk als Startgerät festgelegt, stellen Sie sicher, dass die Kabel richtig angeschlossen sind und das Laufwerk installiert und als Startlaufwerk partitioniert ist.

[Rufen Sie das System-Setup-Programm](file:///C:/data/systems/opgx520/GE/ug/advfeat0.htm#wp1132975) auf, und prüfen Sie, ob die Angaben zur Startreihenfolge stimmen.

**No boot sector on hard-disk drive** (Kein Startsektor auf dem Festplattenlaufwerk vorhanden) – [Öffnen Sie das System](file:///C:/data/systems/opgx520/GE/ug/advfeat0.htm#wp1132975)-Setup-Programm und stellen Sie sicher, dass die Computerkonfigurationsinformation für das Festplattenlaufwerk richtig ist.

**No timer tick interrupt** (Keine Unterbrechung des Zeitgeber-Ticks) – Führen Sie [Dell Diagnostics](#page-184-1) aus.

**Non-system disk or disk error –** (Keine Systemdiskette oder Diskettenfehler) Tauschen Sie die Diskette aus und legen Sie eine Diskette mit startfähigem<br>Betriebssystem ein oder entfernen Sie die Diskette aus Laufwerk A und

**Not a bootable diskette –** (Diskette nicht startfähig) Legen Sie eine startfähige Diskette ein und starten Sie den Computer neu.

Not enough memory or resources. Close some programs and try again – (Nicht genügend Speicher oder Ressourcen vorhanden. Schließen Sie einige<br>Programme und versuchen Sie es erneut) Schließen Sie alle Fenster und öffnen Sie möchten.

Operating system not found (Betriebssystem wurde nicht gefunden) - Nehn

**Plug and Play Configuration Error** (Plug-and-Play-Konfigurationsfehler) –

- 
- 
- 1. Schalten Sie den Computer aus, trennen Sie ihn von der Stromversorgung und entfernen Sie alle Karten bis auf eine.<br>2. Verbinden Sie den Computer mit der Stromversorgung und starten Sie ihn neu.<br>3. Wenn die Meldung erneu
- 

**Read fault** (Lesefehler) –

**Requested sector not found** (Erforderlicher Abschnitt nicht gefunden) –

**Reset failed** (Rücksetzung fehlgeschlagen) –

Siehe "[Probleme mit dem Laufwerk](file:///C:/data/systems/opgx520/GE/ug/solve00.htm#wp1284468)"

**Sector not found**(Sektor wurde nicht gefunden) –

- l Führen Sie das Fehlerprüfprogramm von Windows aus, um die Dateistruktur auf der Diskette oder Festplatte zu überprüfen. Anweisungen hierzu finden Sie in der *Hilfe zu Windows*.
- l Wenn eine große Anzahl von Sektoren defekt ist, sichern Sie die Daten (falls möglich) und formatieren die Diskette oder Festplatte neu.

Seek error (Suchfehler) - Siehe "Probleme mit dem Laufw

**Shutdown failure** (Fehler beim Herunterfahren) – Führen Sie [Dell Diagnostics](#page-184-1) aus.

**Time-of-day clock stopped** (Tagesuhr angehalten) –

**Time-of-day not set-please run the System Setup program** (Tagesuhr nicht definiert; System-Setup-Programm aufrufen) –

Rufen Sie das [System-Setup-Programm](file:///C:/data/systems/opgx520/GE/ug/advfeat0.htm#wp1132975) auf und korrigieren Sie Datum und Uhrzeit. Wenn das Problem weiterhin besteht, [tauschen Sie die Batterie aus](file:///C:/data/systems/opgx520/GE/ug/battery0.htm#wp1109911).

**Timer chip counter 2 failed** (Zeitgeber-Chip-Zähler 2 fehlerhaft) – Führen Sie [Dell Diagnostics](#page-184-1) aus.

**Unexpected interrupt in protected mode** (Unerwartete Unterbrechung im geschützten Modus) – Führen Sie [Dell Diagnostics](#page-184-1) aus.

WARNING: Das Datenträger-Uberwachungssystem (Disk Monitoring System) von Dell hat festgestellt, dass das Laufwerk [0/1] am<br>[primären/sekundären] EIDE-Controller außerhalb der normalen Angaben betrieben wird. Wir empfehlen

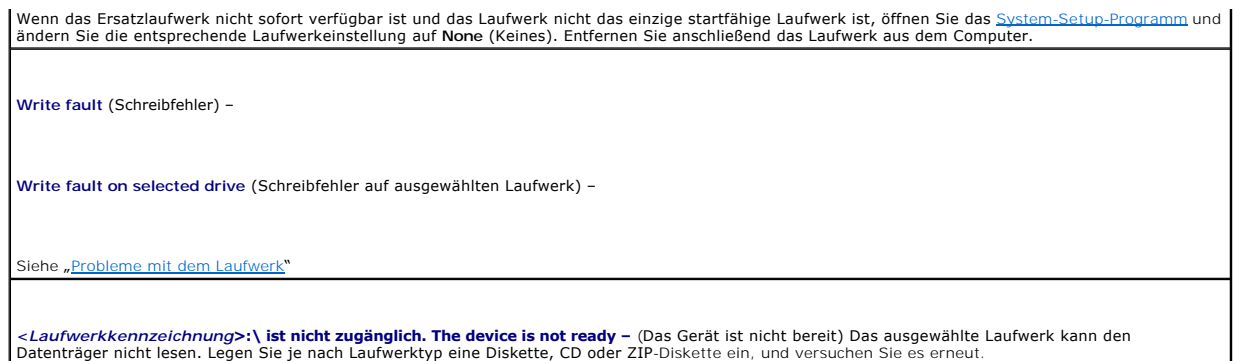

## <span id="page-191-0"></span> **Beheben von Software- und Hardware-Inkompatibilitäten**

Wenn ein Gerät während des Betriebssystem-Setups nicht erkannt wird oder zwar erkannt, aber nicht korrekt konfiguriert wird, können Sie die<br>Inkompatibilität mit dem Geräte-Manager oder der Hardware-Problembehandlung behebe

# **Microsoft® Windows® XP**

Um Inkompatibilitäten mithilfe des Geräte-Managers zu lösen:

- 1. Klicken Sie auf die Schaltfläche **Start** und anschließend auf **Systemsteuerung**.
- 2. Klicken Sie auf **Leistung und Wartung** und auf **System**.
- 3. Klicken Sie auf das Register **Hardware** und auf **Geräte-Manager**.
- 4. Prüfen Sie in der Liste **Geräte-Manager**, ob Geräte falsch konfiguriert sind.

Nicht ordnungsgemäß konfigurierte Geräte werden durch ein gelbes Ausrufezeichen (!) oder ein rotes X gekennzeichnet, wenn das Gerät deaktiviert wurde.

5. Doppelklicken Sie auf jedes mit einem Rufzeichen gekennzeichnetes Gerät, um das Fenster **Properties** (Eigenschaften) anzuzeigen.

Im Fenster **Eigenschaften** im Statusbereich **Gerät** werden die Geräte angezeigt, die neu konfiguriert werden müssen.

6. Konfigurieren Sie die Geräte neu oder löschen Sie sie aus dem **Geräte-Manager**. Informationen zum Konfigurieren des Gerätes finden Sie in der Dokumentation zu dem Gerät.

So beheben Sie Inkompatibilitäten mit dem Hardware Troubleshooter (Ratgeber bei Konflikten) von Windows XP:

- 1. Klicken Sie auf die Schaltfläche **Start** und auf **Hilfe und Support**.
- 2. Geben Sie im Feld **Suchen** den Text Hardware-Ratgeber ein und klicken Sie auf den Pfeil, um mit der Suche zu beginnen.
- 3. Klicken Sie in der Liste **Suchergebnisse** auf **Ratgeber bei Hardwarekonflikten**.
- 4. Klicken Sie in der Liste **Ratgeber bei Hardwarekonflikten** auf **Ein Hardwarekonflikt auf dem Computer muss aufgehoben werden** und dann auf **Weiter**.

### **Dell™ OptiPlex™ GX520 Benutzerhandbuch**

## <span id="page-193-0"></span>**Garantie Dell™ OptiPlex™ GX520 Benutzerhandbuch**

Die Dell Inc. ("Dell") stellt ihre Hardwareprodukte gemäß der in der Industrie üblichen Praxis aus neuen oder neuwertigen Teilen her. Informationen zur Dell-<br>Garantie für Ihren Computer finden Sie im *Produktinformationsha* 

### <span id="page-194-0"></span> **Funktionen von Microsoft® Windows® Dell™ OptiPlex™ GX520 Benutzerhandbuch**

- [Übertragen von Daten auf einen Zielcomputer](#page-194-1)
- Benutzerkonten und schnelle Beni
- **Einrichten eines Heim- und Firmennetzwerks**

## <span id="page-194-1"></span>**Übertragen von Daten auf einen Zielcomputer**

Das Betriebssystem Microsoft Windows XP verfügt über einen Assistenten zum Übertragen von Dateien und Einstellungen, mit dem Daten vom Quellcomputer auf einen Zielcomputer übertragen werden können. Es können folgende Daten übertragen werden:

- l E-Mails
- l Symbolleisteneinstellungen
- l Fenstergrößen
- l Internetfavoriten

Die Datenübertragung kann über einen Netzwerkanschluss, eine serielle Verbindung oder mithilfe eines tragbaren Speichermediums (z. B. CD-R oder Diskette) erfolgen

So bereiten Sie den Zielcomputer auf die Dateiübertragung vor:

- 1. Klicken Sie auf die Schaltfläche Start, auf Alle Programme→ Zubehör→ Systemprogramme zeigen und dann auf Assistent zum Übertragen von **Dateien und Einstellungen** klicken.
- 2. Wenn der Begrüßungsbildschirm vom **Assistenten zum Übertragen von Dateien und Einstellungen** erscheint, klicken Sie auf **Weiter**.
- 3. In der Anzeige **Um welchen Computer handelt es sich?** klicken Sie auf **New Computer** (Zielcomputer) und dann auf **Next** (Weiter).
- 4. In der Anzeige **Verfügen Sie über eine Windows XP-CD?** auf **Ich benutze den Assistenten auf der Windows XP-CD** und klicken Sie auf **Weiter**.
- 5. Wenn der Bildschirm **Wechseln Sie jetzt zum Quellcomputer** angezeigt wird, wechseln Sie zu Ihrem alten oder Quellcomputer. Klicken Sie *noch nicht* auf **Weiter**.

So kopieren Sie Daten vom Quellcomputer:

- 1. Legen Sie die *Windows XP-CD* in die Betriebssystem des alten Computers ein.
- 2. Klicken Sie bei der Anzeige von **Willkommen** auf **Zusätzliche Aufgaben durchführen**.
- 3. Bei **Wie möchten Sie vorgehen?** auf **Dateien und Einstellungen übertragen**.
- 4. Klicken Sie im Begrüßungsbildschirm vom **Assistenten zum Übertragen von Dateien und Einstellungen** auf **Weiter**.
- 5. Klicken Sie in der Anzeige **Um welchen Computer handelt es sich?** auf **Alter Computer** und dann auf **Weiter**.
- 6. Klicken Sie in der Anzeige **Übertragungsmethode auswählen** auf die von Ihnen bevorzugte Übertragungsmethode.
- 7. Wählen Sie in der Anzeige **Was soll übertragen werden?** die Elemente aus, die Sie übertragen möchten und klicken Sie auf **Weiter**. Nachdem alle Daten kopiert wurden, erscheint das Fenster **Abschließen der Sammlung**.
- 8. Klicken Sie auf **Fertig stellen**.

#### So übertragen Sie die Daten auf den Zielcomputer:

- 1. Klicken Sie in der Anzeige auf dem neuen Computer **Wechseln Sie jetzt zum Quellcomputer** auf **Weiter**.
- 2. Wählen Sie in der Anzeige **Wo befinden sich die Dateien und Einstellungen?** die Methode aus, mit der Sie Ihre Einstellungen und Dateien übertragen möchten und klicken Sie auf **Weiter**.

Der Assistent liest die gesammelten Dateien und Einstellungen und überträgt sie auf den Zielcomputer.

Nachdem alle Einstellungen und Dateien übernommen wurden, erscheint das Fenster **Beendet**.

3. Klicken Sie auf **Fertig stellen** und starten Sie den neuen Computer neu.

## <span id="page-195-0"></span>**Benutzerkonten und schnelle Benutzerumschaltung**

## **Benutzerkonten hinzufügen**

Nach der Installation von Microsoft Windows XP kann der Administrator oder ein Benutzer mit Administratorrechten weitere Benutzerkonten erstellen.

- 1. Klicken Sie auf die Schaltfläche **Start** und anschließend auf **Systemsteuerung**.
- 2. Klicken Sie im Fenster **Systemsteuerung** auf **Benutzerkonten**.
- 3. Klicken Sie unter **Eine Aufgabe auswählen** auf die Option **Neues Konto erstellen**.
- 4. Geben Sie unter **Name des neuen Kontos** den Namen des neuen Benutzers ein und klicken Sie auf **Weiter**.
- 5. Klicken Sie unter **Wählen Sie einen Kontotypen** auf eine der folgenden Optionen:
	- l **Computeradministrator** Sie können alle Computereinstellungen ändern.
	- l **Eingeschränkt** Sie können nur Ihre persönlichen Einstellungen wie Ihr Kennwort ändern. Sie können jedoch keine Programme installieren oder das Internet nutzen.
- **ANMERKUNG:** Abhängig davon, ob Sie Windows XP Home Edition oder Windows XP Professional verwenden, stehen möglicherweise zusätzliche Optionen zur Verfügung. Welche Optionen unter Windows XP Professional zur Verfügung stehen, hängt außerdem davon ab, ob der Computer mit einer Domäne verbunden ist.
- 6. Klicken Sie auf **Konto erstellen**.

#### **Schnelle Benutzerumschaltung**

ANMERKUNG: Die schnelle Benutzerumschaltung ist nicht verfügbar, wenn auf dem Computer Windows XP Professional ausgeführt wird, der Computer<br>zu einer Domäne gehört oder über weniger als 128 MB Arbeitsspeicher verfügt.

Die schnelle Benutzerumschaltung ermöglicht es mehreren Benutzern, gleichzeitig auf einen Computer zuzugreifen, ohne dass sich der ursprüngliche Benutzer abmelden muss.

- 1. Klicken Sie auf die Schaltfläche **Start** und anschließend auf **Abmelden**.
- 2. Klicken Sie im Fenster **Windows-Abmeldung** auf die Schaltfläche **Benutzer wechseln**.

Wenn Sie die schnelle Benutzerumschaltung verwenden, werden die Programme des ursprünglichen Benutzers im Hintergrund weiter ausgeführt; dadurch kann die Reaktionszeit des Computers abnehmen. Außerdem können möglicherweise Multimedia-Programme (z. B. Spiele und DVD-Software) nicht ausgeführt<br>werden, wenn Sie die schnelle Benutzerumschaltung verwenden. Weitere Infor

# <span id="page-195-1"></span>**Einrichten eines Heim- und Firmennetzwerks**

### **Anschließen an einen Netzwerkadapter**

Bevor Sie den Computer an ein Netzwerk anschließen, muss im Computer ein Netzwerkadapter installiert und mit einem Netzwerkkabel verbunden werden.

So schließen Sie ein Netzwerkkabel an:

**ANMERKUNG:** Setzen Sie das Kabel ein, bis es mit einem Klicken einrastet, und ziehen Sie dann sanft daran, um zu überprüfen, ob es fest eingesteckt ist.

1. Stecken Sie das Netzwerkkabel in den Anschluss des Netzwerkadapters an der Rückseite des Computers.

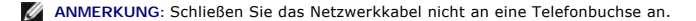

2. Verbinden Sie das andere Ende des Netzwerkkabels mit einem Netzwerkanschluss, beispielsweise einer Netzwerkwandsteckerbuchse.

## **Netzwerkinstallations-Assistent**

Das Betriebssystem Microsoft Windows XP bietet einen Netzwerkinstallations-Assistenten, der Sie durch die Freigabe von Dateien, Druckern oder einer<br>Internetverbindung für Computer in einem Heimnetzwerk oder einem kleinen F

- 1. Klicken Sie auf die Schaltfläche Start, klicken Sie auf Alle Programme→ Zubehör→ Kommunikation zeigen und dann auf Netzwerkinstallations-**Assistent**.
- 2. Klicken Sie auf der Begrüßungsseite auf **Weiter**.
- 3. Klicken Sie auf **Prüfliste zum Erstellen eines Netzwerks**.

**ANMERKUNG:** Auswählen der Verbindungsmethode **Dieser Computer verfügt über eine direkte Verbindung mit dem Internet** aktiviert die im<br>Lieferumfang von Windows XP SP1 enthaltene, integrierte Firewall.

- 4. Füllen Sie die Checkliste und die erforderlichen Vorlagen aus.
- 5. Kehren Sie zum Netzwerkinstallations-Assistenten zurück und befolgen Sie die Anweisungen auf dem Bildschirm.